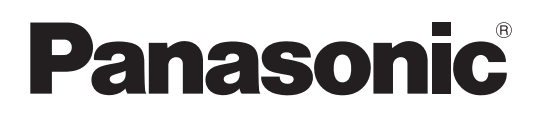

# Instrucciones de funcionamiento

Camascopio basado en tarjeta de memoria

Número de modelo AJ-PX230 Número de modelo AJ-PX230E

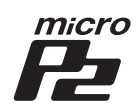

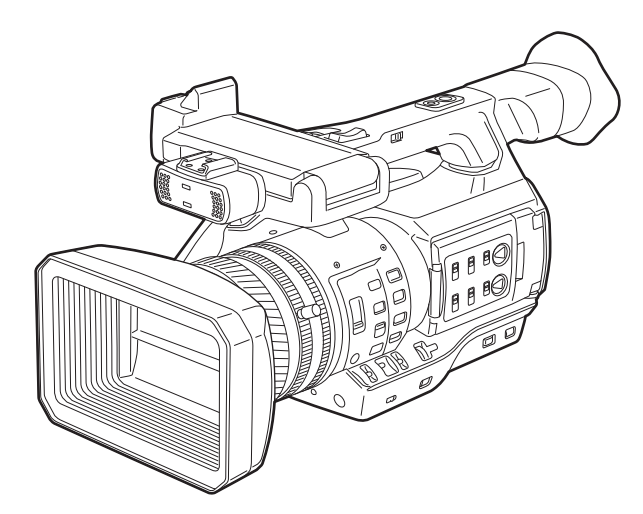

HDMI

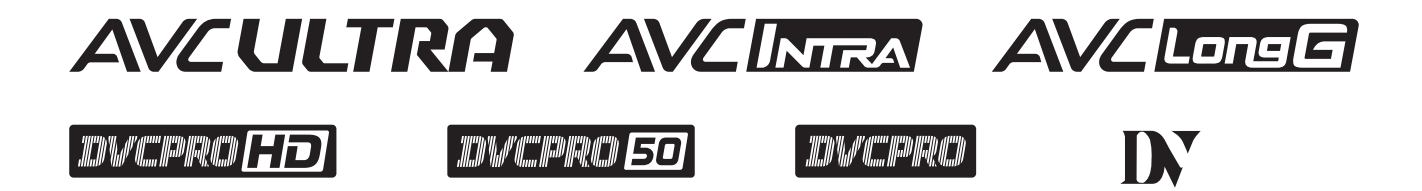

Antes de utilizar este producto, lea estas instrucciones de funcionamiento con atención y guárdelas para poder consultarlas en el futuro.

Antes de usar este producto, asegúrese de leer "Lea esto primero" (páginas 2 a 7).

# <span id="page-1-0"></span>**Lea esto primero**

indica información de seguridad.

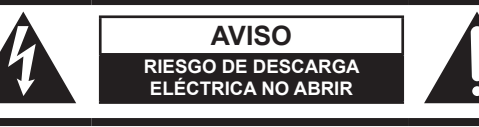

AVISO: PARA REDUCIR EL RIESGO DE SUFRIR UNA DESCARGA ELÉCTRICA, NO RETIRE LA CUBIERTA (NI EL PANEL POSTERIOR).

EN EL INTERIOR NO HAY PIEZAS QUE DEBA REPARAR EL USUARIO. SOLICITE LAS REPARACIONES AL PERSONAL DE SERVICIO CUALIFICADO.

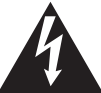

El símbolo del rayo con punta de flecha, dentro de un triángulo equilátero, tiene la finalidad de avisar al usuario de la presencia de una "tensión peligrosa" sin aislar en el interior del producto que puede ser de suficiente magnitud como para constituir un riesgo de descarga eléctrica para las personas.

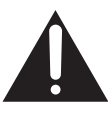

El signo de exclamación dentro de un triángulo equilátero tiene la finalidad de avisar al usuario de la presencia de instrucciones de funcionamiento y mantenimiento (servicio) importantes en el manual que acompaña al aparato.

# **ADVERTENCIA:**

- • Para reducir el riesgo de producir un incendio o recibir una descarga eléctrica, no exponga este equipo a la lluvia ni a la humedad.
- • Para reducir el riesgo de incendio o descarga eléctrica, mantenga este equipo alejado de cualquier líquido. Utilícelo y guárdelo solamente en lugares donde no corra el riesgo de que le caigan gotas o le salpiquen líquidos, y no coloque ningún recipiente de líquidos encima del equipo.

# **ADVERTENCIA:**

Mantenga siempre las tarietas de memoria (accesorio opcional) o los accesorios (tornillos de sujeción del micrófono) fuera del alcance de los bebés o los niños pequeños.

# **PRECAUCIÓN:**

Para reducir el riesgo de incendios, descargas eléctricas e interferencias molestas, utilice solamente los accesorios recomendados.

# **PRECAUCIÓN:**

No sacuda, balancee o agite la unidad por el asa cuando esté instalado el objetivo de conversión o cualquier otro accesorio.

Debido al peso adicional del objetivo de conversión, cualquier sacudida intensa del asa podría dañar la unidad o provocar daños personales.

# **PRECAUCIÓN:**

El enchufe del cable de la alimentación deberá poder conectarse y desconectarse fácilmente. La toma de ca (toma de la red) deberá estar cerca del equipo y a ella podrá accederse fácilmente. Para desconectar completamente el equipo de la red, desconecte el cable de alimentación de la toma de red.

# **PRECAUCIÓN:**

Peligro de explosión o incendio si la batería se manipula o se sustituye incorrectamente.

- No la desarme ni la tire al fuego.
- • No la guarde a temperaturas superiores a 60 °C (140 °F).
- • No exponga la batería a una fuente de calor excesivo como los rayos del sol, una llama o similares.

## **Para batería**

- • Utilice el cargador especificado.
- Cámbiela solamente por otra del mismo tipo o de otro tipo especificado.

# **PRECAUCIÓN:**

Para mantener unas buenas condiciones de ventilación, no instale ni ponga este aparato en una librería, mueble empotrado u otro espacio reducido. Para evitar el riesgo de que se produzcan sacudidas eléctricas o peligros de incendio debidos al recalentamiento, asegúrese de que las cortinas y otros materiales no obstruyan la ventilación.

# **PRECAUCIÓN:**

No levante la unidad por el asa cuando está instalado el trípode. Si el trípode se encuentra instalado, su peso afectará también al asa de la unidad, lo que podría provocar la rotura del asa y ocasionar lesiones al usuario. Para transportar la unidad cuando el trípode está instalado, sosténgala por el trípode.

# **PRECAUCIÓN:**

Una presión de sonido excesiva desde los auriculares y los cascos causa pérdida de oído.

indica información de seguridad.

# **PRECAUCIÓN:**

No mantenga la unidad en contacto directo con la piel durante largos periodos de tiempo cuando está en uso.

Es posible que se produzcan quemaduras de baja temperatura si la piel entra en contacto con las piezas de la unidad que se encuentran a temperaturas altas durante periodos de tiempo prolongados.

Si va a utilizar el equipo durante largos periodos de tiempo, emplee el trípode.

# **PRECAUCIÓN:**

Para evitar una descarga eléctrica, haga coincidir la clavija ancha del enchufe con la ranura ancha e inserte totalmente el enchufe.

# **PRECAUCIÓN:**

Mantenga los objetos metálicos (como collares y horquillas para el cabello) alejados de la batería. Puede que se produzcan cortocircuitos en los terminales haciendo que la batería se caliente, y usted podría quemarse seriamente si toca la batería estando ésta en ese estado.

# **PRECAUCIÓN:**

En el interior de la unidad se encuentra instalada una pila de botón.

No almacene la unidad a temperaturas superiores a los 60 °C (140 °F).

No deje la unidad en un automóvil expuesto a la luz solar directa durante un periodo de tiempo prolongado con las puertas y ventanas cerradas.

La placa indicadora está en la parte inferior de la videograbadora, el cargador de baterías y el adaptador de CA.

# **Extracción de la batería**

**Batería de alimentación principal (Batería de litio iones) (Consulte la página 28 para conocer detalles.)** Presione el botón de liberación de la batería.

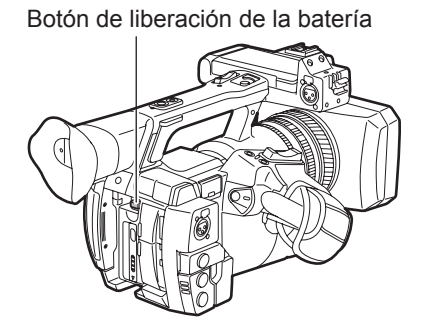

**Batería de carga de seguridad (Batería de litio)**

• Si desea extraer la batería para desecharla al final de su vida útil, póngase en contacto con su distribuidor.

■ Acerca de las baterías que puede utilizar con esta unidad (Correcto a partir de marzo 2016) Con este producto se pueden utilizar baterías VW-VBD58 de Panasonic.

Se ha descubierto que en unos mercados están disponibles a la venta paquetes de baterías contrahechos que parecen muy parecidos al producto original. Algunos de estos paquetes no están adecuadamente dotados de protección interior para satisfacer los requisitos de apropiados estándares de seguridad. Es posible que dichos paquetes de baterías puedan incendiarse o estallar. Le advertimos que no tendremos responsabilidad alguna por accidentes o averías causados por el uso de un paquete de baterías contrahecho. Para garantizar el uso de productos seguros le recomendamos que utilice el paquete de baterías original de Panasonic.

## **Adaptador de CA**

Desconecte la clavija de alimentación de CA de la toma de CA cuando no utilice el adaptador.

## **Information on Disposal in other Countries outside the European Union**

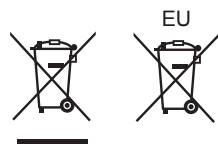

EU These symbols are only valid in the European Union. If you wish to discard these items, please contact your local authorities or dealer and ask for the correct method of disposal.

# <span id="page-4-0"></span>**Lea esto primero (Para EE.UU. y Canadá)**

indica información de seguridad.

# **PRECAUCIÓN:**

Este aparato puede funcionar en un rango de voltaje de ca de 100 a 240 V.

En EE. UU y Canadá sólo es apto el voltaje de 120 V.

Es posible que se necesite la utilización de un enchufe de ca diferente para el funcionamiento con un voltaje que no sea ca de 120 V. Póngase en contacto con un centro de servicio autorizado Panasonic, ya sea local o extranjero, para recibir ayuda sobre la elección de un enchufe de ca alternativo.

# **INSTRUCCIONES DE SEGURIDAD IMPORTANTES**

- 1) Lea estas instrucciones.
- 2) Guarde estas instrucciones.
- 3) Preste atención a todas las advertencias.
- 4) Siga todas las instrucciones.
- 5) No utilice este aparato cerca del agua.
- 6) Limpie solamente con un paño seco.
- 7) No bloquee ninguna abertura de ventilación. Instale el aparato según las instrucciones del fabricante.
- 8) No instale el aparato cerca de fuentes de calor como, por ejemplo, radiadores, registros de calor, estufas y otros aparatos (incluyendo amplificadores) que produzcan calor.
- 9) No anule la función de seguridad de la clavija polarizada o del tipo con conexión a tierra. Una clavija polarizada tiene dos patillas, una más ancha que la otra. Una clavija del tipo con conexión a tierra tiene dos patillas y un tercer contacto de conexión a tierra. La patilla ancha o el tercer contacto se incluyen para su seguridad. Si la clavija suministrada no se puede conectar en su toma de corriente, consulte a un electricista para que le sustituya la toma de corriente obsoleta.
- 10) Proteja el cable de alimentación para que nadie lo pise ni quede pellizcado, particularmente en la clavija, receptáculo de conveniencia y en el punto por donde sale del aparato.
- 11) Utilice solamente los aditamentos/accesorios especificados por el fabricante.
- 12) Utilice el aparato sólo con el carrito, soporte, trípode, ménsula o mesa especificado por el fabricante, o vendido con el aparato. Cuando utilice un carrito, tenga cuidado al mover la combinación del carrito/aparato para evitar lesiones debidas a vuelcos.

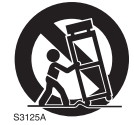

- 13) Desenchufe este aparato de la toma de corriente durante las tormentas eléctricas o cuando no vaya a utilizarlo durante periodos largos de tiempo.
- 14) Solicite todos los trabajos de reparación al personal de servicio cualificado. La reparación es necesaria cuando el aparato ha sido dañado de cualquier forma como, por ejemplo cuando está dañado el cable o la clavija de alimentación, se ha derramado líquido sobre el aparato o han entrado objetos en su interior, el aparato ha estado expuesto a la lluvia o a la humedad, no funciona normalmente o se ha caído al suelo.

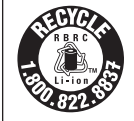

# **Para EE.UU. y Canadá**

La unidad que ha adquirido se alimenta con una batería de ión/litio reciclable. Llame a 1-800-8-BATTERY si desea más información sobre cómo reciclar esta batería.

# <span id="page-5-0"></span>**Lea esto primero (Para Europa)**

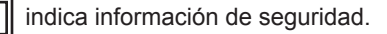

# **Aviso para el cable de alimentación de CA**

**PARA SU SEGURIDAD, LEA CUIDADOSAMENTE LO SIGUIENTE.**

Este producto está equipado con 2 tipos de cable de alimentación de CA. Uno es para Europa continental, etc. y el otro es para el Reino Unido solamente.

En cada una de las zonas deberá utilizarse el cable de alimentación apropiado, ya que el otro tipo de cable no es adecuado para ello.

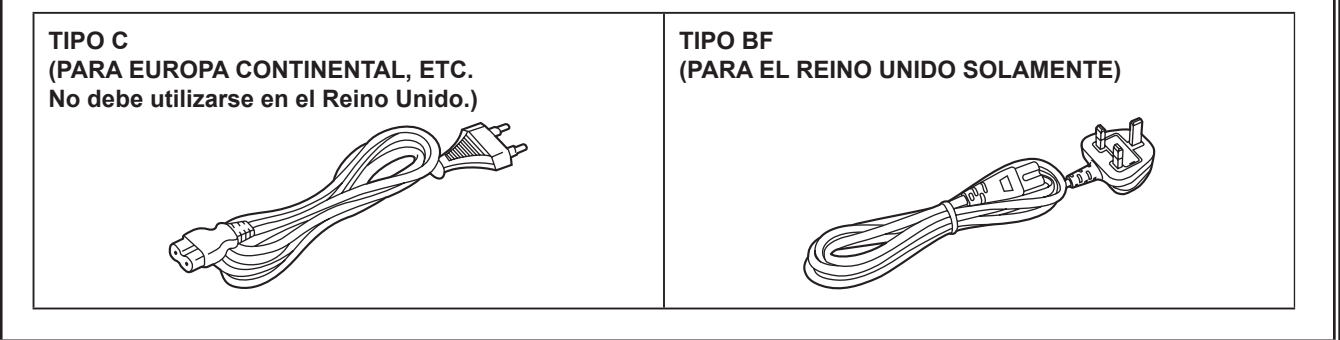

Este equipo cumple con los requisitos esenciales asi como con otras disposiciones de la Directiva 1999/5/CE.

El cliente puede descargar una copia de la DC original de este producto desde nuestro servidor DC: http://www.ptc.panasonic.de/

Nota relacionada con la función de Gestión del consumo eléctrico que se especifica de conformidad con el REGLAMENTO (CE) Nº 1275/2008 DE LA COMISIÓN por el que se desarrolla la Directiva 2009/125/CE del Parlamento Europeo y del Consejo.

Este dispositivo se diseña y fabrica para su uso en una emisora de radiodifusión y/o en un entorno similar. Este dispositivo no incorpora una función de Gestión del consumo eléctrico, o tal función se encuentra desactivada, debido a que impediría que el dispositivo cumpliera el propósito concebido por los motivos que se indican a continuación.

- 1. Si el dispositivo es una cámara de estudio, una cámara de clima, un mezclador u otro procesador: Una función de Gestión del consumo eléctrico puede provocar que el dispositivo deje de grabar de forma imprevista durante una grabación o en directo.
- 2. Si el dispositivo es un monitor de estudio: Una función de Gestión del consumo eléctrico puede provocar que no se pueda visualizar vídeo para confirmar si una señal es normal, o si se ha perdido la señal.
- 3. Si el dispositivo es una videocámara: Una videocámara profesional debe tener la capacidad de iniciarse con rapidez en cualquier momento, pero una función de Gestión del consumo eléctrico provocará un retraso debido al tiempo requerido para reanudar el funcionamiento desde el modo preparado.

Fabricado por: Panasonic Corporation, Osaka, Japón Nombre y dirección del importador conforme a las normas de la UE: **Panasonic Marketing Europe GmbH Panasonic Testing Centre** Winsbergring 15, 22525 Hamburg, Alemania

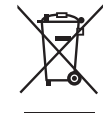

#### **Eliminación de Aparatos Viejos y de Pilas y Baterías**

Solamente para la Unión Europea y países con sistemas de reciclado.

Estos símbolos en los productos, su embalaje o en los documentos que los acompañen significan que los

productos eléctricos y electrónicos y pilas y baterías usadas no deben mezclarse con los residuos domésticos. Para el adecuado tratamiento, recuperación y reciclaje de los productos viejos y pilas y baterías usadas llévelos a los puntos de recogida de acuerdo con su legislación nacional.

Si los elimina correctamente ayudará a preservar valuosos recursos y evitará potenciales efectos negativos sobre la salud de las personas y sobre el medio ambiente.

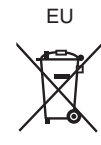

Para más información sobre la recogida o reciclaje, por favor contacte con su ayuntamiento, su distribuidor o su proveedor.

Puede haber sanciones por una incorrecta eliminación de este residuo, de acuerdo con la legislación nacional.

#### **Nota para el símbolo de pilas y baterías (símbolo debajo):**

Este símbolo puede usarse en combinación con el símbolo químico. En este caso, cumple con los requisitos de la Directiva del producto químico indicado.

- f El logotipo SDXC es una marca comercial de SD-3C, LLC.
- f HDMI, el logotipo HDMI y High-Definition Multimedia Interface son marcas comerciales o marcas comerciales registradas de HDMI Licensing LLC en los Estados Unidos y/u otros países.
- $\bullet$  MMC (Multi Media Card) es una marca comercial registrada de Infineon Technologies AG.
- f Microsoft® y Windows® son marcas comerciales o marcas comerciales registradas de Microsoft Corporation en los Estados Unidos y/u en otros países
- Las capturas de pantalla se usan de acuerdo con las directrices de Microsoft Corporation.
- f Apple, Macintosh, Mac OS son marcas comerciales o marcas comerciales registradas de Apple Inc. en los Estados Unidos u otros países.
- f Todos los demás nombres, nombres de compañías, nombres de producto, etc. contenidos en este manual de instrucciones son marcas comerciales o marcas comerciales registradas de sus respectivos propietarios.
- f Este producto está autorizado bajo la AVC Patent Portfolio License. Todas las demás actuaciones no están autorizadas excepto el uso privado para fines personales y sin ánimo de lucro tales como las que se describen a continuación.
- La grabación de vídeo de acuerdo con el estándar AVC (Vídeo AVC)
- La reproducción de Vídeo AVC que fue grabado por un consumidor realizando una actividad personal y no comercial
- La reproducción de Vídeo AVC que fue obtenido de un proveedor de video autorizado a proporcionar el vídeo
- Para obtener más detalles, visite la página web de MPEG LA, LLC (http://www.mpegla.com/).
- Use of DCF Technologies under license from Multi-Format, Inc.

#### **Cómo leer este documento**

#### $\blacksquare$  Ilustraciones

f Las ilustraciones de la cámara, pantallas de menú y otros elementos pueden variar respecto a los elementos reales.

#### ■ Convenios usados en este manual

- f Las palabras y las frases entre [ ] indican detalles y contenido aparecidos en el visor o el monitor LCD.
- f Las palabras y frases entre < > indican el texto del diseño usado en esta cámara, tal como nombres del botón.

#### ■ Páginas de referencia

f Las páginas de referencia en este documento se indican mediante (página 00).

#### **F** Terminología

- f La tarjeta de memoria SD, la tarjeta de memoria SDHC y la tarjeta de memoria SDXC se denominan "tarjeta de memoria SD".
- f Una tarjeta de memoria con el logotipo "microP2" como la tarjeta de memoria AJ-P2M032AG (opcional) se denomina "tarjeta de memoria microP2".
- f El vídeo que es creado usando una operación de grabación única se menciona como un "clip".

# **Contenido**

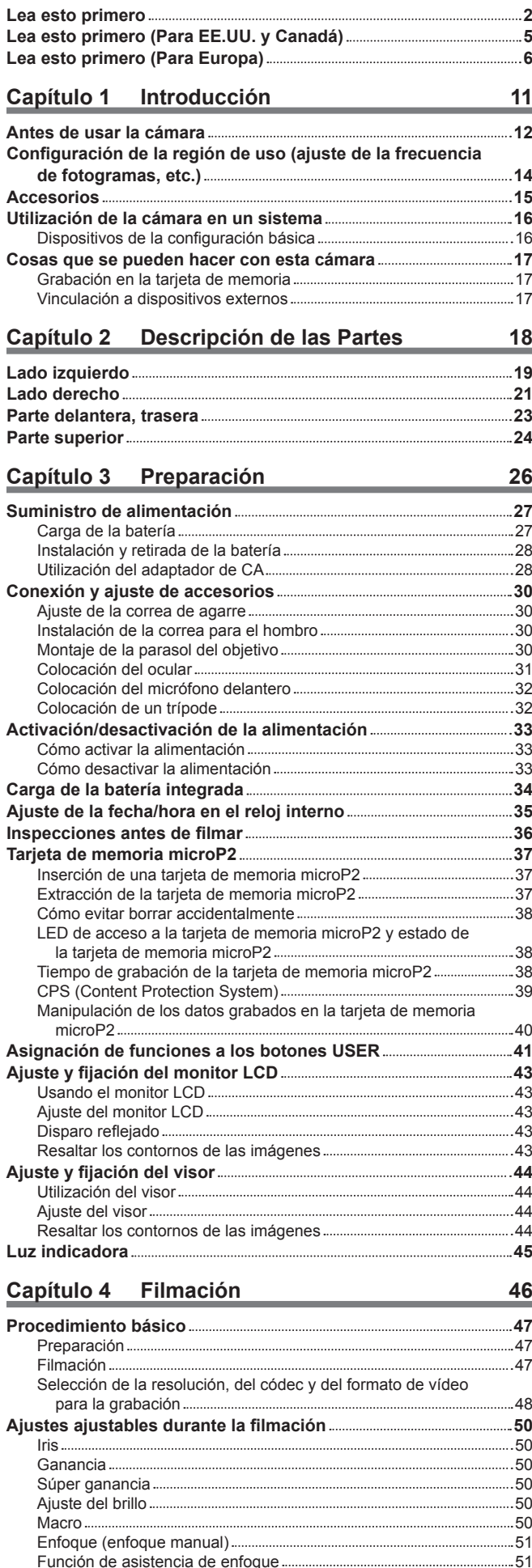

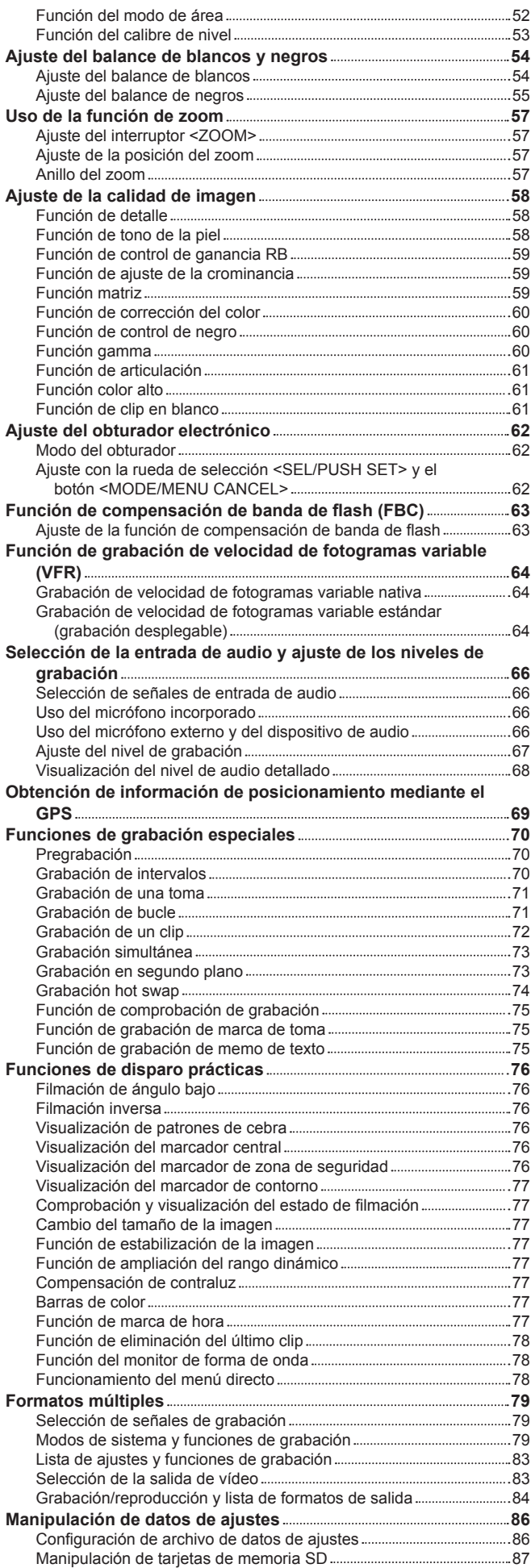

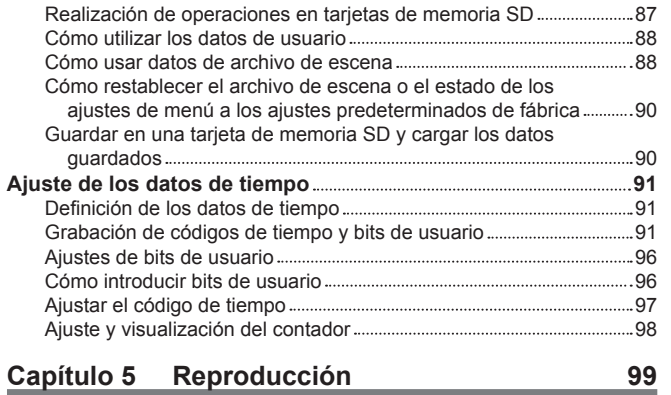

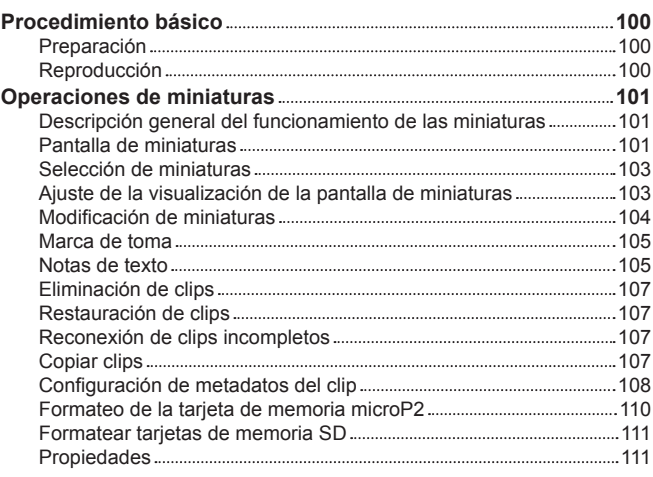

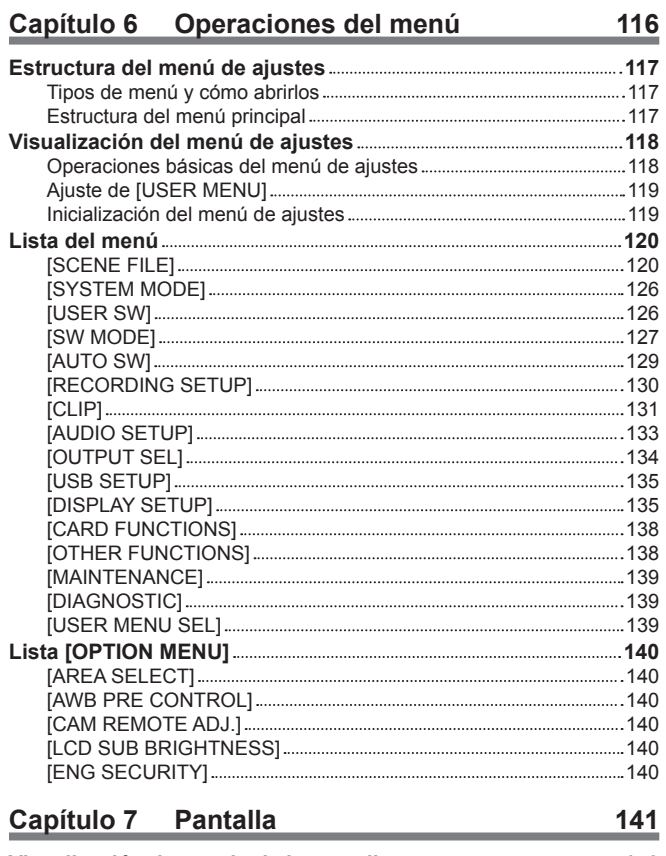

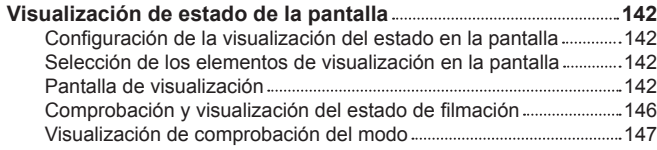

# **Capítulo 8 [Conexión a dispositivos externos](#page-148-0) 149**

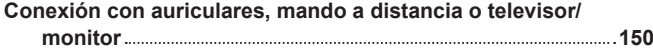

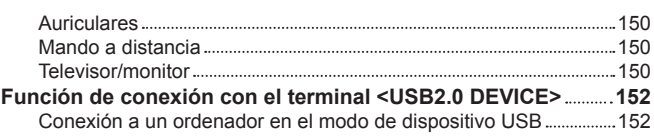

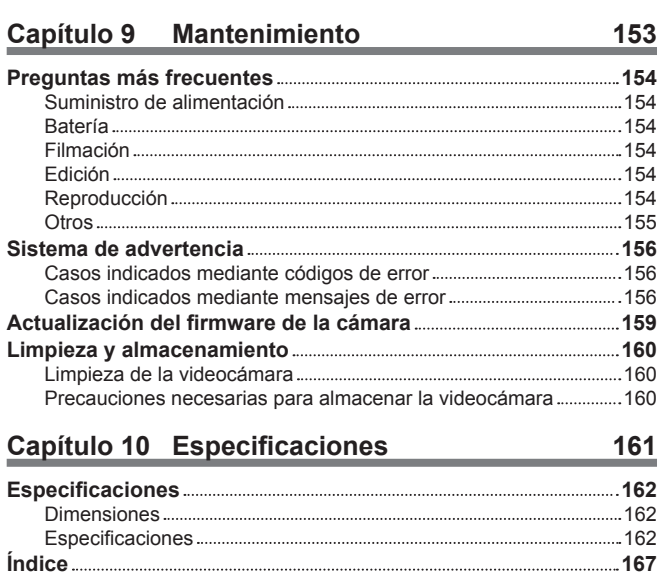

# <span id="page-10-0"></span>**Capítulo 1 Introducción**

Antes de usar la cámara, lea esta capítulo.

# <span id="page-11-0"></span>**Antes de usar la cámara**

#### ■ Antes de usar la cámara, verifique siempre si la batería integrada no se ha consumido y, a continuación establezca la fecha/hora.

El reloj interno de la cámara se restablece cuando se ha consumido la batería integrada. Esto puede dar lugar a que los metadatos del clip no se graben correctamente, y es posible que no se muestren correctamente en la pantalla de miniaturas.

Antes de empezar a usar la unidad, compruebe si la batería integrada tiene carga. (página 34)

También, establezca la fecha/hora correctas. (página 35)

#### r **Cuando utilice este producto bajo la lluvia, la nieve o cuando se encuentre en la playa, tenga cuidado de no permitir que el agua acceda a la videocámara.**

El agua provoca daños en la videocámara y en la tarjeta de memoria. (Es posible que no se pueda reparar)

#### ■ Mantenga la videocámara alejada de dispositivos (televisores, videojuegos, etc.) que generen magnetismo.

- f Si utiliza la videocámara en o cerca de televisores, es posible que los datos de vídeo y de sonido sean distorsionados por ondas electromagnéticas.
- f Los campos magnéticos potentes generados por los altavoces y los motores de grandes dimensiones pueden ocasionar daños en los contenidos grabados y pueden distorsionar las imágenes.
- f Las ondas electromagnéticas emitidas por microcomputadores pueden tener un efecto dañino sobre la videocámara y es posible que dañen los datos del vídeo y del sonido.
- f Es posible que la videocámara no funcione correctamente si recibe efectos dañinos de dispositivos que generan magnetismo. En tal caso, apague la videocámara y extraiga la batería o desconecte el adaptador de CA de la toma de corriente. A continuación, sustituya la batería o vuelva a conectar el adaptador de CA. Posteriormente, encienda la videocámara.

#### ■ No utilice la videocámara cerca de transmisores de radio o de dispositivos de alto voltaje.

Si utiliza la videocámara cerca de transmisores de radio o dispositivos de alto voltaje, es posible que los datos del vídeo y el sonido grabados sufran efectos dañinos.

#### r **Cuando utilice la videocámara en la playa, etc., tenga cuidado de que la arena y el polvo no se introduzcan en la videocámara.**

Es posible que la arena y el polvo dañen la videocámara y la tarjeta de memoria. (Tenga cuidado durante la inserción y la extracción de la tarjeta de memoria).

#### ■ Cargador de batería y batería

- f Si el indicador <CHARGE> continúa parpadeando incluso aunque la batería se encuentre a una temperatura óptima, es posible que la batería o el cargador estén dañados. Póngase en contacto con el distribuidor.
- f Si la batería está caliente, tardará más tiempo del normal en cargarse.
- f Si utiliza el cargador de la batería cerca de una radio, es posible que el sonido de esta se distorsione. Mantenga la batería y el cargador de esta a una distancia mínima de 1 m de las radios cuando se utilice.
- f Es posible que se emita ruido cuando se utilice el cargador de la batería, pero no se trata de un fallo de funcionamiento.

#### ■ Al transportar la videocámara, tenga cuidado de que no se le caiga.

- f Golpes fuertes dañarán el cuerpo de la videocámara y es posible que esta no funcione correctamente.
- f Para transportar la videocámara, utilice una correa de agarre o una correa para el hombro y sujétela con cuidado.

#### ■ No aplique insecticida ni materiales volátiles a la videocámara.

- f Si entran en contacto con la videocámara insecticida o materiales volátiles, es posible que el cuerpo de la videocámara se deforme y que se desprenda la pintura.
- f No permita que la videocámara permanezca en contacto con objetos de goma o vinilo durante un período de tiempo prolongado.

#### ■ Tras utilizar la videocámara, extraiga la batería o desconecte el cable de CA de la salida de alimentación.

#### r **Características de la batería**

La batería es una batería de iones de litio recargable. Genera energía eléctrica a través de una reacción química interna. Esta reacción química se ve fácilmente influenciada por la temperatura y humedad de alrededor, por lo que el tiempo de uso efectivo de la batería se ve reducido cuando la temperatura de alrededor es elevada o reducida. Cuando se utiliza en entornos con temperaturas extremadamente reducidas, el tiempo de uso efectivo es de aproximadamente cinco minutos.

Cuando la batería se encuentre en un entorno extremadamente cálido, su función de protección se activará y la videocámara no se podrá utilizar temporalmente.

#### ■ Tras usar la videocámara, asegúrese de retirar la batería.

Asegúrese de retirar la batería de la videocámara. (Si se deja la batería en la videocámara, continuará consumiendo una pequeña cantidad de corriente eléctrica incluso después de desactivar la alimentación)

Si se deja la batería dentro de la videocámara durante un período de tiempo prolongado, se sobredescargará y es posible que quede inutilizable aunque se recargue.

No extraiga la batería cuando la alimentación esté activada.

Desactive la alimentación y retire la batería una vez se haya apagado completamente la lámpara de funcionamiento.

#### ■ Cuide el terminal de la batería de forma adecuada.

No permita que se introduzca polvo ni objetos extraños en el terminal de la batería.

Asimismo, si deja caer la batería por error, asegúrese de que el cuerpo de la batería y el terminal no estén deformados.

Si inserta una batería deformada en la videograbadora o la coloca en el cargador de la batería, es posible que se produzcan daños en la videograbadora o en el cargador de la batería.

#### ■ Precauciones a tener en cuenta al deshacerse de tarietas de memoria o al entregarlas a otros

Formatear las tarjetas de memoria o eliminar los datos utilizando las funciones de la cámara o un ordenador, simplemente cambiará la información de gestión del archivo: no borrará completamente los datos en las tarjetas. Al deshacerse de estas tarjetas o entregarlas a otros, destrúyalas bien físicamente o usando un programa de eliminación de datos de un ordenador (disponible comercialmente) para borrar completamente los datos. Los usuarios son responsables de la gestión de los datos guardados en sus tarjetas de memoria.

#### $\blacksquare$  **Monitor LCD y visor**

- f Si se visualiza la misma imagen o letras en el monitor LCD durante un período de tiempo prolongado, es posible que se marque una imagen residual en la pantalla. Esta imagen desaparecerá tras dejar la videocámara apagada durante varias horas.
- f En el panel LCD del monitor LCD en ocasiones se produce condensación cuando está sujeto a diferencias de temperatura extremas. Si esto sucede, séquela con un paño suave y seco.
- f Si la videograbadora está muy fría, el monitor LCD será ligeramente más oscuro que normalmente justo después de conectarlo a la corriente. La pantalla volverá a su brillo normal cuando aumente la temperatura interior.
- f Debido a que el visor de la cámara utiliza EL orgánico, si se visualiza la misma imagen o letras durante mucho tiempo, es posible que se marque una imagen residual en la pantalla. No hay ningún problema con las imágenes grabadas.

Apague la pantalla o use el sensor ocular, etc., para cambiar la pantalla.

f El monitor LCD y el visor (EL orgánico) están fabricados con alta precisión de modo que al menos el 99,99% de los puntos son píxeles efectivos y el 0,01% o menos son píxeles no válidos y están siempre iluminados. Esto no es un fallo de funcionamiento y no tiene ningún efecto sobre las imágenes grabadas.

#### ■ No oriente el ocular del objetivo y el visor hacia el sol.

De lo contrario, podrían producirse daños en los componentes internos.

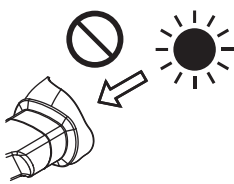

#### $\blacksquare$  Tapa protectora para el terminal

Coloque una tapa protectora en los terminales de conexión que no se estén utilizando.

#### r **GPS**

El satélite GPS (Global Position System) está gestionado por el Departamento de Estado de Estados Unidos y su precisión es modificada de manera intencionada en ocasiones.

Colóquelo en una ubicación desde la que se vea perfectamente el cielo y en la que no haya influencia alguna de obstáculos como tejados y árboles, etc.

En función del entorno y de la hora, es posible que tarde mucho tiempo en efectuar el posicionamiento y que los errores sean más importantes.

#### $\blacksquare$  Precauciones relacionadas con los rayos láser

El sensor MOS puede ser dañado si el sensor MOS se expone a la luz de un rayo láser.

Tome el suficiente cuidado para evitar que los rayos láser toquen el objetivo al disparar en un entorno donde se utilizan dispositivos láser.

#### ■ Tenga en cuenta los siguientes puntos.

- f Si se prepara para grabar imágenes importantes, siempre lleve a cabo una prueba de filmación previa para verificar que tanto las imágenes como el sonido se graban normalmente.
- f Si se produce un error de grabación de vídeo o audio por un funcionamiento incorrecto de la cámara o la tarjeta de memoria microP2, Panasonic no será responsable del contenido de la grabación.
- f Configure o compruebe el calendario y la zona horaria antes de efectuar la grabación (Ajuste de la fecha/hora en el reloj interno). Estos ajustes afectan a la gestión y al orden de reproducción de los contenidos grabados.

#### ■ Información del software de este producto

- **1 Este producto incluye software autorizado bajo GNU General Public License (GPL) y GNU Lesser General Public License (LGPL) y los clientes son aquí notificados de que tienen el derecho a obtener, modificar y redistribuir el código fuente de este software.**
- **2 Este producto incluye software autorizado bajo MIT-License.**
- **3 Este producto contiene software desarrollado por OpenSSL Project para su uso en OpenSSL Toolkit (http://www.openssl.org/).**
- **4 Este producto incluye software autorizado bajo OpenBSD License.**
- **5 Este producto incluye PHP, disponible de forma gratuita en <http://www.php.net/>.**
- **6 Este software está basado, en parte, en el trabajo del Independent JPEG Group.**

#### **7 Este producto incluye software autorizado bajo MOZILLA PUBLIC LICENSE.**

Para obtener más información acerca de estas descripciones (proporcionadas originalmente en inglés) y cómo obtener el código fuente, visite la siguiente página web.

http://pro-av.panasonic.net/

No aceptamos preguntas acerca de la información referente al código fuente obtenido por el cliente.

#### **Precauciones al instalar los controladores USB**

Para la información más reciente acerca del controlador, visite la siguiente página web.

http://pro-av.panasonic.net/

 $\bullet$  Instale el controlador requerido en su ordenador desde la página web.

f Para el procedimiento de instalación del controlador, consulte el manual de instalación en la página web.

# <span id="page-13-0"></span>**Configuración de la región de uso (ajuste de la frecuencia de fotogramas, etc.)**

Cuando se envía la cámara, la región de uso no está configurada. Antes de utilizar la cámara por primera vez, siga estos pasos para cambiar el ajuste a la frecuencia de fotogramas de la región de uso.

**1 Conecte la batería cargada o el adaptador de CA a la cámara y ponga el interruptor de alimentación en la posición de encendido <ON> sin la región de uso configurada.**

Aparece la pantalla [AREA SELECT] para configurar la región de uso.

**2 Mueva el mando de control arriba o abajo para seleccionar la región de uso entre [NTSC]/[NTSC (J)] (Japón)/[PAL], y pulse el mando de control.**

## **3 Seleccione [YES] en el mensaje de confirmación y pulse el mando de control.**

La cámara se inicializará en función de la región de uso seleccionada y se reiniciará automáticamente. Una vez configurada la región de uso, esta pantalla no volverá a aparecer al encender de nuevo el aparato. Para cambiar la región de uso, hágalo en [OPTION MENU] → [AREA SETTING].

# @*NOTA*

Al realizar este ajuste para utilizar la cámara por primera vez, solamente se cambian en la cámara los elementos valores. El resto de valores del menú conservan sus ajustes predeterminados de fábrica.

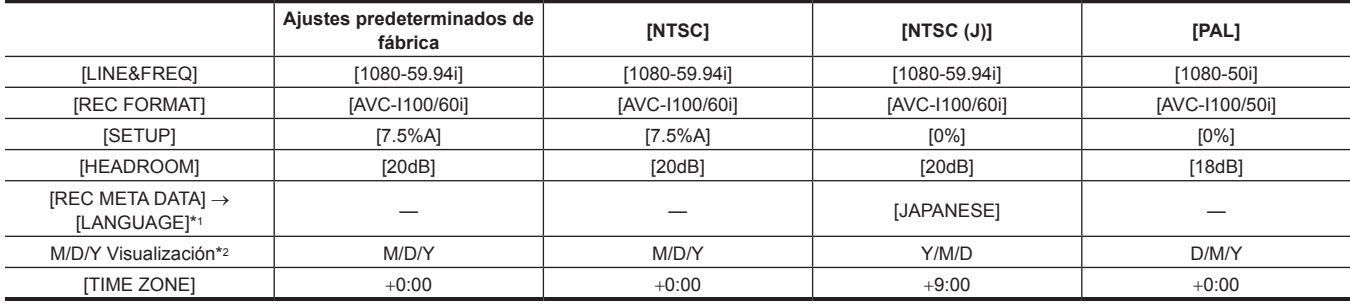

\*1 No se muestra en el menú si se selecciona [NTSC] o [PAL].

\*2 No se incluye en el menú. Cada carácter indica lo siguiente: M: mes, D: día, Y: año.

# <span id="page-14-0"></span>**Accesorios**

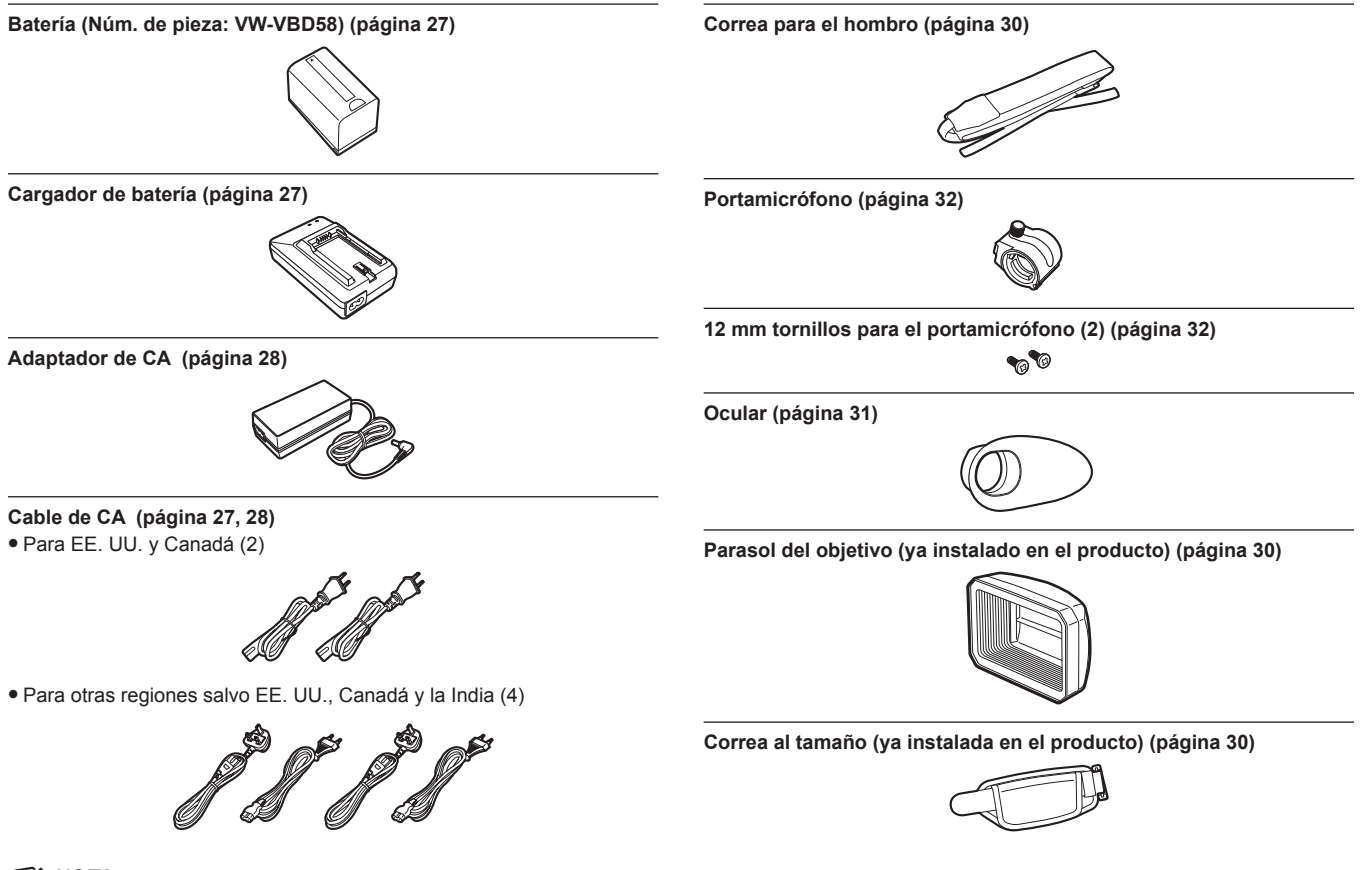

# @*NOTA*

t Tras desempaquetar el producto, deseche la tapa del cable de CA (solo si se incluye) y el material de embalaje de forma apropiada.

# <span id="page-15-0"></span>**Utilización de la cámara en un sistema**

Las partes con excepción de la cámara están opcionalmente disponibles. Utilice las piezas recomendadas siguientes.

## **Dispositivos de la configuración básica**

Equipo necesario para filmar con la cámara, como baterías, etc.

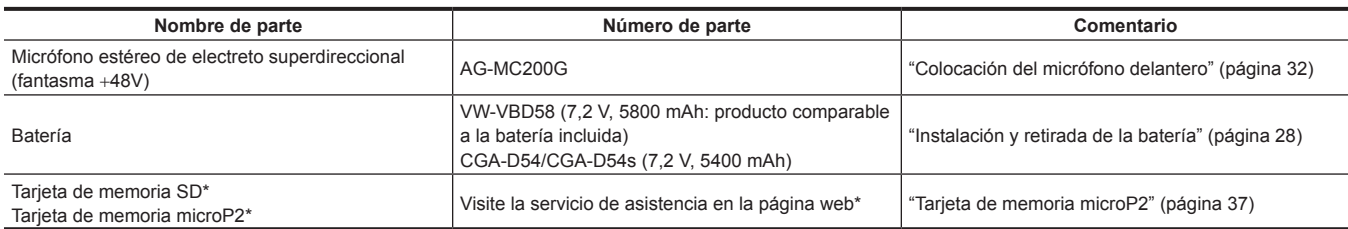

\* Para conocer la última información sobre la tarjeta de memoria microP2 y la tarjeta de memoria SD que no esté incluida en las instrucciones de funcionamiento, visite el servicio de asistencia en la siguiente página web:

http://pro-av.panasonic.net/

# <span id="page-16-0"></span>**Cosas que se pueden hacer con esta cámara**

Esta cámara es una videocámara portátil P2 que dispone de las siguientes características.

- f La cámara dispone de un zoom de tipo cam de 22 aumentos y un sensor 3MOS de 2,2 millones de píxeles de tipo 1/3 recién desarrollado con alta sensibilidad F11 (59,94 Hz)/F12 (50 Hz) y bajo ruido.
- f Además de AVC-Intra 200/AVC-Intra 100/AVC-Intra 50, como códec de grabación, la cámara también dispone de una calidad de imagen de velocidad baja y full HD (1920×1080, 4:2:2, 10 bits) AVC-LongG 50/AVC-LongG 25, que permite la grabación prolongada con AVC-LongG 12 (4:2:0, 8 bits).
- Se admite la tarjeta de memoria microP2.
- f Se admite la grabación con velocidad de fotogramas progresiva completa con salida 1080/60P, 1080/50P, 720/60P, 720/50P y 3G SDI/HDMI.

## **Grabación en la tarjeta de memoria**

#### **Tarjeta de memoria microP2**

Se puede grabar lo siguiente en la tarjeta de memoria microP2:

- f Grabación en HD/SD
- Compatibilidad con el códec de sistema AVC Ultra
- f Grabación simultánea
- f Grabación en segundo plano
- · Velocidad de fotogramas variable Grabación a cámara lenta y rápida

#### **Tarjeta de memoria SD**

Los ajustes para archivos de usuario y de escena, etc., se pueden almacenar y cargarse desde la tarjeta de memoria SD.

## **Vinculación a dispositivos externos**

#### **Modo de dispositivo USB**

Se transfieren datos (archivos) para llevar a cabo la edición no lineal en un ordenador.

#### **Tarjeta de memoria microP2\*1**

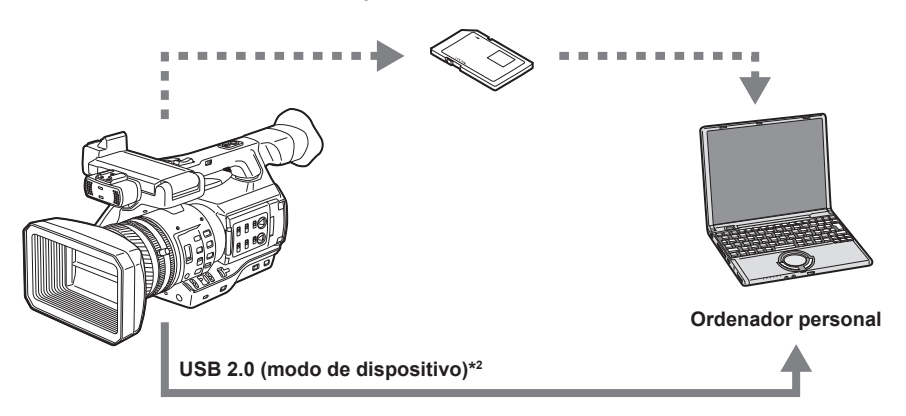

- \*1 La tarjeta de memoria microP2 está disponible de forma opcional. No se incluye con la cámara.
- \*2 El cable USB 2.0 no se suministra con la cámara. Tenga preparado un cable USB 2.0 comercialmente disponible (doblemente blindado para la supresión de ruido).

#### **Conexión al monitor**

Es posible conectar un monitor para emitir imágenes.

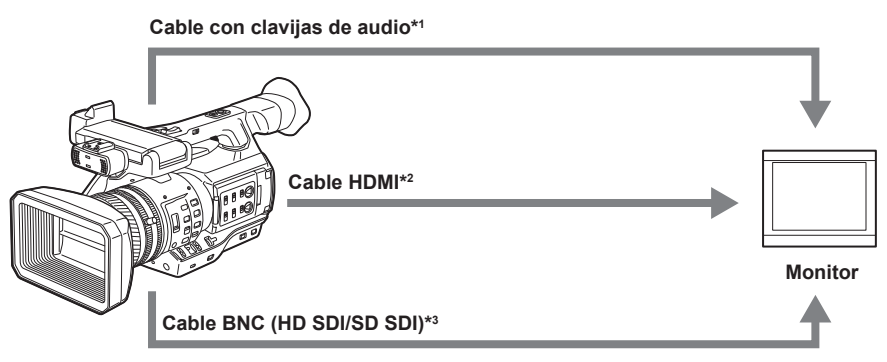

- \*1 Los cables están opcionalmente disponibles. No se suministran con la cámara.
- \*2 Utilice un cable HDMI (opcional) con doble blindaje. Para el cable HDMI, se recomienda utilizar el cable HDMI de Panasonic.
- \*3 Para el cable BNC (opcional) conectado al terminal <SDI OUT>, prepare un cable doblemente blindado equivalente a 5C-FB.

# <span id="page-17-0"></span>**Capítulo 2 Descripción de las Partes**

Este capítulo describe los nombres, funciones y operaciones de las partes en la cámara.

# <span id="page-18-0"></span>**Lado izquierdo**

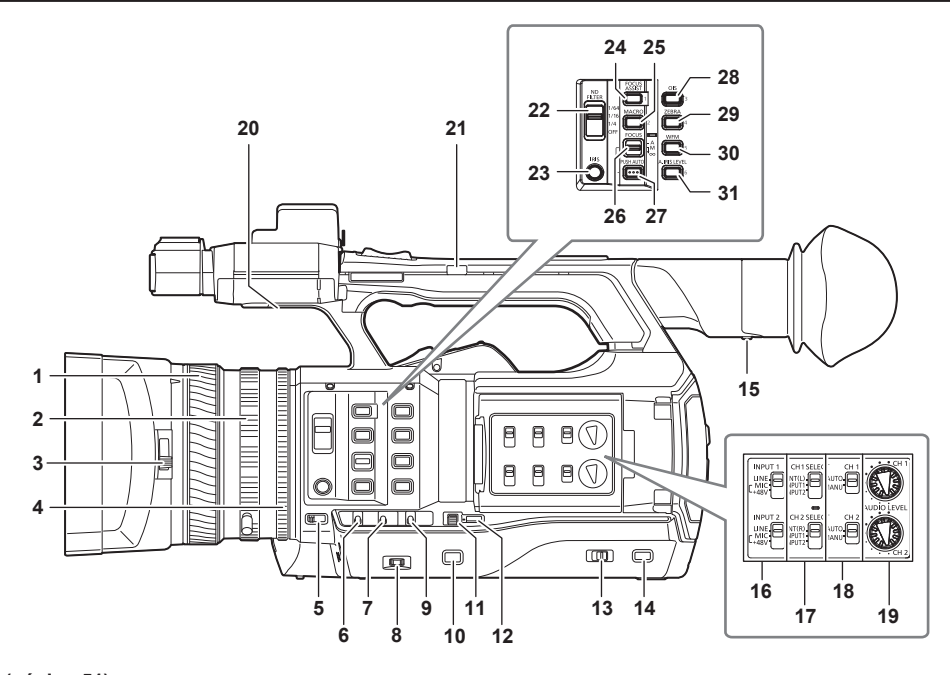

## **1 Anillo de enfoque [\(página](#page-50-1) 51)**

Efectúe el enfoque manualmente cuando se ajuste el interruptor <FOCUS> en <M>.

#### **2 Anillo del zoom ([página](#page-56-1) 57)**

Ajuste el zoom manualmente cuando se ajuste el interruptor <ZOOM> en <MANUAL>.

- **3 Palanca de cambio de la tapa del objetivo (página 31)**
- Abra/cierre la tapa del objetivo.

#### **4 Anillo de iris (página 50)**

Ajuste el iris del objetivo manualmente cuando el iris manual se encuentre ajustado mediante el botón <IRIS>.

### **5 Interruptor <ZOOM> ([página](#page-56-2) 57)**

Seleccione el funcionamiento del zoom.

**<SERVO>:** puede utilizar el zoom motorizado utilizando la palanca del zoom.

**<MANUAL>:** puede accionar el anillo del zoom manualmente para ajustar el ángulo de visualización.

#### **6 Interruptor <DISP/MODE CHK> ([página](#page-76-1) 77)**

Este es el interruptor de resorte que permite comprobar el estado de la filmación, etc.

- f Empuje este interruptor hacia el lado <OFF> para borrar todas las visualizaciones excepto la del estado de funcionamiento, la visualización del cuadro como el área, el contador, el marcador y la zona de seguridad.
- f Empuje este interruptor hacia el lado <CHK> para visualizar toda la información, como el estado de ajuste de las funciones de la filmación, la lista de funciones asignadas a los botones USER del monitor LCD durante el modo de espera de la filmación o la filmación. Cada vez que se pulsa el interruptor hacia el lado <CHK>, la visualización del estado cambia a su vez.

#### **7 Interruptor <GAIN> (página 50)**

Cambie el brillo de la pantalla de acuerdo con las condiciones de luminosidad bajo las cuales está disparando.

## **8 Dial <F.AUDIO LEVEL> [\(página](#page-66-1) 67)**

En las siguientes condiciones, es posible ajustar los niveles de grabación de los canales de audio 1 al 4.

f Cuando el interruptor <CH1>/<CH2> se encuentra ajustado en <MANU>

f Cuando se ajusta [AUTO LEVEL CH3]/[AUTO LEVEL CH4] en [OFF] en el menú principal → [AUDIO SETUP] → [RECORDING CH SETTING] La asignación de los canales de audio 1 al 4 puede llevarse a cabo en el menú principal → [AUDIO SETUP] → [RECORDING CH SETTING] → [FRONT VR SELECT].

#### **9 Interruptor <WHITE BAL> [\(página](#page-53-1) 54)**

Seleccione el método de ajuste del balance de blancos.

**<PRST>:** establezca el valor preestablecido del balance de blancos. Cada vez que se pulsa el botón <AWB>, se alternan [3200K], [5600K] y [VAR]. **<A>/<B>:** seleccione cuándo desea utilizar el valor almacenado del ajuste del balance de blancos.

#### **10 Botón <MENU> ([página](#page-117-1) 118)**

Pulse este botón para mostrar [USER MENU]. Pulse este botón durante 3 segundos o más para mostrar el menú principal. Púlselo otra vez para volver a la imagen original.

#### **11 Rueda de selección <SEL/PUSH SET> [\(página](#page-117-1) 118)**

Mueva, seleccione y ajuste los elementos del menú de ajuste mientras se visualiza este. Ajuste los valores preestablecidos del obturador, la exploración sincronizada, el valor de la velocidad de fotogramas variable y el balance de blancos.

#### **12 Botón <MODE/MENU CANCEL> ([página](#page-61-1) 62)**

- f Cuando no se visualice el menú de ajuste, cada pulsación del botón cambiará los modos para modificar el valor variable de la velocidad del obturador, la velocidad de fotogramas variable y del balance de blancos.
- f Cuando se visualice el menú de ajuste, el ajuste de los elementos del menú se cancelará y se visualizará la pantalla anterior.

#### **13 Interruptor <AUTO/MANUAL>**

Seleccione el método para ajustar el enfoque, la ganancia, el iris, el balance de blancos y la velocidad del obturador al filmar. Puede ajustar la función que desee asignar a <AUTO> en el menú principal → [AUTO SW]. **<AUTO>:** el ajuste se efectúa automáticamente. (Modo automático) **<MANUAL>:** el ajuste se efectúa manualmente. (Modo manual)

#### **14 Botón <SLOT SEL>**

Seleccione la ranura de la tarjeta de memoria microP2 como destino de la grabación. Este botón puede utilizarse como botón USER (USER7). (página 41)

#### **15 Palanca de ajuste de dioptrías (página 44)**

Ajuste la escala de dioptrías para que la pantalla del visor pueda verse de manera clara.

#### **16 Interruptor <INPUT 1>/<INPUT 2> ([página](#page-65-1) 66)**

Cambie las señales de entrada de audio conectadas al terminal <AUDIO INPUT 1>/<AUDIO INPUT 2>. **<LINE>:** seleccione cuándo desea que se conecte el equipo de audio mediante la entrada de línea. **<MIC>:** seleccione cuándo desea que se conecte el micrófono externo. **<**+**48V>:** seleccione cuándo desea que se conecte el micrófono externo y el micrófono necesita alimentación.

#### **17 Interruptor <CH1 SELECT>/<CH2 SELECT> ([página](#page-65-2) 66)**

Seleccione el audio para grabar en el canal de audio 1/2. **<INT(L)>/<INT(R)>:** grabe el audio izquierdo (audio derecho) del micrófono incorporado. **<INPUT1>:** grabe señales de entrada desde el terminal <AUDIO INPUT 1>. **<INPUT2>:** grabe señales de entrada desde el terminal <AUDIO INPUT 2>.

#### **18 Interruptor <CH1>/<CH2> [\(página](#page-66-2) 67)**

Seleccione el método para ajustar el nivel de entrada del canal de audio 1/2. **<AUTO>:** el ajuste se efectúa automáticamente. **<MANU>:** efectúe el ajuste mediante el dial <AUDIO LEVEL CH1>/<AUDIO LEVEL CH2>.

#### **19 Dial <AUDIO LEVEL CH1>/<AUDIO LEVEL CH2> [\(página](#page-66-2) 67)**

Ajuste el nivel de grabación del canal del audio 1/2.

#### **20 Altavoz interno**

Emita audio durante la reproducción.

Al conectar los auriculares al terminal de los auriculares, el audio procedente de los altavoces se apaga automáticamente.

#### **21 Interruptor PALANCA ZOOM [\(página](#page-56-3) 57)**

Seleccione la operación de la palanca del zoom (lateral de la empuñadura).

**<FIX>:** acerque/aleje la imagen a la velocidad establecida en el menú principal → [SW MODE] → [H.ZOOM SPEED]. **<VAR>:** la velocidad del zoom cambia en función de la fuerza con la que se empuje la palanca. (Si se empuja con suavidad, la velocidad es inferior,

y si se pulsa con fuerza, la velocidad aumenta). **<OFF>:** la palanca del zoom no funciona.

#### **22 Interruptor <ND FILTER> (página 50)**

Seleccione el filtro que se adapte a la iluminación del sujeto. **<1/64>:** reduce la cantidad de luz que accede al sensor MOS a 1/64. **<1/16>:** reduce la cantidad de luz que accede al sensor MOS a 1/16. **<1/4>:** reduce la cantidad de luz que accede al sensor MOS a 1/4. **<OFF>:** no utiliza el filtro ND.

#### **23 Botón <IRIS> (página 50)**

Seleccione el método de ajuste del iris del objetivo.

#### **24 Botón <FOCUS ASSIST> ([página](#page-50-2) 51)**

Habilita/desactiva la función de asistencia de enfoque que se configura en el menú principal → [SW MODE] → [FOCUS ASSIST MODE]. Este botón puede utilizarse como botón USER (USER1). (página 41)

#### **25 Botón <MACRO> [\(página](#page-49-1) 50)**

Active/desactive la función macro del enfoque.

Este botón puede utilizarse como botón USER (USER2). (página 41)

#### **26 Interruptor <FOCUS> ([página](#page-50-1) 51)**

#### Seleccione la función de enfoque.

**<A>:** efectúa el cambio al modo de enfoque automático. Ajuste el enfoque automáticamente.

**<M>:** efectúa el cambio al modo de enfoque manual. Controle el anillo de enfoque manualmente para ajustar el enfoque.

**<**c**>:** efectúa el cambio al modo de enfoque manual tras establecer la distancia de enfoque en infinito.

Este es el interruptor de resorte. Incluso cuando se empuje el interruptor <FOCUS> hacia el lado < $\infty$ >, el interruptor regresará a la posición <M>>

## **27 Botón <PUSH AUTO> ([página](#page-50-3) 51)**

Cuando se pulsa el botón en modo de enfoque manual, el enfoque se ajusta automáticamente mientras se encuentra pulsado.

**28 Botón <OIS> ([página](#page-76-2) 77)**

Active/desactive la función de estabilización de imagen. Este botón puede utilizarse como botón USER (USER3). (página 41)

## **29 Botón <ZEBRA> ([página](#page-75-1) 76)**

Seleccione la visualización de la cebra o el marcador. Este botón puede utilizarse como botón USER (USER4). (página 41)

#### **30 Botón <WFM> ([página](#page-77-1) 78)**

Seleccione si desea visualizar el monitor de forma de onda en el monitor LCD. Este botón puede utilizarse como botón USER (USER5). (página 41)

#### **31 Botón <A.IRIS.LEVEL>**

Active/desactive la función de iris automático. Ajuste el valor objetivo del nivel de iris automático en el menú principal → [SCENE FILE] → [A.IRIS LEVEL EFFECT]. Este botón puede utilizarse como botón USER (USER6). (página 41)

# <span id="page-20-0"></span>**Lado derecho**

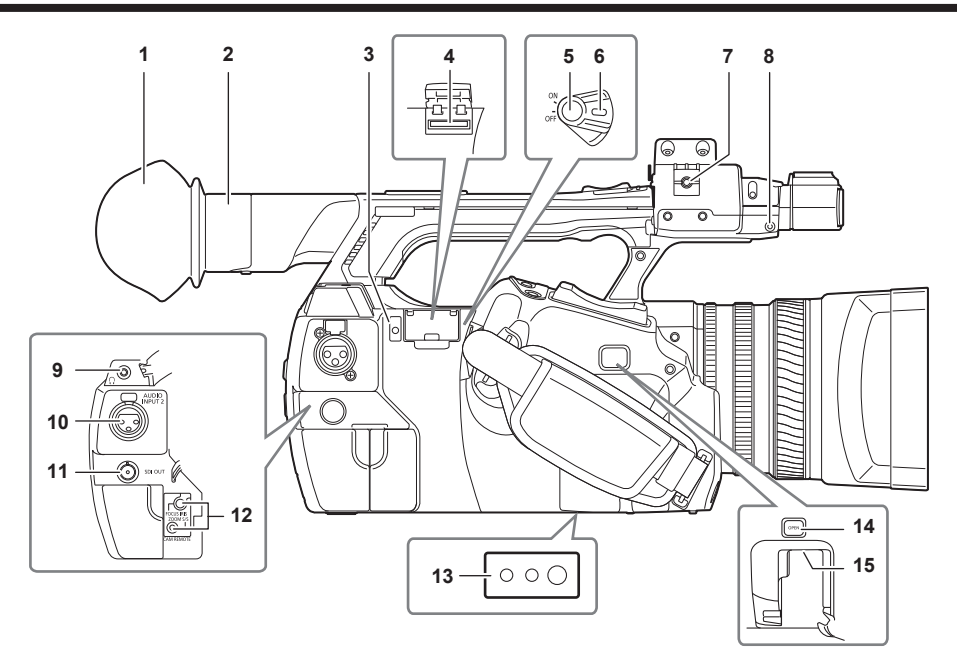

#### **1 Ocular (página 31)**

#### **2 Pieza ocular**

**3 Lámpara ocupado (indicación de estado activo) ([página](#page-86-1) 87)**

Indica el estado activo de la tarjeta de memoria SD y está iluminada cuando la tarjeta está activa.

#### **4 Ranura de la tarjeta de memoria SD ([página](#page-86-2) 87)**

Esta es la ranura de inserción para la tarjeta de memoria SD (opcional). La tarjeta de memoria SD se usa para grabar/abrir el menú de ajustes de la cámara, o cargar los metadatos, etc.

## @*NOTA*

- t Precauciones al usar tarjetas de memoria SD
	- En la cámara, utilice tarjetas de memoria SD que cumplan el estándar SD, el estándar SDHC o el estándar SDXC.
- No pueden utilizarse MMC (Multi Media Card). (Tenga en cuenta que tomar fotografías puede no ser posible si efectivamente las utiliza.)
- Al usar tarjetas miniSD/microSD con la cámara instale siempre el adaptador diseñado especialmente para tarjetas miniSD/microSD. (La cámara no funcionará correctamente si se instala únicamente el adaptador miniSD/microSD. Asegúrese de que la tarjeta ha sido insertada en el adaptador antes de su uso.)
- Se recomienda el uso de tarjetas de memoria Panasonic SD y tarjetas miniSD/microSD. Asegúrese de formatear las tarjetas en la cámara antes de su uso.
- Consulte la servicio de asistencia en la siguiente página web para obtener la información más actualizada no incluida en estas instrucciones de funcionamiento.
- http://pro-av.panasonic.net/
- Las tarjetas de memoria SDHC son un estándar que fue establecido en 2006 por SD Association para las tarjetas de memoria de gran capacidad que exceden de 2 GB.
- Las tarjetas de memoria SDXC son un estándar que fue establecido en 2009 por la SD Association para las tarjetas de memoria de gran capacidad que exceden de 32 GB.

#### **5 Botón de grabación (lateral de agarre) ([página](#page-46-1) 47)**

Pulse este botón para iniciar la grabación. Púlselo de nuevo para detenerla. Utilizado para la filmación directa en modo de miniaturas.

- **6 Interruptor de encendido (página 47)** Active/desactive la alimentación.
- **7 Abrazadera de cable del micrófono (página 32)** Utilizada para asegurar el cable del micrófono.

#### **8 Orificio del pasador**

- Conecte el pin del anillo del zoom extraído de la cámara.
- **9 Terminal de los auriculares ([página](#page-149-1) 150)** Este es el terminal de conexión de los auriculares del monitor de audio.

### **10 Terminal <AUDIO INPUT 2> (XLR, 3 contactos) ([página](#page-65-1) 66)**

Conecte el equipo de audio o el micrófono.

### **11 Terminal <SDI OUT> [\(página](#page-149-2) 150)**

Este es el terminal de salida de las señales HD/SD SDI.

# **12 Terminal <CAM REMOTE> [\(página](#page-149-3) 150)**

Conecte el mando a distancia (opcional) para controlar algunas funciones de manera remota. **<FOCUS IRIS>:** (minitoma de 3,5 mm) controle la operación de enfoque y de iris de manera remota.

**<ZOOM S/S>:** (minitoma de 2,5 mm) controle la operación del zoom y la de inicio/parada de la grabación de manera remota.

#### **13 Orificios del trípode**

Coloque el trípode. (parte inferior)

- f Tamaño del agujero de montaje
	- 1/4-20 UNC (longitud del tornillo de 5,5 mm o menor)
	- 3/8-16 UNC (longitud del tornillo de 5,5 mm o menor)

#### **14 Botón <OPEN>**

- Utilice este botón al abrir la tapa del terminal <USB2.0 HOST> que se encuentra en la parte inferior del botón.
- **15 Terminal <USB2.0 HOST> (host secundario)**
	- Este es el terminal USB para mantenimiento.

# <span id="page-22-0"></span>**Parte delantera, trasera**

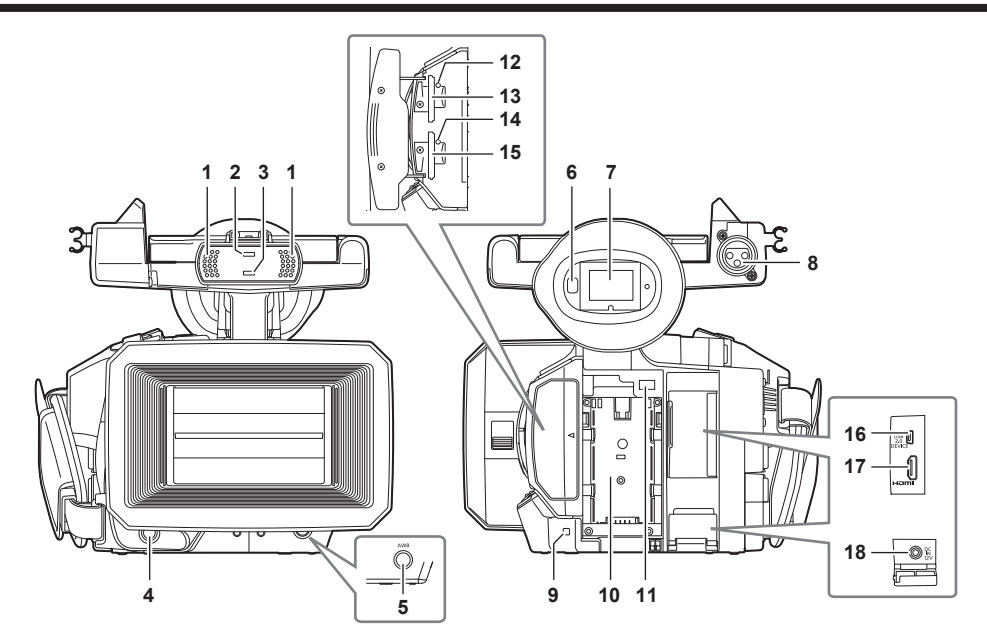

- **1 Micrófono incorporado [\(página](#page-65-3) 66)** Este es el micrófono estéreo incorporado.
- **2 Sensor de luz** Detecta la luz de lugares interiores y exteriores.
- **3 Luz indicadora delantera (página 45)** Se ilumina durante el disparo. Esta lámpara parpadeará cuando quede poca batería.
- **4 Botón de grabación (lado delantero) [\(página](#page-46-1) 47)** Pulse este botón para iniciar la grabación. Púlselo de nuevo para detenerla. El funcionamiento de este botón puede ser prohibido por el menú principal → [SW MODE] → [FRONT REC].
- **5 Botón <AWB> [\(página](#page-53-1) 54)**

Pulse este botón para ajustar el balance de blancos. Púlselo durante dos segundos o más para ajustar el balance de blancos y, a continuación, el balance de negros.

**6 Sensor ocular (página 44)**

Acerque los ojos para visualizar la pantalla en el visor.

## @*NOTA*

t Es posible que el sensor ocular no funcione correctamente en función de la forma de las gafas que utilice, de cómo sujete la cámara o si entra en contacto con luz potente situada alrededor del ocular.

#### **7 Visor (página 44)**

- **8 Terminal <AUDIO INPUT 1> (XLR, 3 contactos) (página 32)** Conecte el equipo de audio o el micrófono.
- **9 Luz indicadora trasera (página 45)** Se ilumina durante el disparo. Esta lámpara parpadeará cuando quede poca batería.

#### **10 Colocación de la batería (página 28)**

- **11 Botón de liberación de la batería (página 28)** Retire la batería.
- **12 LED de acceso a la tarjeta de memoria 1 microP2 (página 38)** Indica el estado del acceso de grabación y reproducción de la tarjeta insertada en la ranura para tarjetas de memoria 1 microP2.

#### **13 Ranura de tarjeta de memoria 1 microP2 (página 37)**

**14 LED de acceso a la tarjeta de memoria 2 microP2 (página 38)** Indica el estado del acceso de grabación y reproducción de la tarjeta insertada en la ranura para tarjetas de memoria 2 microP2.

#### **15 Ranura de la tarjeta de memoria 2 microP2 (página 37)**

#### **16 Terminal <USB2.0 DEVICE> (dispositivo) ([página](#page-151-1) 152)**

Efectúe la conexión a un ordenador mediante el cable USB 2.0 para transferir datos.

- **17 Terminal <HDMI OUT> (salida del monitor) [\(página](#page-149-2) 150)**
- Este es el terminal de salida de vídeo para el monitor.

#### **18 Terminal <DC IN 12V> (página 28)**

Este es el terminal de entrada para el suministro de alimentación externo. Conecte el adaptador de CA suministrado.

# <span id="page-23-0"></span>**Parte superior**

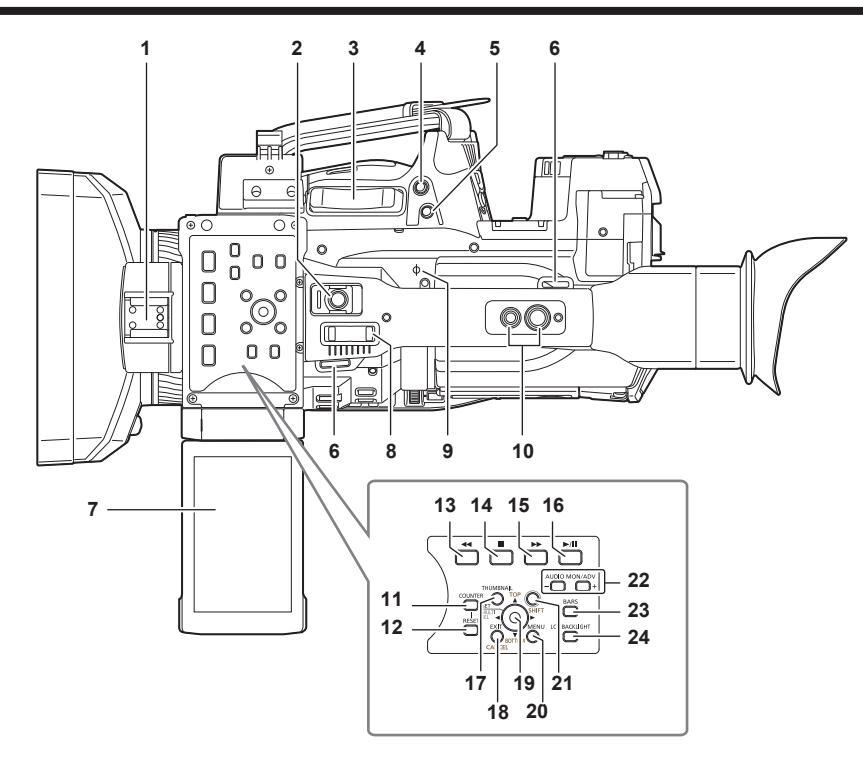

#### **1 Zapata de la luz**

- Adjunte la luz del vídeo.
- **2 Botón de grabación (lateral de la empuñadura) [\(página](#page-46-1) 47)** Pulse este botón para iniciar la grabación. Púlselo de nuevo para detenerla. Esto incluye un mecanismo de retención.
- **3 Palanca del zoom (lateral de agarre) [\(página](#page-56-4) 57)** Ajusta el zoom de una imagen. **<T>:** acerque la imagen.

**<W>:** aleje la imagen.

- **4 Botón <IRIS> (página 50)** Seleccione el método de ajuste del iris del objetivo. Este botón puede utilizarse como botón USER (USER8). (página 41)
- **5 Botón <REC CHECK> [\(página](#page-46-1) 47)**
- Pulse este botón con la grabación suspendida para reproducir el vídeo y el audio del clip más reciente durante aproximadamente tres segundos.
- **6 Enganche de la correa para el hombro (página 30)**

Adjunte la correa para el hombro.

- **7 Monitor LCD (página 43)**
- **8 Palanca del zoom (lateral de la empuñadura) ([página](#page-56-4) 57)** Ajusta el zoom de una imagen. **<T>:** acerque la imagen. **<W>:** aleje la imagen.

#### **9 Índice del plano focal < >**

Indica el plano focal del sensor MOS. Proporciona una referencia para medir de forma precisa la distancia focal desde el sujeto.

#### **10 Orificios de montaje del asa**

- Monte la empuñadura.
	- · Tamaño del agujero de montaje
		- 1/4-20 UNC (longitud del tornillo de 5,5 mm o menor)
	- 3/8-16 UNC (longitud del tornillo de 5,5 mm o menor)

## **11 Botón <COUNTER> ([página](#page-95-0) 96)**

Cambie el elemento de visualización del contador.

#### **12 Botón <RESET>**

Restablezca la visualización del contador de tiempo.

#### 13 **Botón** <<<<

Funciona cuando se muestra la pantalla de imágenes en miniatura.

Pulse este botón durante una pausa para realizar un retroceso de la reproducción.

Pulse este botón durante la reproducción para iniciar la reproducción de retroceso a velocidad 4x.

Si se pulsa con la reproducción pausada, el clip que se está reproduciendo se pausa en su punto de inicio (estado en cola de espera).

#### **14 Botón <**(**>**

Funciona cuando se muestra la pantalla de imágenes en miniatura.

Pulse este botón para detener la reproducción.

Pulse este botón cuando detenga la grabación de intervalos o la grabación de una toma, o cuando finalice la combinación con el clip de la grabación de un clip.

#### **15 Botón <**)**>**

Funciona cuando se muestra la pantalla de imágenes en miniatura.

Pulse este botón durante una pausa para realizar un avance rápido de la reproducción.

Pulse este botón durante la reproducción para iniciar la reproducción a velocidad 4x.

Si se pulsa con la reproducción pausada, el clip que se está reproduciendo se pausa en el punto de inicio del siguiente clip (estado en cola de espera).

#### **16 Botón** < $\blacktriangleright$ **/<b>||>**

Funciona cuando se muestra la pantalla de imágenes en miniatura. Pulse este botón para ver la imagen de la reproducción. Púlselo durante la reproducción para pausar la reproducción.

#### **17 Botón <THUMBNAIL> [\(página](#page-100-1) 101)**

Pulse el botón para visualizar la pantalla de miniaturas en el monitor LCD y en el visor. Púlselo otra vez para volver a la visualización normal.

#### **18 Botones <EXIT>/<CANCEL> ([página](#page-102-1) 103)**

Restaure la visualización al estado previo mientras se visualizan el menú de ajustes o las propiedades de pantalla. Pulse este botón mientras mantiene pulsado el botón <SHIFT> para que actúe como el botón de cancelación. Esto es conveniente, por ejemplo, para las selecciones de clip de cancelación de lote.

#### **19 Mando de control ([página](#page-102-1) 103)**

Utilice este botón para seleccionar una miniatura o llevar a cabo operaciones de la función del menú o del modo de área.

#### **20 Botón <MENU> ([página](#page-117-1) 118)**

Pulse este botón para mostrar [USER MENU]. Pulse este botón durante 3 segundos o más para mostrar el menú principal. Púlselo mientras se visualiza la miniatura para visualizar la pantalla de funcionamiento del menú de miniaturas y podrán eliminarse los clips.

#### **21 Botón <SHIFT> [\(página](#page-102-1) 103)**

Utilice este botón con el mando de control u otros botones.

- f Pulse el mando de control hacia arriba/abajo mientras mantiene pulsado el botón <SHIFT>.
- Esto mueve el cursor a la miniatura del clip del inicio o final de la pantalla de miniaturas.
- f Pulse el mando de control mientras mantiene pulsado el botón <SHIFT>.
- Esto selecciona todos los clips desde el clip seleccionado previamente hasta el clip en la posición del cursor.

f Pulse los botones <EXIT>/<CANCEL> mientras mantiene pulsado el botón <SHIFT>.

Funciona como una función de cancelación. (página 25)

Las operaciones con el botón <SHIFT> pulsado se visualizan en naranja en cada sección de la operación.

#### **22 Botón <AUDIO MON/ADV> [\(página](#page-99-0) 100)**

**<**+**>:** si se mantiene pulsado durante la reproducción, el volumen del audio del monitor aumentará. Si se mantiene pulsado durante la pausa, se llevará a cabo la reproducción fotograma a fotograma.

**<**−**>:** si se mantiene pulsado durante la reproducción, el volumen del audio del monitor se reducirá. Si se mantiene pulsado durante la pausa, se llevará a cabo el rebobinado fotograma a fotograma.

#### **23 Botón <BARS> [\(página](#page-76-3) 77)**

Active/desactive la barra de color. La barra de color se bloquea con el tono de prueba (1 kHz).

#### **24 Botón <LCD BACKLIGHT> (página 43)**

Seleccione el brillo de la luz de fondo del monitor LCD.

# <span id="page-25-0"></span>**Capítulo 3 Preparación**

Antes de que utilice la cámara, monte la batería siguiendo los procedimientos indicados en este capítulo. El montaje de los accesorios también se describe en este capítulo.

# <span id="page-26-0"></span>**Suministro de alimentación**

Es posible utilizar una batería o un adaptador de CA como fuente de alimentación.

#### **Carga de la batería**

La batería no se suministra cargada en el momento de la compra. Cargue la batería por completo en el cargador antes de usarla. Es recomendable disponer de una batería adicional.

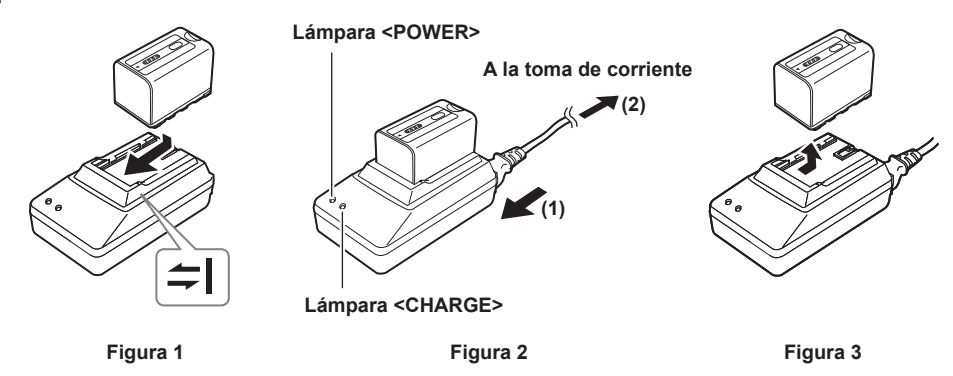

1 Coloque la batería horizontalmente en la marca *≐*| del cargador de la batería y deslícela hacia dentro. (Figura 1) Presiónela hacia dentro firmemente.

## **2 Conecte un cable de CA. (Figura 2)**

Efectúe la conexión en el orden mostrado en la ilustración.

- · Lámpara <POWER>
	- Una vez conectado el cable de CA, la lámpara se iluminará.
- · Lámpara <CHARGE>
	- Encendida: cargando.
	- No encendida: carga completada.
	- Parpadeando: vuelva a insertar la batería.

#### **3 Deslice la batería hacia fuera para extraerla. (Figura 3)**

#### ■ Tiempo de carga y tiempo de grabación estándar

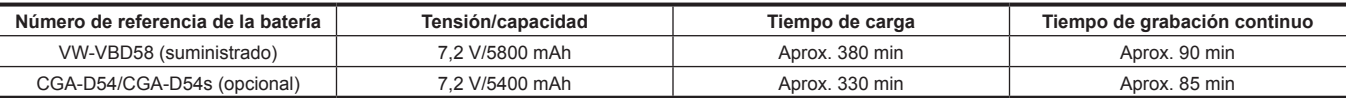

f Tiempo cuando la temperatura ambiente de funcionamiento es de 20 °C (68 °F) y la humedad de funcionamiento relativa es del 60%. Con otras temperaturas y humedades, es posible que la carga tarde más tiempo en completarse.

## **E**

t El tiempo de grabación continuo se aplica en las siguientes condiciones. Si utiliza la cámara en otras condiciones, el tiempo de grabación continuo se reducirá.

- Con el monitor LCD abierto
- Cuando el menú principal → [OUTPUT SEL] → [SDI OUT] está ajustado en [OFF]
- Con el cable no insertado en el terminal <HDMI OUT>
- · La batería y la videocámara se calentarán durante el uso o la carga.
- t Asegúrese de que las baterías estén descargadas antes de almacenarlas.
- t Si desea mantenerlas guardadas durante períodos de tiempo prolongados, es recomendable cargar las baterías una vez al año y agotar su capacidad mediante su uso en la videocámara antes de volver a guardarlas.
- t Cuando la batería alcance una temperatura extremadamente elevada o reducida, la lámpara <CHARGE> parpadeará varias veces y se iniciará automáticamente la carga.
- t Cuando no se utilice la batería y se deje descargada durante un período de tiempo prolongado, la lámpara <CHARGE> parpadeará varias veces y la carga se iniciará automáticamente.
- Si el indicador <CHARGE> continúa parpadeando incluso aunque la batería se encuentre a una temperatura óptima, es posible que la batería o el cargador estén dañados. Póngase en contacto con el distribuidor.
- t Si la batería está caliente, tardará más tiempo del normal en cargarse.
- t Si utiliza el cargador de la batería cerca de una radio, es posible que el sonido de esta se distorsione. Mantenga la batería y el cargador de esta a una distancia mínima de 1 m de las radios cuando se utilice.
- t Es posible que se emita ruido procedente del cargador de la batería cuando utilice este, pero no se trata de un fallo de funcionamiento.

#### r **Batería suministrada**

- f Función de visualización del nivel de batería restante
- El nivel de batería restante aproximado puede comprobarse mirando la pantalla LED de la batería.

Es posible que el nivel de batería mostrado sea diferente cuando la batería esté conectada a la cámara y esté filmando y cuando la batería no esté conectada.

f La batería suministrada está diseñada para utilizarse únicamente en esta cámara. No la utilice en otros dispositivos.

# <span id="page-27-0"></span>**Instalación y retirada de la batería**

## **Instalación**

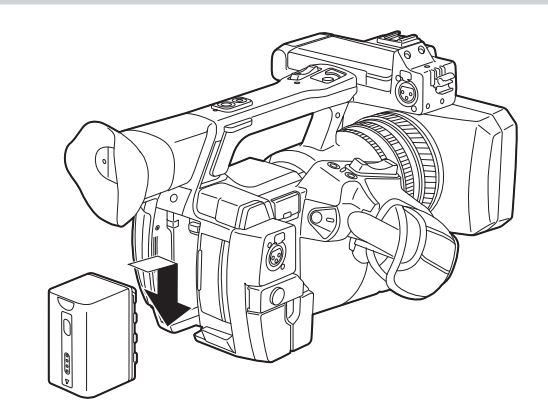

**1 Inserte la batería hasta que escuche un clic.**

#### **Extracción**

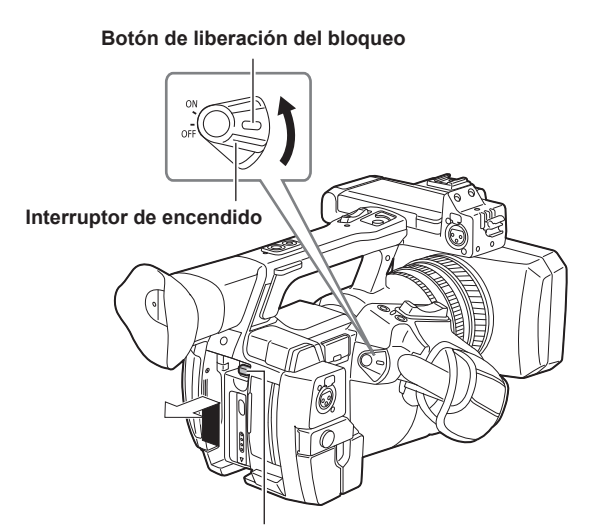

**Botón de liberación de la batería**

- **1 Ajuste el interruptor de alimentación en la posición <OFF> mientras mantiene pulsado el botón de liberación del bloqueo.** Asegúrese de que se haya apagado el monitor LCD.
- **2 Levante y retire la batería mientras mantiene pulsado el botón de liberación de la batería.** Sujete la batería con la mano para asegurarse de que no se cae.

## **Utilización del adaptador de CA**

### **Instalación**

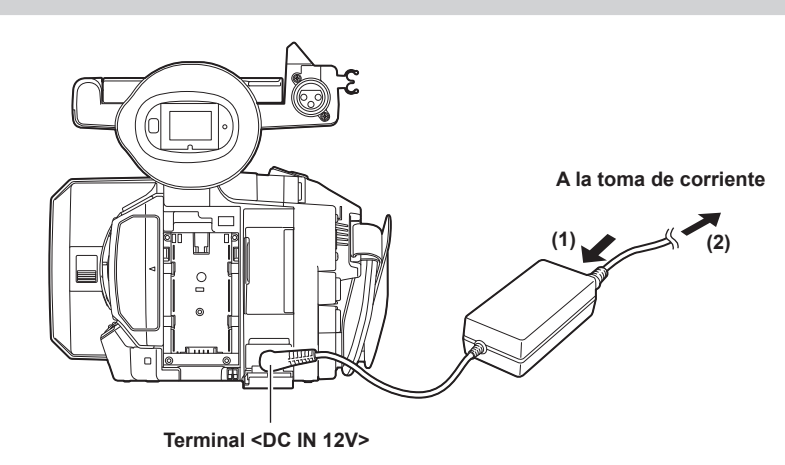

## **1 Conecte un cable de CA.**

Efectúe la conexión en el orden mostrado en la ilustración.

# **2 Conecte el adaptador de CA al terminal <DC IN 12V>.**

## **Extracción**

**1 Ajuste el interruptor de alimentación en la posición <OFF> mientras mantiene pulsado el botón de liberación del bloqueo.** Asegúrese de que se haya apagado el monitor LCD.

**2 Retire el adaptador de CA del terminal <DC IN 12V>.**

# **图** NOTA

- t Cuando no esté utilizando esta cámara, retire el cable de CA de la salida de alimentación.
- t Utilice el adaptador de CA suministrado. No utilice otros adaptadores de CA.
- t El adaptador de CA puede conectarse al introducir la batería en la cámara. Cuando se conecte el adaptador de CA, la cámara pasará a alimentarse mediante el adaptador de CA. Al extraer el adaptador de CA, la cámara se alimentará a través de la batería.

# <span id="page-29-0"></span>**Conexión y ajuste de accesorios**

# **Ajuste de la correa de agarre**

Ajuste la correa de agarre de modo que se adapte al tamaño de su mano.

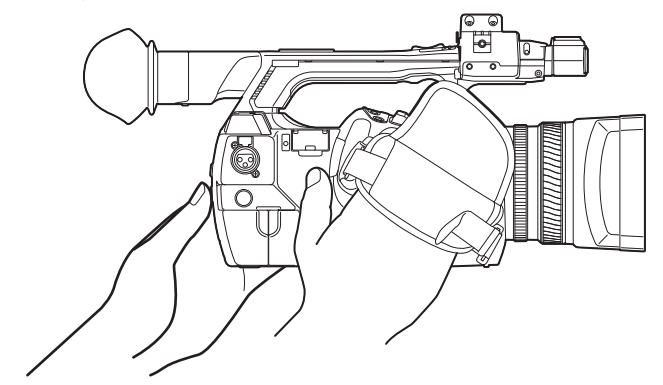

**1 Abra la tapa y ajuste la longitud de la correa.**

## **2 Cambie la tapa.**

Coloque la tapa firmemente.

# **Instalación de la correa para el hombro**

Coloque la correa para el hombro en las lengüetas de sujeción.

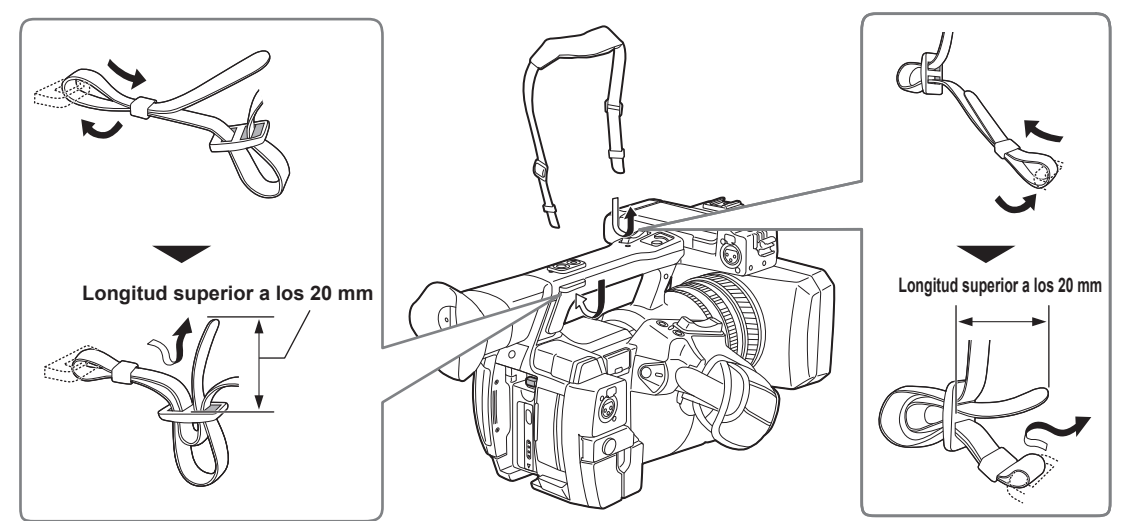

# @*NOTA*

t Asegúrese de que la correa para el hombro esté firmemente colocada.

# **Montaje de la parasol del objetivo**

## **Extracción**

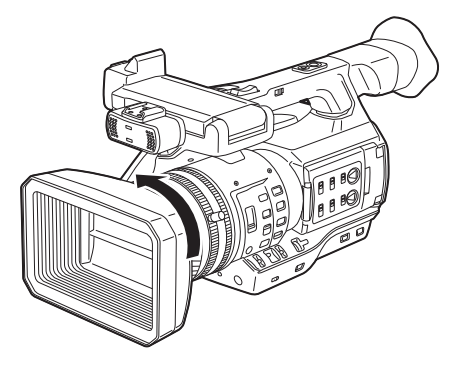

**1 Gire el parasol del objetivo hacia la izquierda.**

#### <span id="page-30-0"></span>**Instalación**

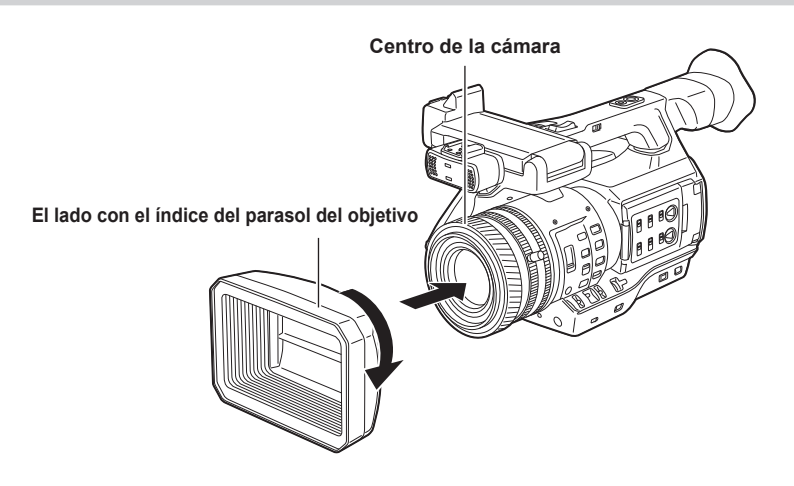

**1 Alinee el índice del parasol del objetivo con el centro del cuerpo de la cámara e instálelo.**

Coloque el parasol del objetivo de modo que el lado con el índice quede orientado hacia arriba.

**2 Gire el parasol del objetivo hacia la derecha hasta que encaje.**

#### **Apertura y cierre la tapa del objetivo**

Utilice la palanca de apertura/cierre de la tapa del objetivo y ciérrela. Abra la tapa del objetivo para tomar vídeos y fotografías. Cuando no utilice la cámara, cierre la tapa del objetivo para protegerlo.

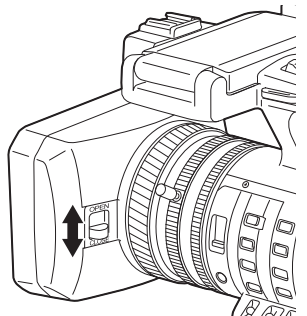

# @*NOTA*

t No presione la tapa del objetivo con fuerza. De lo contrario, es posible que se produzcan daños en el objetivo y en la tapa del objetivo.

## **Colocación del ocular**

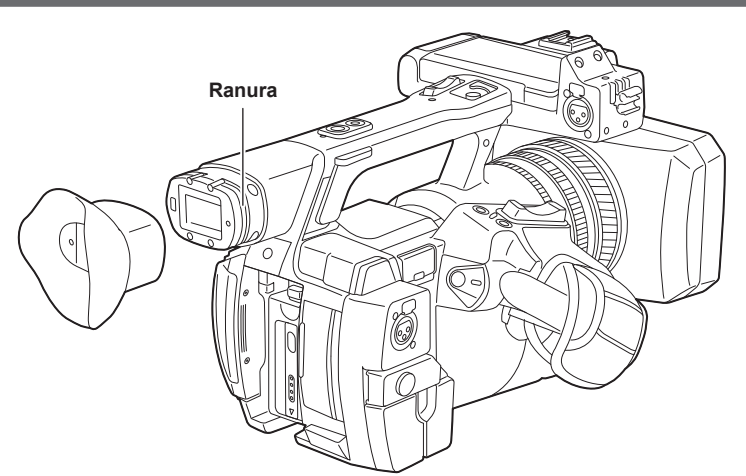

**1 Para colocar el ocular, alinee la ranura de la pieza de instalación del ocular con el borde interno del ocular.**

## <span id="page-31-0"></span>**Colocación del micrófono delantero**

Se pueden montar micrófonos como de tipo superdireccional AG-MC200G (opcional).

Se incluyen tornillos de rosca para la protección de los orificios en el cuerpo de la cámara. Extraiga dichos tornillos cuando desee colocar el portamicrófono.

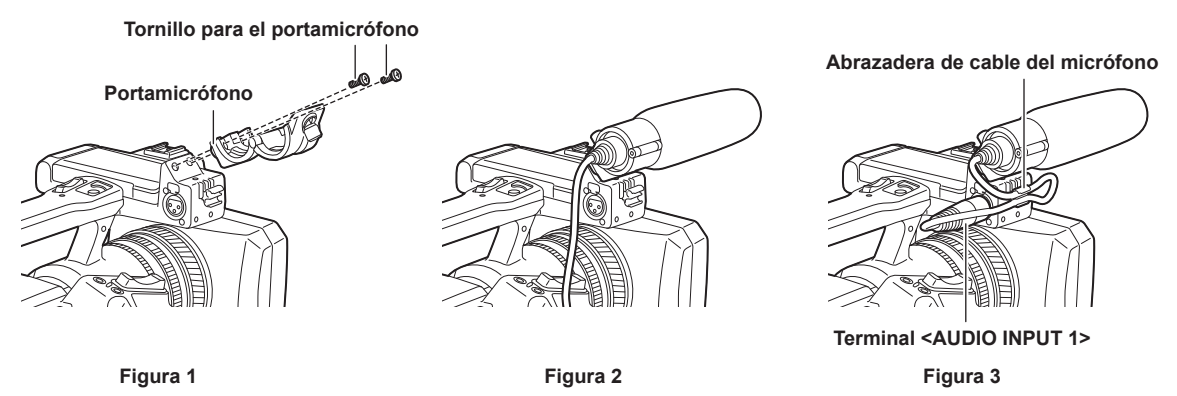

**1 Instale el portamicrófono. (Figura 1)**

**2 Instale el micrófono y apriete el tornillo de fijación del portamicrófono. (Figura 2)**

**3 Conecte el cable de conexión del micrófono al terminal <AUDIO INPUT 1> de la cámara. (Figura 3)**

**4 Fije el cable de conexión del micrófono mediante la abrazadera del cable del micrófono.**

**5 Ajuste el interruptor <INPUT 1> de modo que coincida con el micrófono que desee conectar.**

# @*NOTA*

t El portamicrófonos no se puede fijar con los tornillos colocados originalmente en la cámara. Utilice los tornillos específicos que se incluyen con la cámara para fijar el portamicrófono.

## **Colocación de un trípode**

Los orificios de instalación del trípode aceptan tornillos 1/4‑20 UNC y 3/8‑16 UNC. Utilice el orificio cuyo diámetro coincida con el tornillo de fijación del trípode.

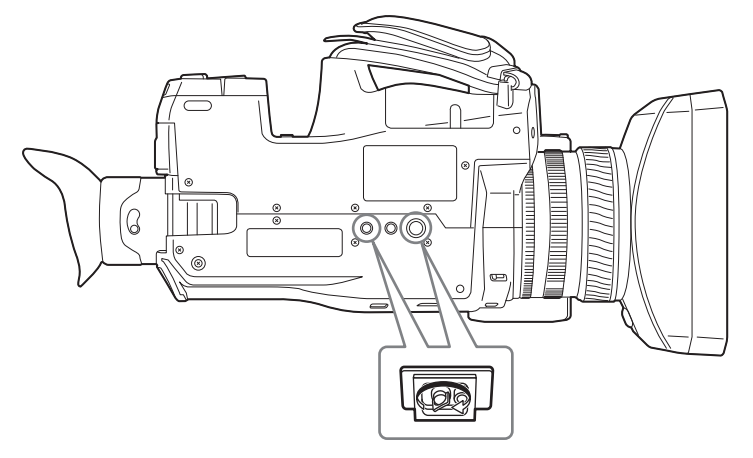

# @*NOTA*

· Utilice el trípode en ubicaciones seguras.

t La profundidad del orificio de fijación del trípode es de 5,5 mm. Cuando coloque un trípode en la cámara, no apriete demasiado el tornillo del trípode.

# <span id="page-32-0"></span>**Activación/desactivación de la alimentación**

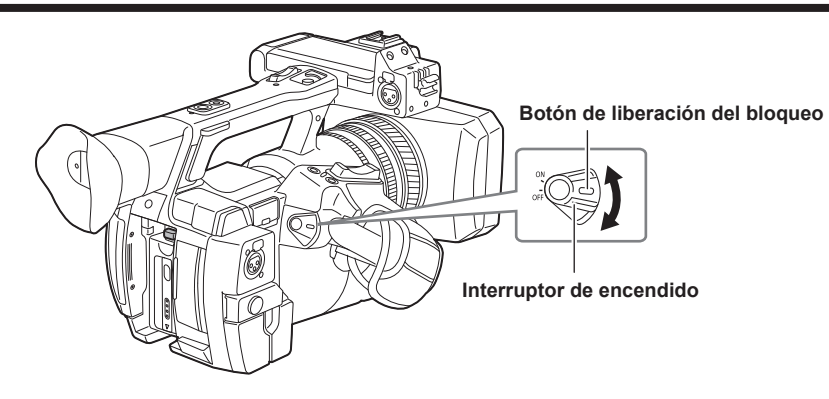

# **Cómo activar la alimentación**

**1 Ajuste el interruptor de alimentación en la posición <ON> mientras mantiene pulsado el botón de liberación del bloqueo.** El monitor LCD se iluminará.

**Cómo desactivar la alimentación**

**1 Ajuste el interruptor de alimentación en la posición <OFF> mientras mantiene pulsado el botón de liberación del bloqueo.** El monitor LCD se apagará.

# <span id="page-33-0"></span>**Carga de la batería integrada**

La batería integrada mantiene la fecha/hora establecida en la cámara.

La batería integrada se ha consumido cuando aparece [BACKUP BATT EMPTY] en el visor o el monitor LCD durante aproximadamente cinco segundos en que el interruptor de alimentación se establece en <ON>.

Siga el procedimiento indicado a continuación para cargar la batería integrada.

## **1 Asegúrese de que el interruptor de alimentación se encuentre en la posición <OFF>.**

#### **2 Conecte el adaptador de CA a la cámara.**

Para obtener más detalles acerca de la conexión del adaptador de CA, consulte "Utilización del adaptador de CA" (página 28).

# **3 Deje la cámara durante aproximadamente cuatro horas.**

La batería incorporada se cargará.

Una vez completada la carga, ajuste la fecha y la hora y compruebe el código de tiempo. Si aparece [SET DATE AND TIME] en el visor o el monitor LCD, ajuste la fecha/hora del reloj interno. (página 35)

#### **4 Establezca el interruptor de alimentación en <ON> y verifique que [BACKUP BATT EMPTY] no se muestra en la pantalla del visor.**

Si [BACKUP BATT EMPTY] continúa visualizándose después de la carga, deberá sustituir la batería integrada. Póngase en contacto con su proveedor.

# <span id="page-34-0"></span>**Ajuste de la fecha/hora en el reloj interno**

La fecha/hora y la zona horaria se graban como metadatos en el contenido (clip) durante la filmación. Los metadatos de la fecha/hora afectarán al orden de reproducción por la miniatura.

Compruebe y establezca siempre la fecha/hora y la zona horaria antes de usar la cámara por primera vez.

No cambie la configuración de la fecha/hora y de la zona horaria durante la filmación.

#### **1 Pulse el botón <MENU> durante 3 segundos o más.**

• La pantalla del menú principal se mostrará en el visor y en el monitor LCD.

#### $2$  Seleccione el menú principal → [OTHER FUNCTIONS] → [TIME ZONE] para configurar la diferencia horaria respecto a la hora **media de Greenwich.**

## **3 Seleccione el menú principal** → **[OTHER FUNCTIONS]** → **[CLOCK SETTING] para configurar el año, el mes, el día y la hora.**

Para obtener detalles acerca del menú de ajustes, consulte ["Operaciones básicas del menú de ajustes"](#page-117-1) ([página](#page-117-1) 118).

### **图 NOTA**

t Puede corregir la fecha y la hora del reloj interno desde GPS mediante la activación de la función GPS.

La hora del reloj interno (fecha y hora locales) se mantiene con precisión basándose en la hora recibida (hora media de Greenwich) y la zona horaria cuando se recibe la hora utilizando el GPS integrado. Confirme la configuración de la zona horaria otra vez cuando la configuración de la zona horaria es incorrecta por ejemplo la hora mostrada para el reloj interno no es la misma que la hora local (no es necesario restablecer el reloj interno).

t La exactitud del reloj es aproximadamente ±30 segundos por mes. Compruebe y restablezca la hora en que se requiere la hora exacta.

#### ■ Tabla de zonas horarias

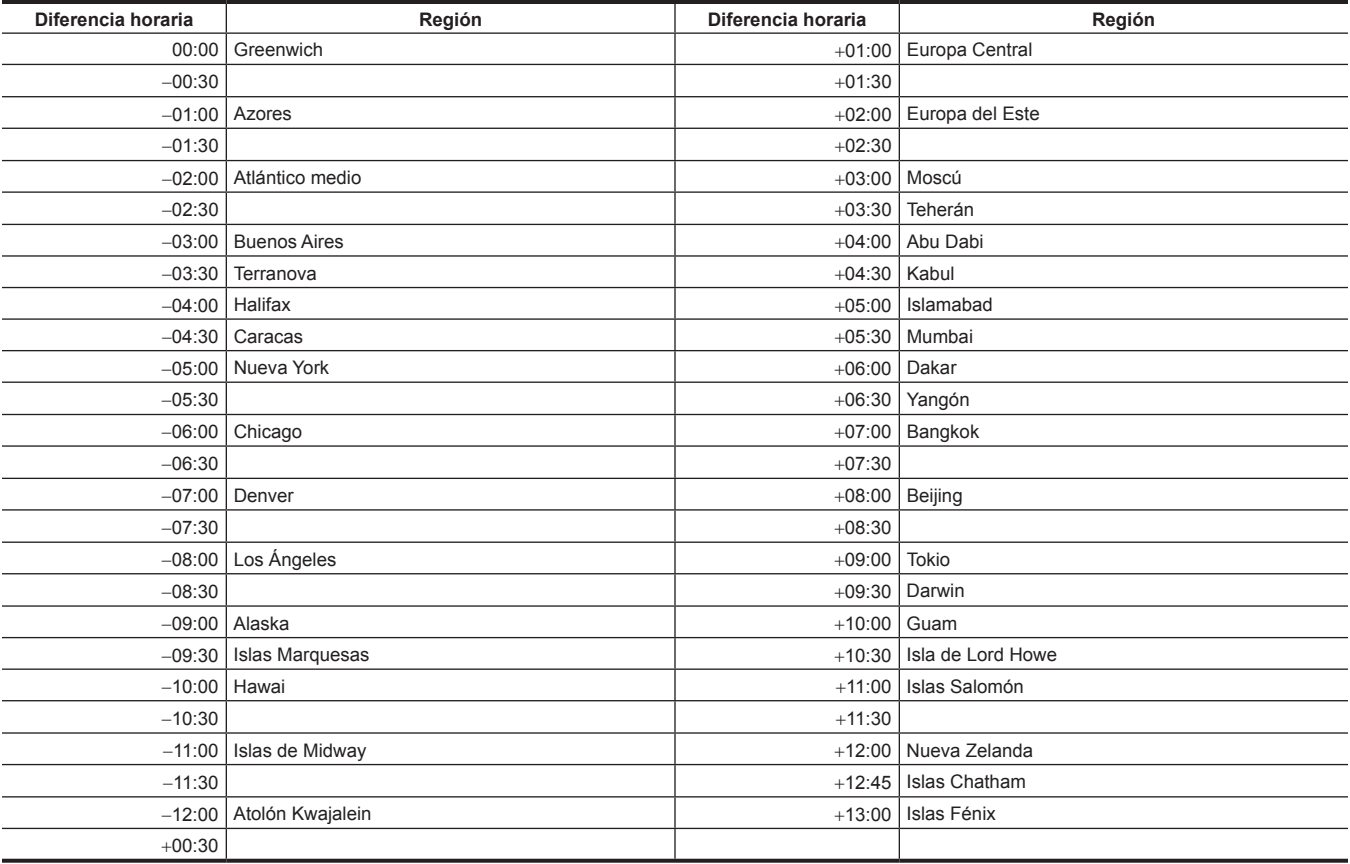

# <span id="page-35-0"></span>**Inspecciones antes de filmar**

Realice la inspección siguiente antes de que grabe para garantizar que el sistema funciona correctamente.

**1 Confirme que no hay aflojamiento o confusión en los accesorios o las secciones de la empuñadura.**

**2 Inserte una tarjeta de memoria microP2 en la ranura para tarjeta y cierre la cubierta de la ranura para tarjeta.**

## **3 Gire <ON> el interruptor de alimentación y confirme los puntos siguientes.**

f [BACKUP BATT EMPTY] no se muestra en el visor o el monitor LCD.

- f Hay suficiente nivel de carga de la batería.
- f Hay suficiente espacio libre en los soportes.

#### **4 Pulse el botón GRABACIÓN y confirme los puntos siguientes.**

- f El LED de acceso a la tarjeta de memoria microP2 parpadea en naranja.
- f La luz indicadora está iluminada en rojo.
- f Una advertencia de sistema no se muestra en el visor o el monitor LCD.

### **5 Pulse el botón GRABACIÓN otra vez.**

Confirme que el LED de acceso a la tarjeta de memoria microP2 está encendido en naranja y que la luz indicadora roja se ha apagado.

#### **6 Pulse el botón <THUMBNAIL> para cambiar a la pantalla de miniaturas.**

## **7** Pulse el botón <>/>>>/|> para reproducir el clip que acaba de ser grabado.

Confirme que la reproducción funciona correctamente en el visor o el monitor LCD.
## **Tarjeta de memoria microP2**

### **Inserción de una tarjeta de memoria microP2**

Al usar la cámara por primera vez, asegúrese de establecer de antemano los datos de la hora. (página 35)

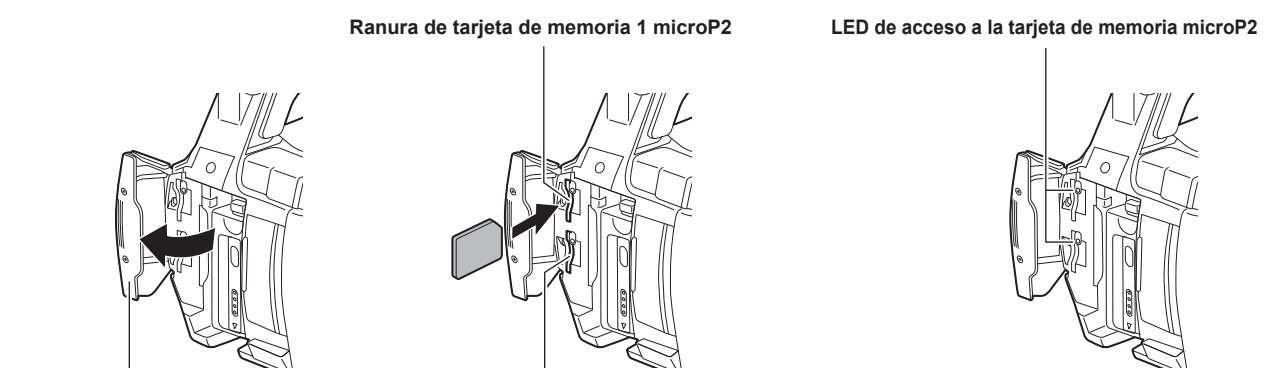

**Cubierta de la ranura para tarjetas**

**Figura 1 Figura 2 Figura 3**

**Ranura de la tarjeta de memoria 2 microP2**

**1 Abra la cubierta de la ranura de la tarjeta. (Figura 1)**

## **2 Inserte una tarjeta en la ranura de tarjeta. (Figura 2)**

- $\bullet$  Insértelas con la etiqueta hacia la izquierda.
- f Existen dos ranuras de tarjetas de memoria microP2.

## **3 Confirme que el LED de acceso a la tarjeta de memoria microP2 está encendido en naranja o verde. (Figura 3) (página 38)**

Cuando hay insertadas dos tarjetas de memoria microP2 en las ranuras de tarjetas, la grabación se llevará a cabo en orden desde la tarjeta de memoria microP2 con el número de ranura menor. Sin embargo, independientemente del número de ranura, si una tarjeta de memoria microP2 se inserta más tarde, se accederá a esa tarjeta de memoria microP2 más tarde que a las tarjetas de memoria microP2 insertadas previamente.

f **Ejemplo: cuando hay tarjetas de memoria microP2 introducidas en dos ranuras**

Cuando las tarjetas de memoria microP2 se insertan en dos ranuras, las tarjetas se usan como tarjetas de memoria microP2 con el orden de números de ranura 1 → 2. Sin embargo, si la tarjeta de memoria microP2 del número de ranura 1 se extrae y se vuelve a insertar, la grabación de las tarjetas de memoria microP2 se realizará en el orden de los números de ranura  $2 \rightarrow 1$ .

El número de tarjeta de memoria microP2 en la que se grabará se conserva incluso si se apaga la cámara. Cuando se vuelve a encender la cámara, se puede continuar con la grabación en la misma tarjeta de memoria microP2 que antes de que la cámara fuera apagada.

#### **4 Cierre la cubierta de la ranura de la tarjeta.**

## @*NOTA*

- t Asegúrese de cerrar la cubierta de la ranura de la tarjeta para evitar que se caiga, la entrada de polvo y la electricidad estática.
- t Asegúrese de formatear la tarjeta de memoria microP2 en el dispositivo P2.
- Si se utilizan tarjetas de memoria SDHC/SDXC diferentes de las tarjetas de memoria microP2 en la ranura de tarjeta de memoria microP2, no se garantiza que funcionen.
- Si se inserta una tarjeta de memoria microP2 lentamente, se puede visualizar [FORMAT ERROR!] o [NOT SUPPORTED!]. En tal caso, inserte la tarjeta otra vez.

#### **Extracción de la tarjeta de memoria microP2**

#### **1 Abra la cubierta de la ranura para tarjetas.**

### **2 Quite la tarjeta.**

- f Presione la tarjeta de memoria microP2 hacia dentro en la cámara y suéltela.
- f La tarjeta de memoria microP2 se libera de la ranura para tarjeta, y la tarjeta de memoria microP2 se puede quitar.

## **图 NOTA**

- t No extraiga la tarjeta de memoria microP2 mientras el dispositivo accede o la está reconociendo después de haberla insertado (el LED de acceso a la tarjeta de memoria microP2 parpadea en naranja). De lo contrario, ocasionará un problema de funcionamiento.
- Si la tarjeta de memoria microP2 se extrae mientras se accede a ella, en la pantalla del visor o del monitor LCD aparece [TURN POWER OFF], y se muestra una advertencia en la luz indicadora, etc. Además, todos los LED de acceso a la tarjeta de memoria microP2 parpadean rápidamente en naranja. Desconecte la alimentación. ([página](#page-155-0) 156)
- t El clip podría quedar defectuoso en la tarjeta de memoria microP2 que se extrajo mientras el dispositivo estaba accediendo a ella. Si es necesario, compruebe y restaure los clips. [\(página](#page-106-0) 107)
- No se garantiza que el formato de la tarjeta de memoria microP2 extraída sea correcto si la tarjeta de memoria microP2 se extrajo mientras se estaba formateando. En tal caso, se visualizará [TURN POWER OFF] en la pantalla del monitor LCD o en la pantalla del visor. Apague la alimentación y vuelva a encenderla, y formatee de nuevo la tarjeta de memoria microP2.
- t La tarjeta de memoria microP2 no se reconoce y el LED de acceso a la tarjeta de memoria microP2 no se enciende si se inserta en otra ranura durante la reproducción. El reconocimiento de la tarjeta de memoria microP2 se inicia una vez terminada la reproducción.
- t Incluso si hay una tarjeta de memoria microP2 insertada en una ranura vacía durante la grabación, la tarjeta de memoria microP2 podría no reconocerse de inmediato en las siguientes condiciones:
- Inmediatamente después de una pregrabación
- Inmediatamente después de cambiar una ranura de grabación

t El LED de acceso a la tarjeta de memoria microP2 puede configurarse para que esté siempre apagado en el menú principal → [OTHER FUNCTIONS] → [ACCESS LED]. En tal caso, apague la alimentación antes de retirar la tarjeta o después de que se haya insertado la tarjeta o una vez que se ha detenido la operación (grabación, reproducción, etc.) y espere a que se complete la carga antes de retirar la tarjeta.

## **Cómo evitar borrar accidentalmente**

Para evitar borrar el contenido grabado de la tarjeta de memoria microP2 por error, mueva el interruptor de protección contra escritura de la tarjeta de memoria microP2 hacia el lado LOCK.

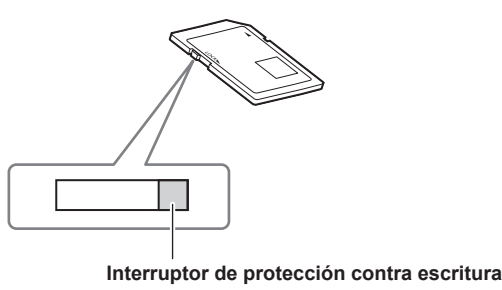

## @*NOTA*

t El interruptor de protección contra escritura puede cambiarse mientras se está accediendo a la tarjeta (durante la grabación o la reproducción) pero no tiene efecto hasta que se deja de acceder a la tarjeta.

## **LED de acceso a la tarjeta de memoria microP2 y estado de la tarjeta de memoria microP2**

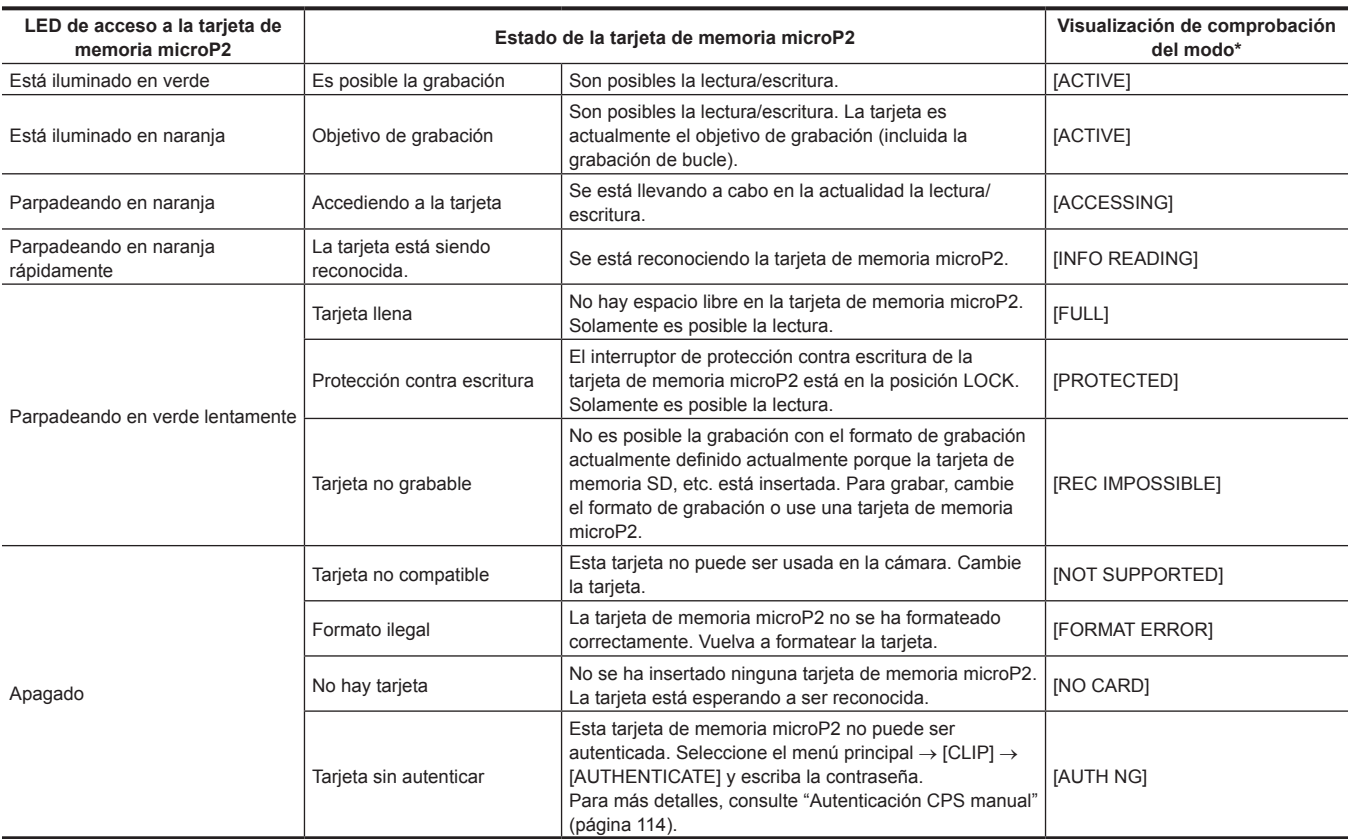

\* La comprobación del modo se visualiza en la pantalla del monitor LCD o en la pantalla del visor. Para obtener más detalles, consulte "[Visualización de estado de](#page-141-0)  [la pantalla"](#page-141-0) ([página](#page-141-0) 142).

## **Tiempo de grabación de la tarjeta de memoria microP2**

#### ■ La tarjeta de memoria microP2 que puede usarse con la cámara

Esta cámara puede usar la tarjeta de memoria microP2 de 32 GB y 64 GB opcional.

## @*NOTA*

t Según el tipo de tarjeta de memoria microP2, el controlador instalado en la cámara quizá deba actualizarse. [\(página](#page-158-0) 159)

t Consulte la servicio de asistencia en la siguiente página web para obtener la información más actualizada no incluida en estas instrucciones de funcionamiento.

http://pro-av.panasonic.net/

#### ■ Tiempo de grabación de la tarjeta de memoria microP2

(Ejemplo cuando se usa una tarjeta de 64 GB)

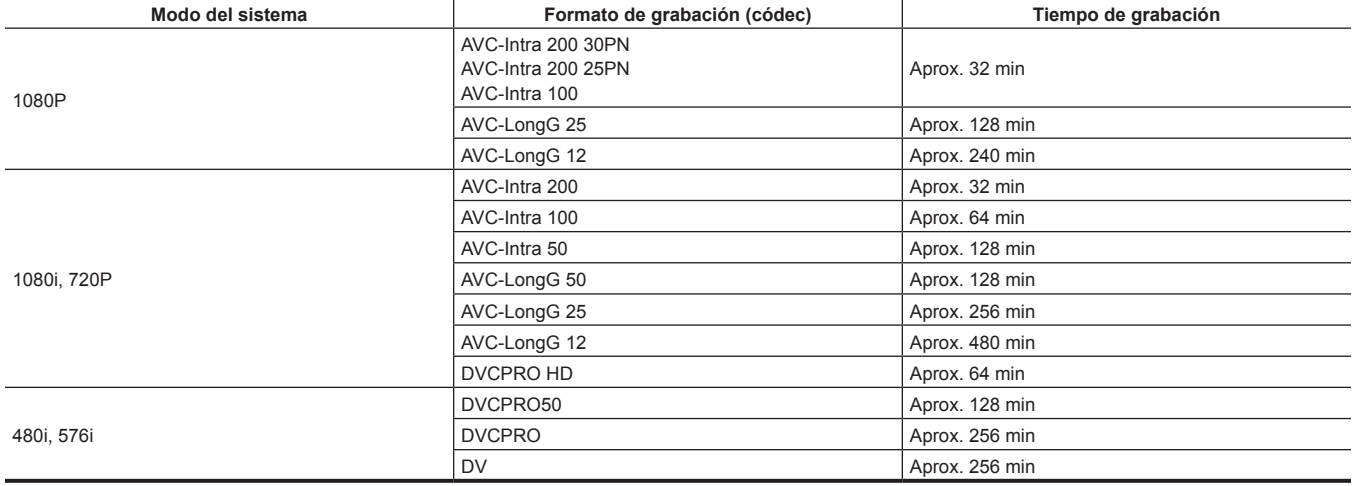

## @*NOTA*

t La tabla superior muestra los valores para una grabación normal. Con la grabación nativa hay disponibles tiempos de grabación incluso más prolongados dependiendo del modo del sistema.

Cada tiempo de grabación será 1/2 para la tarieta de memoria microP2 de 32 GB.

Las capacidades indicadas incluyen la gestión y otras áreas, de forma que el espacio disponible para la grabación es menor que el de los valores en la tabla superior.

#### **División del clip que se graba en la tarjeta de memoria microP2**

La grabación continúa automáticamente como otro clip diferente cuando el tiempo de grabación continua para una grabación es superior a los siguientes. Cuando se manipulan miniaturas de clips (visualización, eliminación, restauración, etc.) en dispositivos P2, pueden manipularse como un solo clip. Los clips pueden aparecer como clips diferentes en software de edición no lineal y en un ordenador. La grabación puede continuar como un solo clip cuando se graba con el códec AVC-LongG en una tarieta de memoria microP2 de 32 GB o superior si en el menú principal el ajuste → [RECORDING SETUP] → [FILE SPLIT] se configura como [ONE FILE]. La grabación se divide en archivos de aproximadamente 128 segundos cuando se selecciona [SHORT SPLIT] en el menú principal → [RECORDING SETUP] → [FILE SPLIT], pero puede hacerse como un clic si la operación de miniaturas se realiza en el dispositivoP2. [SHORT SPLIT] se desactiva en los modos de grabación en segundo plano, de bucle, de un clip y de intervalos.

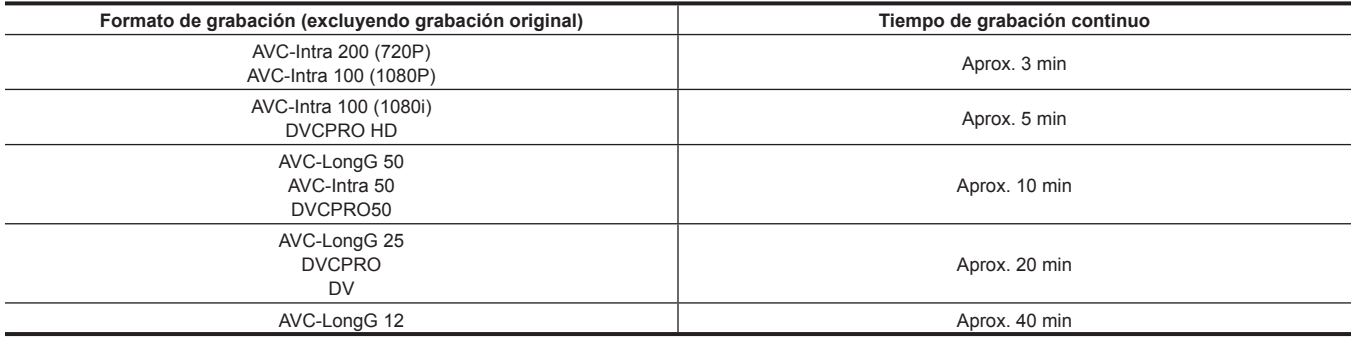

### **CPS (Content Protection System)**

La tarjeta de memoria microP2 admite la función de seguridad "Content Protection System" que permite el formato cifrado para prevenir la divulgación de datos a terceros.

Para utilizar la función CPS, defina una contraseña CPS en la cámara y active las funciones de autenticación y cifrado de la tarjeta de memoria microP2. Una tarjeta de memoria microP2 cifrada será reconocida automáticamente entre los dispositivos si se ha definido la misma contraseña CPS y la grabación y reproducción de la tarjeta de memoria microP2 están habilitadas. Para más detalles, consulte "[Ajuste de la contraseña CPS"](#page-113-1) ([página](#page-113-1) 114).

## @*NOTA*

- t El ajuste o la eliminación de CPS se pueden llevar a cabo en el menú principal → [CLIP] → [PROPERTY] → [CPS PASSWORD].
- · Pueden introducirse hasta 16 caracteres.
- t La tarjeta de memoria microP2 cifrada no se reconoce en la ranura de tarjeta SD en un ordenador.
- Si la tarjeta no puede ser reconocida, autentique con la contraseña o el formato correctos y utilice la tarjeta como soporte de grabación. Los datos de grabación en la tarjeta no se han podido reconocer y no se pueden comprobar. No realice ninguna operación con excepción de la autenticación manual y el formato con la tarjeta fallada insertada.
- t Para tener acceso a la tarjeta cifrada desde un ordenador en modo de dispositivo USB, autentique la tarjeta cifrada con P2 Viewer Plus.

### **Manipulación de los datos grabados en la tarjeta de memoria microP2**

La tarjeta de memoria microP2 es una tarjeta de memoria de semiconductor que se usa como medio de grabación para los dispositivos de transmisión y producción de vídeo profesional.

f Ya que los datos grabados en el formato microP2 son un formato de archivo, tiene una compatibilidad óptima con ordenadores. La estructura de archivo es un formato exclusivo, que además de los datos de vídeo y audio que se convierten al archivo MXF, contiene otra información importante. Los datos grabados en formato P2 se vinculan a la siguiente estructura de carpetas.

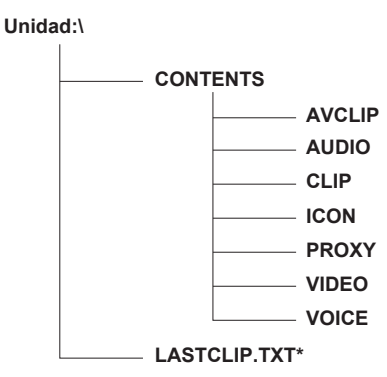

**Se requieren todas estas carpetas.**

**Si se modifica o elimina incluso parte de esta información, es posible que los datos no se puedan volver a reconocer como datos P2 o es posible que no se pueda volver a utilizar la tarjeta de memoria con dispositivos P2. Este es el archivo en el que se escribe la información del clip final que fue grabado con el dispositivo P2.**

### **图 NOTA**

- t La carpeta AVCLIP no existe en la tarjeta de memoria microP2 si se formateó con otro dispositivo que no fuera compatible con la tarjeta de memoria microP2. Se crea automáticamente una carpeta AVCLIP cuando se graba en una tarjeta de memoria microP2 con un dispositivo compatible con la tarieta de memoria microP2.
- Use el software específico "P2 Viewer Plus" para evitar perder información al transferir los datos de la tarjeta de memoria microP2 en un ordenador, o al volver a escribir los datos guardados en el ordenador en una tarjeta de memoria microP2. Para más detalles sobre la descarga de P2 Viewer Plus y el entorno operativo, visite el servicio de asistencia en la página web siguiente: http://pro-av.panasonic.net/
- Siga los pasos que se indican a continuación para utilizar herramientas de TI generales, como Microsoft Windows Explorer o Apple Finder, con el fin de transferir los datos a un ordenador. Use siempre P2 Viewer Plus al volver a escribir los datos en la tarjeta de memoria microP2.
- Transfiera la correspondiente carpeta CONTENTS y archivo LASTCLIP.TXT como un conjunto.
- No transfiera archivos individuales de la carpeta CONTENTS.
- Al copiar, copie el archivo LASTCLIP.TXT al mismo tiempo que la carpeta CONTENTS.
- Al transferir varias tarjetas de memoria microP2 a un ordenador, cree una carpeta para cada tarjeta de memoria microP2 para evitar sobrescribir un clip con el mismo nombre.
- No elimine los datos de la tarjeta de memoria microP2.
- Asegúrese de formatear la tarjeta de memoria microP2 con un dispositivo P2 o P2 Viewer Plus.

## **Asignación de funciones a los botones USER**

Las funciones seleccionadas se pueden asignar a los botones de USER1 a USER8.

Fije las funciones que se asignarán a los botones comprendidos entre [USER1] y [USER8] en el menú principal → [USER SW]. Compruebe los detalles de ajuste mediante el botón <DISP/MODE CHK>.

Las siguientes funciones de botones se asignan a los botones comprendidos entre el USER1 y el USER8 como ajustes de fábrica. (Los números de los botones USER se visualizan en la cámara).

- $\bullet$  USER1: <FOCUS ASSIST>
- $\bullet$  USER2: <MACRO>
- $\bullet$  USER3: < $OIS$
- $\bullet$  USER4: <ZEBRA>
- $\bullet$  USER5: <WFM>
- $\bullet$  USER6: <A.IRIS.LEVEL>
- $\bullet$  USER7: <SLOT SEL>
- $\bullet$  USER8:  $\leq$ IRIS $>$

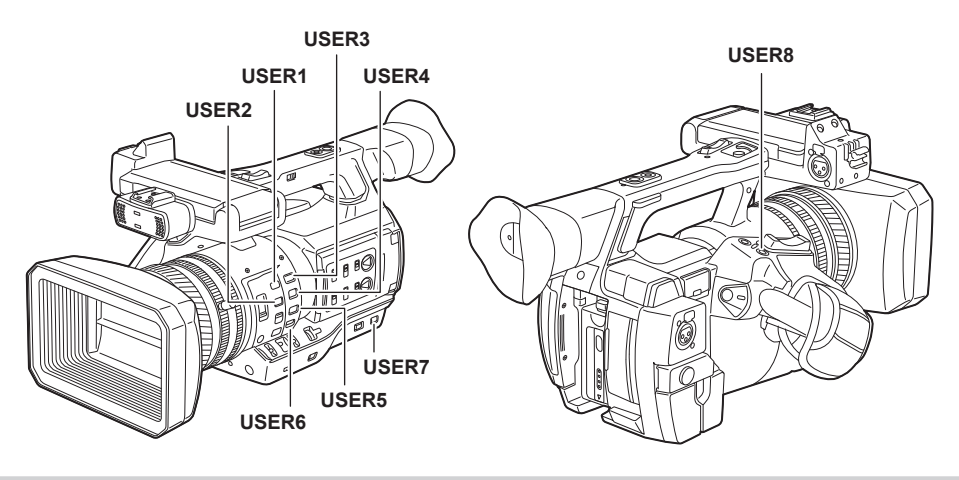

#### **Funciones seleccionables**

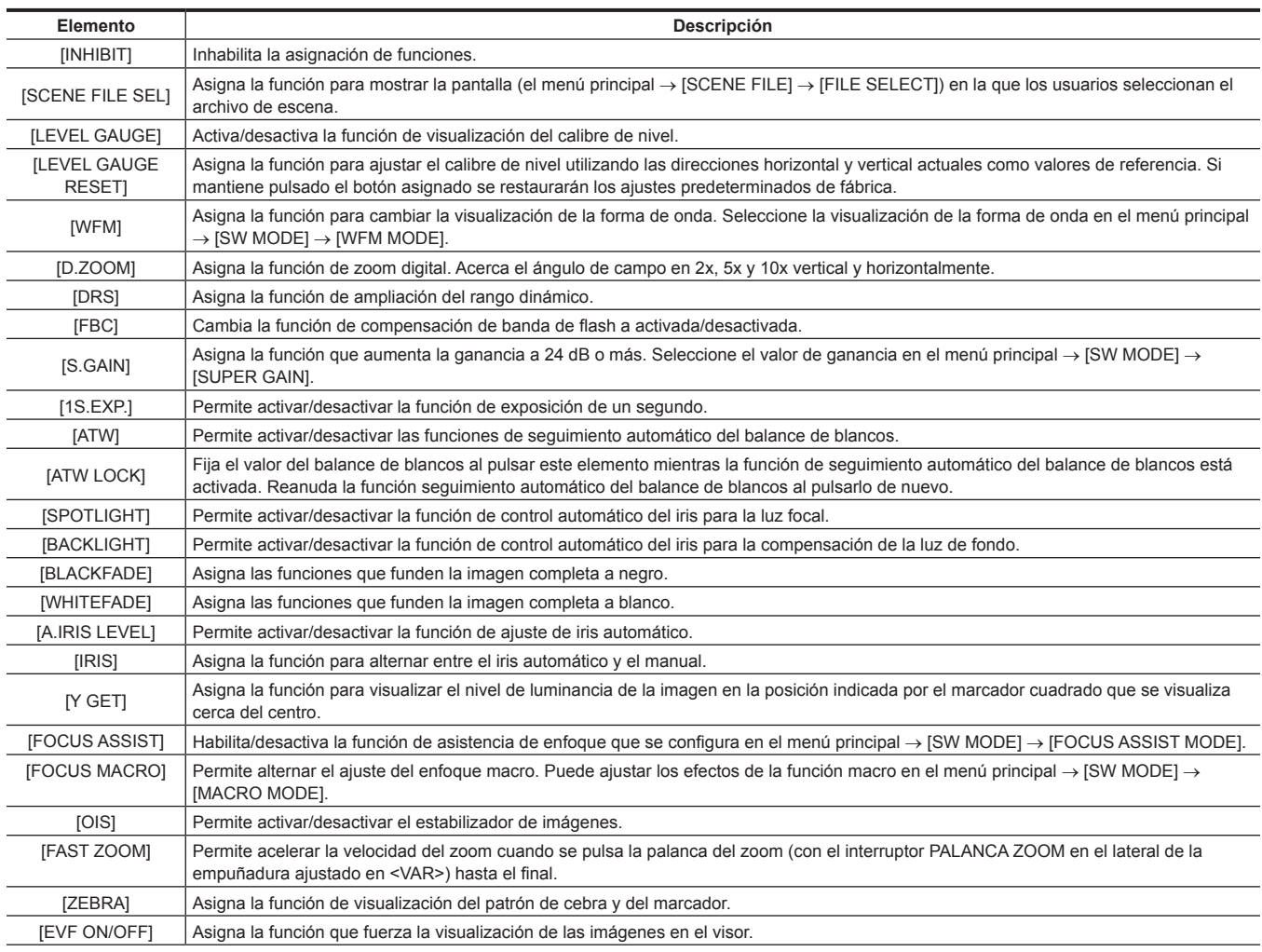

### **Capítulo 3 Preparación — Asignación de funciones a los botones USER**

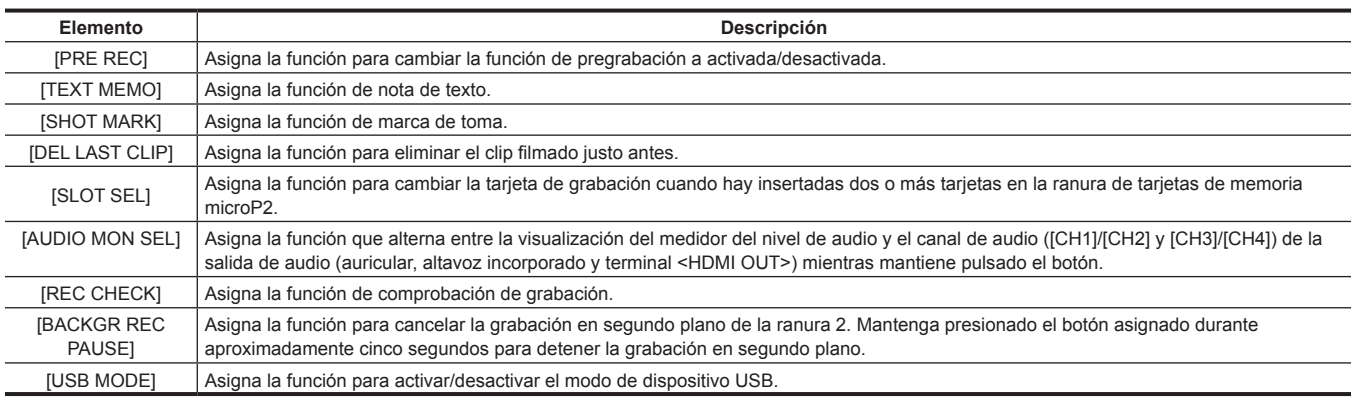

## @*NOTA*

· Las funciones siguientes también se apagan cuando se apaga la cámara.

[WFM]/[D.ZOOM]/[FBC]/[S.GAIN]/[ATW]/[ATW LOCK]/[SPOTLIGHT]/[BACKLIGHT]/[BLACKFADE]/[WHITEFADE]/[Y GET]/[FOCUS ASSIST]/[FAST ZOOM]/[EVF ON/OFF]/[AUDIO MON SEL]/[USB MODE]

t Cuando [FAST ZOOM] esté activado, el sonido del zoom se vuelve más alto de lo normal.

## **Ajuste y fijación del monitor LCD**

## **Usando el monitor LCD**

El monitor LCD de esta cámara es de tipo 3,5. Utilice el visor o el monitor LCD en función de su objetivo y de las condiciones de disparo.

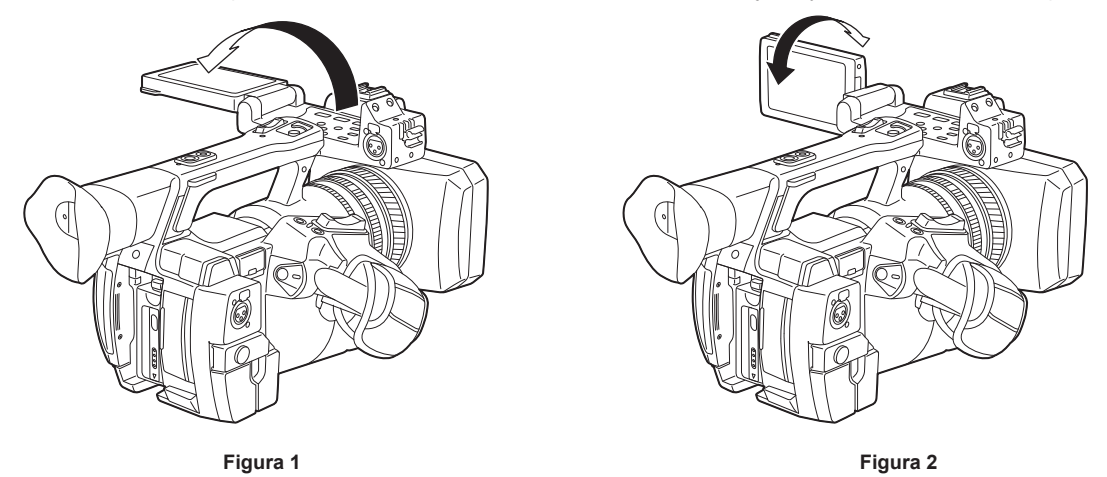

#### **1 Abra el monitor LCD. (Figura 1)**

La luz se enciende al abrir el monitor LCD. La luz se apaga cuando se cierra.

#### **2 Fije la pantalla del monitor LCD a la posición más fácil de ver. (Figura 2)**

Gira 90° hacia el objetivo y 180° hacia usted.

## @*NOTA*

- · Al cerrar el monitor LCD, asegúrese de cerrarlo con firmeza.
- t Tenga cuidado de no aplicar una fuerza excesiva sobre el monitor LCD al abrirlo. Hacerlo así puede resultar en un funcionamiento incorrecto.
- t En el panel LCD del monitor LCD en ocasiones se produce condensación cuando está sujeto a diferencias de temperatura extremas. Si esto sucede, séquela con un paño suave y seco.
- Si la videograbadora está muy fría, el monitor LCD será ligeramente más oscuro que normalmente justo después de conectarlo a la corriente. La pantalla volverá a su brillo normal cuando aumente la temperatura interior.
- Es posible que el brillo o el matiz de la imagen del visor y del monitor LCD varíen respecto a los de la imagen de un monitor de televisión. La comprobación final debe llevarse a cabo en un monitor de televisión.

### **Ajuste del monitor LCD**

#### ■ Ajuste del brillo, el contraste y el nivel del color

Ajuste el [LCD BRIGHTNESS] (brillo), el [LCD CONTRAST] (contraste) y el [LCD COLOR LEVEL] (nivel del color) en el menú principal → [DISPLAY SETUP] → [LCD SETTING].

Estos ajustes no afectarán a las imágenes a grabar.

#### ■ Ajuste de la luminancia de la contraluz

Permite cambiar el brillo de la contraluz del monitor LCD. Existen dos modos para hacer esto:

- f Ajuste en el menú principal → [DISPLAY SETUP] → [LCD SETTING] → [LCD BACKLIGHT].
- f Pulse el botón <LCD BACKLIGHT>. Cada pulsación del botón cambia en el orden [0] → [1] → [−3] → [−2] → [−1].

## **Disparo reflejado**

Cuando grabe con el monitor LCD girado hacia el lado del objetivo, si la cámara se encuentra ajustada en [MIRROR] en el menú principal → [DISPLAY SETUP] → [SELF SHOOT], la imagen se visualizará de manera inversa (izquierda y derecha) en el monitor LCD. Esto permite disparar como si mirara la imagen de un espejo. Tenga en cuenta que solamente se invierte en sentido horizontal la visualización del monitor LCD. La grabación se lleva a cabo de manera normal.

## **Resaltar los contornos de las imágenes**

Resulta más fácil enfocar si los contornos de las imágenes del monitor LCD aparecen resaltados.

Aunque los contornos estén resaltados en el monitor LCD, las imágenes emitidas desde la videocámara y las imágenes grabadas no se verán afectadas.

Para resaltar los contornos, ajuste [ON] en el menú principal → [DISPLAY SETUP] → [EVF DETAIL] y ajuste [EVF PEAK LEVEL] y [EVF PEAK FREQ] en el menú principal → [DISPLAY SETUP].

## **Ajuste y fijación del visor**

El visor de esta cámara es un EL orgánico de tipo 0,5. Utilice el visor o el monitor LCD en función de su objetivo y de las condiciones de disparo.

### **Utilización del visor**

Cuando resulte difícil usar el monitor LCD debido a que el entorno presenta mucho brillo, puede comprobar la imagen mediante el visor. La colocación del ojo cerca del visor provocará que el sensor ocular muestre automáticamente la imagen.

- f La sensibilidad del sensor ocular puede ajustarse en [HIGH] o en [LOW] en el menú principal → [DISPLAY SETUP] → [EYE SENSOR].
- f Es posible que el sensor ocular no funcione correctamente en función de la forma de las gafas que utilice, de cómo sujete la cámara o si hay presente una luz potente alrededor del ocular. En tal caso, cambie la visualización de la imagen mediante la asignación de [EVF ON/OFF] al botón USER.

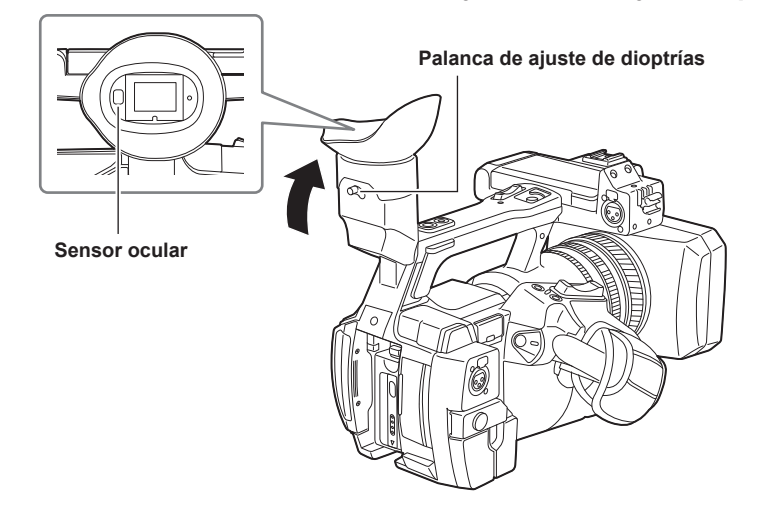

### **1 Fije la pantalla del visor a la posición más fácil de ver.**

El visor puede levantarse verticalmente hasta aproximadamente 90 grados.

**2 Ajuste los caracteres presentes dentro de la pantalla del visor de modo que puedan visualizarse nítidamente mediante la palanca de ajustes de dioptrías.**

## @*NOTA*

Es posible que el brillo de la imagen y el matiz del color del visor y el monitor LCD varíen respecto a los visualizados en un monitor de televisión. La comprobación final del matiz del color debe llevarse a cabo en un monitor de televisión.

## **Ajuste del visor**

#### ■ Ajuste del brillo, el contraste y el nivel del color

Ajuste el [EVF BRIGHTNESS] (brillo), el [EVF CONTRAST] (contraste) y el [EVF COLOR LEVEL] (nivel del color) en el menú principal → [DISPLAY  $SETUP$ ]  $\rightarrow$  [EVF SETTING].

Estos ajustes no afectarán a las imágenes grabadas.

#### ■ Cambio entre color y monocromo

La pantalla del visor puede ajustarse para la visualización en color y en monocromo. Ajuste en el menú principal → [DISPLAY SETUP] → [EVF SETTING] → [EVF COLOR].

### **Resaltar los contornos de las imágenes**

Resulta más fácil enfocar si los contornos de las imágenes del visor aparecen resaltados.

Aunque los contornos estén resaltados en el monitor LCD, las imágenes emitidas desde la videocámara y las imágenes grabadas no se verán afectadas.

Para resaltar los contornos, ajuste [ON] en el menú principal → [DISPLAY SETUP] → [EVF DETAIL] y ajuste [EVF PEAK LEVEL] y [EVF PEAK FREQ] en el menú principal → [DISPLAY SETUP].

## **Luz indicadora**

Si se encuentra establecida en un ajuste distinto de [OFF] en el menú principal → [OTHER FUNCTIONS] → [TALLY LAMP], puede hacer que la luz indicadora se ilumine durante la toma de fotografías.

Asimismo, la luz indicadora parpadeará cuando se produzcan las siguientes situaciones:

- f Cuando la capacidad restante de la tarjeta de memoria microP2 o la batería es baja (una vez por segundo)
- f Cuando se extrae la tarjeta de memoria microP2 mientras se está accediendo a ella (cuatro veces por segundo)
- f Cuando la tarjeta de memoria microP2 no tiene más capacidad de grabación (cuatro veces por segundo)
- f Cuando aparecen advertencias, como un error del sistema o una anomalía en la grabación (cuatro veces por segundo)

#### **Luz indicadora delantera**

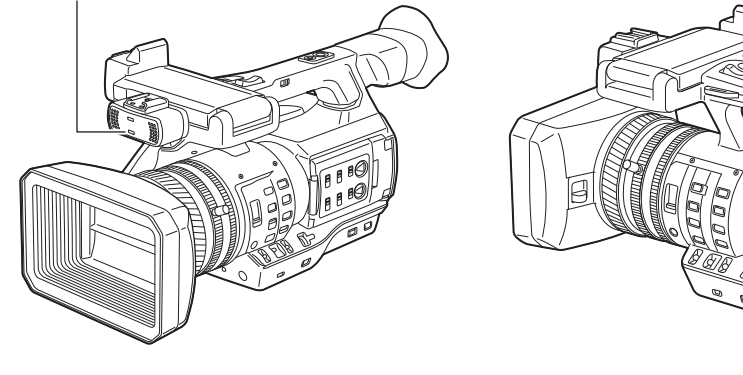

**Luz indicadora trasera**

 $\theta$  $\theta$  $\mathfrak{g}$   $\mathfrak{g}$ 

# **Capítulo 4 Filmación**

En este capítulo se describe el procedimiento básico para la grabación. También describe los métodos de toma de imágenes especiales, como la pregrabación y la grabación de bucle.

## **Procedimiento básico**

En esta sección se describen los procedimientos básicos para la filmación. Cuando comience realmente a filmar, inspeccione previamente su sistema para asegurarse de que funciona correctamente tras efectuar los preparativos.

## **Preparación**

- **1 Coloque la batería completamente cargada o conecte el adaptador de CA. (página 27)**
- **2 Ajuste el interruptor de alimentación en <ON>. (página 33)**
- **3 Inserte la tarjeta de memoria microP2. (página 37)**
- **4 Ajuste el ángulo del monitor LCD y del visor u otras condiciones. (páginas 43, 44)**
- **5 Ajuste la palanca de la tapa del objetivo en <OPEN>. (página 31)**

## **图 NOTA**

t Aunque la batería esté completamente cargada, es posible que la capacidad restante de la batería no se visualice correctamente.

## <span id="page-46-0"></span>**Filmación**

Para la filmación, siga los pasos descritos a continuación.

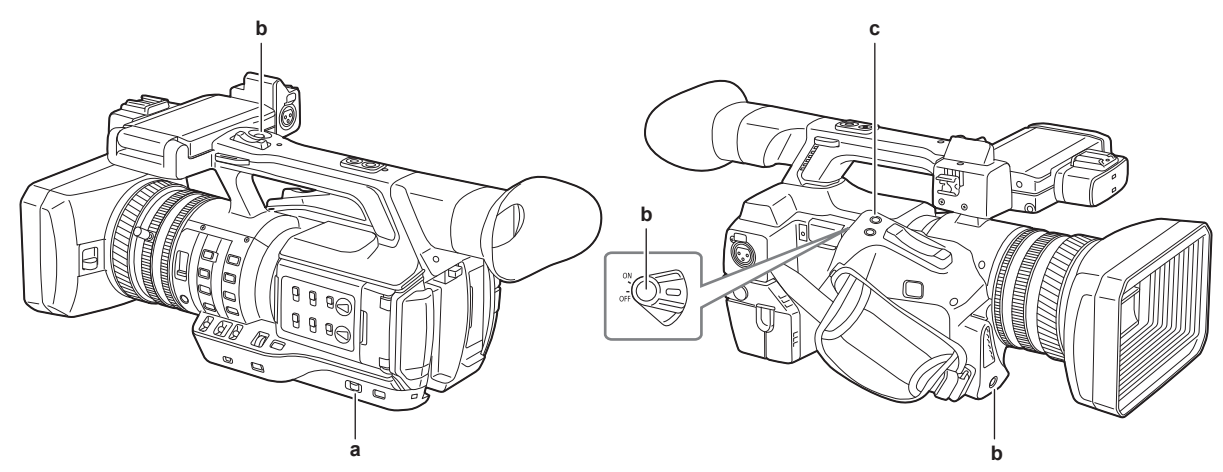

#### **a: Interruptor <AUTO/MANUAL>**

- **b: Botón de grabación (lateral de la correa, lateral de la empuñadura, lado delantero)**
- **c: Botón <REC CHECK>**

#### **1 Establezca los ajustes de vídeo y la entrada de audio.**

- Antes de filmar, es necesario definir o ajustar lo siguiente.
- f Ajustes de imagen para la función de brillo (iris, ganancia, obturador) y la función de ajuste del balance de blancos, etc.
- f Ajustes de entrada de audio para la grabación de audio.
- f Ajuste del nivel de grabación de audio

### **2 Seleccione el modo de disparo con el interruptor <AUTO/MANUAL>.**

- **<AUTO>:** modo automático
- f [A] se visualiza en la parte superior del visor y en el monitor LCD.
- f El enfoque, el iris, la ganancia, el obturador y el balance de blancos se ajustan automáticamente.
- f Puede definir los ajustes específicos del funcionamiento para el modo automático en el menú principal → [AUTO SW].
- **<MANUAL>:** modo manual
- f Para ajustar el enfoque, el iris, la ganancia, la velocidad de obturación y el balance de blancos manualmente, ajuste la cámara en el modo manual.
- f Ajuste el brillo mediante el ajuste del iris y del filtro ND. (página 50)
- f Para enfocar manualmente, utilice la operación de enfoque. [\(página](#page-50-0) 51)
- f Para ajustar el balance de blancos, ajuste el balance de blancos y el de negros. [\(página](#page-53-0) 54)
- f Para establecer la entrada de audio y ajustar el nivel de grabación, cambie la entrada de audio. ([página](#page-65-0) 66)

## **3 Pulse el botón GRABACIÓN para iniciar la grabación.**

- f El botón GRABACIÓN se encuentra en tres ubicaciones: el lateral de la correa, el lateral de la empuñadura y el lado delantero.
- f Durante la grabación, la luz indicadora se ilumina de color rojo.

## **4 Para detener la grabación, pulse el botón GRABACIÓN de nuevo.**

## **5 Compruebe los vídeos grabados.**

Al finalizar la grabación, al pulsar el botón <REC CHECK> se reproducen automáticamente aproximadamente hasta los últimos tres segundos del último clip.

#### **Capítulo 4 Filmación — Procedimiento básico**

Si se mantiene pulsado el botón <REC CHECK> durante un segundo se reproducen los últimos diez segundos del último clip. De esta forma puede comprobar si el vídeo se ha grabado correctamente.

- f Permite regresar al modo de espera de grabación tras efectuar la comprobación.
- f Para clips de menos de diez segundos, los clips anteriores no se reproducen aunque se mantenga pulsado el botón <REC CHECK> tras regresar al inicio del clip actual.

## @*NOTA*

- t Durante el modo de espera de la grabación y la grabación, los botones de operación (<%>, <)>, <=/&>, <(>) no funcionan.
- t Al filmar sujetos altamente brillantes (por ejemplo, el sol o luces) la periferia del sujeto puede estar coloreada.
- t Durante la filmación con ángulos bajos, resulta útil utilizar el botón GRABACIÓN del lateral de la empuñadura.
- t El botón GRABACIÓN del lateral de la empuñadura incluye un mecanismo de retención para evitar el accionamiento accidental.
- t El botón GRABACIÓN del lado delantero puede desactivarse mediante los ajustes. ([página](#page-128-0) 129)

t En los siguientes casos, puede llevar tiempo completar la escritura en la tarjeta de memoria microP2 incluso si se pulsa el botón GRABACIÓN para detener la grabación. Por este motivo, si pulsa el botón botón GRABACIÓN de forma anticipada para iniciar la grabación, la cámara no puede funcionar. En el centro de la pantalla aparece [REC PAUSE INVALID]. Una vez finalizado el proceso de interrupción de la grabación y después de que desaparezca [REC PAUSE INVALID], puede empezar la grabación siguiente.

- Detención de la grabación a corto plazo
- Detención inmediatamente después de grabar en dos tarjetas de memoria microP2

## **Selección de la resolución, del códec y del formato de vídeo para la grabación**

Puede seleccionar la resolución de la grabación (1080P, 1080i, 720P, 480i, 576i), el códec de grabación (AVC-Intra, AVC-LongG, DVCPRO HD, etc.) y la velocidad de fotogramas de la grabación.

Fije en el menú principal → [SYSTEM MODE] → [LINE&FREQ] y [REC FORMAT].

#### r **Resolución: 1920**×**1080**

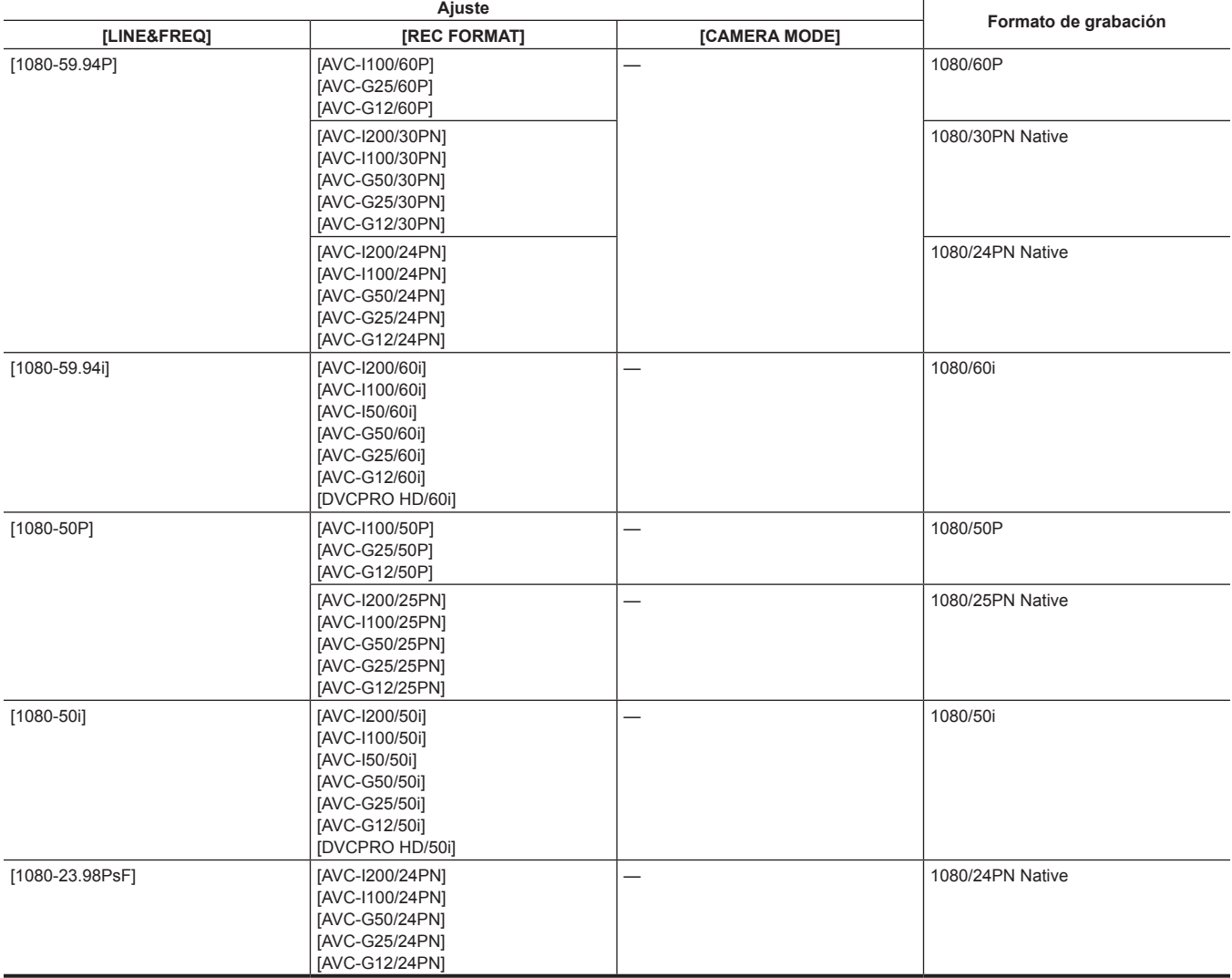

#### ■ Resolución: 1280×720

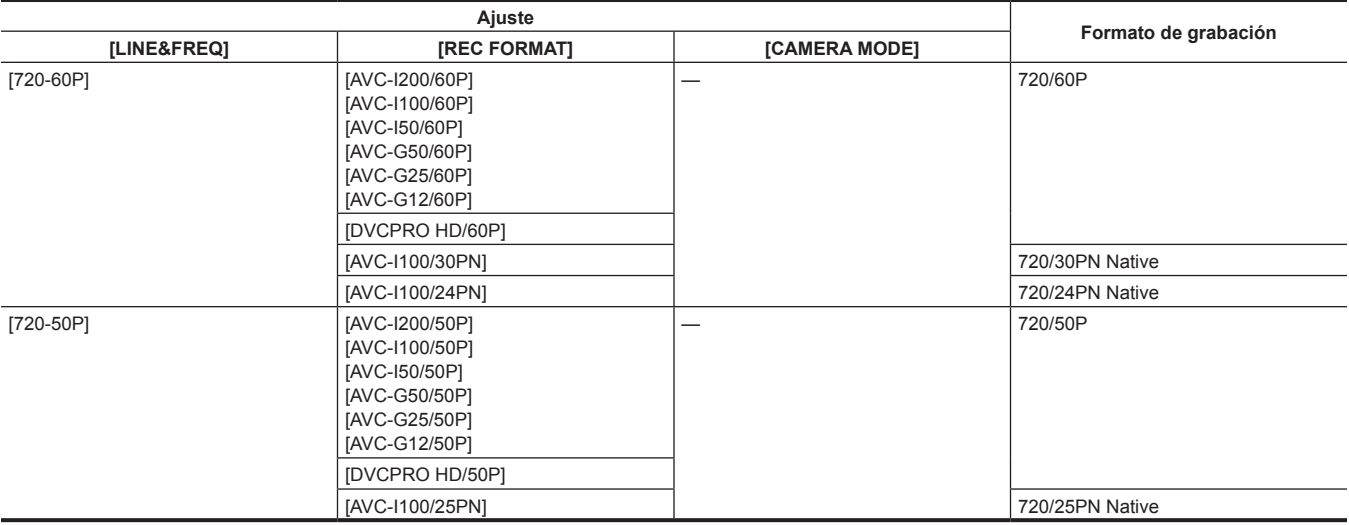

#### ■ Resolución: 720×480

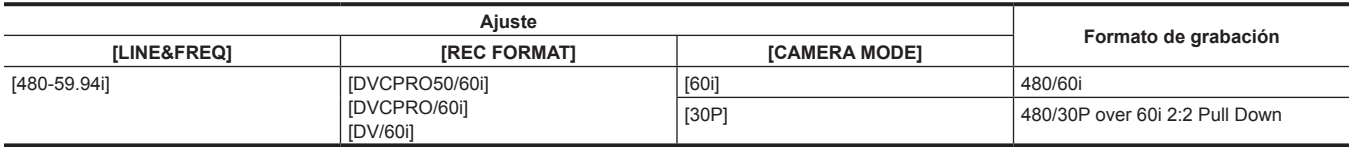

## ■ Resolución: 720×**576**

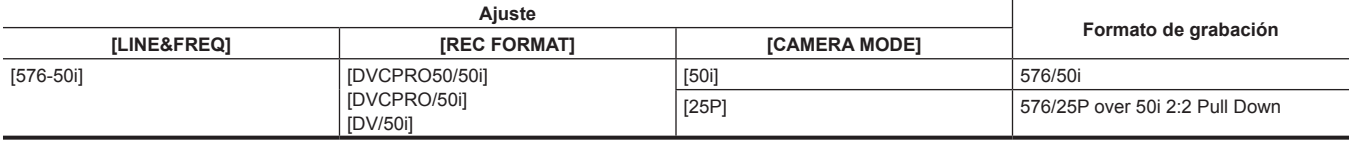

## @*NOTA*

t En el modo 480i/576i, la relación de aspecto del vídeo para la grabación y salida se puede cambiar.

## **Ajustes ajustables durante la filmación**

Ajuste el iris y la ganancia durante la filmación.

### **Iris**

- **1 Cambie al modo manual mediante el interruptor <AUTO/MANUAL>. [\(página](#page-46-0) 47)**
- **2 Pulse el botón <IRIS> para cambiar el método de ajuste de la apertura del objetivo.**

**[AUTO IRIS]:** establece el ajuste del iris automáticamente. (Iris automático) **[MANUAL IRIS]:** ajuste la el iris del objetivo manualmente. (Iris manual)

**3 Si se está utilizando el iris manual, gire el anillo del iris para ajustar el iris del objetivo.**

Cuando la función de nivel de iris automático para el iris automático está activada, el valor del nivel de este se puede ajustar al girar el anillo del iris. Este valor no se aplica al ajuste en el menú principal → [SCENE FILE] → [A.IRIS LEVEL EFFECT].

### @*NOTA*

t El iris automático no funciona si la velocidad de fotogramas se encuentra ajustada en [9fps] o en un valor inferior en la velocidad de fotogramas variable y cuando la velocidad de obturador se encuentra ajustada en un valor inferior a 1/12.

#### **Ganancia**

Si la pantalla de la videocámara está oscura, aumente la ganancia para aumentar el brillo de la pantalla.

#### **1 Cambie al modo manual mediante el interruptor <AUTO/MANUAL>. [\(página](#page-46-0) 47)**

### **2 Cambie la ganancia mediante el interruptor <GAIN>.**

**<L>:** normalmente ajustado en esta posición. (El ajuste predeterminado es 0 dB)

**<M>:** aumenta la ganancia del amp. de la imagen de la cámara. (El ajuste de fábrica es 6 dB)

**<H>:** aumenta la ganancia del amp. de la imagen de la cámara. (El ajuste de fábrica es 12 dB)

Los valores de ganancia de <L>, <M> y <H> se pueden cambiar en el menú principal → [SW MODE] → [LOW GAIN], [MID GAIN] y [HIGH GAIN]. [\(página](#page-126-0) 127)

En el modo automático, mediante la selección de [ON] en el menú principal → [AUTO SW] → [AGC] ajustará la cámara en ganancia automática independientemente de la posición del interruptor <GAIN>. ([página](#page-128-1) 129)

## **图 NOTA**

t Cuando [NORMAL] está seleccionado desde el menú principal → [SYSTEM MODE] → [SHOOTING MODE], el ajuste de −3 dB no funciona.

#### **Súper ganancia**

Durante la filmación en lugares oscuros, puede ajustar la súper ganancia independientemente de si la cámara se encuentra en modo automático o manual

Seleccione [24dB], [30dB], [36dB] o [ALL] en el menú principal → [SW MODE] → [SUPER GAIN].

Puede cambiar a la ganancia seleccionada mediante la pulsación de un botón USER asignado [SUPER GAIN]. (página 41)

Si selecciona [ALL], cada vez que pulse el botón USER, la cámara alternará entre [24dB] → [30dB] → [36dB] → ajustes de ganancia normal en orden.

## **图** NOTA

t La super ganancia no funciona si la velocidad de fotogramas se encuentra ajustada en un valor inferior a [12fps] en la velocidad de fotogramas variable, o cuando la velocidad del obturador se encuentra ajustada en un valor inferior a 1/12.

### **Ajuste del brillo**

Si la luz externa es intensa, puede cambiar el filtro ND (filtro de ajuste del brillo) que desea usar con el interruptor <ND FILTER>.

#### **1 Cambie el ajuste del interruptor <ND FILTER>.**

**<1/64>:** reduce la cantidad de luz que accede al sensor MOS a 1/64. **<1/16>:** reduce la cantidad de luz que accede al sensor MOS a 1/16. **<1/4>:** reduce la cantidad de luz que accede al sensor MOS a 1/4. **<OFF>:** no utiliza el filtro ND.

#### **Macro**

La función macro puede ajustarse en [ON]/[OFF].

#### **1 Pulse el botón USER al que se ha asignado [FOCUS MACRO].**

- Cuando [ON] se encuentra ajustado,  $\bullet$  se muestra en la parte superior de la pantalla de enfoque del visor o del monitor LCD.
- f El modo de funcionamiento cuando se encuentra establecido el ajuste [ON] se puede realizar en el menú principal → [SW MODE] → [MACRO MODE].
- f Solo el área de macro de gran angular está activada cuando [MACRO MODE] está ajustado en [WIDE]. La distancia mínima del objeto (M.O.D) se mantiene en 1,1 m cuando la posición del zoom se encuentra dentro del área de macro de teleobjetivo.
- f El área de macro de teleobjetivo y el área de macro de gran angular están activadas cuando [MACRO MODE] está ajustado en [ALL].

## <span id="page-50-0"></span>**Enfoque (enfoque manual)**

#### **1 Cambie el método de control del enfoque mediante el interruptor <FOCUS>.**

**<A>:** efectúa el cambio al modo de enfoque automático. Ajusta el enfoque automáticamente.

**<M>:** efectúa el cambio al modo de enfoque manual. Controle el anillo de enfoque manualmente para ajustar el enfoque.

**<**c**>:** efectúa el cambio al modo de enfoque manual tras establecer la distancia de enfoque en infinito.

Este interruptor es el interruptor de resorte. Incluso cuando se empuje el interruptor <FOCUS> hacia el lado <∞>, el interruptor regresará a la posición <M>.

## **MOTA**

- t Debido a que es posible que el control del enfoque automático no funcione correctamente si se produce parpadeo, seleccione una velocidad de obturador apropiada para la luz.
- Si ajusta la cámara en el modo de enfoque automático con tiempos distintos de 60i (50i) y 60P (50P), el tiempo necesario para el control del enfoque será ligeramente superior que el correspondiente al modo de enfoque normal.
- t Cuando [ON] se encuentra seleccionado en el menú principal → [AUTO SW] → [AF] y la cámara se encuentra en modo automático, el enfoque automático se lleva a cabo independientemente de la posición del interruptor <FOCUS>.
- El enfoque automático no funciona si la velocidad de fotogramas se encuentra ajustada en [9fps] o en un valor inferior en la velocidad de fotogramas variable y cuando la velocidad de obturador se encuentra ajustada en un valor inferior a 1/12.

#### **Enfoque de alta velocidad automático**

Al pulsar el botón <PUSH AUTO> se lleva a cabo la operación establecida en el menú principal → [SW MODE] → [PUSH AF MODE].

**[TURBO]:** lleva a cabo el enfoque a alta velocidad hasta que se enfoca la imagen una vez pulsado el botón.

**[NORMAL]:** lleva a cabo el enfoque automático mientras se pulsa el botón.

#### **Modo de asistencia al enfoque manual**

Mediante el ajuste de [ON] en el menú principal → [SW MODE] → [MF ASSIST], puede cambiar del modo de enfoque manual al modo de asistencia al enfoque manual

- f En comparación con el modo de enfoque manual, puede ajustar el enfoque (ajuste de trayectoria) mediante la rotación del anillo de enfoque aproximadamente media vuelta.
- f Tras ajustar el anillo de enfoque, el enfoque se ajustará automáticamente (ajuste preciso).
- f Cuando la desviación del enfoque es elevada, es posible que no esté enfocado.
- f Tras ejecutar el ajuste automático, no efectuará el ajuste automáticamente hasta que vuelva a mover el anillo de enfoque.

#### **Función de asistencia de enfoque**

La función de asistencia de enfoque le permite enfocar el objetivo fácilmente.

Se encuentran disponibles la visualización ampliada en el visor y en el monitor LCD, el enfoque en la pantalla roja (pantalla con los contornos de la imagen de color rojo) y la pantalla de la barra de enfoque.

#### **Visualización ampliada [EXPAND]**

Establezca el ajuste [EXPAND] en el menú principal → [SW MODE] → [FOCUS ASSIST MODE] de antemano.

Cuando se pulsa el botón <FOCUS ASSIST>, el centro de la pantalla se amplía aproximadamente tres veces, de modo que se pueda enfocar fácilmente la imagen.

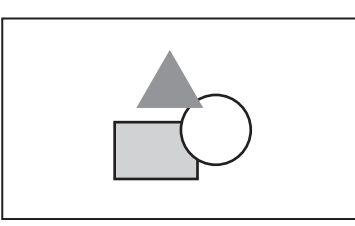

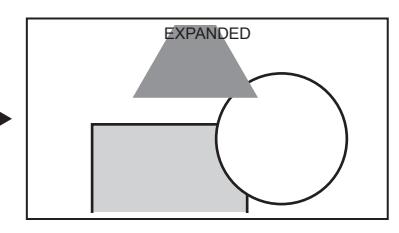

f En la visualización ampliada, el estado de visualización y el patrón de cebra desaparecen, y se visualiza [EXPANDED] en la parte superior de la pantalla.

## **图 NOTA**

- · La pantalla del visor y la pantalla del monitor LCD se amplían.
- t La visualización ampliada no está disponible en la salida de vídeo, la salida SDI y la salida HDMI.
- t La pantalla vuelve a la pantalla normal cuando han transcurrido aproximadamente 10 segundos.

#### **Enfoque en la pantalla roja [IN RED]**

Ajuste [IN RED] en el menú principal → [SW MODE] → [FOCUS ASSIST MODE] de antemano.

Pulse el botón <FOCUS ASSIST> para colocar bordes de color rojo alrededor de los contornos de la imagen. Cuando esto suceda, el marco de la pantalla se volverá de color rojo.

Ajuste el enfoque de modo que los contornos del sujeto que desee enfocar se vuelvan rojos.

## **EXAMPLE**

t Se muestra solo en la pantalla del visor y en la pantalla del monitor LCD. Cuando se muestra información de varios estados, esta desaparecerá.

#### **Visualización de la barra de enfoque [FOCUS BAR]**

La barra de enfoque puede visualizarse cuando se fija [ON] en el menú principal → [DISPLAY SETUP] → [FOCUS BAR].

- El grado de enfoque se indica mediante la longitud de la barra.
- f Barra blanca: visualización de la barra de enfoque
- Línea verde: visualización del pico

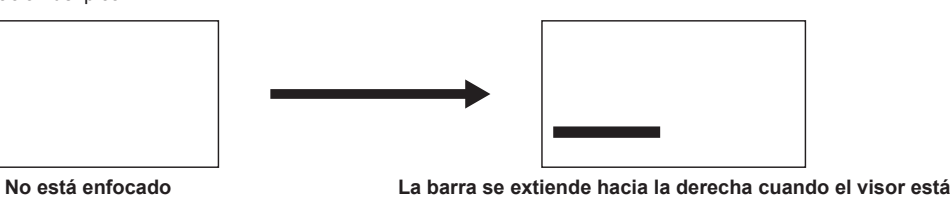

**enfocado.**

## **Función del modo de área**

Puede llevar a cabo las siguientes operaciones mediante la visualización del marco del área con el mando de control.

- f Función de enfoque automático de área
- La operación de enfoque automático se lleva a cabo dentro del área seleccionada mediante el marco del área.
- f Función de iris automático de área
- El valor del iris se ajusta automáticamente dentro del área seleccionada mediante el marco del área.
- · Visualización del brillo del área

Se muestra el nivel de luminancia del centro del marco del área seleccionada.

#### **Ajustes de funciones de funcionamiento**

Establezca las operaciones que desee asignar a la función del modo de área desde el menú principal.

#### **1 Seleccione la función que desee en el menú principal** → **[SW MODE]** → **[AREA MODE].**

- f **[INHIBIT]:** no asigna ninguna función.
- f **[FOCUS]:** función de enfoque de área y función de barra de enfoque de área (cuando está configurada la opción [FOCUS BAR])
- f **[IRIS]:** función de iris de área
- f **[Y GET]:** visualización del brillo del área
- f **[FOCUS/IRIS]:** funcionamiento simultáneo de la función de enfoque de área/función de iris de área y función de barra de enfoque de área (cuando está configurada la opción [FOCUS BAR])
- f **[FOCUS/Y GET]:** funcionamiento simultáneo de la función de enfoque de área/visualización de brillo de área, y función de barra de enfoque de área (cuando está configurada la opción [FOCUS BAR])

#### **Funcionamiento de la función del modo de área**

La función ajustada en el menú principal → [SW MODE] → [AREA MODE] se puede utilizar al llevar a cabo la siguiente operación durante la filmación o el modo de espera de la filmación.

#### **1 Pulse el mando de control.**

· Se visualizará un marco de área (blanco).

## **2 Presione el mando de control hacia arriba/abajo/izquierda/derecha para mover el marco del área hasta una posición que desee.**

## **3 Pulse el mando de control.**

- f El color del marco del área cambia de blanco a amarillo.
- f Cuando se visualiza el marco amarillo, la función establecida para [AREA MODE] puede utilizarse en el marco del área.
- f Mientras la función está actividad, [AREA] aparece en la parte derecha de la pantalla.
- f Cuando la visualización del brillo del área está activada, la visualización del brillo del centro no funciona.

#### **4 Pulse el mando de control durante dos segundos o más.**

f El marco del área desaparece y la cámara sale de la función del modo de área.

## @*NOTA*

t La función del modo de área se desactiva al desactivar la alimentación o cuando se reproduce un vídeo.

## **Función del calibre de nivel**

Se puede visualizar un calibre de nivel que indica las inclinaciones horizontal y vertical de la videograbadora en el monitor LCD.

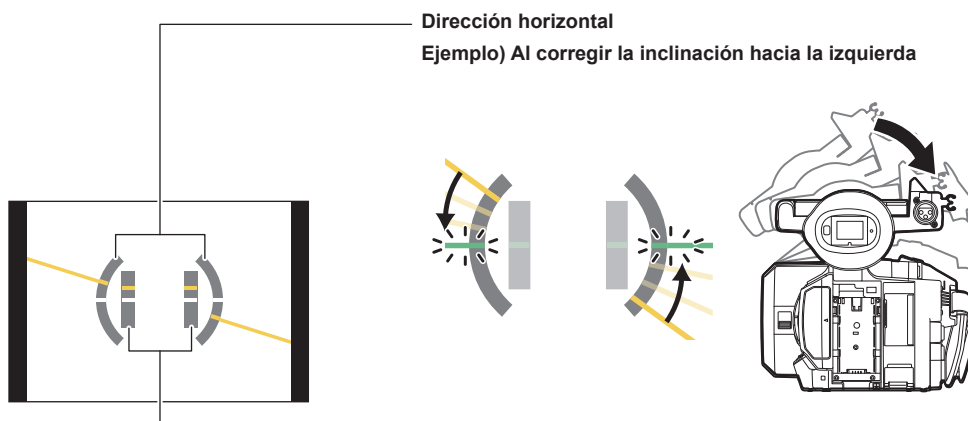

**Dirección vertical Ejemplo) Al corregir la inclinación hacia abajo**

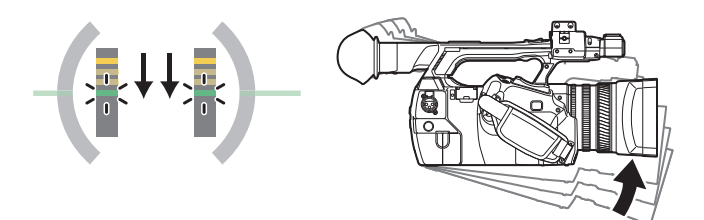

Se mostrarán líneas naranja cuando esté inclinada. Las líneas naranja pasarán a ser verdes cuando casi no haya inclinación. Se mostrarán inclinaciones de hasta aproximadamente ± 45° en dirección horizontal, y de hasta ± 30° en dirección vertical.

## **1 Seleccione [ON] en el menú principal** → **[DISPLAY SETUP]** → **[LEVEL GAUGE].**

## @*NOTA*

- · La visualización del calibre de nivel no se graba.
- · El calibre de nivel no aparece en el visor.
- t El calibre de nivel no aparece al seleccionar [MIRROR] en el menú principal → [DISPLAY SETUP] → [SELF SHOOT].
- El calibre de nivel no aparece al seleccionar [ON] en el menú principal → [SYSTEM MODE] → [SCAN REVERSE].
- t Mientras la cámara se mueve, puede que el calibre de nivel no se muestre correctamente.
- t Si graba mientras inclina mucho la cámara hacia arriba o hacia abajo, puede que el calibre de nivel no se muestre correctamente.
- t Al pulsar el botón USER al que está asignado [LEVEL GAUGE] en el menú principal → [USER SW], es posible alternar entre [ON] y [OFF].
- t Al pulsar el botón USER donde [LEVEL GAUGE RESET] está asignado en el menú principal → [USER SW], el ajuste se restablecerá al valor predeterminado de fábrica.
- t Al pulsar el botón USER donde [LEVEL GAUGE RESET] está asignado en el menú principal → [USER SW].

## <span id="page-53-0"></span>**Ajuste del balance de blancos y negros**

Para obtener un vídeo de alta calidad en todo momento al usar la cámara, el balance de blancos y de negros debe ser ajustado de acuerdo a las condiciones.

Para obtener una mayor calidad de imagen, efectúe el ajuste en el orden siguiente: AWB (ajuste del balance de blancos) → ABB (ajuste del balance de negros) → AWB (ajuste del balance de blancos).

## **图 NOTA**

t Cuando el balance de blancos o el balance de negros son ajustados mientras el vídeo está interrumpido por el bloqueo de generador, el ajuste podría no realizarse correctamente. Ajuste de nuevo el balance de blancos o de negros una vez que el vídeo haya vuelto a la normalidad.

#### **Ajuste del balance de blancos**

El balance de blancos debe volver a ser ajustado cuando cambien las condiciones de iluminación. Siga los pasos abajo para ajustar el balance de blancos automáticamente.

#### ■ Al efectuar el almacenamiento en <A> del interruptor <WHITE BAL>

**1 Cambie al modo manual mediante el interruptor <AUTO/MANUAL>. [\(página](#page-46-0) 47)** 

#### **2 Ajuste el interruptor <GAIN>.**

Normalmente, establezca esto en 0 dB. Si está demasiado oscuro, ajuste la ganancia en un valor apropiado.

#### **3 Ajuste el interruptor <WHITE BAL> en <A>.**

- **4 Cambie los ajustes del interruptor <ND FILTER> en función de las condiciones de iluminación.** Para ejemplos de ajuste del interruptor <ND FILTER>, consulte "Ajuste del brillo" (página 50).
- **5 Coloque el patrón blanco en un punto donde las condiciones de luz coinciden con aquellas de la fuente de luz para el sujeto y enfoque de cerca el patrón blanco de forma que el color blanco aparezca en la pantalla.**

#### **6 Ajuste la apertura del objetivo.**

Ajuste el iris de modo que el brillo de Y GET sea de aprox. un 70%.

#### **7 Pulse el botón <AWB>.**

Se ajusta automáticamente el balance de blancos.

#### ■ Modelo blanco

- f Un objeto blanco (paño o muro) cerca del sujeto también puede ser usado para el patrón blanco.
- El tamaño requerido del modelo blanco es como sigue.

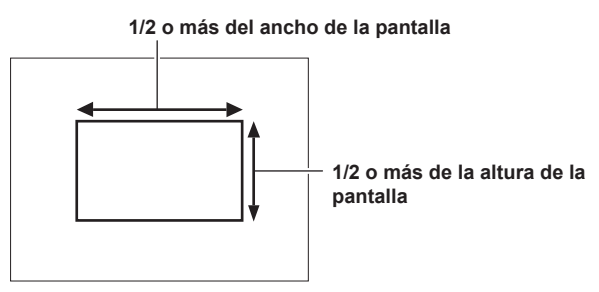

· Mantenga focos brillantes alejados de la pantalla.

f El modelo blanco debe estar colocado en el centro de la pantalla.

#### ■ Los mensajes se muestran en el visor y en el monitor LCD

f Si la función de seguimiento automático del balance de blancos (ATW) está activada, no se podrá ajustar el balance de blancos.

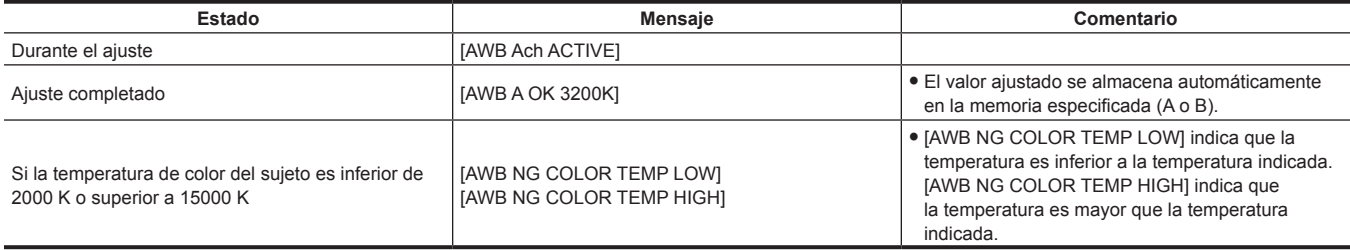

#### ■ Ajuste [COLOR TEMP Ach SETTING]/[COLOR TEMP Bch SETTING]

- f El matiz del color se puede cambiar después de que el balance de blancos se haya ajustado automáticamente, después de ajustar cada elemento en el menú principal → [SCENE FILE] → [COLOR TEMP Ach SETTING]/[COLOR TEMP Bch SETTING].
- f Ajustar [COLOR TEMP], [R Gain], [B Gain] y [G AXIS] cambia los otros tres valores.
- f Aplicar de nuevo el ajuste automático del balance de blancos restablece [COLOR TEMP], [R Gain], [B Gain] y [G AXIS].

#### **Cuando no hay tiempo para ajustar el balance de blancos**

Establezca el interruptor <WHITE BAL> en <PRST>.

f Cada vez que se pulsa el botón <AWB>, los valores ajustados en [3200K], [5600K] y el menú principal → [SW MODE] → [W.BAL VAR] se alternan en orden.

Cuando [VAR] está seleccionado, se puede establecer cualquier valor de balance de blancos comprendido entre [2000K] y [15000K] al girar la rueda de selección <SEL/PUSH SET>.

f El valor mostrado como [VAR] no se garantiza siempre. Utilícelo como valor de referencia.

f El valor de [VAR] puede visualizarse mediante la pulsación del botón <AWB>.

**Cuando el balance de blancos no ha sido ajustado automáticamente**

Cuando el balance de blancos no se ha ajustado con éxito, se muestra un mensaje de error en la pantalla del visor y del monitor LCD.

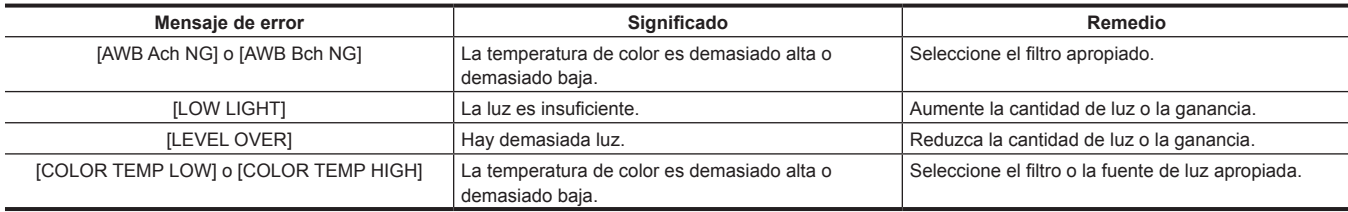

#### **Ajuste manual de la temperatura de color**

La temperatura de color del balance de blancos puede ajustarse mediante el menú de ajustes.

#### **1 Pulse el botón <AWB> para seleccionar el modo [W.BAL VAR].**

### $2$  Ajuste la temperatura de color en el menú principal → [SW MODE] → [W.BAL VAR].

Esta puede ajustarse entre [2000K] y [15000K].

## **图 NOTA**

t También se puede accionarse mediante la rueda de selección <SEL/PUSH SET>. Para más detalles, consulte ["Funcionamiento del menú directo"](#page-77-0) ([página](#page-77-0) 78).

#### **Visualizaciones de las pantallas del visor y el monitor LCD relacionadas con el balance de blancos**

Para más detalles, consulte ["Visualización de estado de la pantalla](#page-141-0)" ([página](#page-141-0) 142).

#### **Ajuste de la función de seguimiento automático del balance de blancos (ATW)**

La cámara está equipada con la función de seguimiento automático del balance de blancos (ATW) que sigue automáticamente el balance de blancos de las imágenes de acuerdo a las condiciones de iluminación.

La función de seguimiento automático del balance de blancos se puede asignar a cada <A>, <B> y <PRST> del interruptor <WHITE BAL>. Configure los ajustes en el menú principal → [SW MODE] → [ATW].

Tenga en cuenta que si la función de seguimiento automático del balance de blancos está asignada al botón USER, la función actúa según la operación del botón USER.

Para más detalles, consulte "Asignación de funciones a los botones USER" (página 41).

#### **Cancelación del seguimiento automático del balance de blancos**

Pulse de nuevo el botón USER al que se ha asignado la función de seguimiento automático del balance de blancos o cambie la posición del interruptor <WHITE BAL>. Tenga en cuenta que si la función de seguimiento automático del balance de blancos está asignada al interruptor <WHITE BAL>, la función no puede ser cancelada con el botón USER.

## @*NOTA*

t Esta función no garantiza una precisión del 100% en el balance de blancos. Se le ha dado un cierto grado de latitud al rendimiento del seguimiento relativo a los cambios en la luz de ambiente y al rendimiento del balance de blancos.

La función de seguimiento automático del balance de blancos no funciona si la velocidad de fotogramas se encuentra ajustada en [9fps] o en un valor inferior en la velocidad de fotogramas variable y cuando la velocidad de obturador se encuentra ajustada en un valor inferior a 1/12.

### **Ajuste del balance de negros**

El balance de negros debe ser ajustado en las siguientes instancias:

- Cuando se usa la cámara por primera vez
- Cuando no se ha usado la cámara durante un largo periodo de tiempo
- Cuando la temperatura ambiente ha cambiado considerablemente
- f Cuando se ajusta la súper ganancia con el botón USER
- Al cambiar los valores del interruptor de ganancia
- f Al cambiar los elementos del menú principal → [SYSTEM MODE] → [REC FORMAT]

Para filmar un vídeo óptimo, recomendamos ajustar el balance de negros inmediatamente antes de filmar.

Antes de ajustar el balance de negros, prepare las condiciones para ajustar el balance de blancos.

#### **1 Cambie al modo manual mediante el interruptor <AUTO/MANUAL>. [\(página](#page-46-0) 47)**

## **2 Ajuste el interruptor <WHITE BAL> en <A> o <B>.**

## **3 Mantenga pulsado el botón <AWB> durante aproximadamente dos segundos.**

El balance de negros se ajusta después que el balance de blancos.

#### ■ Los mensajes se muestran en el visor y en el monitor LCD

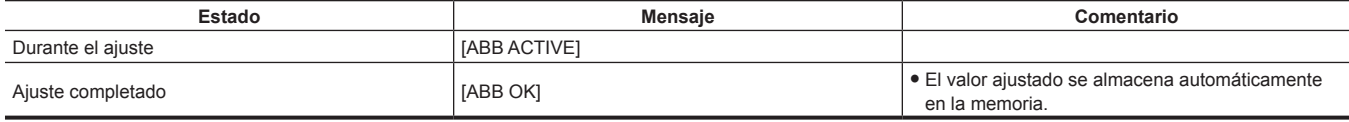

## @*NOTA*

t Durante el ajuste del balance de negros, la apertura se ajusta para no dejar pasar luz automáticamente.

t No se puede ajustar el balance de negros durante la grabación.

t La grabación en la tarjeta de memoria microP2 no se realiza si se pulsa el botón botón GRABACIÓN cuando se está ejecutando el balance de negros automático.

t El circuito del cambio de ganancia se cambia automáticamente durante el ajuste del balance de negros. El parpadeo o el ruido aparece a veces en la pantalla del visor y en el monitor LCD. Esto no es un error de funcionamiento.

#### **Memoria de balance de negros**

Los valores salvados a la memoria se guardan incluso si se apaga la cámara.

## **Uso de la función de zoom**

Ajuste el ángulo de visión con el que desee filmar.

La cámara dispone de un zoom óptico de 22 aumentos.

El zoom puede accionarse en las siguientes tres ubicaciones:

- f Palanca del zoom (en la correa)
- f Palanca del zoom (en la empuñadura)
- f Anillo de zoom en el objetivo

Seleccione la operación de zoom mediante el interruptor <ZOOM> y el interruptor PALANCA ZOOM.

### **Ajuste del interruptor <ZOOM>**

Cambie el interruptor <ZOOM> para establecer el funcionamiento del zoom.

**<MANUAL>:** puede accionar el anillo del zoom manualmente para ajustar el ángulo de visualización. **<SERVO>:** puede utilizar el zoom motorizado utilizando la palanca del zoom.

### **Ajuste de la posición del zoom**

Ajuste el zoom mediante la palanca del zoom.

**<T>:** acerque la imagen.

**<W>:** aleje la imagen.

Mediante la pulsación ligera de la palanca del zoom en el agarre, se accionará el zoom a una velocidad reducida. Al pulsarla con fuerza se accionará el zoom a alta velocidad.

## **图 NOTA**

- t Para accionar el zoom a una velocidad más alta, pulse el botón USER donde [FAST ZOOM] está asignado en el menú principal → [USER SW] para activar/desactivar [FAST ZOOM].
- t Cuando [FAST ZOOM] esté activado, el zoom motorizado se puede utilizar con una velocidad más alta cuando la palanca del zoom esté pulsada hasta el final. Sin embargo, el sonido del zoom se vuelve más alto de lo normal. Si el sonido del zoom motorizado resulta molesto, desactive [FAST ZOOM].

#### **Uso de la palanca del zoom de la empuñadura**

Puede seleccionar tres modos de disparo mediante el interruptor PALANCA ZOOM.

**<FIX>:** acerque la imagen a la velocidad establecida en el menú principal → [SW MODE] → [H.ZOOM SPEED].

**<VAR>:** la velocidad del zoom cambia en función de la fuerza con la que se empuje la palanca. (Si se empuja con suavidad, la velocidad es inferior, y si se pulsa con fuerza, la velocidad aumenta).

**<OFF>:** la palanca del zoom no funciona.

## **Anillo del zoom**

El ajuste del interruptor <ZOOM> en la posición <MANUAL> permitirá el accionamiento del zoom manual mediante el anillo del zoom.

f Cuando el interruptor <ZOOM> se encuentre en la posición <SERVO>, no accione el zoom manualmente. De lo contrario, podría producirse un funcionamiento incorrecto.

## **Ajuste de la calidad de imagen**

La calidad de imagen del vídeo que desea grabar puede ajustarse en el menú principal → [SCENE FILE]. Para cambiar "Configuración avanzada", es necesario disponer de un equipo de medición como un vectorscopio.

## **Función de detalle**

Esta función da más o menos grosor a los contornos de las imágenes. Suaviza o aumenta la nitidez de las imágenes de manera efectiva, pero en algunos casos, es posible que la imagen completa se vuelva áspera debido al exceso de ruido y a los bordes. Para evitar este tipo de problemas, no se debe añadir este efecto en partes en las que no se necesite resaltado y mantener los detalles de las partes.

#### $\blacksquare$  Ajustes generales

**[MASTER DTL]:** ajusta el nivel del efecto del detalle de la parte completa.

**[DTL CORING]:** ajusta el nivel de la señal (incluido el ruido) para no activar el efecto del detalle.

#### $\blacksquare$  Configuración avanzada

Fije en el menú principal → [SCENE FILE] → [DETAIL SETTING].

**[DETAIL]:** ajusta la función de detalle en [ON]/[OFF].

**[V.DTL LEVEL]:** ajusta la intensidad del nivel de detalle en dirección vertical.

**[H.DTL FREQ.]:** ajusta el grosor del nivel de detalle en dirección horizontal.

**[V. DTL FREQ.]:** ajusta el grosor del nivel de detalle en dirección vertical.

**[LEVEL DEPEND.]:** cuando se resalta el detalle de la señal de luminosidad, los detalles de las partes más oscuras se comprimen. Los detalles de las zonas brillantes también se comprimen más cuando el valor establecido para [LEVEL DEPEND.] es más grande.

**[KNEE APE LVL]:** establece el nivel de detalle de zonas de alta luminosidad (zonas con altos brillos).

**[DTL GAIN(**+**)]:** ajusta el nivel de detalle de la dirección + (para aumentar el brillo).

**[DTL GAIN(**−**)]:** ajusta el nivel de detalle de la dirección − (para hacerlo más oscuro).

### **Función de tono de la piel**

Esta función permite suavizar el tono de la piel de las personas en las imágenes.

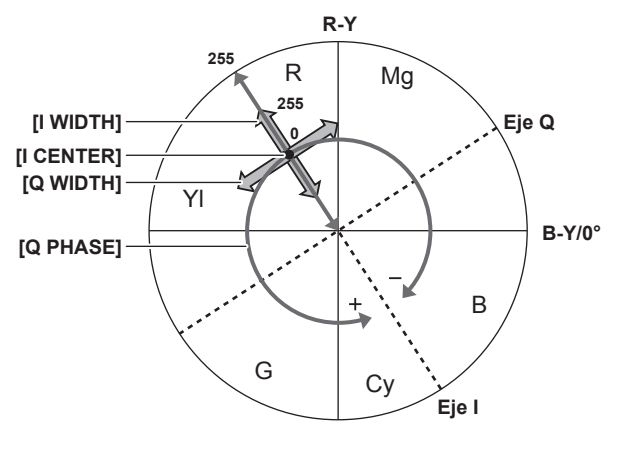

**Figura 1**

#### ■ Ajustes generales

**[SKIN TONE DTL A]/[SKIN TONE DTL B]/[SKIN TONE DTL C]:** permite seleccionar el tipo de tono de la piel donde la función de detalle del tono de la piel debe funcionar a partir de los tres datos [SKIN TONE DTL A]/[SKIN TONE DTL B]/[SKIN TONE DTL C]. [SKIN TONE DTL A]/[SKIN TONE DTL B]/ [SKIN TONE DTL C] se puede ajustar de forma individual o conjunta.

**[SKIN TONE ZEBRA]:** cuando [SKIN TONE DTL A]/[SKIN TONE DTL B]/[SKIN TONE DTL C] está activado, muestra el patrón de cebra en el campo del color de piel seleccionado. El patrón de cebra muestra la zona seleccionada en [SKIN TONE DTL SETTING].

#### ■ Configuración avanzada

Configure los ajustes en el menú principal → [SCENE FILE] → [SKIN TONE DTL SETTING].

**[DETECT TABLE]:** selecciona la tabla de tono de la piel del objetivo sobre el que se aplica el tono de piel.

**[SKIN TONE GET]:** obtiene la información del color de [A], [B] o [C] seleccionado en [DETECT TABLE] a partir del área cercano al marcador central. Al ejecutar este menú, los datos de [I CENTER] a [Q PHASE] se obtienen automáticamente.

**[SKIN DTL EFFECT]:** establece el nivel de efecto del detalle del tono de la piel.

f La composición del color de la señal de vídeo (R/G/B) se puede convertir en señal de diferencia de color (R-Y/B-Y) como en (Figura 1). Dentro de estos rangos, ajuste el área en la que se aplica el siguiente tono de la piel, utilizando el eje a través de color rojo y cian (eje I) y el eje a través del color verde y magenta (eje Q).

**[I CENTER]:** ajusta la posición central en el eje I (el área donde se aplica el tono de la piel).

**[I WIDTH]:** ajusta el ancho de área donde se aplica el tono de la piel, a lo largo del eje I con [I CENTER] en el centro.

**[Q WIDTH]:** ajusta el ancho de área donde se aplica el tono de la piel, a lo largo del eje Q con [I CENTER] en el centro.

**[Q PHASE]:** ajusta la fase en la que se aplica en tono de la piel, con el eje Q de referencia.

## **Función de control de ganancia RB**

Esta función realiza ajustes para añadir o reducir intensidad de los colores rojo y verde en función de la posición del interruptor <WHITE BAL>. Esta función funciona cuando el interruptor se encuentra en la posición <PRST> o cuando el balance de blancos automático está activo. No funciona cuando la función de seguimiento automático del balance de blancos está activada.

#### $\blacksquare$  Ajustes generales

Utilice la cámara con los ajustes predeterminados de fábrica.

#### ■ Configuración avanzada

Configure los ajustes en el menú principal → [SCENE FILE] → [RB GAIN CONTROL SETTING].

- f Cuando el interruptor <WHITE BAL> está en la posición <PRST> **[R GAIN AWB PRE]:** realiza ajustes para añadir o reducir la intensidad del color rojo. **[B GAIN AWB PRE]:** realiza ajustes para añadir o reducir la intensidad del color azul.
- f Cuando el interruptor <WHITE BAL> está en la posición <A> **[R GAIN AWB A]:** realiza ajustes para añadir o reducir la intensidad del color rojo. **[B GAIN AWB A]:** realiza ajustes para añadir o reducir la intensidad del color azul.
- f Cuando el interruptor <WHITE BAL> está en la posición <B> **[R GAIN AWB B]:** realiza ajustes para añadir o reducir la intensidad del color rojo. **[B GAIN AWB B]:** realiza ajustes para añadir o reducir la intensidad del color azul.
- f Al ajustar el interruptor <WHITE BAL> a la posición <A> y se realiza el balance de blancos automático
- **[AWB A GAIN OFFSET]:** establece si se mantienen los valores ajustados para [R GAIN AWB A] y [B GAIN AWB A] o los restablece.
- f Al ajustar el interruptor <WHITE BAL> a la posición <B> y se realiza el balance de blancos automático **[AWB B GAIN OFFSET]:** establece si se mantienen los valores ajustados para [R GAIN AWB B] y [B GAIN AWB B] o los restablece.

### **Función de ajuste de la crominancia**

Esta función ajusta la saturación y la fase de color. Aplica efectos en todas las imágenes. No se puede establecer en una matiz de color individual.

#### $\blacksquare$  Ajustes generales

**[CHROMA LEVEL]:** ajusta el nivel cromático de la señal P<sub>B</sub> y la señal P<sub>B</sub>. Cuando se utiliza el vectorscopio, la distancia desde el centro (sin color) aumenta en toda la imagen.

**[CHROMA PHASE]:** ajusta con precisión la fase cromática de las señales P<sub>R</sub> y P<sub>B</sub>. Cuando se utiliza el vectorscopio, toda la imagen gira a la derecha o a la izquierda.

#### ■ Configuración avanzada

No se proporcionan elementos de ajuste.

### **Función matriz**

Esta función establece la representación del color de la imagen al seleccionar la tabla de matrices. Si se modifican los ajustes, la representación de todos los colores de la imagen también cambiarán.

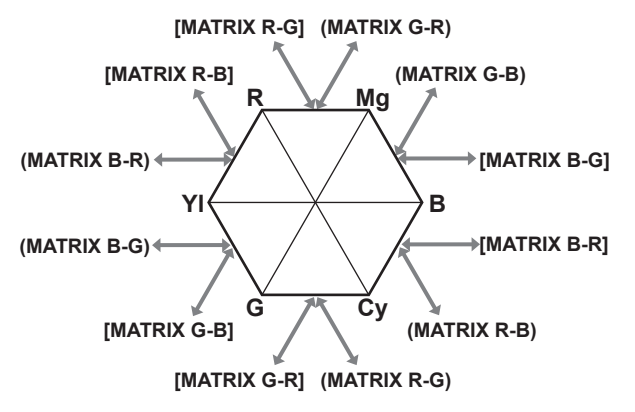

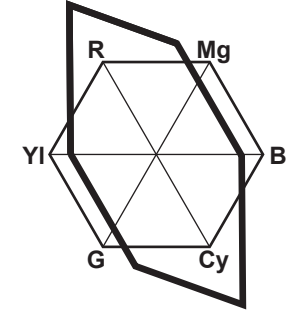

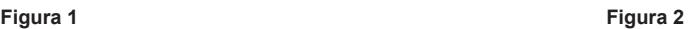

#### ■ Ajustes generales

**[MATRIX]:** selecciona la tabla de matrices para representar el color de la filmación.

#### $\blacksquare$  Configuración avanzada

Configure los ajustes en el menú principal → [SCENE FILE] → [MATRIX SETTING].

Realiza un ajuste relativamente preciso en la tabla de matrices seleccionada en [MATRIX].

Dado que el ajuste preciso se realiza de forma relativa, si la tabla de matrices seleccionada en [MATRIX] es distinta, es posible que la representación del color difiera incluso cuando se ajusta el mismo valor. (Figura 1)

Ejemplo) Al ajustar [MATRIX R-G] al lado + y [MATRIX B-G] al lado − (Figura 2)

## **Función de corrección del color**

Esta función ajusta la saturación y la fase de color. Aplica efectos individuales en 15 fases de una imagen. Se puede establecer en una matiz de color individual.

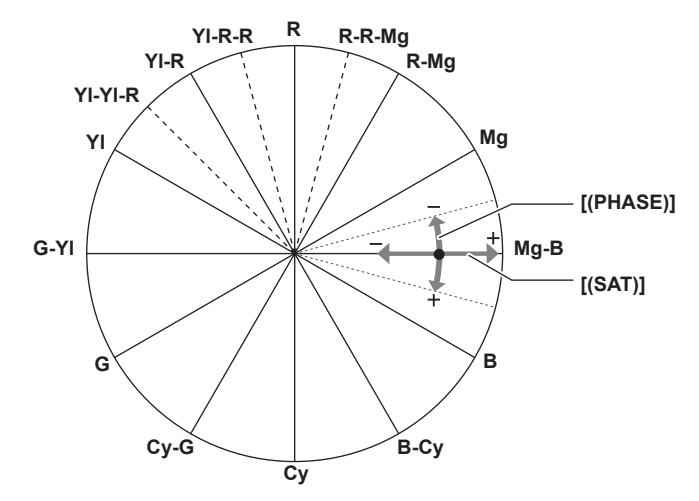

#### ■ Ajustes generales

Utilice la cámara con los ajustes predeterminados de fábrica.

#### ■ Configuración avanzada

**[R (PHASE)]/[R‑R‑Mg (PHASE)]/[R‑Mg (PHASE)]/[Mg (PHASE)]/[Mg‑B (PHASE)]/[B (PHASE)]/[B‑Cy (PHASE)]/[Cy (PHASE)]/[Cy‑G (PHASE)]/[G (PHASE)]/[G‑Yl (PHASE)]/[Yl (PHASE)]/[Yl‑Yl‑R (PHASE)]/[Yl‑R (PHASE)]/[Yl‑R‑R (PHASE)]:** cambia las fases. + lo hace girar a la derecha y − lo hace girar a la izquierda.

**[R (SAT)]/[R‑R‑Mg (SAT)]/[R‑Mg (SAT)]/[Mg (SAT)]/[Mg‑B (SAT)]/[B (SAT)]/[B‑Cy (SAT)]/[Cy (SAT)]/[Cy‑G (SAT)]/[G (SAT)]/[G‑Yl (SAT)]/[Yl (SAT)]/ [Yl‑Yl‑R (SAT)]/[Yl‑R (SAT)]/[Yl‑R‑R (SAT)]:** cambia la saturación.

#### **Función de control de negro**

Esta función ajusta el nivel de negro para que será la referencia de luminancia.

#### r **Ajustes generales**

**[MASTER PED]:** ajusta el nivel de negro de referencia. RGB también cambia al modificar este ajuste. − oscurece el color negro y + hace que sea menos oscuro.

#### $\blacksquare$  Configuración avanzada

Configure los ajustes en el menú principal → [SCENE FILE] → [RGB BLACK CONTROL SETTING].

**[R PED]:** establece el nivel pedestal de Rch.

**[G PED]:** establece el nivel pedestal de Gch.

**[B PED]:** establece el nivel pedestal de Bch.

**[PEDESTAL OFFSET]:** establece si se mantienen los valores ajustados para cada elemento de [R PED], [G PED] y [B PED] o los restablece cuando se lleva a cabo el ajuste de balance de negros automático.

## **Función gamma**

Esta función optimiza el tono de las imágenes.

#### $\blacksquare$  Aiustes generales

**[GAMMA MODE SEL]:** selecciona un modo gamma a partir de siete tipos.

#### ■ Configuración avanzada

Configure los ajustes en el menú principal → [SCENE FILE] → [GAMMA SETTING].

**[MASTER GAMMA]:** establece la gamma maestra en 0,01 pasos.

- f Cuando [FILM-REC] está seleccionado en [GAMMA MODE SEL]
- **[F‑REC DYNAMIC LVL]:** ajusta el rango dinámico.

**[F‑REC BLACK STR LVL]:** ajusta los tramos negros.

- $\bullet$  Cuando [VIDEO-REC] está seleccionado en [GAMMA MODE SEL]
- **[V‑REC KNEE SLOPE]:** ajusta la pendiente de articulación.

**[V‑REC KNEE POINT]:** ajusta el punto de articulación.

**[BLACK GAMMA]:** ajusta la compresión y expansión de la curva gamma de las zonas oscuras.

**[B. GAMMA RANGE]:** establece el nivel máximo para realizar la compresión/extensión.

## **Función de articulación**

Esta función ajusta la compresión de las señales de vídeo para evitar la formación de halo en las imágenes.

#### ■ Ajustes generales

Utilice la cámara con los ajustes predeterminados de fábrica.

#### $\blacksquare$  Configuración avanzada

Configure los ajustes en el menú principal → [SCENE FILE] → [KNEE SETTING].

**[KNEE MODE]:** ajusta el modo de funcionamiento de la función de articulación ([AUTO]/[MANUAL]/[OFF]).

· Cuando [AUTO] está seleccionado en [KNEE SETTING]

**[A.KNEE RESPONSE]:** ajusta la velocidad de respuesta. Los valores más bajos hacen que la respuesta sea más rápida.

· Cuando [MANUAL] está seleccionado en [KNEE SETTING]

**[KNEE MASTER POINT]:** establece la posición del punto de articulación en 0,5% pasos.

**[KNEE MASTER SLOPE]:** establece la inclinación de la articulación.

**[KNEE MASTER SLOPE Rch]:** establece la inclinación de la articulación de Rch.

**[KNEE MASTER SLOPE Bch]:** establece la inclinación de la articulación de Bch.

## **Función color alto**

Esta función ajusta el rango dinámico del color.

#### ■ Ajustes generales

**[HI‑COLOR SW]:** alterna el modo que amplía el rango dinámico de color entre [ON]/[OFF]. **[HI‑COLOR LVL]:** selecciona el nivel del modo que amplía el rango dinámico del color.

#### ■ Configuración avanzada

Utilice la cámara con los ajustes generales.

## **Función de clip en blanco**

Esta función ajusta la parte más brillante de las señales de vídeo para que no sean más brillantes que un nivel determinado.

#### ■ Ajustes generales

Utilice la cámara con los ajustes predeterminados de fábrica.

#### ■ Configuración avanzada

Configure los ajustes en el menú principal → [SCENE FILE] → [WHITE CLIP SETTING].

**[WHITE CLIP]:** alterna la función de clip en blanco entre [ON]/[OFF]. Cuando la función es [ON], el valor del ajuste de [WHITE CLIP LVL] está desactivado.

**[WHITE CLIP LVL]:** establece el nivel del clip en blanco.

**[Rch CLIP LVL]:** establece el nivel del clip de Rch para los clips blancos.

**[Bch CLIP LVL]:** establece el nivel del clip de Bch para los clips blancos.

## **Ajuste del obturador electrónico**

## **Modo del obturador**

Los modos de obturador disponibles en el obturador electrónico de la cámara y las velocidades de obturador seleccionables son los siguientes.

#### **Usando una velocidad de obturador fija**

- f Para quitar el parpadeo provocado por la iluminación
- f Para capturar con claridad sujetos en rápido movimiento

#### **Usando el modo de exploración sincronizada**

- f Para disparar reduciendo patrones de rayas en la dirección horizontal al fotografiar una pantalla de monitor
- Para capturar sujetos móviles con efectos especiales

### **Ajuste con la rueda de selección <SEL/PUSH SET> y el botón <MODE/MENU CANCEL>**

El modo de obturador puede cambiarse y ajustarse mediante la rueda de selección <SEL/PUSH SET> y el botón <MODE/MENU CANCEL>.

#### **Activación del modo del obturador**

#### **1 Pulse la rueda de selección <SEL/PUSH SET>.**

La indicación [SHUTTER ON] aparece en el centro de la pantalla. Se indica el valor de la velocidad del obturador y este se activa. Si vuelve a pulsar la rueda de selección, la indicación [SHUTTER OFF] aparece en el centro de la pantalla y el modo de obturación se desactiva. Cada pulsación de la rueda de selección alterna entre [SHUTTER ON]/[SHUTTER OFF].

#### **Cambio del ajuste del modo de obturador**

#### **1 Pulse la rueda de selección <SEL/PUSH SET> active el modo de obturador.**

La indicación [SHUTTER ON] aparece en el centro de la pantalla.

#### **2 Pulse el botón <MODE/MENU CANCEL> y seleccione un modo de obturador.**

Con cada pulsación del botón se cambian los modos del modo indicado a continuación, y el modo seleccionado se resalta de color naranja. Modo de obturador → modo de velocidad de fotogramas variable → modo variable del balance de blancos

- f El modo de velocidad de fotogramas variable solamente se puede seleccionar si [ON] se encuentra ajustado en el menú principal → [SCENE  $FILEI \rightarrow IVERI$ .
- f El modo variable del balance de blancos solamente se puede seleccionar si [VAR] se encuentra ajustado en el menú principal → [SW MODE] → [W.BAL PRESET], y el interruptor <WHITE BAL> está ajustado en la posición <PRST>.

#### **3 Pulse la rueda de selección <SEL/PUSH SET> y seleccione modo de obturador o modo de obturador sincronizado.**

Cada vez que se pulsa el botón, se alterna entre el modo de obturador normal y el modo de obturador sincronizado.

#### **4 Gire la rueda de selección <SEL/PUSH SET> hacia arriba/abajo y cambie los ajustes.**

En el modo de obturador sincronizado, puede cambiar el modo rápidamente girando el botón mientras se encuentra pulsado.

#### **5 Pulse el botón <MODE/MENU CANCEL> varias veces hasta que desaparezca el resaltado del modo.**

## @*NOTA*

- La visualización de la exploración sincronizada puede cambiarse a [sec] (segundo) o [deg] (grado) en el menú principal → [SCENE FILE] → [SYNC SCAN TYPE].
- t Asimismo, el ajuste de exploración sincronizada se puede realizar en el menú principal → [SCENE FILE] → [SYNCHRO SCAN].
- t Una vez seleccionado, el valor de la velocidad del obturador y el valor de la velocidad de la exploración sincronizada se guardan incluso después de apagar la cámara.
- t Cualquiera que sea el modo en el que se usa el obturador electrónico, cuanto mayor sea la velocidad del obturador, menor será la sensibilidad de la cámara.
- t Cuando la apertura está en el modo automático, se abrirá cada vez más y la profundidad del enfoque será más superficial según se incremente la velocidad del obturador.
- t Pueden aparecer franjas blancas horizontales bajo condiciones de luz usando iluminación fluorescente u otros tubos de descarga. Si esto ocurre, se puede mejorar ajustando la velocidad del obturador.
- t Un sujeto que cruza rápidamente la cámara puede aparecer distorsionado al ser filmado. Esto se debe al método aplicado para la lectura de señales desde el dispositivo de captación (sensor MOS) y no indica un funcionamiento incorrecto.

#### **Visualización de la pantalla del visor para el obturador**

Para más detalles, consulte ["Visualización de estado de la pantalla](#page-141-0)" ([página](#page-141-0) 142).

## **Función de compensación de banda de flash (FBC)**

La cámara está equipada con una función para la compensación y reducción de una interferencia similar a la banda (llamada "banda de flash") que ocurre debido al dispositivo de captación MOS al filmar en ambientes en los que hay presente luz de flash estroboscópica como la de las cámaras fijas.

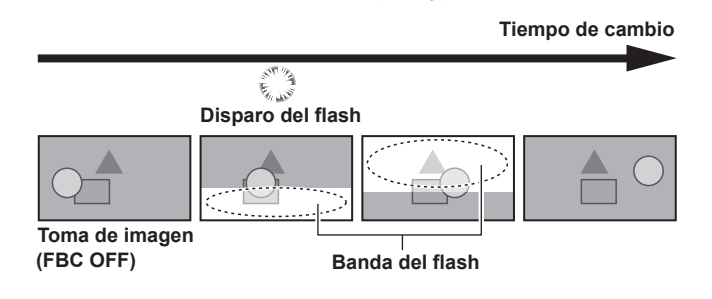

## **Ajuste de la función de compensación de banda de flash**

Utilícela después de asignar la función de compensación de banda de flash al botón USER.

Al pulsar el botón USER que tiene asignada la función de compensación de banda de flash, se activa la función y se puede detectar y compensar la luz de flash estroboscópica de una cámara fija.

Para más detalles, consulte "Asignación de funciones a los botones USER" (página 41).

Cuando está habilitada la función de compensación de banda de flash, se visualiza [FBC] en la pantalla de estado.

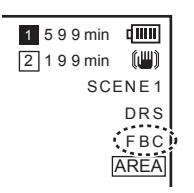

## **图** NOTA

t Cuando se ilumina el flash estroboscópico, se pueden producir los siguientes fenómenos. Estos se deben a la función de compensación de banda de flash y no son errores de funcionamiento.

- Sujetos en movimiento parece que se han parado durante un momento.
- La resolución se reduce cuando se ilumina la luz de flash estroboscópica.
- Cuando hay luz de flash estroboscópica aparecen en el vídeo líneas horizontales.

#### **Uso de la función de compensación de banda de flash**

Se activa la función de compensación de banda de flash cuando hay grandes cambios en el brillo en la parte inferior de la pantalla sin tener en cuenta si hay o no luz de flash estroboscópica. La función de compensación de banda de flash se puede activar dependiendo del entorno de disparo, como cuando se ha acercado y luego alejado una ventana luminosa. Así pues, recomendamos utilizar esta función en los entornos de disparo en los que se prevé iluminación de flash estroboscópico.

Incluso si hay luz de flash estroboscópica se puede obtener un efecto suficiente de la función de compensación de banda de flash en algunos ambientes de filmación.

#### **Condiciones de uso de la función de compensación de banda de flash**

- f Las condiciones en las que puede usarse la función de compensación de la banda de flash son en el modo 59,94i, 59,94P, 50i o 50P y cuando el obturador electrónico, el zoom digital y las funciones de velocidad de fotogramas variables no están en funcionamiento.
- f Incluso si la función de compensación de banda de flash está activada, la función de compensación de banda de flash se desactiva forzosamente si la cámara se cambia a un modo en que se puede usar la función de compensación de banda de flash. Para usar esta función de nuevo, vuelva a un modo en que se pueda usar la función y pulse el botón USER para activar la función de compensación

de banda de flash.

La función de compensación de banda de flash se desactiva al apagar la alimentación.

## **Función de grabación de velocidad de fotogramas variable (VFR)**

Esta cámara puede filmar a cámara rápida (baja velocidad) o a cámara lenta (alta velocidad) en 1080P y en el modo AVC‑I100.

Puede seleccionar el modo de grabación nativo (PN) y la grabación estándar (OVER).

En la grabación nativa, los efectos de cámara rápida y cámara lenta se pueden obtener sin procesar las imágenes grabadas en un sistema de grabación no lineal. En la grabación estándar, los efectos de cámara rápida y cámara lenta se pueden obtener sin procesar las imágenes grabadas en un sistema de grabación no lineal.

### **Grabación de velocidad de fotogramas variable nativa**

- **1 Ajuste [1080‑59.94P] ([1080‑50P]) en el menú principal** → **[SYSTEM MODE]** → **[LINE&FREQ].**
- **2 Ajuste [AVC‑I100/30PN] o [AVC‑I100/24PN] ([AVC‑I100/25PN]) en el menú principal** → **[SYSTEM MODE]** → **[REC FORMAT].**
- **3 Ajuste [ON] en el menú principal** → **[SCENE FILE]** → **[VFR].**
- **4 Ajuste la velocidad de fotogramas en función de las condiciones de filmación en el menú principal** → **[SCENE FILE]** → **[FRAME RATE].**

[FRAME RATE] puede cambiarse mediante la rueda de selección <SEL/PUSH SET>. Para más detalles, consulte "[Funcionamiento del menú](#page-77-0)  [directo](#page-77-0)" [\(página](#page-77-0) 78).

### **5 Pulse el botón de grabación.**

La grabación se inicia en el modo de velocidad de fotogramas variable nativa.

#### ■ Velocidad de fotogramas y efecto

El efecto de cámara rápida (baja velocidad) o cámara lenta (alta velocidad) puede obtenerse mediante los siguientes ajustes de velocidad de fotogramas.

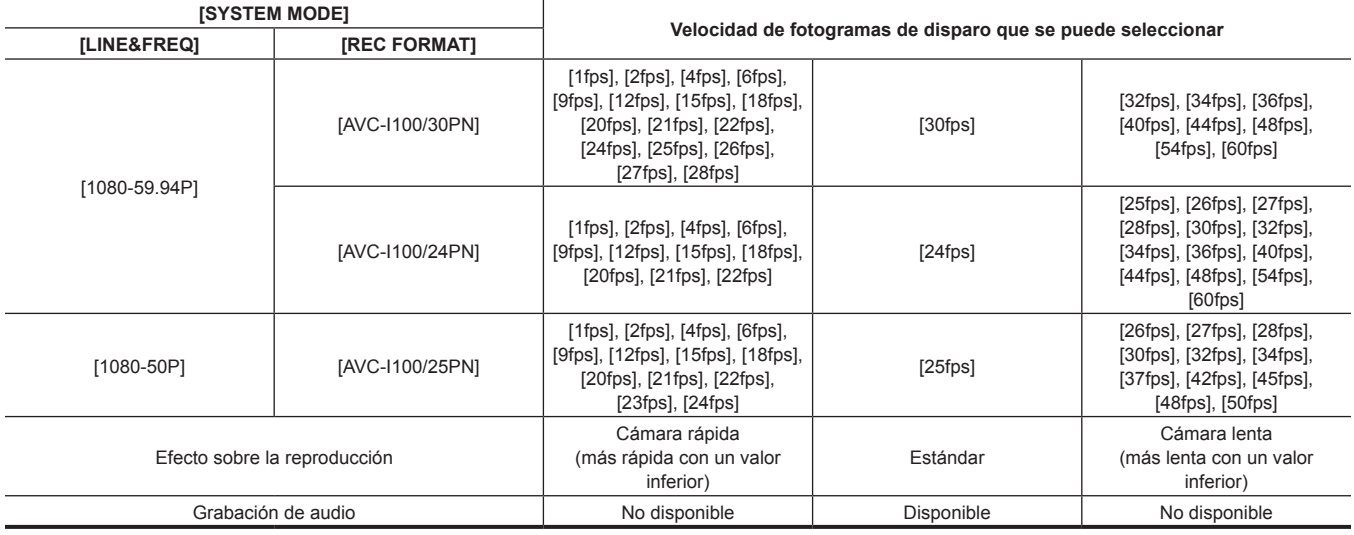

## **MOTA**

Los modos de pregrabación, grabación de bucle, grabación de intervalos, grabación de una toma y grabación de un clip no pueden realizarse durante la grabación de velocidad de fotogramas variable original.

- · No se puede grabar el audio. En ese momento, no hay audio de salida y AREC se visualiza a través del medidor del nivel de audio. Una vez iniciada la grabación, se visualizará [VFR ON, NO AUDIO RECORDING].
- El código de tiempo se fija en el funcionamiento de la grabación.
- t Es posible que la pantalla aparezca distorsionada al cambiar el ajuste de la velocidad de fotogramas.
- t El iris automático y el enfoque automático no funcionan si la velocidad de fotogramas se encuentra ajustada en [9fps] o en un valor inferior y cuando la velocidad de obturador se encuentra ajustada en un valor inferior a 1/12. Deben accionarse manualmente.
- t Cuando la velocidad de fotogramas está ajustada en [9fps] o en un valor inferior, el ajuste del obturador se desactiva a la fuerza y los ajustes de velocidad del obturador no se pueden cambiar.
- t El audio puede grabarse cuando el formato de grabación es [AVC-I100/24PN] y la velocidad de fotogramas es [24fps], y cuando el formato de grabación es [AVC-I100/30PN] ([AVC-I100/25PN]) y la velocidad de fotogramas es [30fps] ([25fps]). En este caso, el código de tiempo puede ajustarse en free run.

Si la velocidad de fotogramas está ajustada en un valor inferior a [12fps], la velocidad del obturador se ajusta a la fuerza al mismo valor de tiempo de la velocidad de fotogramas. El ajuste de la velocidad del obturador no se puede cambiar.

#### **Grabación de velocidad de fotogramas variable estándar (grabación desplegable)**

**1 Ajuste [1080‑59.94P] ([1080‑50P]) en el menú principal** → **[SYSTEM MODE]** → **[LINE&FREQ].**

 $2$  Ajuste [AVC-I100/60P] o [AVC-I100/50P] en el menú principal → [SYSTEM MODE] → [REC FORMAT].

**3 Ajuste [ON] en el menú principal** → **[SCENE FILE]** → **[VFR].**

 $4$  Ajuste la velocidad de fotogramas en función de las condiciones de filmación en el menú principal → [SCENE FILE] → [FRAME **RATE].**

[FRAME RATE] puede cambiarse mediante la rueda de selección <SEL/PUSH SET>. Para más detalles, consulte "[Funcionamiento del menú](#page-77-0)  [directo](#page-77-0)" [\(página](#page-77-0) 78).

## **5 Pulse el botón de grabación.**

La grabación se inicia en la velocidad de fotogramas variable estándar.

## @*NOTA*

- t Los modos de pregrabación, grabación de bucle, grabación de intervalos, grabación de una toma y grabación de un clip no pueden realizarse durante la grabación de velocidad de fotogramas variable estándar.
- · Se puede grabar el audio.

t El iris automático, el enfoque automático y el seguimiento automático del balance de blancos no funcionan si la velocidad de fotogramas se encuentra ajustada en [9fps] o en un valor inferior y cuando la velocidad de obturador se encuentra ajustada en un valor inferior a 1/12. Deben accionarse manualmente.

## **Selección de la entrada de audio y ajuste de los niveles de grabación**

La cámara admite la grabación de sonido en 4 canales independientes en cualquier formato de grabación (HD, SD). Puede cambiar la entrada de audio grabada en los distintos canales entre el micrófono incorporado, un micrófono externo o un dispositivo de audio conectado.

## <span id="page-65-0"></span>**Selección de señales de entrada de audio**

Seleccione la señal de audio para grabar en el canal de audio 1/2.

El canal de audio 3/4 es determinado automáticamente por los ajustes de <CH1 SELECT> y <CH2 SELECT>.

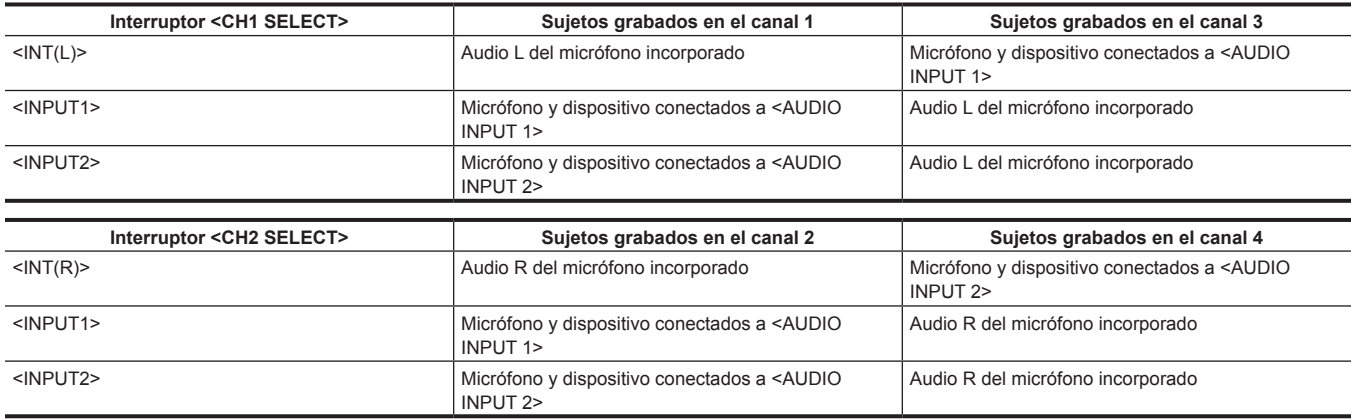

Puede ajustar el número de bits de audio grabados en función del formato. Para obtener más detalles, consulte "[Modos de sistema y funciones de grabación"](#page-78-0) ([página](#page-78-0) 79).

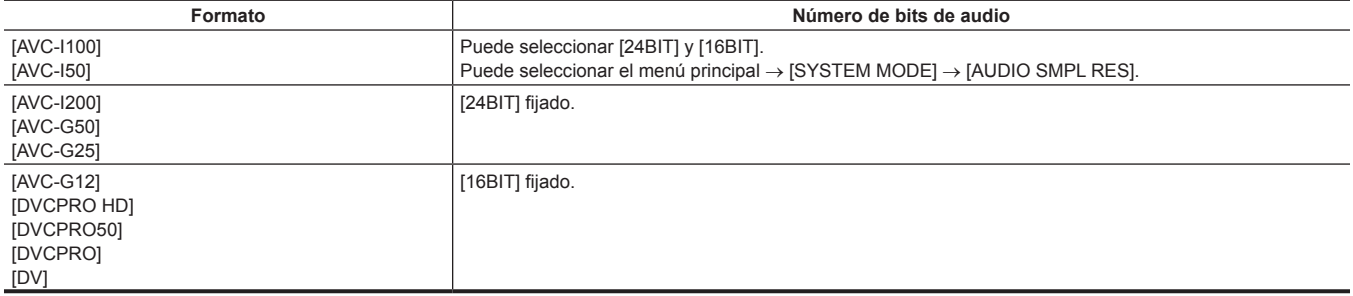

## **Uso del micrófono incorporado**

#### **1 Ajuste el interruptor <CH1 SELECT> en la posición <INT(L)>.**

La señal de audio L del micrófono incorporado se graba en el canal de audio 1.

### **2 Ajuste el interruptor <CH2 SELECT> en la posición <INT(R)>.**

La señal de audio R del micrófono incorporado se graba en el canal de audio 2.

## **图** NOTA

t Puede cambiar entre [STEREO], [MONO] y [OFF] del micrófono incorporado en el menú principal → [AUDIO SETUP] → [INPUT SETTING] → [INT MIC].

Para reducir el ruido del viento en el micrófono, ajuste [ON] del menú principal → [AUDIO SETUP] → [RECORDING CH SETTING] → [MIC LOWCUT CH1] en [MIC LOWCUT CH4].

## **Uso del micrófono externo y del dispositivo de audio**

#### **1 Conecte el micrófono externo o el dispositivo de audio al terminal <AUDIO INPUT 1>/<AUDIO INPUT 2>.**

#### **2 Cambie la entrada de audio conectada mediante el interruptor <INPUT 1>/<INPUT 2>.**

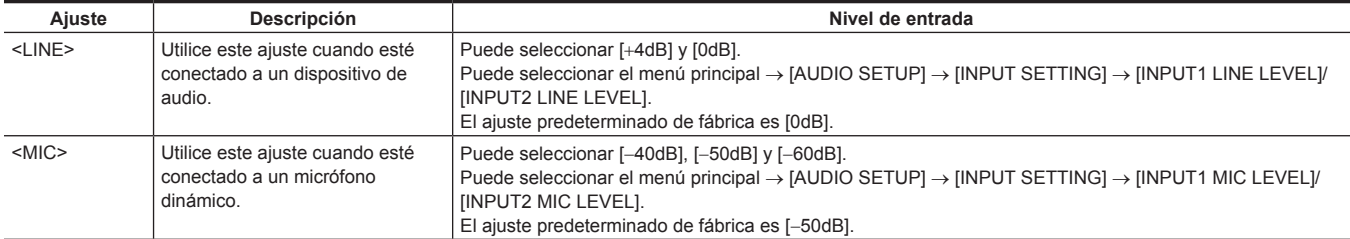

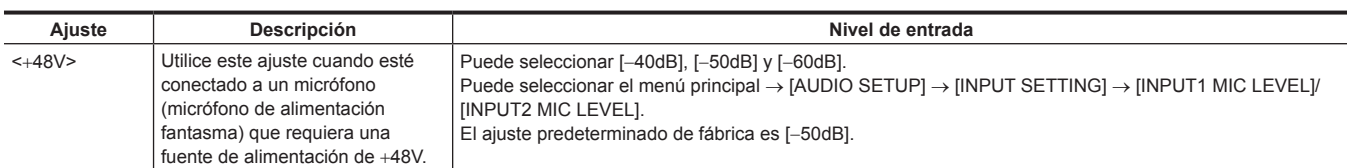

## **@***NOTA*

t Ajuste el nivel de entrada en [−50dB] cuando utilice AG-MC200G (opcional).

## **Ajuste del nivel de grabación**

El dial de ajuste de la cámara dispone de un ajuste manual y un ajuste automático.

#### **Ajuste automático**

#### ■ Ajuste de los canales de audio 1/2

#### **1 Ajuste el interruptor <CH1>/<CH2> en <AUTO>.**

Una vez ajustado, la cámara se desplazará al modo de ajuste automático y el nivel de grabación de audio se ajustará automáticamente en función del nivel de entrada.

- f Puede ajustar los canales de audio 1/2 de manera independiente mediante el interruptor.
- f Cuando se ajusta en <AUTO>, las siguientes operaciones se desactivan.
	- Cambio del nivel de grabación mediante el dial <AUDIO LEVEL CH1>/<AUDIO LEVEL CH2>.
- Ajuste en el menú principal → [AUDIO SETUP] → [RECORDING CH SETTING] → [LIMITER CH1]/[LIMITER CH2].

#### ■ Ajuste de los canales de audio 3/4

#### **1 Ajuste [ON] en el menú principal** → **[AUDIO SETUP]** → **[RECORDING CH SETTING]** → **[AUTO LEVEL CH3]/[AUTO LEVEL CH4].**

- La cámara se desplaza al modo de ajuste automático y el nivel de grabación de audio se ajusta automáticamente en función del nivel de entrada.
- f Puede ajustar los canales de audio 3/4 de manera independiente mediante el interruptor.
- f Cuando se ajusta en <AUTO>, las siguientes operaciones se desactivan.
- Ajustes del nivel de grabación en el menú principal → [AUDIO SETUP] → [RECORDING CH SETTING] → [LEVEL CONTROL CH3]/[LEVEL CONTROL CH4]
- Ajuste en el menú principal → [AUDIO SETUP] → [RECORDING CH SETTING] → [LIMITER CH3]/[LIMITER CH4].

f El nivel de grabación de la señal de audio se ajusta automáticamente. Por lo tanto, en función del sonido ambiente, puede que se grabe el sonido del zoom durante la operación del zoom a alta velocidad. En tal caso, ajuste el nivel de grabación manualmente.

#### **Ajuste manual**

#### ■ Aiuste de los canales de audio 1/2

#### **1 Ajuste el interruptor <CH1>/<CH2> en <MANU>.**

## **2 Efectúe el ajuste mediante el dial <AUDIO LEVEL CH1>/<AUDIO LEVEL CH2>.**

Si la indicación del medidor de audio supera los 0 dB, la línea roja vertical de 0 dB se hace más ancha para indicar que el volumen del audio de entrada es excesivo.

Efectúe el ajuste para mantenerlo en menos de 0 dB.

#### ■ Ajuste de los canales de audio 3/4

#### **1 Ajuste [OFF] en el menú principal** → **[AUDIO SETUP]** → **[RECORDING CH SETTING]** → **[AUTO LEVEL CH3]/[AUTO LEVEL CH4].**

### **2 Efectúe el ajuste en el menú principal** → **[AUDIO SETUP]** → **[RECORDING CH SETTING]** → **[LEVEL CONTROL CH3]/[LEVEL CONTROL CH4].**

Cuanto mayor sea el valor, mayor será el nivel. El ajuste predeterminado de fábrica es [70].

#### ■ Nivel estándar de grabación

Puede seleccionar [12dB]/[18dB]/[20dB] en el menú principal → [AUDIO SETUP] → [RECORDING CH SETTING] → [HEADROOM].

Ajustes comunes para los canales 1 a 4.

**[20dB]:** selecciónelo para adaptarse a la videocámara Panasonic AJ para la difusión.

**[12dB]:** selecciónelo para adaptarse a la videocámara Panasonic AG-HPX170 para el uso comercial.

#### **Ajuste mediante el dial <F.AUDIO LEVEL>**

Efectúe el ajuste con cuidado de no alcanzar la entrada excesiva mientras visualiza el medidor de nivel en el monitor LCD o en la pantalla del visor.

- f Seleccione el canal de audio que desee ajustar de antemano en el menú principal → [AUDIO SETUP] → [RECORDING CH SETTING] → [FRONT VR SELECT].
- f Efectúe el ajuste mediante el dial <F.AUDIO LEVEL>.

## **Visualización del nivel de audio detallado**

Pulse el interruptor <DISP/MODE CHK> hacia el lado <CHK> para consultar la visualización de la pantalla de audio de la pantalla de comprobación del modo. Para obtener más detalles, consulte "[Visualización de comprobación del modo"](#page-146-0) ([página](#page-146-0) 147).

## **Obtención de información de posicionamiento mediante el GPS**

El GPS está integrado en la cámara. Puede guardar la información de posición usando el GPS en clips como metadatos del clip. La información del GPS (latitud, longitud, altitud, fecha y hora) puede verse en la pantalla. Para más detalles, consulte "[Visualización de comprobación](#page-146-0)  [del modo](#page-146-0)" [\(página](#page-146-0) 147).

Ajuste [ON] en el menú principal → [OTHER FUNCTIONS] → [GPS].

- f [GPS] se ilumina en el monitor LCD y la pantalla del visor, y se indica la recepción de la señal del GPS por medio de barras en cuatro niveles.
- f Si [HOLD] está ajustado en el menú principal → [OTHER FUNCTIONS] → [P.OFF GPS DATA], la información de posición del GPS se puede conservar.

## @*NOTA*

- t Si no puede hallar la posición incluso después de esperar varios minutos, significa que las señales de GPS son débiles y difíciles de recibirse.
- t Coloque el dispositivo en un espacio abierto desde el que se pueda ver el cielo con claridad.
- t La detección de la altitud puede llevar más tiempo que la detección de la latitud y la longitud.
- t Cuando el menú principal → [SYSTEM MODE] → [REC FORMAT] está ajustado en DVCPROHD, DVCPRO50, DVCPRO o el modo DV, la información del GPS no se registra en los clips.
- t A continuación se facilitan ubicaciones en las que las señales procedentes de los satélites GPS no se pueden recibir correctamente, por lo tanto, no debe colocarse en ellas o es posible que exista un gran margen de error.
- Lugares interiores
- Cerca de edificios o en una hilera de edificios
- En zonas comerciales subterráneas
- En bosques
- Mientras se encuentra en movimiento en trenes o automóviles
- En el interior de túneles

## **Funciones de grabación especiales**

Puede utilizar funciones de grabación especiales como la pregrabación y la grabación de bucle mediante el ajuste del menú.

#### **Pregrabación**

Esta función activa la grabación del vídeo y del audio de un periodo fijo de tiempo (aproximadamente 3 segundos durante la grabación HD y aproximadamente 7 segundos durante la grabación SD) antes de que se inicie realmente la grabación.

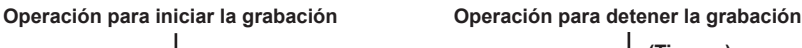

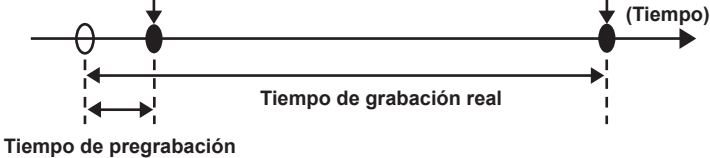

#### **1 Compruebe los ajustes de cada elemento en el menú principal** → **[SYSTEM MODE].**

Para los detalles en los modos de sistema en los cuales la función de pregrabación puede ser utilizada, consulte la tabla en "[Modos de sistema y](#page-78-0)  [funciones de grabación](#page-78-0)" [\(página](#page-78-0) 79).

Para más información acerca de las operaciones del menú, consulte "[Operaciones básicas del menú de ajustes](#page-117-0)" [\(página](#page-117-0) 118).

#### **2 Ajuste [ON] en el menú principal** → **[RECORDING SETUP]** → **[PRE REC].**

### **3 Pulse el botón GRABACIÓN.**

f [P-REC] se visualiza durante la grabación y [P-] se visualiza durante la pausa. [\(página](#page-144-0) 145)

## @*NOTA*

- Indicación [P-REC] cuando [PRE REC] se encuentra ajustado en [OFF]
- La cámara muestra [REC] hasta que el vídeo o audio se terminan de grabar en la tarjeta de memoria microP2 después de detener la grabación cuando [PRE REC] se configura como [OFF].
- Consulte ["Visualización de estado del modo de grabación de un clip](#page-144-1)" ([página](#page-144-1) 145) para obtener información sobre el indicador [P-REC].
- Pulse el botón USER al cual está asignado [PRE REC] para simplemente cambiar entre [ON]/[OFF] de [PRE REC]. Para obtener más detalles, consulte "Asignación de funciones a los botones USER" (página 41).
- El vídeo y el audio según el tiempo de la opción preestablecida no se pueden grabar en los casos siguientes:
- Inmediatamente después de activar la alimentación
- Después de modificar los ajustes relacionados con la grabación en el menú de ajustes
- Inmediatamente después de insertar la tarjeta de memoria microP2
- Después de realizar la comprobación de la reproducción o de la grabación
- $t$  La función de pregrabación no funciona en los casos siguientes:
- Cuando se selecciona un elemento distinto de [NORMAL] en el menú principal → [RECORDING SETUP] → [RECORDING]

#### **Grabación de intervalos**

La cámara grabará un fotograma en cada intervalo de tiempo establecido.

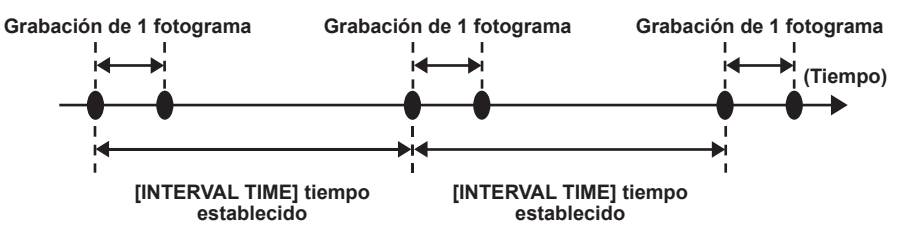

- **1 Establezca todos los elementos del menú principal** → **[SYSTEM MODE].**
- **2 Ajuste [INTERVAL] en el menú principal** → **[RECORDING SETUP]** → **[RECORDING].**

<span id="page-69-0"></span> ${\bf 3}$  Ajuste el tiempo en el menú principal → [RECORDING SETUP] → [RECORDING SETTING] → [INTERVAL TIME].

#### **4 Pulse el botón GRABACIÓN.**

- f La cámara repetirá la operación de grabación de un fotograma en cada intervalo de tiempo establecido.
- $\bullet$  Para detener la grabación, pulse el botón < $\Box$  >.
- f Para borrar los ajustes, ajuste [NORMAL] en el menú principal → [RECORDING SETUP] → [RECORDING].
- f Cuando [OFF] esté ajustado en el menú principal → [RECORDING SETUP] → [RECORDING SETTING] → [RECORDING HOLD], los ajustes de la grabación de intervalos se borran al apagar la cámara.
- f [I-REC] se visualiza durante la grabación y [I-] se visualiza durante la pausa. Sin embargo, si el ajuste del paso **[3](#page-69-0)** es inferior a 2 segundos, [I-REC] parpadea en función del tiempo de intervalo establecido.
- $\bullet$  Cuando se detiene la grabación, [I-] parpadea.

### **图** NOTA

· El audio no se grabará.

<sup>·</sup> La pregrabación y la grabación de un clip no funcionarán.

t Los datos grabados (los datos grabados hasta que se detuvo la cámara) se incluyen en un archivo.

#### **Grabación de una toma**

La grabación se efectúa una vez durante la cantidad de tiempo establecida.

- **1 Establezca todos los elementos del menú principal** → **[SYSTEM MODE].**
- $2$  Seleccione [ONE SHOT] en el menú principal → [RECORDING SETUP] → [RECORDING].
- ${\bf 3}$  Ajuste el tiempo con [ONE SHOT TIME] en el menú principal → [RECORDING SETUP] → [RECORDING SETTING].

#### **4 Pulse el botón GRABACIÓN.**

- f Una vez efectuada la grabación durante la cantidad de tiempo establecida, la grabación se detendrá.
- $\bullet$  Para detener la grabación, pulse el botón < $\Box$ >.
- f Para borrar los ajustes, ajuste [NORMAL] en el menú principal → [RECORDING SETUP] → [RECORDING].
- f Cuando [OFF] esté ajustado en el menú principal → [RECORDING SETUP] → [RECORDING SETTING] → [RECORDING HOLD], los ajustes de la grabación de una toma se borran al apagar la cámara.
- f [I-REC] se visualiza durante la grabación y [I-] se visualiza durante la pausa.
- $\bullet$  Cuando se detiene la grabación, [I-] parpadea.

## **图 NOTA**

- t Durante el funcionamiento, otras operaciones no están disponibles.
- · La pregrabación y la grabación de un clip no funcionarán.
- · El audio no se grabará.
- t Los datos grabados (los datos grabados hasta que se detuvo la cámara) se incluyen en un archivo.
- t Cuando la grabación de una toma se lleva a cabo de manera continua, es posible que la operación de grabación resulte más lenta.

#### **Grabación de bucle**

- f Esta función graba sucesivamente en dos tarjetas de memoria microP2 insertadas en las ranuras para tarjeta microP2.
- f Cuando no hay más espacio libre en la tarjeta, la grabación vuelve a la primera tarjeta y se continua la grabación mientras se borran los datos existentes ya guardados en esa tarjeta.

Para más detalles, consulte "División del clip que se graba en la tarjeta de memoria microP2" (página 39).

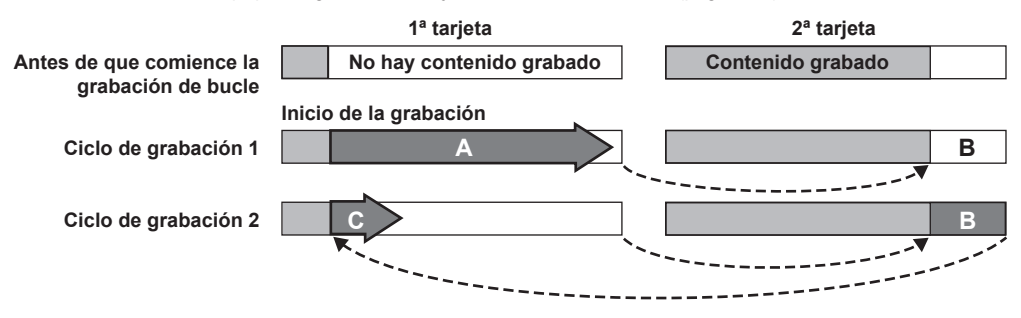

#### **1 Compruebe los ajustes de cada elemento en el menú principal** → **[SYSTEM MODE].**

Para los detalles en los modos de sistema en los cuales la función de grabación de bucle puede ser utilizada, consulte la tabla en "[Modos de](#page-78-0)  [sistema y funciones de grabación"](#page-78-0) [\(página](#page-78-0) 79).

Para más información acerca de las operaciones del menú, consulte "[Operaciones básicas del menú de ajustes](#page-117-0)" [\(página](#page-117-0) 118).

### **2 Ajuste [LOOP] en el menú principal** → **[RECORDING SETUP]** → **[RECORDING].**

#### **3 Pulse el botón GRABACIÓN.**

- · Se ha iniciado la grabación.
- f Para detener la grabación, pulse el botón GRABACIÓN de nuevo.
- f Para borrar los ajustes, ajuste [NORMAL] en el menú principal → [RECORDING SETUP] → [RECORDING].
- f Cuando [OFF] esté ajustado en el menú principal → [RECORDING SETUP] → [RECORDING SETTING] → [RECORDING HOLD], los ajustes de la grabación de bucle se borran al apagar la cámara.
- f [L-REC] se visualiza durante la grabación y [L-] se visualiza durante la pausa. Si la grabación de bucle no se puede llevar a cabo debido a la falta de memoria, etc., [LOOP] parpadea.

## **MOTA**

- t Cuando se use esta función, utilice dos tarjetas de memoria microP2 con al menos un minuto de espacio libre cada una.
- t El tiempo restante de la tarjeta de memoria microP2 mostrado en la pantalla de comprobación del modo muestra el tiempo de grabación estándar en función del formato de grabación. Cuando se detiene la grabación de bucle inmediatamente después de eliminar una vieja grabación, el tiempo de grabación en la tarjeta a veces es menor que el tiempo indicado.
- La pregrabación y la grabación de un clip no funcionarán.
- t Puede llevar algún tiempo detener la grabación. La operación subsiguiente no se acepta hasta que el LED de acceso a la tarjeta de memoria microP2 deja de parpadear y permanece encendido.
- t Durante la grabación de bucle, todos los LED de acceso a la tarjeta de memoria microP2 en las tarjetas de memoria microP2 usadas para la grabación se iluminan o parpadean en naranja. La grabación de bucle se detiene cuando se extraen estas tarjetas de memoria microP2. Tenga cuidado.

La grabación de bucle puede detenerse cuando la señal de referencia de entrada del bloqueo de generador se interrumpe durante la grabación de bucle.

#### **Grabación de un clip** Puede registrar una grabación única (desde el inicio a la detención de la grabación) no como un clip, sino como un clip que integra varias grabaciones. **Inicio de la grabación Inicio de la grabación Inicio de la grabación Primera grabación Segunda grabación Nª grabación**  $\sim$   $\sim$   $\sim$ ᅐ **Detención de la grabación Detención de la grabación Detención de la grabación**

**Grupo de clips vinculados**

**\* Es posible vincular un máximo de 99 grabaciones. Una vez finalizada de 99ª grabación, la vinculación de clips finaliza automáticamente y la siguiente lectura será un clip nuevo.**

### **1 Ajuste [ON] en el menú principal** → **[RECORDING SETUP]** → **[ONE CLIP REC].**

Cuando se selecciona el modo de grabación de un clip, se visualiza [1-CLIP].

#### **2 Pulse el botón GRABACIÓN.**

Se inicia la primera grabación y se muestra [START 1\*CLIP].

A partir de ahí, cada vez que la grabación se lleva a cabo los clips se vinculan automáticamente, haciendo que un solo grupo esté compuesto por un máximo de 99 grabaciones.

#### **Grabación como un nuevo clip**

Si desea dividir el clip como un nuevo clip, acabe de vincular los clips mediante una de las siguientes operaciones.

· Mantenga pulsado el botón < > durante aproximadamente dos segundos mientras la grabación se encuentra en pausa. (Con la grabación en pausa)

f Mantenga pulsado el botón GRABACIÓN durante aproximadamente dos segundos durante la grabación para finalizar esta. (Durante la grabación.) Mediante la realización de estas operaciones, finaliza la vinculación de clips y se visualiza [END 1‑CLIP]. Durante la siguiente grabación, se iniciará un nuevo clip independiente.

### **图** NOTA

t En los siguientes casos, la cámara finaliza la vinculación de clips y efectúa la grabación como un clip nuevo.

- Cuando se desactiva la alimentación
- Cuando se graba en una tarjeta de memoria microP2 justo antes de extraerla
- Cuando la tarjeta de memoria microP2 se formatea o se borra el clip (cuando el clip vinculado original ya no existe)
- t Cuando se visualiza el menú y las miniaturas, la vinculación de clips no se podrá finalizar aunque mantenga pulsado el botón <■ > durante aproximadamente dos segundos o más.

#### **Finalización del modo de grabación de un clip**

Ajuste [OFF] en el menú principal → [RECORDING SETUP] → [ONE CLIP REC].

#### **Colocación en cola de partes vinculadas de clips**

Cada vez que se inicia una grabación, se añade una nota de texto automáticamente a la posición de inicio de la grabación para que pueda colocarla en cola al efectuar la reproducción. También puede consultar la miniatura de su posición.

Para añadir automáticamente una nota de texto al punto de inicio de la grabación, aiuste [ON] en el menú principal → [RECORDING SETUP] → [START TEXT MEMO].

Para visualizar o reproducir el punto del memo de texto añadido, seleccione [TEXT MEMO CLIPS] en el menú principal → [CLIP] → [REPOSITION] y coloque el cursor en el clip de destino.

Para obtener más detalles, consulte "[Reproducción desde la posición del memo de texto"](#page-105-0) ([página](#page-105-0) 106).

Para colocar en cola la posición de la nota de texto durante la reproducción, ajuste [CLIP&TEXT MEMO] en el menú principal → [OTHER FUNCTIONS] → [SEEK POS SEL] y pulse <<<<>>
<<>>
>>
mientras la reproducción esté en pausa.

#### **Cuando se utiliza el modo de grabación de un clip**

- f Con las funciones de grabación de intervalos, grabación de una toma, grabación de bucle y grabación de velocidad de fotogramas variable seleccionadas, no funcionará.
- f Mientras continúa con la vinculación de clips, las operaciones del menú y de las miniaturas están sujetas a las siguientes restricciones. Pueden utilizarse tras pulsar el botón < > de manera continua durante aproximadamente dos segundos y finalizando la vinculación de clips.

- No se pueden cambiar los siguientes elementos del menú.

- [LINE&FREQ], [REC FORMAT], [CAMERA MODE], [AUDIO SMPL RES], [ASPECT CONV], [SCAN REVERSE]
- Puede cambiar la función de grabación de velocidad de fotogramas variable a [ON] en el menú principal → [SCENE FILE] → [VFR], incluso mientras vincula clips de manera continua. En este caso, la vinculación de clips finaliza y las grabaciones posteriores se convierten en clips independientes cada vez.
- Durante la lectura/exportación a la tarjeta de memoria SD y durante la lectura de archivos de ajuste, no se pueden ejecutar los siguientes elementos del menú.

 Menú principal → [SCENE FILE] → [LOAD/SAVE/INITIALIZE] Todos los elementos del menú principal → [CARD FUNCTIONS]

Menú principal → [OTHER FUNCTIONS] → [USER FILE]
Menú principal → [OTHER FUNCTIONS] → [USER FILE] → [INITIALIZE]

- Menú principal → [OTHER FUNCTIONS] → [MENU INITIALIZE]
- Los siguientes elementos de miniaturas no se pueden seleccionar ni utilizar. Menú principal  $\rightarrow$  [CLIP]  $\rightarrow$  [COPY]
- f Para poder vincular clips en la siguiente grabación, es posible que el tiempo de procesamiento necesario para finalizar la grabación tarde ligeramente más que la grabación estándar.
- f Durante la reproducción, el procesamiento del desvanecimiento del audio no vinculado no se llevará a cabo en el momento de la vinculación de las grabaciones dentro de los clips.
- f Al editar un clip con un número elevado de vinculaciones mediante un software de edición no lineal, etc., es posible que el software no funcione correctamente en función del tipo de software.
- f Consulte la servicio de asistencia en la siguiente página web para obtener la información más actualizada acerca del software cuya operabilidad se ha confirmado.

http://pro-av.panasonic.net/

#### **Grabación simultánea**

Esta función graba la misma imagen en dos tarietas de memoria microP2 cuando las dos tarietas de memoria microP2 están insertadas en dos ranuras

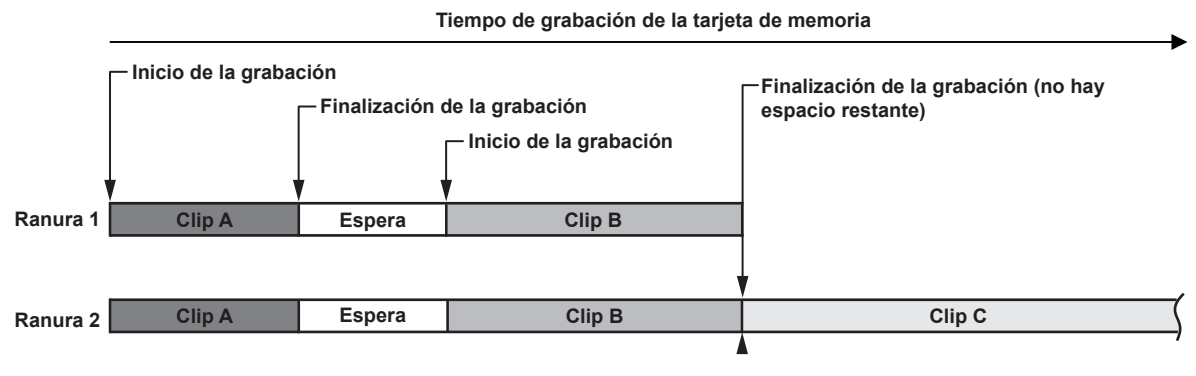

Al seleccionar [ON] en el menú principal → [RECORDING SETUP] → [SIMUL REC] ajustará la cámara en el modo de grabación simultánea. El tiempo restante durante el que se puede grabar de manera simultánea (el tiempo restante de la tarjeta de memoria que dispone de menos espacio de grabación disponible) se muestra en el indicador de espacio restante del soporte en la pantalla y se visualiza [SIMUL].

Cuando se llene la tarjeta de memoria microP2 de la ranura con menos espacio de grabación restante, la grabación simultánea se detendrá.

Cuando vuelva a iniciar la grabación simultánea, sustituya la tarjeta de memoria microP2 en una ranura con total capacidad por una tarjeta de memoria microP2 nueva y pulse el botón GRABACIÓN. Si la grabación simultánea no puede realizarse, la indicación [SIMUL] aparecerá con una línea diagonal. Si pulsa el botón GRABACIÓN sin sustituir la tarjeta de memoria microP2, se llevará a cabo la grabación normal en la tarjeta de memoria microP2 de la ranura 2 (la ranura con espacio de memoria restante).

Para los detalles en los modos de sistema en los cuales la función de grabación simultánea se puede utilizar, consulte la tabla en "Modos de sistema y [funciones de grabación"](#page-78-0) ([página](#page-78-0) 79).

## **③***NOTA*

- t Empiece a grabar cuando se reconozcan las dos tarjetas de memoria microP2. Si la grabación comienza antes de que se reconozcan ambas tarjetas de memoria microP2, se llevará a cabo una grabación normal utilizando una de las tarjetas de memoria microP2. El estado de la tarjeta se comprueba después de que finalice la grabación. En ese momento, si se han reconocido las dos tarjetas, se llevará a cabo la grabación simultánea.
- t Cuando el menú principal → [SYSTEM MODE] → [LINE&FREQ] se ajusta en [1080-59.94P], [1080-50P] o [1080-23.98PsF], y [REC FORMAT] se ajusta en [AVC-I200], no se realizará la grabación simultánea.
- La grabación simultánea no se puede usar simultáneamente con la grabación de bucle, la grabación de intervalos ni la grabación de una toma.
- t Si la grabación se detiene debido a un fallo de funcionamiento de la grabación en una de las tarjetas de memoria microP2 durante la grabación simultánea, la cámara continuará grabando en la otra tarjeta de memoria microP2. Si embargo, si se extrae la cámara mientras se está accediendo, la grabación se detendrá.
- t Si hay espacio en una de las tarjetas de memoria microP2 una vez finalizada la grabación simultánea, la tarjeta de memoria microP2 que disponga de espacio se convertirá automáticamente en el destino de la grabación.
- Pulse el botón GRABACIÓN de nuevo para grabar normalmente.
- t Si solamente hay una tarjeta de memoria microP2 insertada con el modo de grabación simultánea establecido, la cámara grabará de manera normal. t La función de eliminación del clip final tras la grabación simultánea se desactiva.

## **Grabación en segundo plano**

Si las tarjetas de memoria microP2 se insertan en dos ranuras, configure el modo de grabación en segundo plano y, a continuación, pulse el botón de grabación para empezar a grabar a la vez en la ranura 1 y 2. En la ranura 1, la grabación puede comenzar y detenerse tantas veces como haga falta mediante el botón de grabación. En la ranura 2, la función de grabación continúa como grabación en segundo plano.

Si realiza la grabación en segundo plano en la ranura 2, no se perderá las escenas importantes mientras detenga una grabación.

Para obtener más información sobre los modos del sistema en los que puede usarse la función de grabación en segundo plano, consulte la tabla en "[Modos de sistema y funciones de grabación](#page-78-0)" [\(página](#page-78-0) 79).

#### **Tiempo de grabación de la tarjeta de memoria**

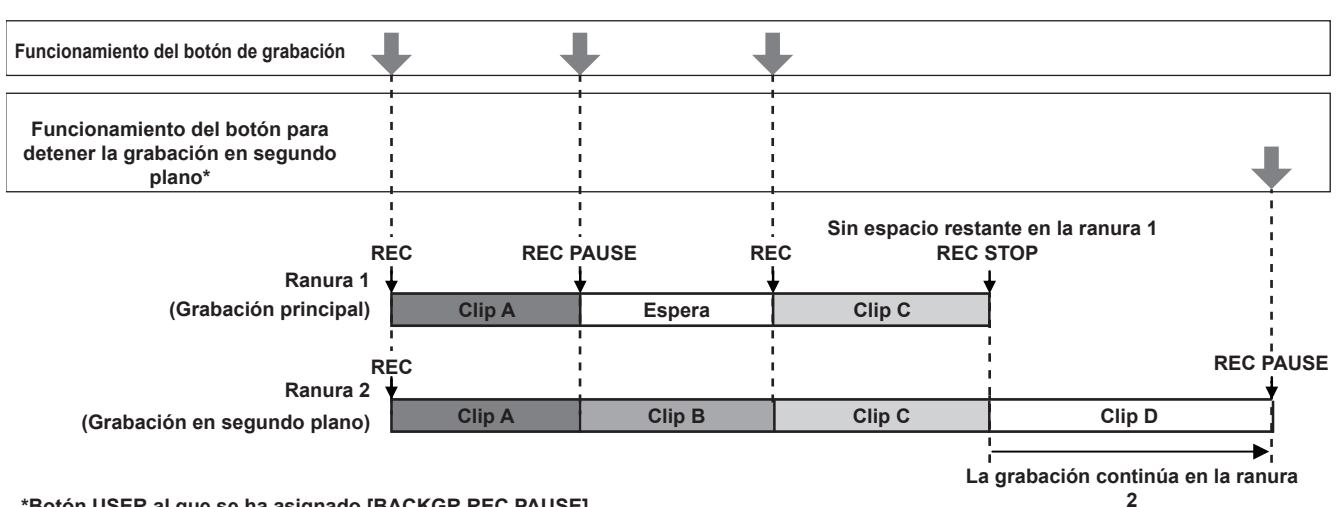

#### **\*Botón USER al que se ha asignado [BACKGR REC PAUSE]**

#### **Para comenzar la grabación en segundo plano**

#### **1 Seleccione [ON] en el menú principal** → **[RECORDING SETUP]** → **[BACKGROUND REC].**

La cámara entra en el modo de grabación en segundo plano.

#### **2 Pulse el botón de grabación.**

- La grabación empieza en las ranuras 1 y 2 simultáneamente y [BACKGR] aparece en la pantalla.
- La grabación en la ranura 1 puede iniciarse o detenerse mediante las operaciones del botón de grabación.

En la ranura 2, la función de grabación continúa como grabación en segundo plano.

## **@**<br>图

- La grabación en las ranuras 1 y 2 se realiza en el formato fijado en el menú principal → [SYSTEM MODE].
- t La grabación en segundo plano no es posible cuando el menú principal → [RECORDING SETUP] → [RECORDING] se configura con otro ajuste que no sea [NORMAL].
- t El estado de iluminación de la luz indicadora cambia según si se inicia o detiene la grabación en la ranura 1.
- · El código de tiempo se fija en free run.
- t Los ajustes del menú principal → [OUTPUT SEL] → [HD SDI REMOTE] se desactivan. No es posible controlar las operaciones de grabación de dispositivos externos (como una grabadora).
- t En el modo de grabación en segundo plano, se desactiva la función de eliminación del último clip.
- t Aunque se realice la grabación en segundo plano en la ranura 2, si se detiene la grabación en la ranura 1, la tarjeta de memoria microP2 de la ranura 1 puede sustituirse.
- Si no se inserta una tarjeta de memoria microP2 grabable en la ranura 2 o si la tarjeta de memoria microP2 de la ranura 2 se ha quedado sin espacio libre, puede realizarse la grabación normal en la ranura 1.

#### **Para detener la grabación en segundo plano**

#### **1 Mantenga presionado el botón USER al que se ha asignado [BACKGR REC PAUSE] durante aproximadamente cinco segundos.**

La grabación en segundo plano en la ranura 2 se detendrá. Aparece la indicación [BACKGR] con una línea diagonal.

# **MOTA**

- t Mientras se realiza la grabación en la ranura 1, la grabación en segundo plano en la ranura 2 no puede detenerse. Termine la grabación en segundo plano mientras la grabación está detenida en la ranura 1.
- La grabación en segundo plano en la ranura 2 se detiene en los casos siguientes.
- Cuando se desactiva la alimentación
- Cuando la tarjeta de memoria microP2 se ha quedado sin espacio libre
- Cuando se ha producido un error en la escritura a la tarjeta de memoria microP2
- Cuando se mantiene presionado el botón USER al que se ha asignado [BACKGR REC PAUSE] durante aproximadamente cinco segundos

## **Grabación hot swap**

Cuando se insertan tarjetas de memoria microP2 en dos ranuras para tarjetas de memoria microP2, se puede realizar la grabación de manera continua en dos tarjetas.

Además, se puede cambiar la tarjeta distinta de la que se está grabando en la actualidad y puede continuarse la grabación en tres o más tarjetas (grabación hot swap).

Tenga en cuenta, sin embargo, que el reconocimiento de la tarjeta de memoria microP2 puede ralentizarse dependiendo del tiempo en el que la tarjeta de memoria microP2 se inserta en la ranura de tarjeta vacante (inmediatamente después de la pregrabación o antes y después de la grabación continua en las dos ranuras de tarjetas). Al insertar una tarjeta de memoria microP2, asegúrese de que hay al menos un minuto de espacio libre en la tarjeta en la que se va a grabar.

Pulsar el botón <SLOT SEL> le permite cambiar la ranura en la que desea grabar mediante un toque.

# @*NOTA*

- Solamente puede llevar a cabo la grabación hot swap en la ranura para tarjetas de memoria microP2.
- t Cambie las ranuras mientras la grabación se encuentra en modo de espera. No se pueden cambiar las ranuras durante la grabación.
- · No es compatible con la reproducción hot swap.

#### **Función de comprobación de grabación**

- f Al finalizar la grabación, pulse el botón <REC CHECK> automáticamente para reproducir aproximadamente tres segundos del último vídeo y audio. De esta forma puede comprobar si el vídeo se ha grabado correctamente. Tras la reproducción la cámara está lista de nuevo para comenzar a grabar.
- f Mantenga pulsado el botón <REC CHECK> durante un segundo para reproducir desde los últimos diez segundos del último clip. Durante la reproducción en la comprobación de la grabación, pulse el botón <REC CHECK> de nuevo para detener la reproducción.

#### <span id="page-74-0"></span>**Función de grabación de marca de toma**

La marca de toma es la marca añadida a las miniaturas de cada clip para distinguir ese clip de otros.

Sólo clips con marcas de toma adjuntadas pueden ser visualizados o reproducidos.

#### **Añadir marca de toma**

#### **1 Asigne [SHOT MARK] a entre el [USER1] y el [USER8] en el menú principal** → **[USER SW].**

**2 Durante la grabación o una pausa después de la grabación, pulse el botón al cual está asignada la marca de toma.**

- Se visualiza [MARK ON] y la marca de toma se añade al clip que se acaba de grabar.
- f Al presionar otra vez el botón se visualiza [MARK OFF] y la marca de toma desaparece.

#### **图 NOTA**

- Cuando se añade la marca de toma durante una pausa en la grabación, se añade al clip grabado inmediatamente antes.
- t Las marcas de toma también se pueden añadir mientras se está visualizando la miniatura. ([página](#page-104-0) 105)
- Las marcas de toma no se pueden añadir durante la grabación en bucle, la grabación de intervalos o la grabación de una toma. Si una operación no es válida, se visualiza [SHOT MARK INVALID] cuando se pulsa el botón.
- Durante la reproducción, fijar o cancelar la marca de toma no están disponibles. Mientras se detiene brevemente la reproducción, fijar o cancelar la marca de toma no están disponibles.
- Las siguientes restricciones se aplican al añadir marcas de toma a clips combinados, tales como los grabados en diversas tarjetas de memoria microP2, o al eliminarlos.
- Todas las tarjetas de memoria microP2 compuestas por clips se deben insertar en las ranuras.
- Una marca de toma se añade solamente al clip superior entre los clips combinados.

#### <span id="page-74-1"></span>**Función de grabación de memo de texto**

Memos de texto pueden ser añadidas a cualquier punto del vídeo mientras el clip está siendo grabado o reproducido. Solamente los clips con una memo de texto añadida se pueden seleccionar y visualizar como miniaturas. Asimismo, las miniaturas en las posiciones de memo de texto se pueden visualizar en orden y reproducir desde puntos de memo de texto, y solamente las porciones requeridas pueden ser seleccionadas y copiadas. [\(página](#page-104-1) 105)

#### **Añadir memos de texto**

## **1 Asigne [TEXT MEMO] a entre el [USER1] y el [USER8] en el menú principal** → **[USER SW].**

## **2 Durante la grabación o una reproducción, pulse el botón al cual se asigna la memo de texto.**

Se visualiza [TEXT MEMO] y se añade la memo de texto al clip de vídeo que era visualizado cuando se pulsó el botón.

# **@***NOTA*

· Se pueden grabar hasta 100 memos de texto en un único clip.

t No se pueden añadir notas de texto durante la grabación en bucle, la grabación de intervalos o la grabación de una toma. Si una operación no es válida, se visualiza [TEXT MEMO INVALID] cuando se pulsa el botón.

# **Funciones de disparo prácticas**

## **Filmación de ángulo bajo**

Al filmar con ángulos bajos, soltar la tapa de protección del botón GRABACIÓN de la empuñadura de la posición <HOLD> permitirá la filmación mediante el botón GRABACIÓN de la empuñadura.

f Para evitar el accionamiento accidental del botón GRABACIÓN de la empuñadura cuando no se está utilizando, mantenga la tapa de protección en la posición <HOLD>.

## **Filmación inversa**

Establezca [ON] en el menú principal → [SYSTEM MODE] → [SCAN REVERSE] para visualizar y grabar la imagen inversa vertical y horizontalmente.

## **Visualización de patrones de cebra**

La cámara puede visualizar dos tipos de patrones de cebra.

Al pulsar el botón <ZEBRA> se muestra el patrón de cebra establecido en el menú.

El nivel de la visualización del patrón de cebra puede establecerse en el menú principal → [DISPLAY SETUP].

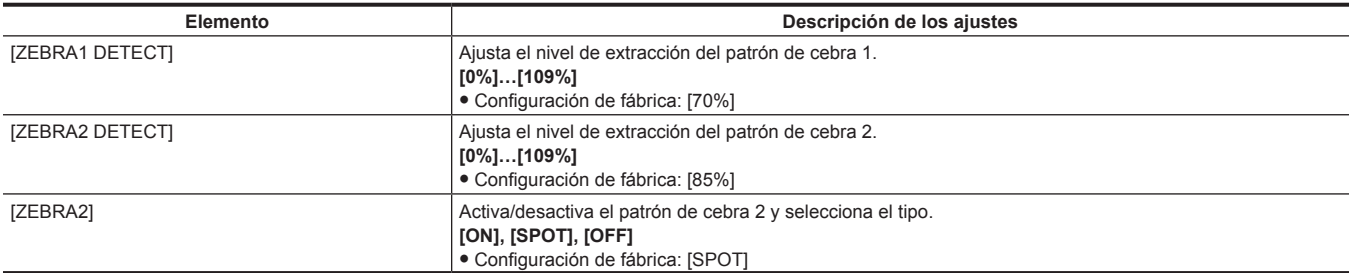

[SPOT]: El nivel de imagen desde el valor de ajuste de [ZEBRA1 DETECT] al valor de ajuste de [ZEBRA2 DETECT] se visualiza en el patrón de cebra.

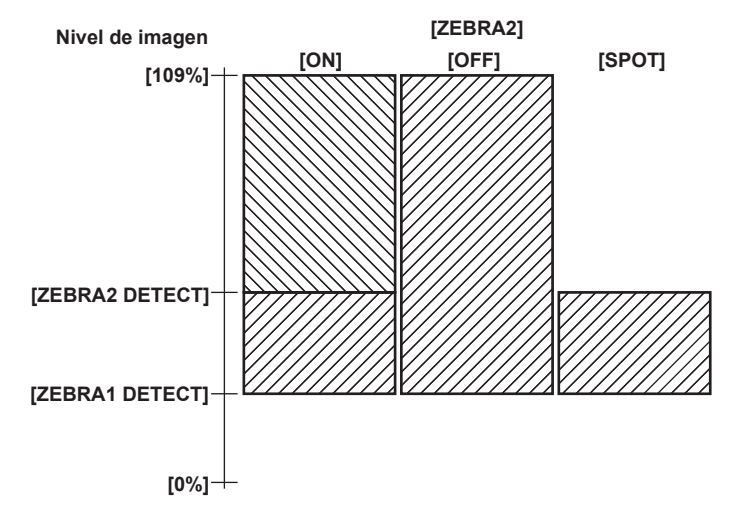

## **Visualización del marcador central**

Se muestra al ajustar un elemento distinto de [OFF] en el menú principal → [DISPLAY SETUP] → [CENTER MARK].

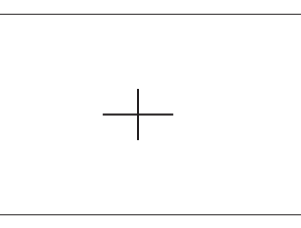

## **图 NOTA**

t El marcador central no se visualiza en el vídeo procedente de los terminales <SDI OUT> y <HDMI OUT>.

## **Visualización del marcador de zona de seguridad**

Se visualizan los elementos que selecciona en el menú principal → [DISPLAY SETUP] → [SAFETY MARK].

El tamaño del marcador de zona de seguridad puede cambiarse en el menú principal → [DISPLAY SETUP] → [SAFETY AREA].

## @*NOTA*

t El marcador de zona de seguridad no se visualiza en el vídeo procedente de los terminales <SDI OUT> y <HDMI OUT>.

## **Visualización del marcador de contorno**

Se muestra cuando [ON] se encuentra establecido en el menú principal → [DISPLAY SETUP] → [FRAME MARK]. Establezca el ángulo de visión en el menú principal → [DISPLAY SETUP] → [FRAME SIG]. Fije el nivel exterior en el menú principal → [DISPLAY SETUP] → [FRAME LVL].

## **Comprobación y visualización del estado de filmación**

El interruptor <DISP/MODE CHK> es el interruptor de resorte que permite comprobar el estado de la filmación de la cámara durante el modo de espera de la grabación o durante la grabación.

- f Si se pulsa este interruptor hacia el lado <OFF> se ocultarán todas las visualizaciones distintas del estado de la operación en las pantallas del visor y del monitor LCD, el cuadro del área, el contador, el marcador y las visualizaciones de la zona de seguridad.
- f Si se pulsa este interruptor hacia el lado <CHK>, se mostrará información en la pantalla como el estado de ajuste de todas las funciones de disparo, la lista de las funciones asignadas a los botones USER, etc. Cada pulsación del botón cambiará la página de información.

#### **Cambio del tamaño de la imagen**

Cuando se graba en el modo 480i/576i, puede cambiar el tamaño (relación de aspecto) de la imagen grabada. Seleccione el menú principal → [SYSTEM MODE] → [ASPECT CONV].

**[SIDE CROP]:** se efectúa la grabación en el modo 4:3 estándar. Se cortan los bordes izquierdo y derecho.

**[LETTER BOX]:** se graba el ángulo de visión de 16:9. Se graba una franja negra en las partes superior e inferior de la pantalla. Si se ajusta en [LETTER BOX], no se muestran bandas negras en las partes superior e inferior debido a que el tamaño de la pantalla del visor y del monitor LCD es de 16:9. Se visualiza [LT.BOX] en la pantalla.

**[SQUEEZE]:** las imágenes de la cámara se comprimen en dirección horizontal durante la grabación. La repetición de la reproducción de imágenes grabadas en un monitor de televisión compatible con una pantalla panorámica convertirá las imágenes a un formato de 16:9.

#### **Función de estabilización de la imagen**

La función de estabilización de la imagen reducirá la cantidad de movimiento de la mano reflejado en la imagen cuando filma imágenes mientras sujeta la videocámara en la mano.

El estabilizador de la imagen puede activarse/desactivarse mediante el botón <OIS>.

Con el estabilizador de imagen activado, (i) se visualiza en el visor y en el monitor LCD.

Si utiliza un trípode, la desactivación de la función de estabilización de la imagen le permitirá obtener imágenes naturales.

## **图 NOTA**

Si se produce mucho movimiento durante la filmación y al seguir a un sujeto en movimiento, es posible que la función no logre estabilizar la imagen.

## **Función de ampliación del rango dinámico**

Puede aumentar el rango dinámico mediante la compresión de la señal de la imagen para zonas extremadamente brillantes con sobreexposición durante la filmación normal mientras mantiene el contraste.

La función de articulación, la función de gamma negra y la función del modo gamma no funcionan cuando la función de ampliación del rango dinámico está activada.

Seleccione [ON] en el menú principal → [SCENE FILE] → [DRS] para utilizarla.

Puede cambiar el nivel de compresión en el menú principal → [SCENE FILE] → [DRS EFFECT DEPTH].

[ON]/[OFF] de [DRS] puede asignarse al botón USER.

## **Compensación de contraluz**

Al filmar a un sujeto a contraluz, pulse el botón USER al que está asignada la función [BACKLIGHT].

[BACK] se visualizará en la pantalla.

El control del iris automático para la compensación de luz de fondo evita el oscurecimiento de la imagen del sujeto. Vuelva a pulsar el botón USER de nuevo para cancelar la compensación de contraluz.

## **Barras de color**

La pulsación del botón <BARS> le permite visualizar las barras de color, que son una herramienta útil para ajustar la calidad de la imagen en un televisor o en un monitor externo. Al pulsar este botón otra vez, la pantalla vuelve a mostrar la imagen original.

Se pueden seleccionar cuatro tipos de barras de color ([SMPTE]/[FULL BARS]/[SPLIT]/[ARIB]) en el menú principal → [SW MODE] → [BARS TYPE].

## **Función de marca de hora**

Puede registrar la fecha y la hora de la filmación en las imágenes.

Seleccione [ON] en el menú principal → [RECORDING SETUP] → [TIME STAMP].

Si la función de marca de hora está ajustada en [ON], [R] se visualizará en la parte superior de la visualización de la fecha y la hora en el visor y en el monitor LCD.

• [R] no se registra en la imagen real.

f En función del formato de la filmación, el tamaño y la ubicación de los caracteres de la fecha y la hora registradas en la imagen serán diferentes.

f Los detalles registrados cambiarán en función de los ajustes del menú principal → [DISPLAY SETUP] → [DATE/TIME]. No se registrará cuando la cámara esté ajustada en [OFF].

# **@***NOTA*

- La marca de hora registrada no se visualiza en el vídeo en el visor, la pantalla del monitor LCD y el vídeo procedente de los terminales <SDI OUT> y <HDMI OUT>. Los vídeos grabados en los soportes incluyen la marca de hora.
- t La fecha y la hora aparecen en la parte inferior derecha del vídeo. Es distinta de la posición de la fecha y la hora que aparece en el visor y en el monitor LCD.

## **Función de eliminación del último clip**

Puede eliminar el último clip tomado.

Pulse el botón USER al que se ha asignado [DEL LAST CLIP] y [YES]/[NO] aparecerá en la pantalla.

Seleccione [YES] para borrar el último clip grabado. Aparece el mensaje [LAST CLIP DELETE OK] en la pantalla.

Para no borrar el clip, seleccione [NO].

- f El clip no se podrá eliminar cuando se realiza lo siguiente después de grabar.
- Cuando la alimentación se apaga una vez y, a continuación se enciende de nuevo
- Cuando la cámara se reinicia como por ejemplo al cambiar al modo USB
- Cuando las tarjetas de memoria microP2 que construyen los datos de vídeo creados por una única grabación como la grabación hot swap no se insertan en las ranuras
- Cuando se establece en grabación de un clip
- Cuando está en el modo de miniatura o el modo de reproducción (incluyendo comprobación de grabación)

## **Función del monitor de forma de onda**

Pulse el botón <WFM> para visualizar la forma de onda de la imagen. Vuelva a pulsar el botón para regresar a la visualización normal.

- f La forma de onda y las visualizaciones de vector se pueden cambiar con [WFM MODE] en el menú principal → [SW MODE]. La visualización de la forma de onda solamente se visualizará en el monitor LCD. El visor no muestra la forma de onda.
- f La forma de onda no se visualiza mientras la función de asistencia de enfoque [EXPAND] está activada.
- La visualización de la forma de onda no puede grabarse.

## **Funcionamiento del menú directo**

Esta función cambia la configuración de los valores de la velocidad del obturador, la velocidad del obturador de exploración sincronizada, el balance de blancos y la velocidad de fotogramas que se muestran en la pantalla utilizando el botón <MODE/MENU CANCEL>.

- f El modo de velocidad de fotogramas variable solamente se puede seleccionar si [ON] se encuentra ajustado en el menú principal → [SCENE FILE] → [VFR].
- f El modo variable del balance de blancos solamente se puede seleccionar si [VAR] se encuentra ajustado en el menú principal → [SW MODE] → [W.BAL PRESET], y el interruptor <WHITE BAL> está ajustado en la posición <PRST>.
- **1 Pulse el botón <MODE/MENU CANCEL> y seleccione un elemento que desee cambiar.**

Cada pulsación del botón se muestra el modo seleccionado resaltado en color naranja.

- **2 Gire la rueda de selección <SEL/PUSH SET> hacia arriba/abajo y cambie los ajustes.**
- **3 Pulse el botón <MODE/MENU CANCEL> varias veces hasta que desaparezca el resaltado del modo.**

# **Formatos múltiples**

## **Selección de señales de grabación**

Esta cámara puede grabar las señales HD (1080P, 1080i y 720P) en el formato combinado de códecs AVC-Intra, AVC-LongG y DVCPRO HD, y las señales SD (480i/576i) en el formato combinado de códecs DVCPRO50, DVCPRO y DV.

Las señales de grabación y disparo se pueden seleccionar en el menú principal → [SYSTEM MODE].

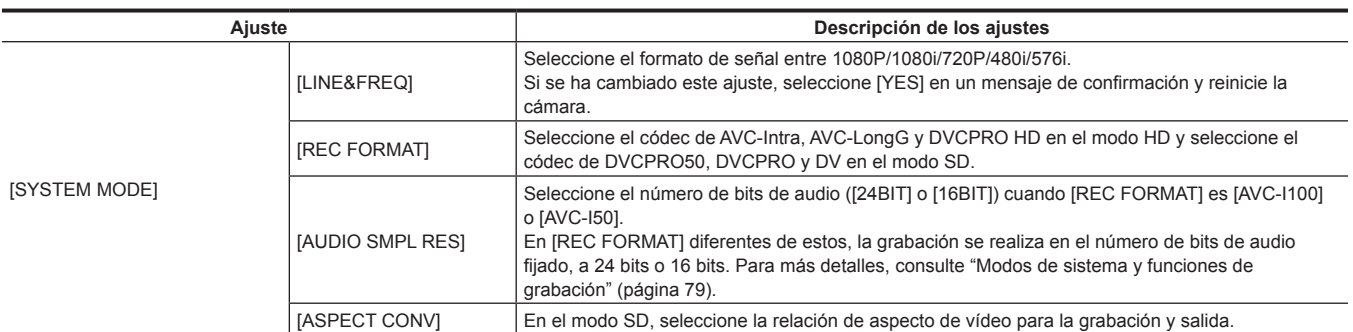

# @*NOTA*

t Cuando [LINE&FREQ] o [REC FORMAT] se cambian, es posible que el vídeo o el audio se interrumpan. Esto no es un error de funcionamiento.

## <span id="page-78-0"></span>**Modos de sistema y funciones de grabación**

A continuación, se muestra la relación entre los modos de sistema y las funciones de grabación en esta cámara.

• "√" se utilizan y "—" no se utilizan.

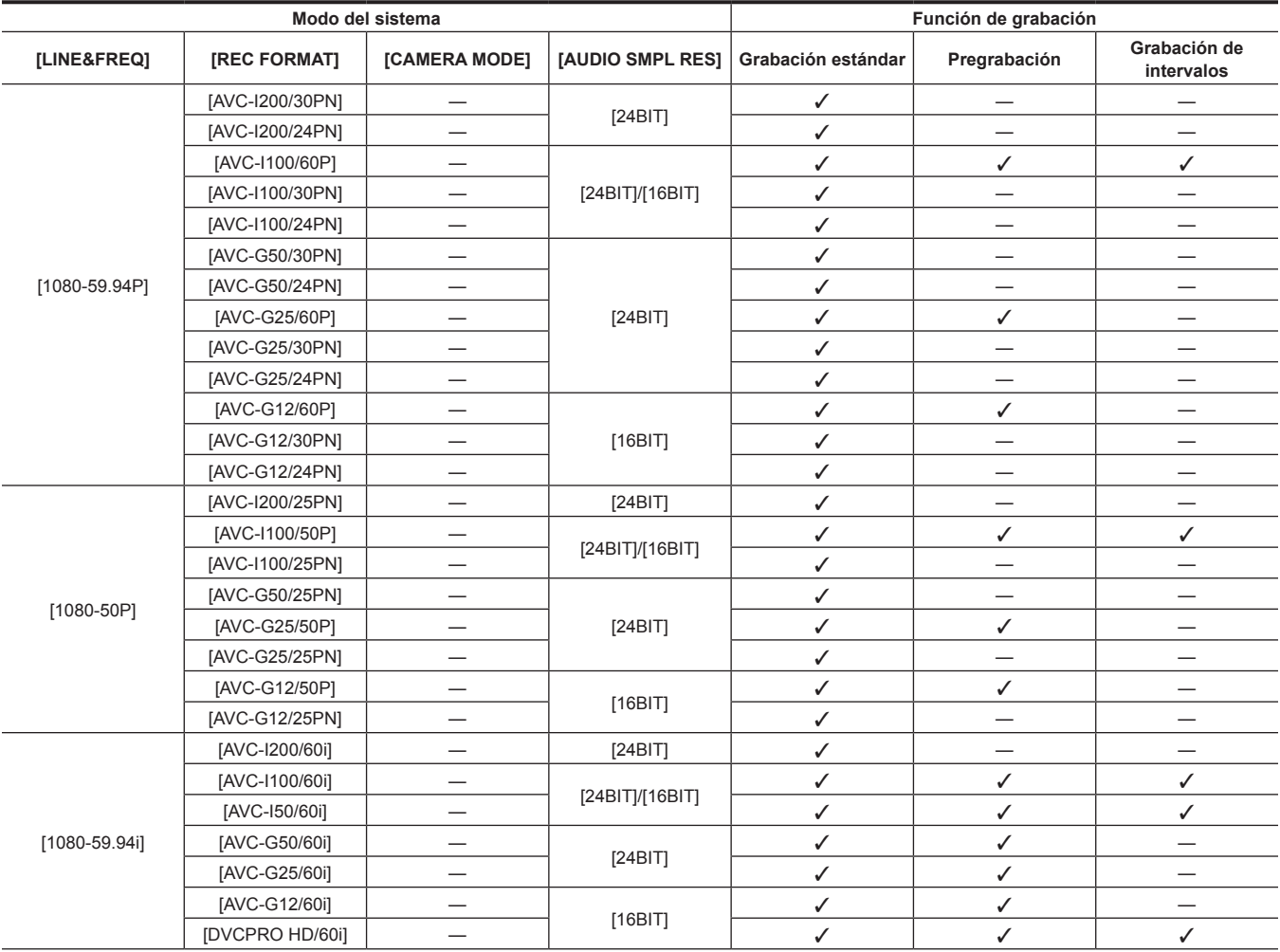

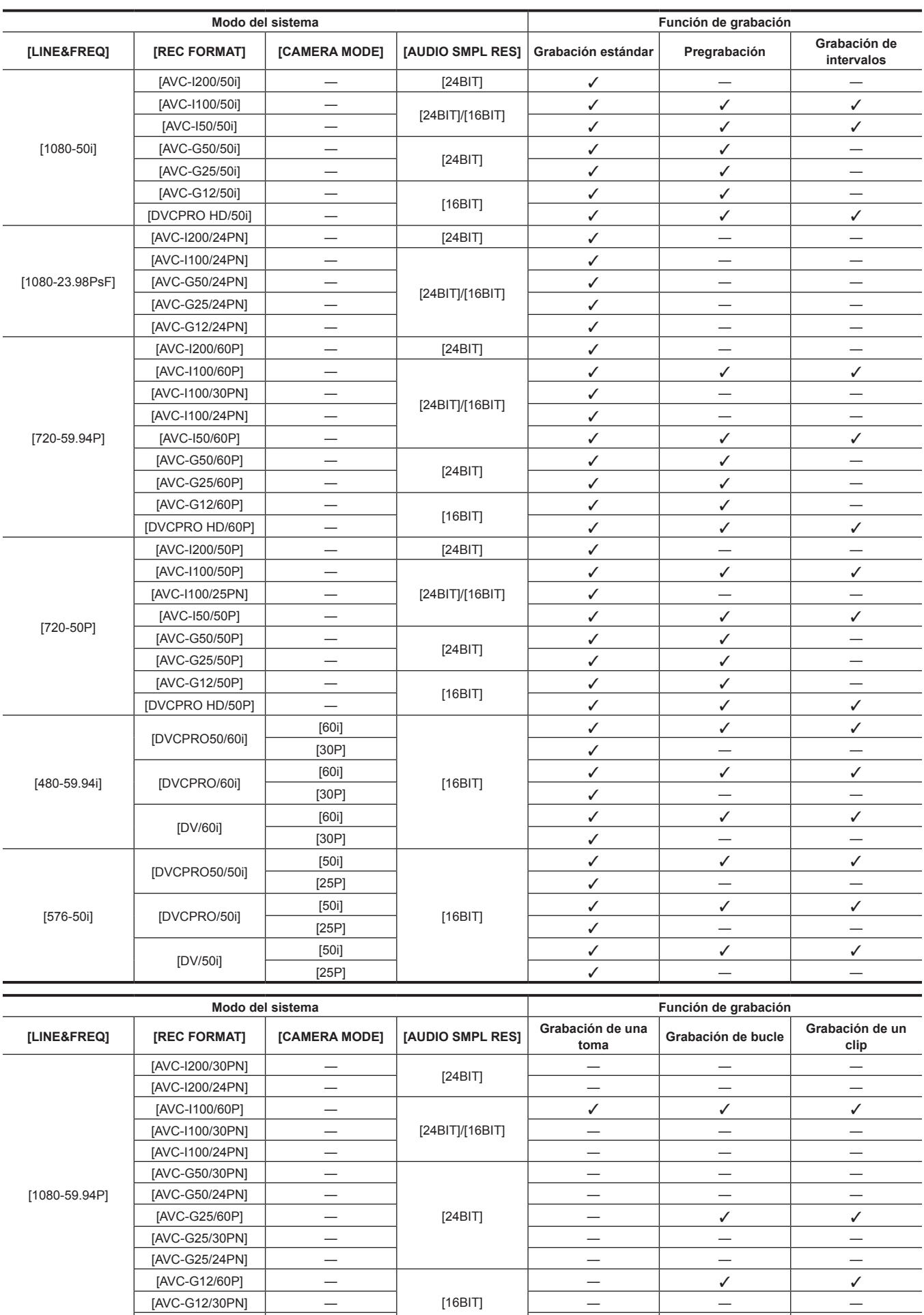

[AVC-G12/24PN] — — — —

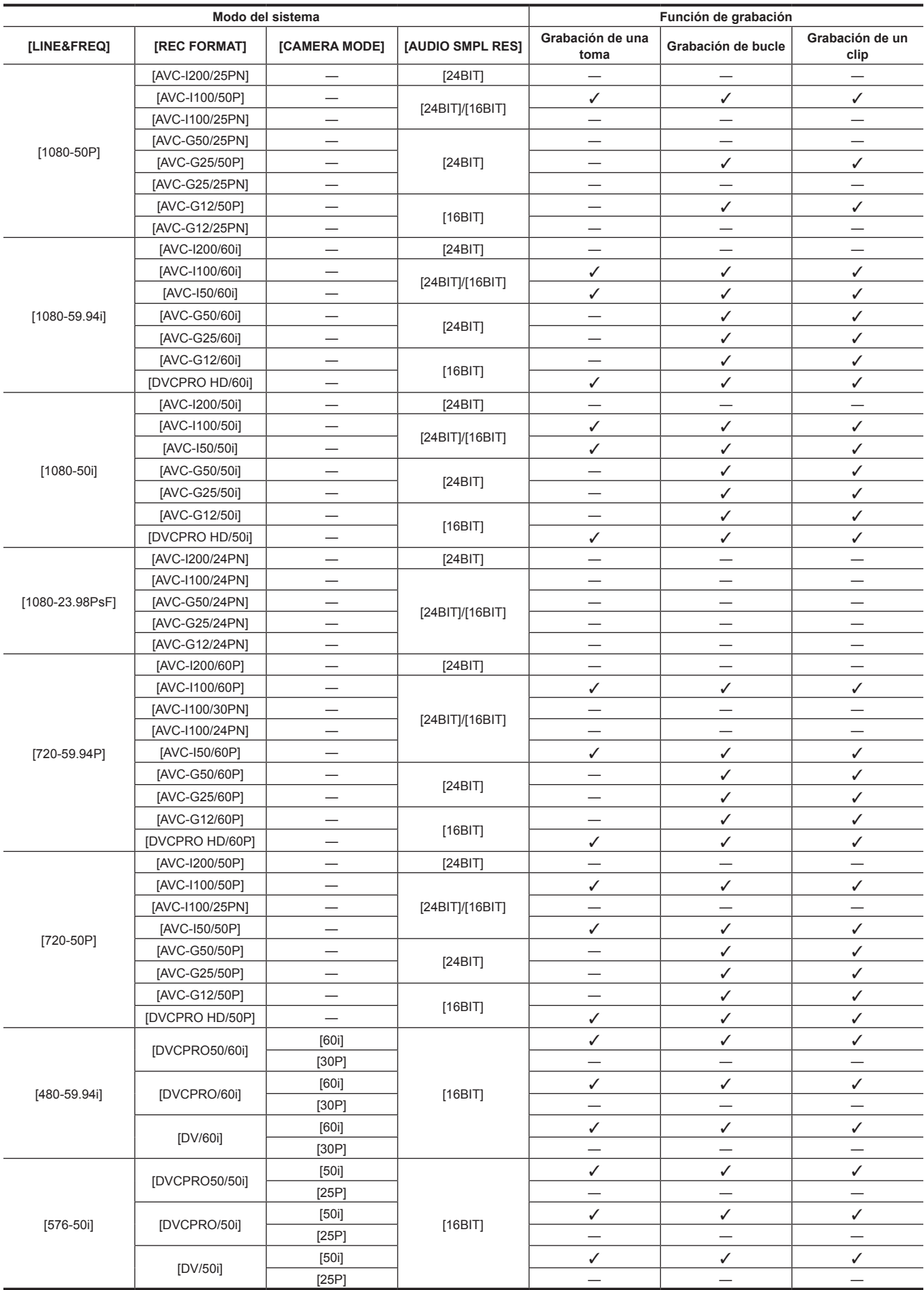

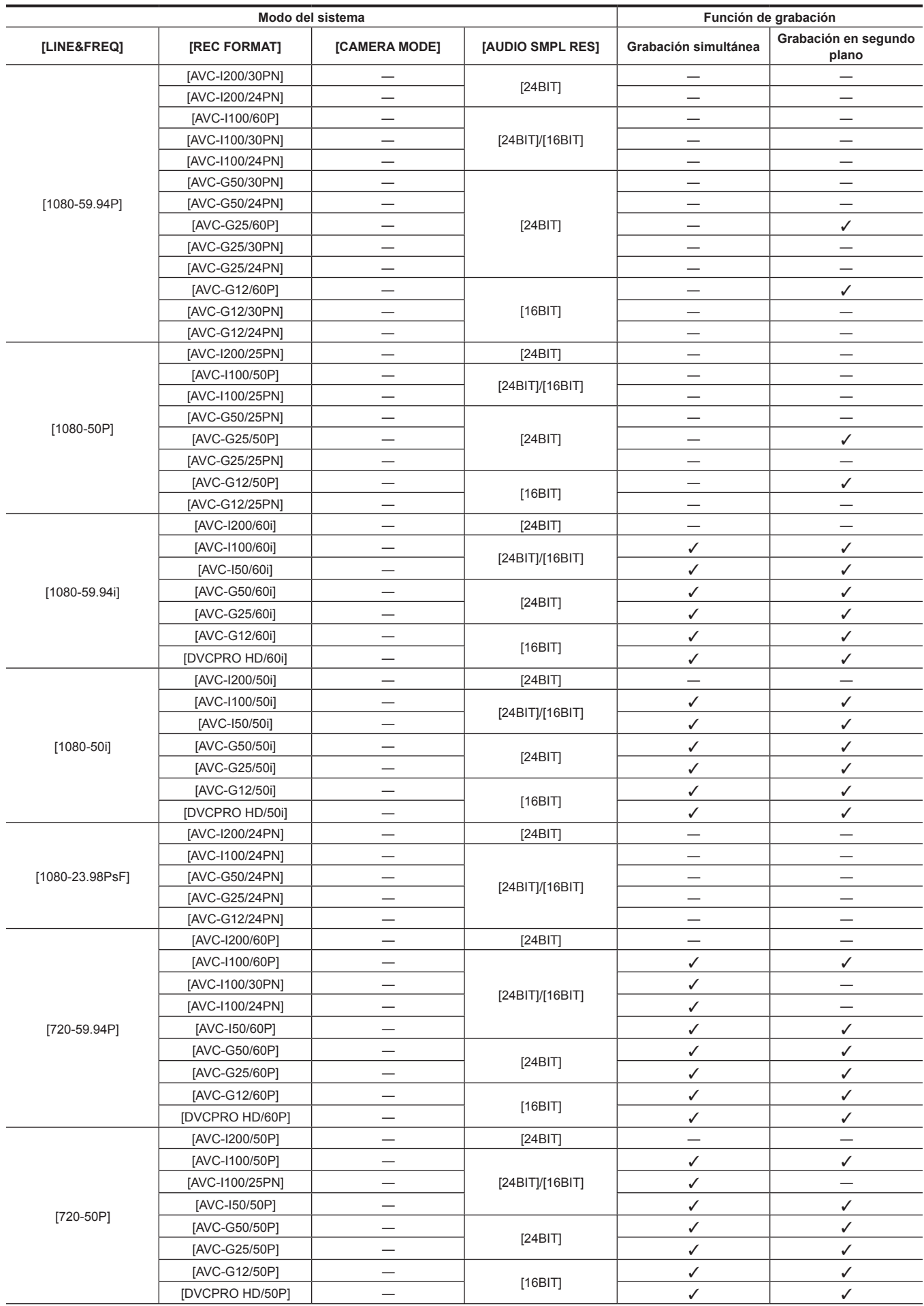

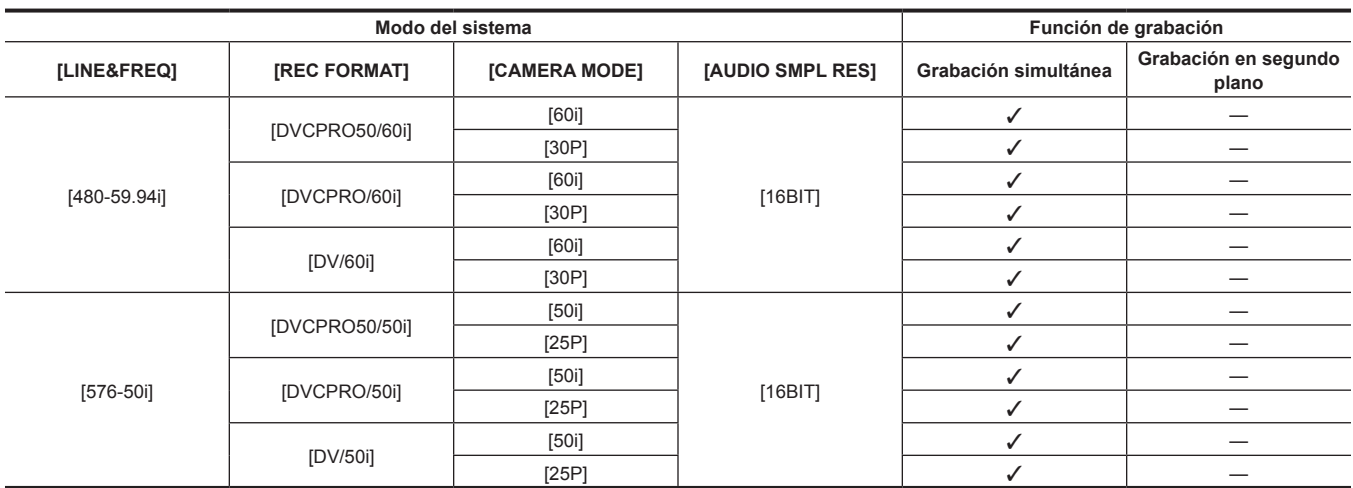

## **Lista de ajustes y funciones de grabación**

Los modos de grabación de la cámara actúan como sigue dependiendo del ajuste de [RECORDING] en el menú principal → [RECORDING SETUP]. Incluso en casos "Disponibles", las funciones de grabación se restringen en algunos modos de sistema. Para obtener detalles, consulte la tabla en "[Modos de sistema y funciones de grabación](#page-78-0)".

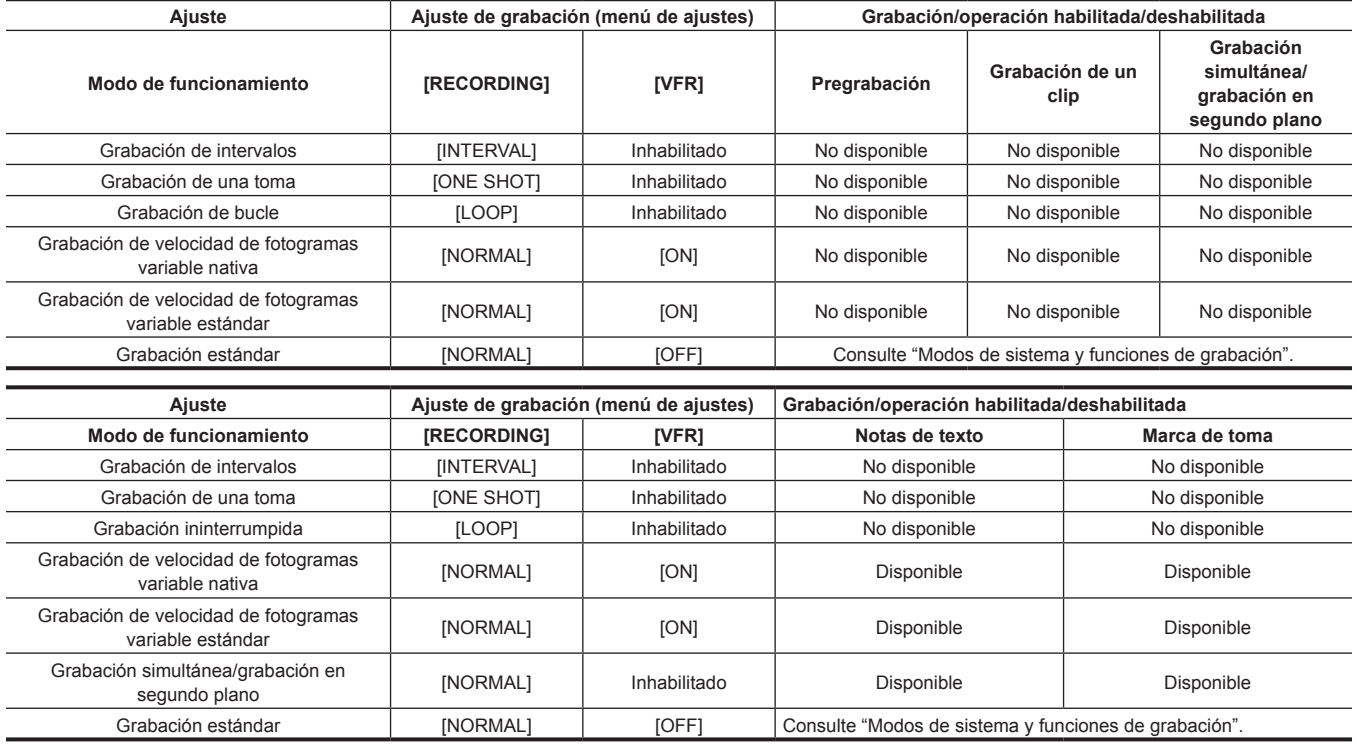

# **Selección de la salida de vídeo**

Se puede seleccionar el método de salida de vídeo.

La salida vídeo, etc. se puede seleccionar en el ajuste de [SDI&HDMI SELECT], [3G-SDI OUT] o [DOWNCON MODE] en el menú principal → [OUTPUT SEL].

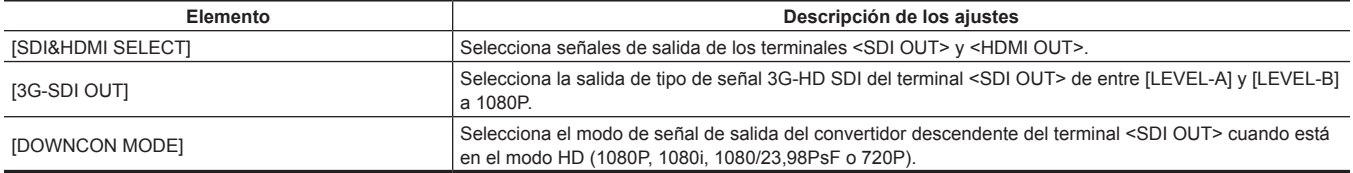

## **Selección de la salida de vídeo para cada terminal**

 $\bullet$  "-" indica un elemento que no se puede seleccionar.

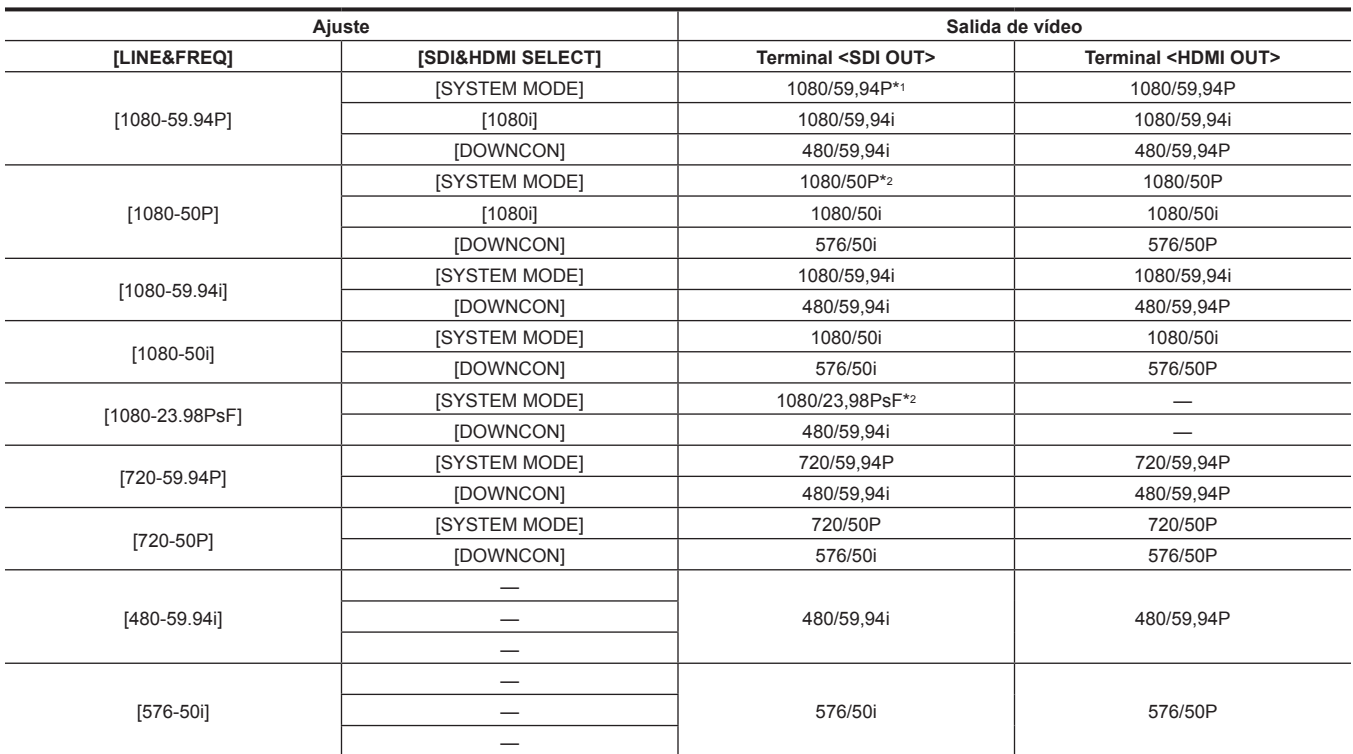

\*1 El tipo de la salida se puede seleccionar de entre [LEVEL-A] y [LEVEL-B] en el menú principal → [OUTPUT SEL] → [3G-SDI OUT]. [LEVEL-B] está ajustado en los ajustes predeterminados de fábrica.

\*2 Cuando [LINE&FREQ] está ajustado en [1080-23.98PsF] y [SDI&HDMI SELECT] está ajustado en [SYSTEM MODE], la salida de vídeo del terminal <SDI OUT> en el modo de miniaturas o el modo de reproducción (incluida la comprobación de grabación) pasa a 1080/60P. Además, no se emite desde el terminal <HDMI OUT>. La señal de vídeo emitida desde el terminal <SDI OUT> puede interrumpirse, o el vídeo del monitor LCD y el visor podría interrumpirse al transferirse entre el modo de cámara y el modo de miniaturas (o el modo de reproducción).

## **Grabación/reproducción y lista de formatos de salida**

f Las frecuencias en métodos de señal se anotan sin las fracciones.

- 59,94  $\rightarrow$  60 / 23,98  $\rightarrow$  24 / 29,97  $\rightarrow$  30

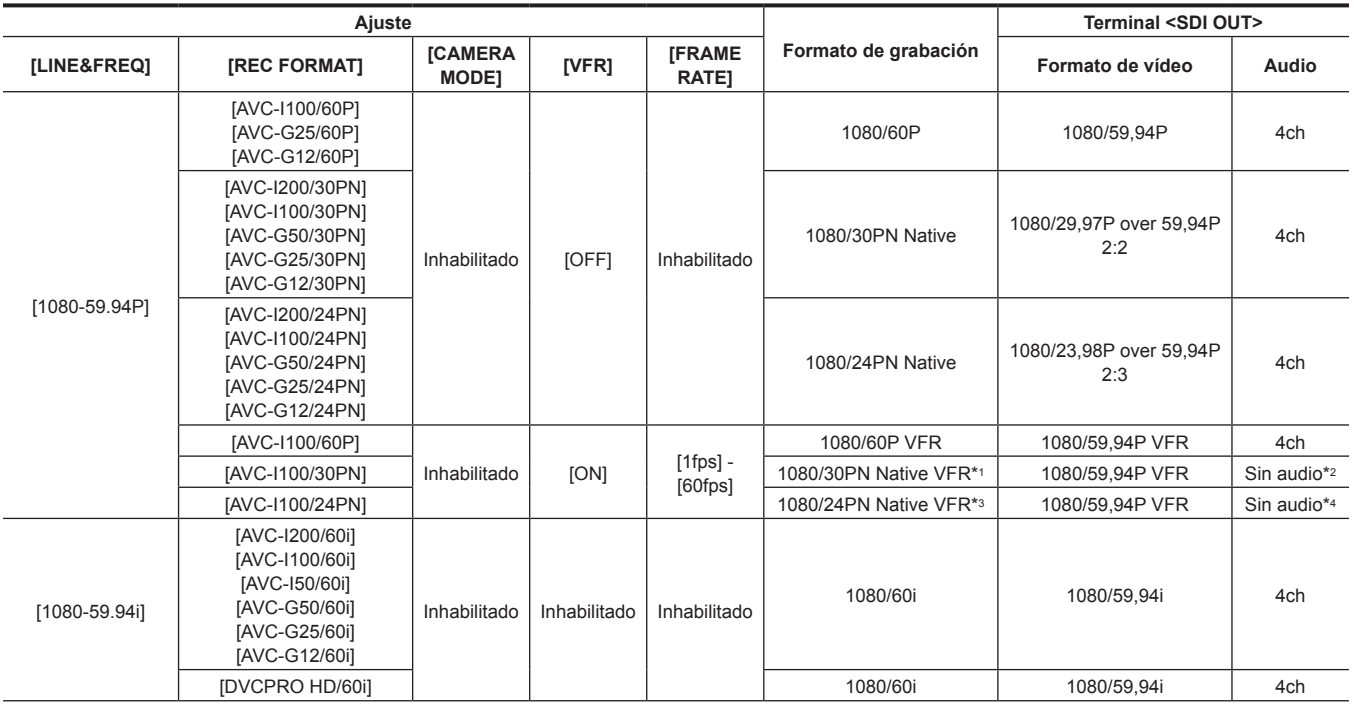

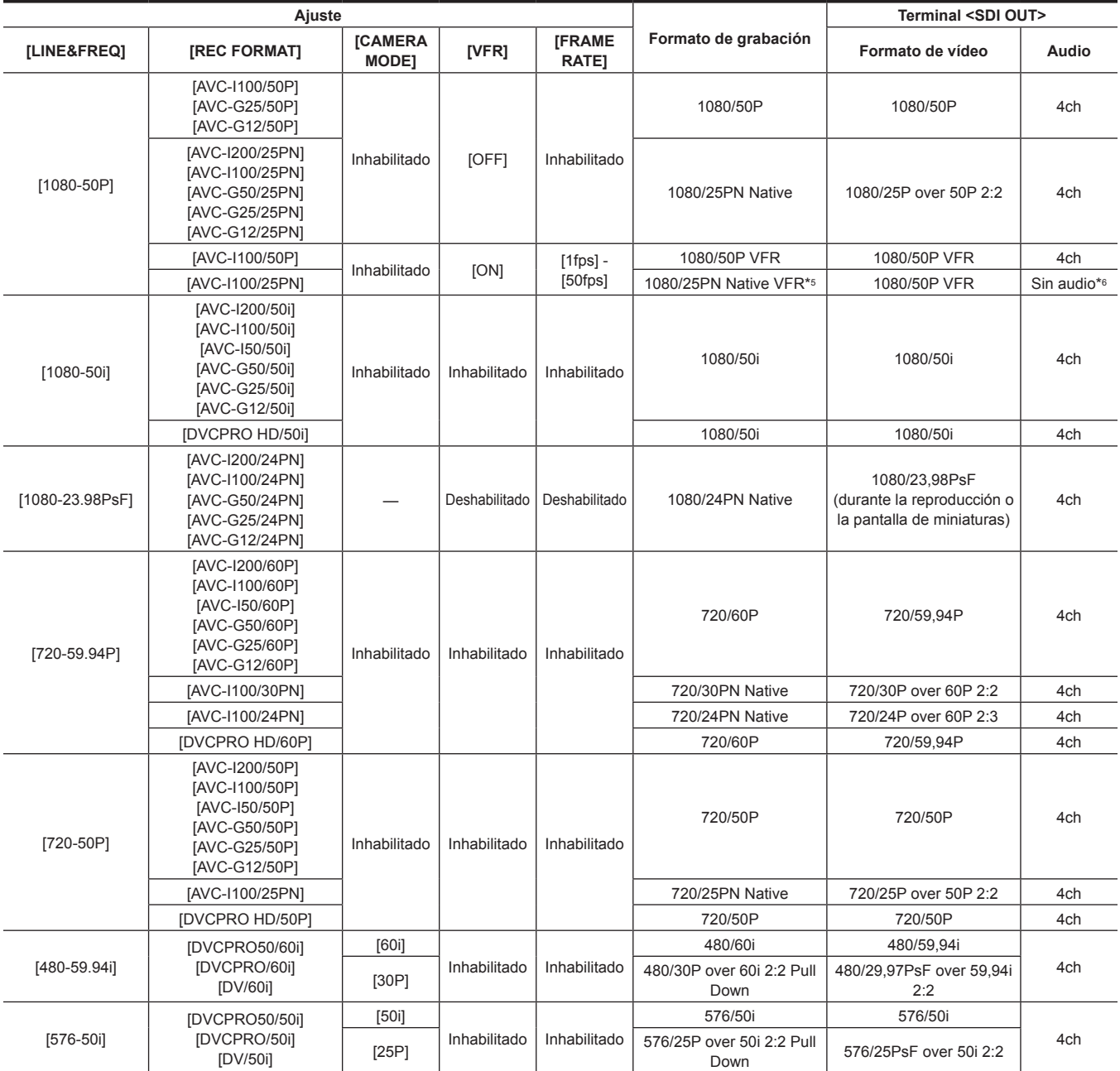

\*1 En 30P: puede grabarse el audio 30PN Native.

\*2 En 30P: se encuentra disponible el ajuste 4ch

\*3 En 24P: puede grabarse el audio 24PN Native.

\*4 En 24P: se encuentra disponible el ajuste 4ch

\*5 En 25P: puede grabarse el audio 25PN Native.

\*6 En 25P: se encuentra disponible el ajuste 4ch

# **Manipulación de datos de ajustes**

## **Configuración de archivo de datos de ajustes**

Los archivos de escena con el ajuste de [F1:] a [F6:] se pueden guardar en la cámara en función de los ajustes del menú principal → [SCENE FILE]. Los datos de los archivos de escena (de [F1:] a [F6:]) se pueden guardar como un archivo, y se pueden guardar hasta ocho archivos en la tarjeta de memoria SD a la vez, que se podrán cargar y usar.

Los valores del menú de ajuste se pueden guardar como un archivo de usuario en la cámara y se pueden guardar hasta ocho archivos en la tarjeta de memoria SD.

Los ajustes de [USER MENU] registrados con [USER MENU SEL] también pueden guardarse o cargarse desde la cámara y la tarjeta de memoria SD al mismo tiempo que un archivo de usuario.

La estructura de los archivos de datos de ajuste de la cámara es la siguiente.

#### ■ Archivo de escena

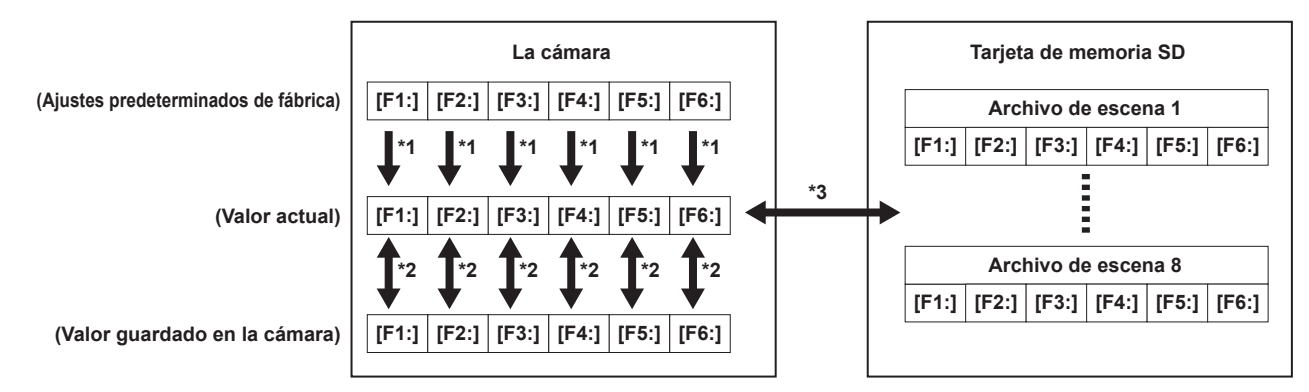

\*1 Seleccione [INITIALIZE] en el menú principal → [SCENE FILE] → [LOAD/SAVE/INITIALIZE].

- Por unidad de archivo de escena tal y como se seleccionó en el menú principal → [SCENE FILE] → [FILE SELECT] \*2 Seleccione [LOAD] o [SAVE] en el menú principal → [SCENE FILE] → [LOAD/SAVE/INITIALIZE].
	- Por unidad de archivo de escena tal y como se seleccionó en el menú principal → [SCENE FILE] → [FILE SELECT]
- \*3 Seleccione [LOAD] o [SAVE] en el menú principal → [CARD FUNCTIONS] → [SCENE FILE]. De [F1:] a [F6:] a la vez
- $\blacksquare$  Archivo de usuario

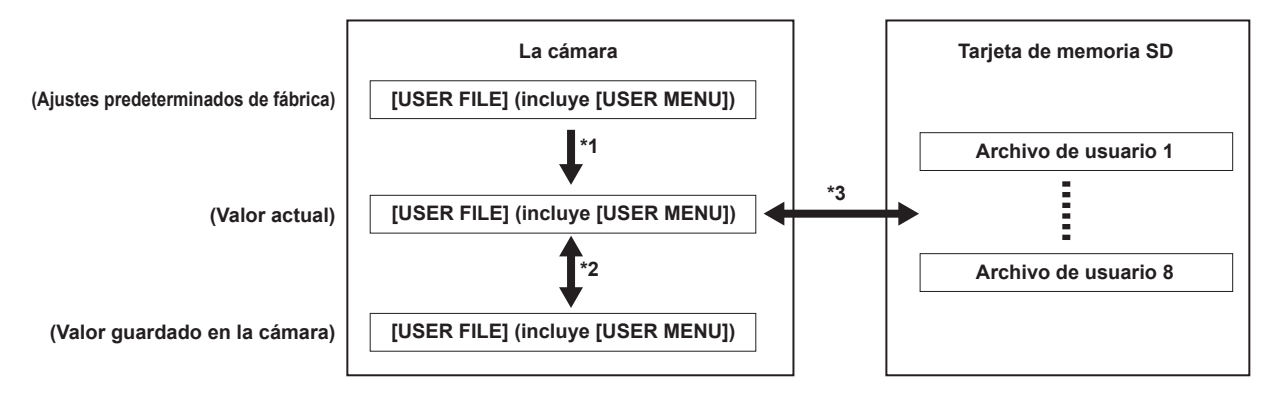

- \*1 Seleccione [INITIALIZE] en el menú principal → [OTHER FUNCTIONS] → [USER FILE].
- \*2 Seleccione [LOAD] o [SAVE] en el menú principal → [OTHER FUNCTIONS] → [USER FILE].
- \*3 Seleccione [LOAD] o [SAVE] en el menú principal → [CARD FUNCTIONS] → [USER FILE].

## **Manipulación de tarjetas de memoria SD**

La tarjeta de memoria SD puede extraerse e insertarse, tanto antes como después de encender la alimentación.

#### **Inserción de tarjetas de memoria SD**

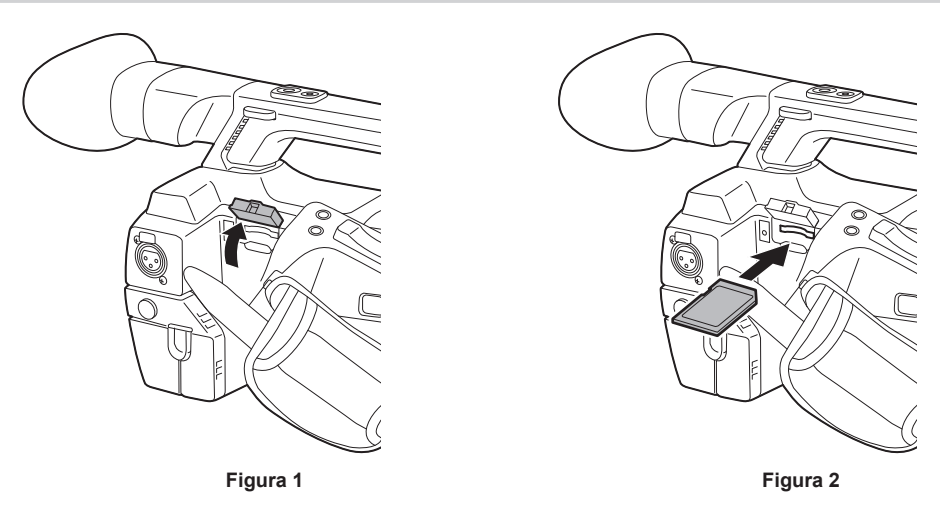

#### **1 Abra la cubierta de la ranura. (Figura 1)**

**2 Inserte la tarjeta de memoria SD en la ranura para tarjetas de memoria SD con la parte de la etiqueta de la tarjeta orientada hacia arriba y cierre la cubierta de la ranura. (Figura 2)**

# **@**<br>图<u>NOTA</u>

- t La tarjeta de memoria SD debe insertarse con el lado correcto orientado hacia la ranura de la tarjeta SD. Si la tarjeta de memoria SD presenta dificultades al insertarla, puede que esté del revés o del otro lado. No fuerce su entrada en la ranura. Compruebe la orientación de la tarjeta antes de volver a insertarla.
- t En la cámara, use tarjetas de memoria SD que sean compatibles con los estándares SD, SDHC o SDXC.
- t Para más detalles sobre la manipulación de tarjetas de memoria SD, consulte "Precauciones al usar tarjetas de memoria SD" (página 21).

#### **Extracción de tarjetas de memoria SD**

Después de abrir la cubierta de la ranura y de asegurarse de que la lámpara ocupado no está iluminada, empuje la tarjeta de memoria SD hacia el interior de la cámara y después suéltela. Esto libera la tarjeta de memoria SD de la ranura para tarjeta. Quite la tarjeta de memoria SD y cierre la cubierta de la ranura.

#### **Tenga en cuenta los siguientes puntos cuando use o guarde tarjetas de memoria.**

**•** Evite temperaturas altas y humedad.

- · Evite gotitas de agua.
- · Evite cargar con electricidad.

Guarde la tarjeta de memoria SD con la tarjeta todavía inserida dentro de la cámara y con la cubierta de la ranura cerrada.

#### **Realización de operaciones en tarjetas de memoria SD**

Para realizar funciones tales como formatear una tarieta de memoria SD, escribir datos de ajuste en una tarjeta de memoria SD o leer datos escritos, utilice [FORMAT SD CARD] y [SCENE FILE]/[USER FILE] en el menú principal → [CARD FUNCTIONS].

Si se inserta la tarjeta de memoria SD que fue formateada en un estándar diferente de SD/SDHC/SDXC en un dispositivo que no sea la cámara, no se pueden realizar las operaciones [LOAD] o [SAVE] del archivo. Formatee nuevamente la tarjeta de memoria SD.

**Capítulo 4 Filmación — Manipulación de datos de ajustes**

#### **Formatear tarjetas de memoria SD**

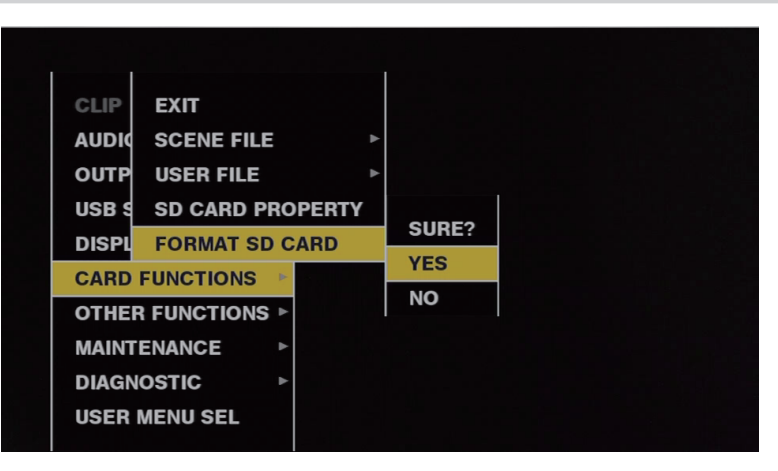

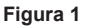

**1 Seleccione el menú principal** → **[CARD FUNCTIONS]** → **[FORMAT SD CARD] y pulse el mando de control (o la rueda de selección <SEL/PUSH SET>).**

Aparece la pantalla de confirmación.

**2 Seleccione [YES] en la pantalla de confirmación y pulse el mando de control (o la rueda de selección <SEL/PUSH SET>). (Figura 1)**

Para no formatear la tarjeta de memoria, seleccione [NO] y pulse el mando de control (o la rueda de selección <SEL/PUSH SET>).

**3 Cuando aparezca el mensaje de compleción, seleccione [OK] y pulse el mando de control (o la rueda de selección <SEL/PUSH SET>).**

Para ver los detalles de los mensajes de error, consulte "[Durante las miniaturas y el funcionamiento del menú](#page-156-0)" [\(página](#page-156-0) 157).

## **图** NOTA

Las tarjetas de memoria SD también pueden ser formateadas desde la pantalla de miniaturas.

Para más detalles, consulte "[Formatear tarjetas de memoria SD](#page-110-0)" [\(página](#page-110-0) 111).

Los datos borrados como resultado del formateo no pueden restaurarse. Compruebe siempre los datos antes de formatear.

#### **Cómo utilizar los datos de usuario**

El contenido de los datos de ajuste se puede escribir y leer los datos escritos del área de usuario de la memoria interna de la cámara. El uso de estos datos le permite reproducir rápidamente los estados de configuración óptimos.

#### **Escritura de datos de ajuste en el área de usuario**

**1 Seleccione [SAVE] en el menú principal** → **[OTHER FUNCTIONS]** → **[USER FILE] y pulse el mando de control (o la rueda de selección <SEL/PUSH SET>).**

Aparece la pantalla de confirmación.

**2 Seleccione [YES] y pulse el mando de control (o la rueda de selección <SEL/PUSH SET>).**

**3 Cuando aparezca el mensaje de compleción, pulse el mando de control (o la rueda de selección <SEL/PUSH SET>).**

#### **Cargar los datos de usuario escritos**

**1 Seleccione [LOAD] en el menú principal** → **[OTHER FUNCTIONS]** → **[USER FILE] y pulse el mando de control (o la rueda de selección <SEL/PUSH SET>).**

Aparece la pantalla de confirmación.

Si se visualiza [SYSTEM RESTART] en la pantalla de confirmación, la cámara se reiniciará cuando se complete la lectura.

#### **2 Seleccione [YES] y pulse el mando de control (o la rueda de selección <SEL/PUSH SET>).**

Se inicia la carga del archivo.

#### **Cómo usar datos de archivo de escena**

El contenido de los datos de ajuste se puede escribir y leer los datos escritos del área de archivos de escena de la memoria interna de la cámara. Se pueden registrar seis tipos de archivos de escena. El uso de estos datos le permite reproducir rápidamente los estados de configuración óptimos.

#### ■ Ajustes predeterminados de fábrica

**[F1:]:** archivo adecuado para la filmación estándar.

**[F2:FLUO.]:** el archivo adecuado para la filmación cuando se toman en cuenta las características de la luz fluorescente (como en lugares interiores). **[F3:SPARK]:** el archivo que resalta el matiz de color y el contraste y que posee una resolución adecuada para la filmación en formato SD. **[F4:B-STR]:** el archivo adecuado para la filmación cuando el nivel de tono de las zonas oscuras se debe ampliar (como al filmar durante el atardecer). **[F5:CINE V]:** el archivo adecuado para la filmación de vídeo de calidad cinematográfica con un contraste nítido.

**[F6:CINE D]:** el archivo adecuado para la filmación de vídeo de calidad cinematográfica con un rango dinámico más amplio.

#### **图 NOTA**

t [SYSTEM MODE] no cambia aunque se cambie el archivo de la escena. Establezca todos los elementos del menú principal → [SYSTEM MODE].

#### **Guardar los datos de ajuste de archivos de escena en la memoria de la cámara**

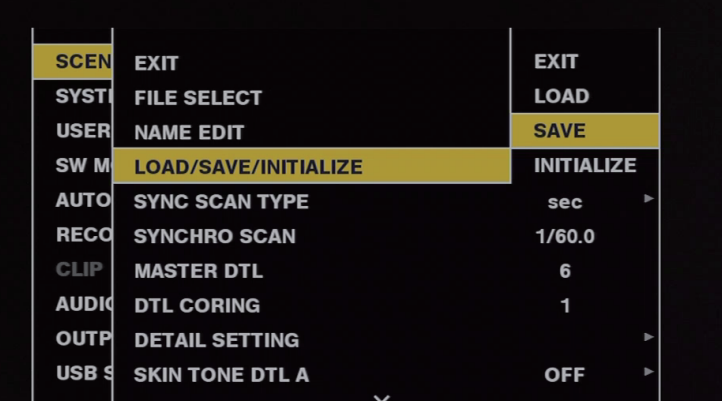

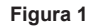

- **1 Seleccione el archivo que desea guardar en el menú principal** → **[SCENE FILE]** → **[FILE SELECT] y pulse el mando de control (o la rueda de selección <SEL/PUSH SET>).**
- **2 Seleccione [SAVE] en el menú principal** → **[SCENE FILE]** → **[LOAD/SAVE/INITIALIZE] y pulse el mando de control (o la rueda de selección <SEL/PUSH SET>). (Figura 1)**

Aparece una pantalla de confirmación.

**3 Seleccione [YES] y pulse el mando de control (o la rueda de selección <SEL/PUSH SET>).**

El archivo de escena seleccionado se guarda en la cámara.

**Carga del archivo de escena guardado en la cámara**

- 1 **Seleccione el archivo que desea cargar en el menú principal → [SCENE FILE] → [FILE SELECT] y pulse el mando de control (o la rueda de selección <SEL/PUSH SET>).**
- **2 Seleccione [LOAD] en el menú principal** → **[SCENE FILE]** → **[LOAD/SAVE/INITIALIZE] y pulse el mando de control (o la rueda de selección <SEL/PUSH SET>).**

Aparece la pantalla de confirmación.

**3 Seleccione [YES] y pulse el mando de control (o la rueda de selección <SEL/PUSH SET>).**

El archivo de escena seleccionado se carga en la cámara.

**Restauración de los datos de ajuste del archivo de escena a los ajustes predeterminados de fábrica**

- **1 Seleccione el archivo que desea restaurar a los ajustes predeterminados de fábrica en el menú principal** → **[SCENE FILE]** <sup>→</sup> **[FILE SELECT] y pulse el mando de control (o la rueda de selección <SEL/PUSH SET>).**
- **2 Seleccione [INITIALIZE] en el menú principal** → **[SCENE FILE]** → **[LOAD/SAVE/INITIALIZE] y pulse el mando de control (o la rueda de selección <SEL/PUSH SET>).**

Aparece la pantalla de confirmación.

**3 Seleccione [YES] y pulse el mando de control (o la rueda de selección <SEL/PUSH SET>).**

El archivo de escena seleccionado se restaura a los ajustes predeterminados de fábrica.

## **Cambio del título de un archivo de escena**

- **1 Seleccione el archivo al que desea cambiar el título en el menú principal** → **[SCENE FILE]** → **[FILE SELECT] y pulse el mando de control (o la rueda de selección <SEL/PUSH SET>).**
- $\bm{2}$  Seleccione [NAME EDIT] en el menú principal → [SCENE FILE] y pulse el mando de control (o la rueda de selección <SEL/PUSH **SET>).**

Aparecen la pantalla de entrada de título y el teclado.

**3 Introduzca los caracteres deseados con el teclado mediante el mando de control (o la rueda de selección <SEL/PUSH SET>).**

#### **4 Seleccione [OK] y pulse el mando de control (o la rueda de selección <SEL/PUSH SET>).**

El nombre del archivo se actualizará.

## **Cómo restablecer el archivo de escena o el estado de los ajustes de menú a los ajustes predeterminados de fábrica**

Todos los archivos de escena y los ajustes de menú de la cámara se pueden restablecer de forma conjunta a los ajustes predeterminados de fábrica.

- **1 Seleccione [MENU INITIALIZE] en el menú principal** → **[OTHER FUNCTIONS] y pulse el mando de control (o la rueda de selección <SEL/PUSH SET>).**
- **2 Seleccione [EXECUTE] y pulse el mando de control (o la rueda de selección <SEL/PUSH SET>).** La indicación [SYSTEM RESTART] aparece en la pantalla de confirmación.
- **3 Seleccione [YES] y pulse el mando de control (o la rueda de selección <SEL/PUSH SET>).**

La cámara se reinicia y los datos se restauran a los ajustes predeterminados de fábrica.

#### **Guardar en una tarjeta de memoria SD y cargar los datos guardados**

Los archivos de escena y otros valores de ajuste que haya establecido se pueden guardar como un archivo y en la tarjeta de memoria SD se pueden guardar hasta 8 archivos. Además, es posible cargar los datos guardados.

- f En los archivos de escena, los valores de ajuste actuales se guardan en la cámara automáticamente y puede grabar los datos guardados en una tarjeta de memoria SD. Cuando estos se cargan desde la tarjeta de memoria SD, los valores de ajuste actuales se sobrescriben así como los datos guardados en la cámara.
- $\bullet$  Todos los archivos de escena del [F1:] al [F6:] se sobrescriben.

#### **Guardar los archivos de escena**

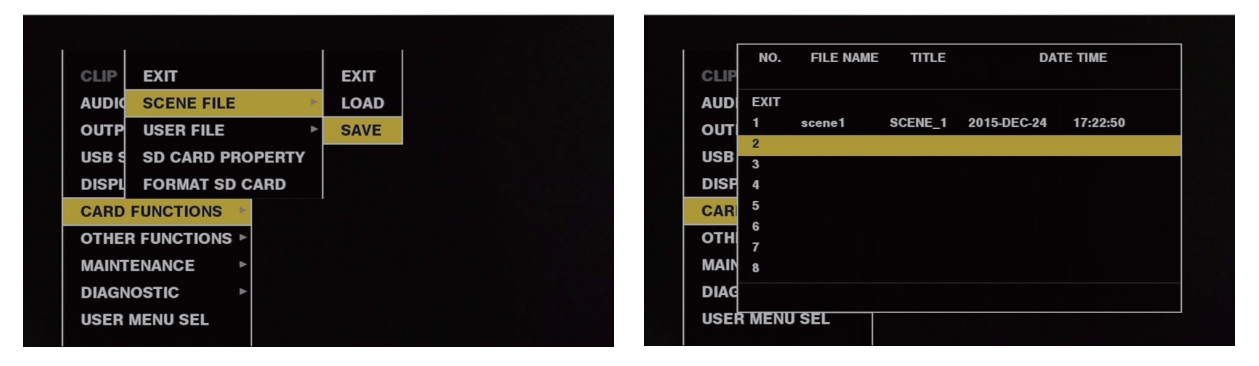

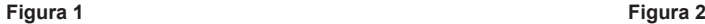

**1 Seleccione [SAVE] en el menú principal** → **[CARD FUNCTIONS]** → **[SCENE FILE]. (Figura 1)**

**2 Seleccione un nombre de archivo (del 1 al 8) y pulse el mando de control (o la rueda de selección <SEL/PUSH SET>). (Figura 2)** Aparecen la pantalla de entrada de título y el teclado.

**3 Introduzca los caracteres deseados con el teclado mediante el mando de control (o la rueda de selección <SEL/PUSH SET>).**

- **4 Seleccione [OK] en el teclado y pulse el mando de control (o la rueda de selección <SEL/PUSH SET>).** Aparece una pantalla de confirmación.
- **5 Seleccione [YES] y pulse el mando de control (o la rueda de selección <SEL/PUSH SET>).** El archivo se graba con el título que ha introducido en la tarjeta de memoria SD y vuelve a aparecer la pantalla Figura 2.

#### **Carga de archivos de escena**

**1 Seleccione [LOAD] en el menú principal** → **[CARD FUNCTIONS]** → **[SCENE FILE].**

- **2 Seleccione un nombre de archivo (del 1 al 8) y pulse el mando de control (o la rueda de selección <SEL/PUSH SET>).** Aparece una pantalla de confirmación.
- **3 Seleccione [YES] y pulse el mando de control (o la rueda de selección <SEL/PUSH SET>).** Cuando la carga haya finalizado, aparecerá [LOAD OK].

#### **Guardado y carga de archivos de usuario**

Seleccione [SAVE] o [LOAD] en el menú principal → [CARD FUNCTIONS] → [USER FILE]. Las operaciones siguientes son las mismas que para los archivos de escena.

# **Ajuste de los datos de tiempo**

La cámara proporciona códigos de tiempo, bits de usuario y datos de fecha/hora (tiempo real) como datos de tiempo y se graban en los fotogramas en sincronización con el vídeo. También se graban como datos para los archivos de metadatos del clip.

## **Definición de los datos de tiempo**

#### ■ Código de tiempo

Se pueden alternar entre [REC RUN] y [FREE RUN] en el menú principal → [RECORDING SETUP] → [TCG].

- f **[FREE RUN]:** el código de tiempo siempre avanza incluso cuando se apaga la alimentación y puede controlarse de la misma forma que la hora real.
- f **[REC RUN]:** puede grabarse como un valor continuo mediante la regeneración del código de tiempo del clip grabado en la tarjeta de memoria
- microP2.

# **图** NOTA

- · En el caso siguiente, los valores no son continuos.
- Al eliminar clips grabados
- Al cambiar a 24PN y 30PN (25PN)
- Cuando se interrumpe la grabación debido a un fallo de funcionamiento de [REC WARNING], etc. durante la grabación.

#### $\blacksquare$  **Bits de usuario**

Incorpora dos tipos de bits de usuario.

- f LTC UB: se graba como LTC, y también se emite como LTC para la señal HD SDI.
- f VITC UB: Grabado como VITC (grabado en el área VIDEO AUX con DVCPRO). También sale como VITC de la señal HD SDI.

El valor de configuración del usuario, la hora, la fecha, el mismo valor que los códigos de tiempo, la información de velocidad de fotogramas de la grabación de la cámara, etc. pueden seleccionarse por separado para grabarse en LTC UB.

VITC UB registra la información de velocidad de fotogramas de la cámara.

El valor LTC UB de la hora de inicio de la grabación puede registrarse en los bits de usuario de los metadatos del clip.

#### ■ Fecha/hora (tiempo real)

- f El año, el mes, la fecha y la hora se pueden visualizar en el vídeo emitido en el visor o el monitor LCD con el reloj interno.
- f El reloj interno se utiliza para medir el código de tiempo de free run mientras la alimentación está apagada y como datos de tiempo y de año/mes/día de los bits de usuario. También se utiliza como referencia para las horas de generación de archivos durante la grabación de clips, que determinan el orden de clasificación de las miniaturas y el orden de reproducción.
- · También se utiliza para generar metadatos de clip y UMID (Unique Material Identifier). Para más detalles, consulte "Ajuste de la fecha/hora en el reloj interno" (página 35).

## **Grabación de códigos de tiempo y bits de usuario**

#### **Grabación de códigos de tiempo**

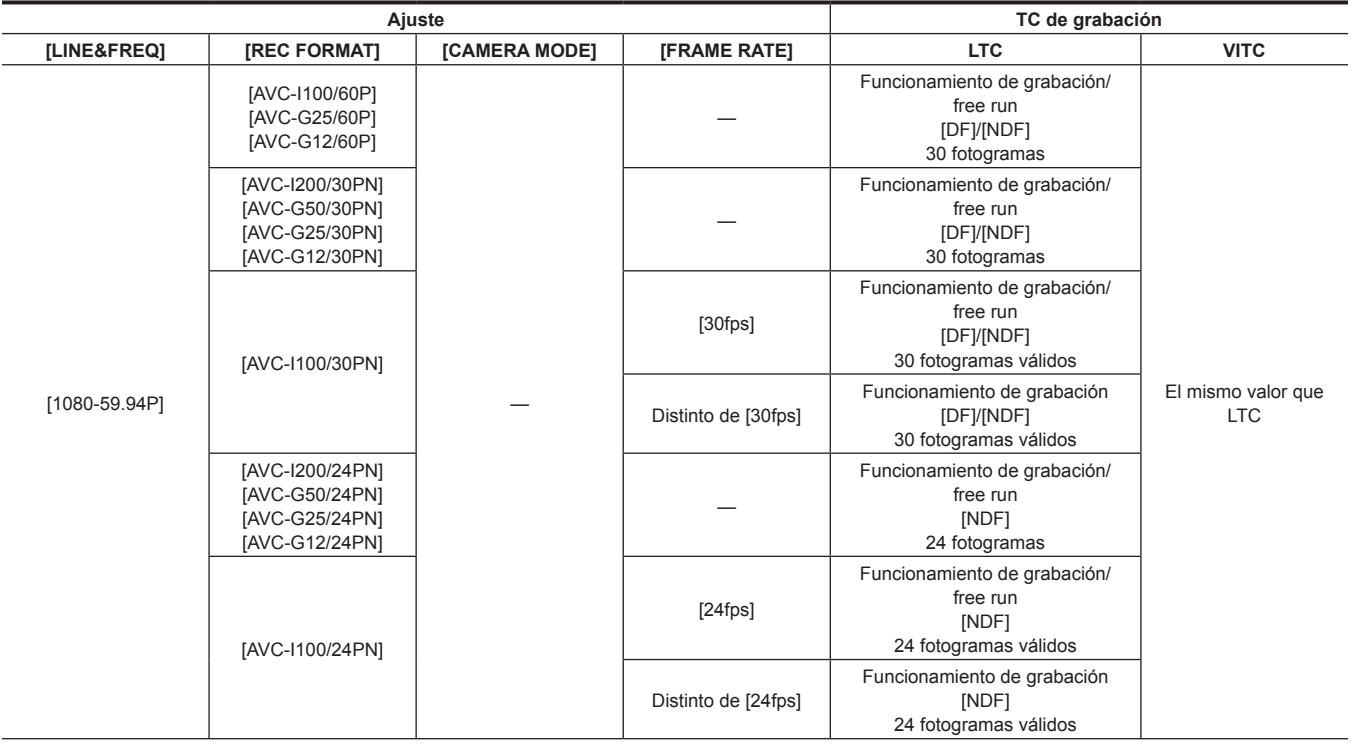

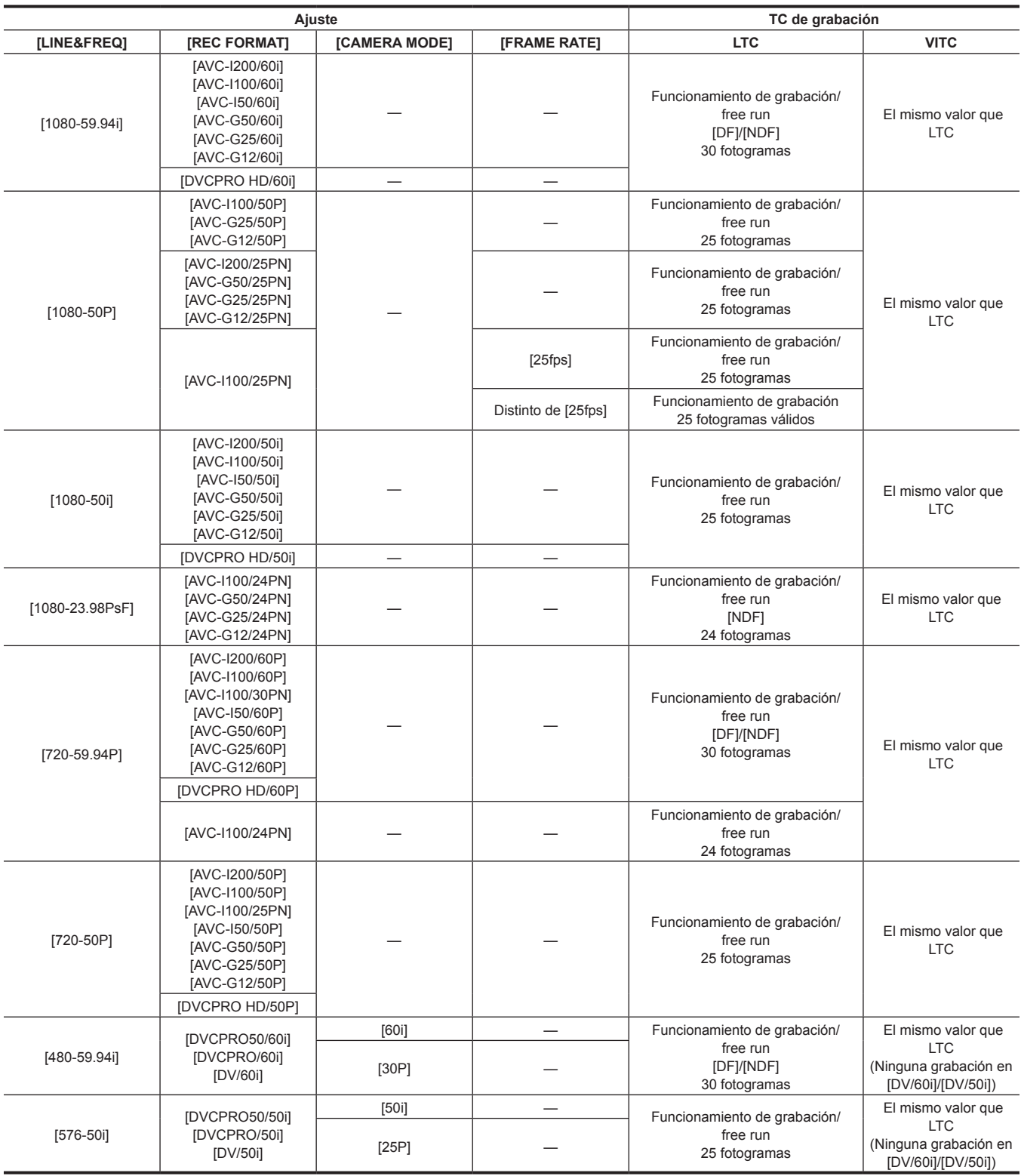

## **Capítulo 4 Filmación — Ajuste de los datos de tiempo**

**Emisión de códigos de tiempo**

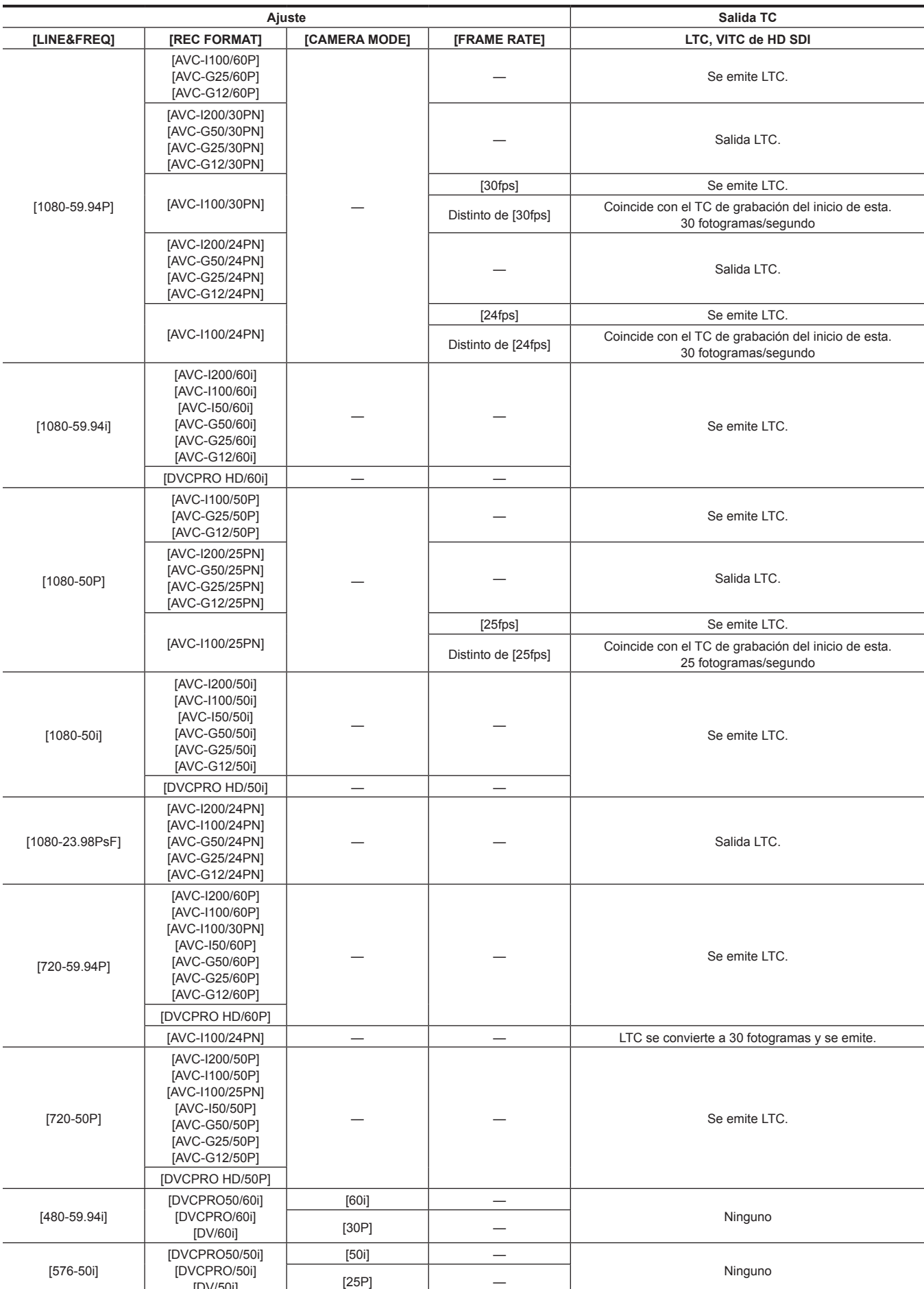

[DV/50i]

**Grabación de bits de usuario**

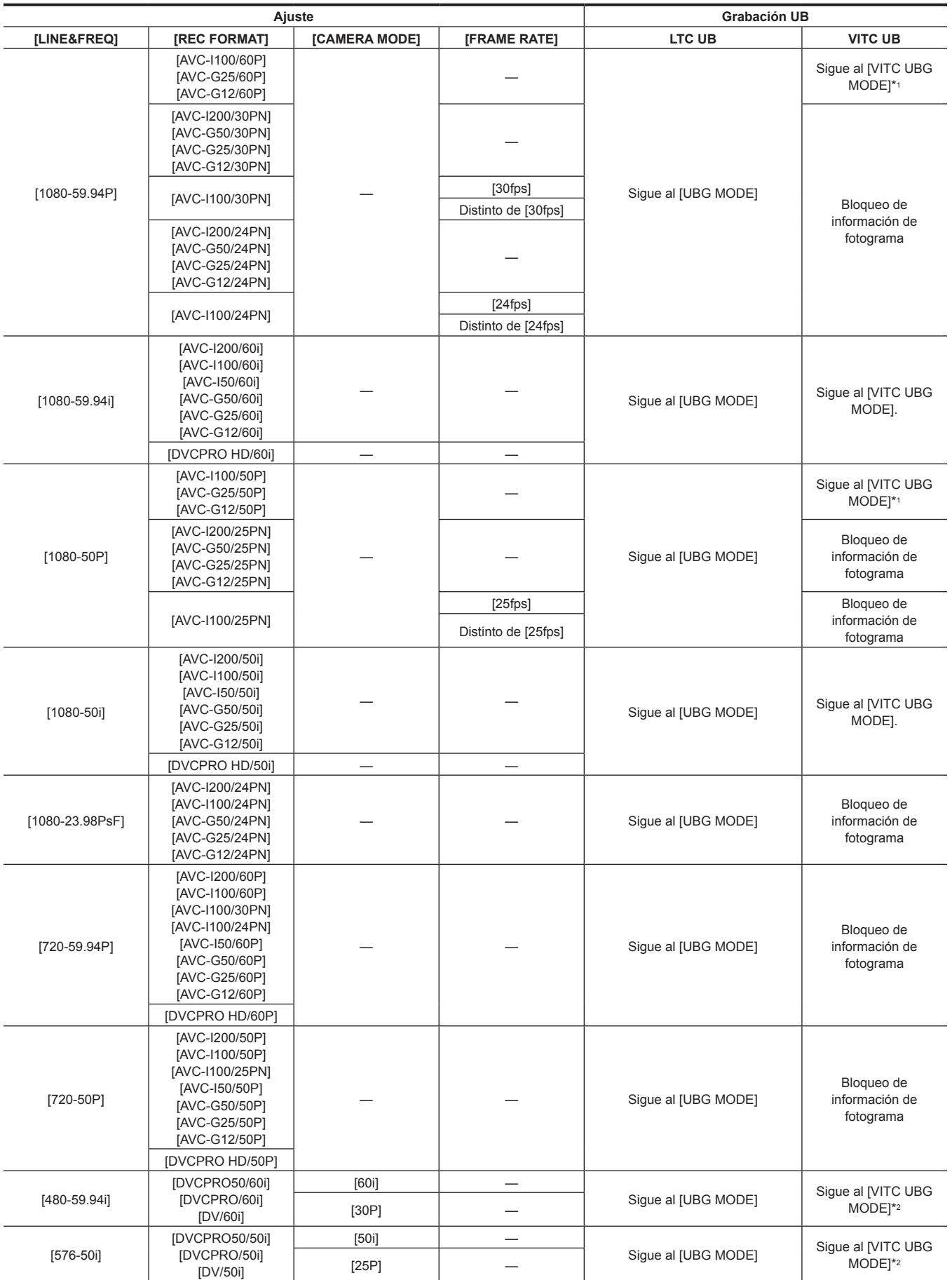

\*1 Durante la grabación con velocidad de fotogramas variable estándar, se fija la información de velocidad de fotogramas.

\*2 Si [CAMERA MODE] está ajustado en [30P] y [25P], se fija la información de velocidad de fotogramas.

**Salida de bits de usuario**

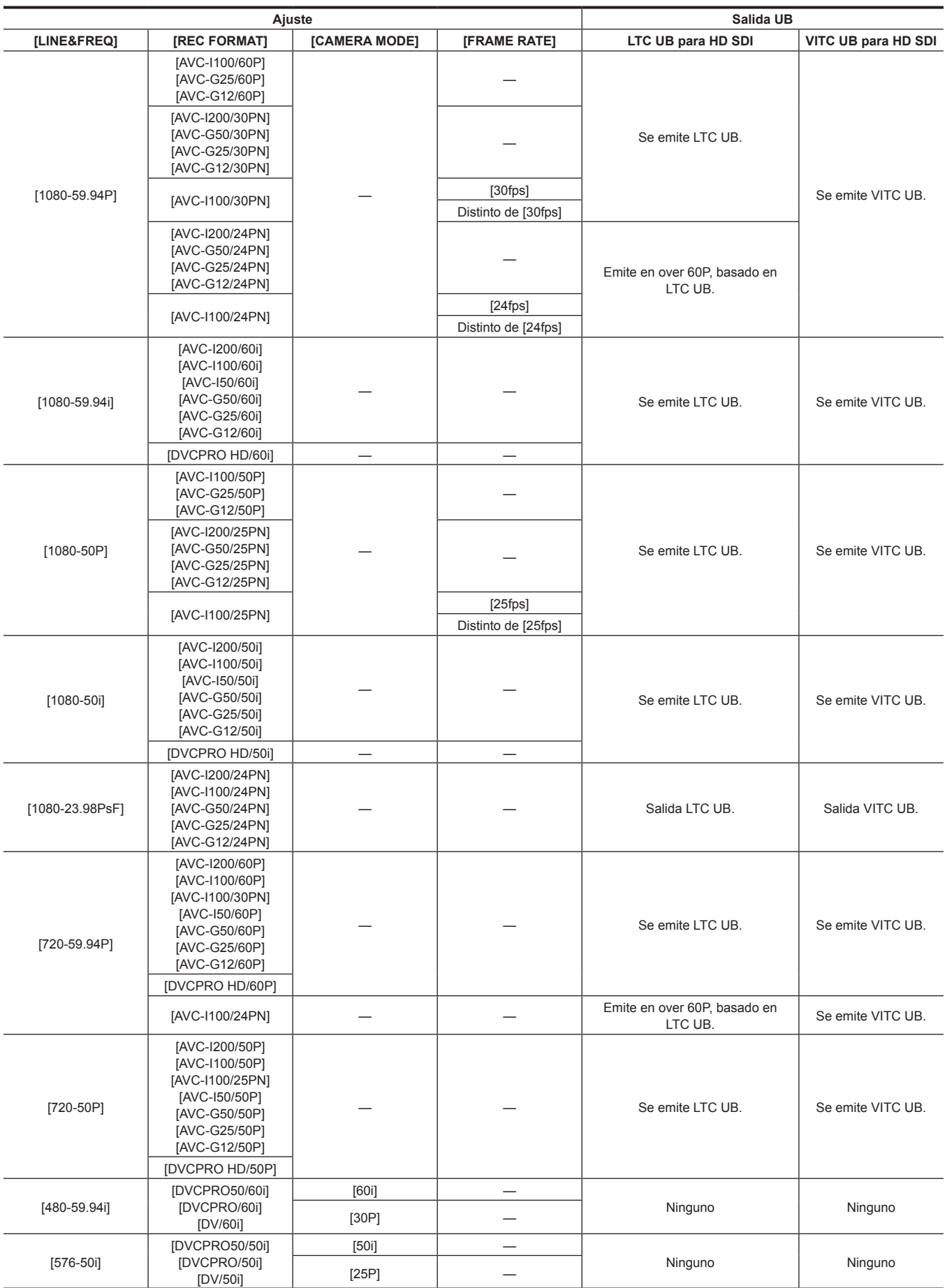

## **Ajustes de bits de usuario**

Ajuste los bits de usuario que desee grabar en el área del subcódigo en el menú principal → [RECORDING SETUP] → [UBG MODE].

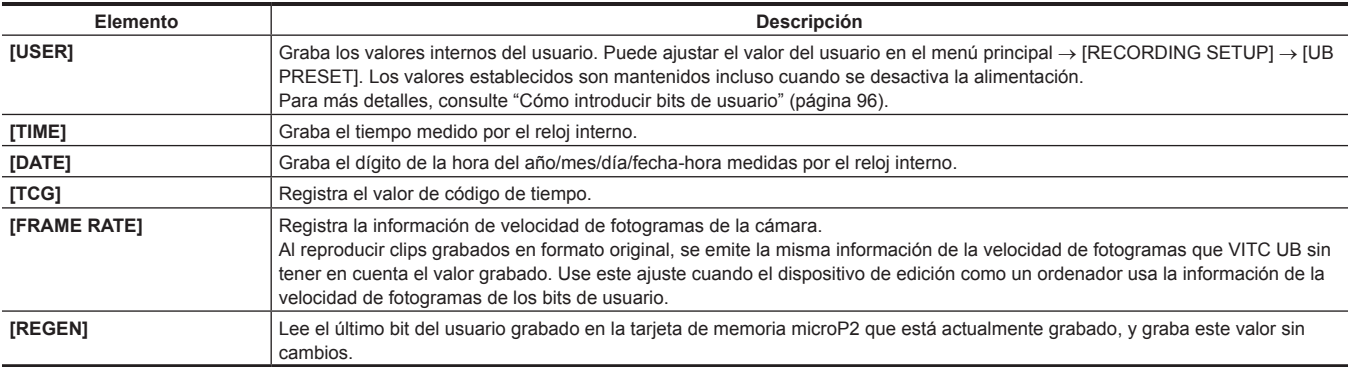

## <span id="page-95-0"></span>**Cómo introducir bits de usuario**

Al establecer los bits de usuario, se puede grabar información del tipo memos (fecha, hora) de hasta ocho dígitos de longitud (hexadecimal).

## **1 Seleccione [USER] en el menú principal** → **[RECORDING SETUP]** → **[UBG MODE].**

# **2 Seleccione el menú principal** → **[RECORDING SETUP]** → **[UB PRESET].**

#### **3 Establezca los bits de usuario mediante el mando de control.**

- f Pantalla de visualización
- Púlselo hacia la derecha para mover hacia la derecha el dígito que desea establecer.
- Púlselo hacia la izquierda para mover hacia la izquierda el dígito que desea establecer.
- Púlselo hacia arriba para aumentar en uno el valor del dígito que desea establecer.
- Púlselo hacia abajo para reducir en uno el valor del dígito que desea establecer.

#### **4 Pulse el mando de control, introduzca los valores de los bits de usuario y salga de la pantalla de ajuste de los bits de usuario.**

## **5 Utilice el botón <COUNTER> para mostrar los [UBG] y confirme que aparece el valor establecido.**

## **图 NOTA**

t Si sale de la pantalla de ajuste de los bits de usuario sin pulsar el mando de control, se desactivarán los valores de ajuste.

#### **Retención de los bits de usuario en la memoria**

Los ajustes de los bits de usuario se graban y se conservan automáticamente incluso si se apaga la alimentación.

#### **Información de velocidad de fotogramas grabada en los bits de usuario**

Almacenamiento de los valores de velocidad de fotogramas para la información de imagen tomada/guardada en función de la velocidad de fotogramas establecida en el menú principal → [SYSTEM MODE] a bits de usuario le permite usar el editor (software de edición del ordenador personal). La información se guarda siempre en VITC UB.

Asimismo, mediante la selección de [FRAME RATE] en el menú principal → [RECORDING SETUP] → [UBG MODE] también se guarda la información en los bits de usuario (LTC UB). El mismo valor que en la información de velocidad de fotogramas obtenido de la reproducción VITC UB también se emite como LTC UB durante la reproducción de los clips grabados en formato nativo.

#### **Información de velocidad de fotogramas**

La relación existente entre las velocidades de fotogramas, la imagen desplegable y los códigos de tiempo/bits de usuario es la siguiente.

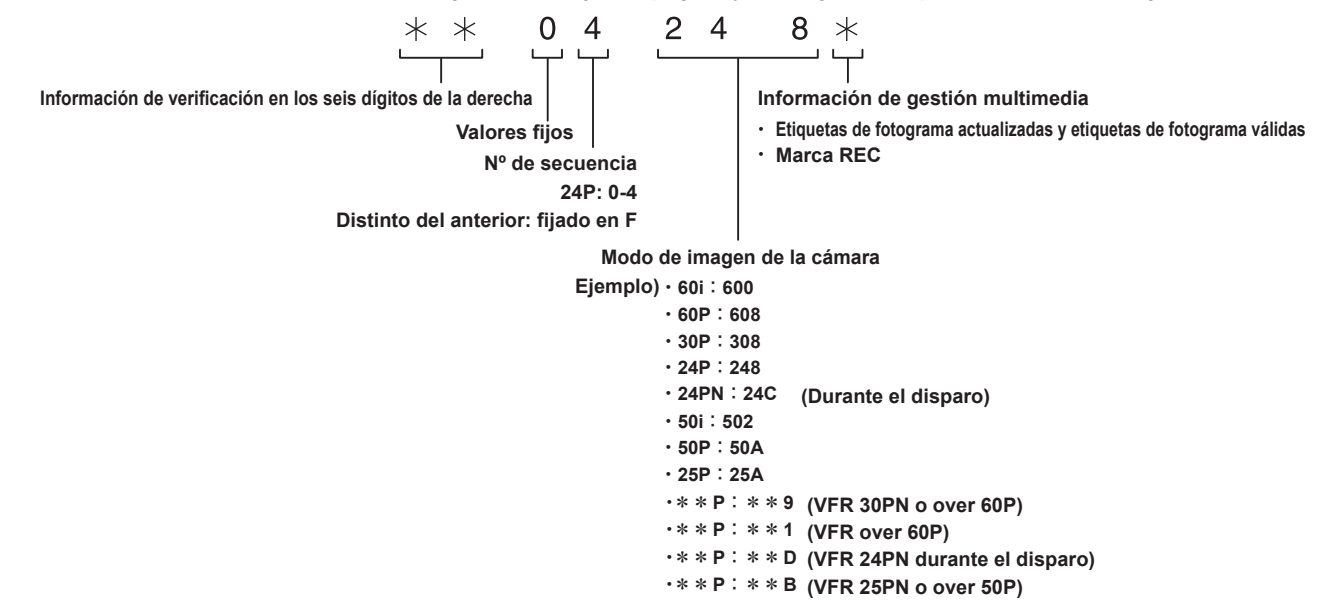

## **Ajustar el código de tiempo**

**1 Ajuste el modo para el código de tiempo en el menú principal** → **[RECORDING SETUP]** → **[DF MODE]/[TCG].**

 $\bullet$  [TC MODE] (con 59,94 Hz)

Ajusta [DF] (modo de reducción de fotogramas)/[NDF] (modo sin reducción de fotogramas).

- En 24PN, la cámara siempre funciona en [NDF].
- $\bullet$  [TCG]

Ajusta [FREE RUN] (free run)/[REC RUN] (funcionamiento de grabación).

#### $2$  Establezca el aiuste [TC PRESET] en el menú principal → [RECORDING SETUP].

## **3 Establezca el código de tiempo mediante el mando de control.**

- f Pantalla de visualización
	- Cuando se pulsa hacia la derecha, el dígito a establecer (que parpadea) se mueve hacia la derecha.
- Cuando se pulsa hacia la izquierda, el dígito a establecer (que parpadea) se mueve hacia la izquierda.
- Cuando se pulsa hacia arriba, el valor del dígito a establecer (que parpadea) aumenta en uno.
- Cuando se pulsa hacia abajo, el valor del dígito a establecer (que parpadea) se reduce en uno.

**4 Pulse el mando de control, introduzca los valores del código de tiempo y salga de la pantalla de ajuste del código de tiempo.**

**5 Utilice el botón <COUNTER> para mostrar los [TC] y confirme que aparece el valor establecido.**

#### **Rango de código de tiempo ajustable**

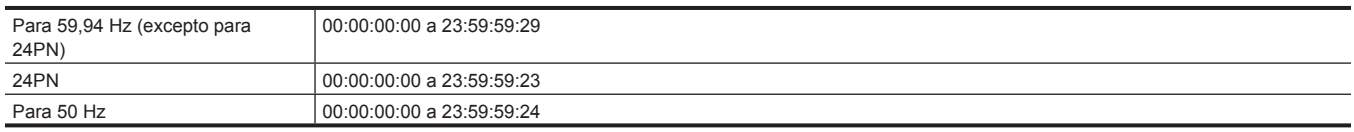

# **@***NOTA*

- t Cuando se usa con 24P, el ajuste del código de tiempo se establece en unidades de 5 fotogramas. Con 24PN, ajustado en múltiplos de 4 y con 720/30PN y 720/25PN, ajustado en números pares. Asimismo, el código de tiempo no se puede establecer durante la grabación.
- Si sale de la pantalla de ajuste del código de tiempo sin pulsar el mando de control, se desactivarán los valores de ajuste.
- t Al pulsar el botón <RESET> en la pantalla de ajuste del código de tiempo, el valor se restablece en 0.

#### **Función del código de tiempo durante el cambio de batería**

El mecanismo de seguridad funciona incluso durante el cambio de batería, permitiendo que el generador de códigos de tiempo continúe funcionando. Cuando se han cambiado todos los elementos del modo de sistema, el código de tiempo de free run puede desplazarse. Vuelva a conectar la alimentación, compruebe el código de tiempo y reajústelo en caso necesario.

# **MOTA**

t Cuando se ha cambiado el interruptor de alimentación a <ON> → <OFF> → <ON>, la exactitud de la copia de seguridad del código de tiempo en el modo de ejecución libre es de aproximadamente ±2 fotogramas.

#### **Códigos de tiempo en velocidad de fotogramas variable**

- f En 24PN, la grabación se efectúa en 24 fotogramas y la salida en 30 fotogramas, que se corresponde con las imágenes desplegables de 2:3.
- f La velocidad de avance de la grabación y el código de tiempo de salida coinciden con el tiempo real únicamente cuando la velocidad de fotogramas de la imagen es de 24P. Con 60P, la velocidad de avance de la grabación es de 60/24. En este caso, la cámara cambia al funcionamiento fijo [REC RUN] y el valor del código de tiempo que se emite cuando se inicia la grabación coincide con el código de tiempo de la grabación.
- f Ocurre lo mismo al filmar en modos distintos de 30P con el ajuste 30PN y al filmar en modos distintos de 25P con el ajuste 25PN.

#### **Ajuste y visualización del contador**

Si visualiza el contador mediante el botón <COUNTER>, el valor del contador se visualizará en la pantalla del código de tiempo del visor/monitor LCD. El valor del contador se muestra con el formato "hora:minuto:segundo.fotograma". El valor del contador también se muestra durante la reproducción. Puede ajustar uno de los dos tipos en el menú principal → [DISPLAY SETUP] → [REC COUNTER].

**[TOTAL]:** la cámara contará de manera continua hasta que se restablezca con el botón <RESET>. Se mantiene el valor del contador incluso si se sustituye la tarjeta de memoria microP2.

**[CLIP]:** cada vez que inicie la grabación, el valor del contador se borrará y el recuento se iniciará desde 0. Siempre puede filmar imágenes mientras comprueba el tiempo de grabación del clip que está tomando actualmente.

# @*NOTA*

t Si se pulsa el botón <RESET> mientras se visualiza el valor del contador, este se restablecerá. Se iniciará de nuevo desde 0.

· El valor del contador se muestra en la unidad de fotograma.

# **Capítulo 5 Reproducción**

Datos incluida información adicional como imágenes, audio, notas de texto y metadatos que se crean a partir de una filmación se guardan como un clip. Con la cámara puede reproducir y editar clips.

# **Procedimiento básico**

## **Preparación**

- **1 Conecte la batería o el adaptador de CA. (página 27)**
- **2 Ajuste el interruptor de alimentación en <ON>. (página 33)**
- **3 Abra el monitor LCD.**

## **Reproducción**

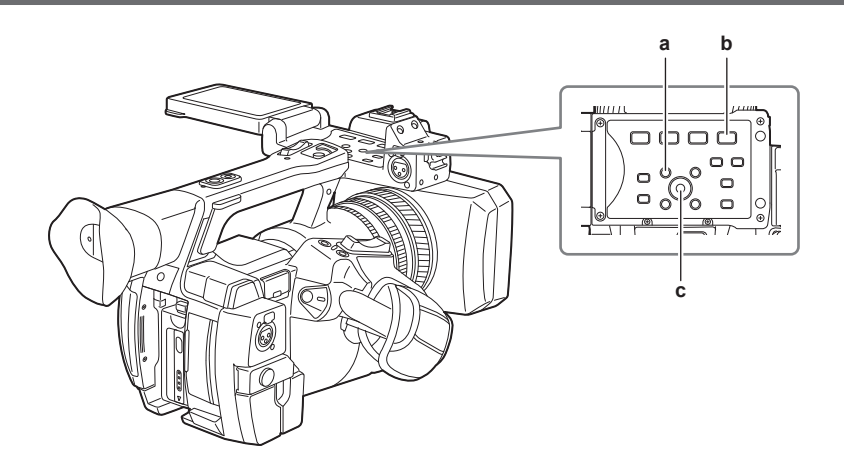

#### **a: Botón <THUMBNAIL>**

- **b:** Botón < $\blacktriangleright$ /**||>**
- **c: Mando de control**

#### **1 Pulse el botón <THUMBNAIL>.**

Aparece en la pantalla del visor la pantalla de miniaturas.

## **2 Utilice el mando de control para desplazar el cursor sobre el clip que quiere reproducir.**

## $3$  Pulse el botón < $\blacktriangleright$ / $\parallel$  >.

- f La reproducción comienza al inicio del clip indicado por el cursor.
- f Una vez que finaliza la reproducción del clip indicado por el cursor, los clips se reproducirán en el orden que se muestra en la pantalla de miniaturas. La pantalla vuelve a la pantalla de miniaturas cuando finaliza la reproducción del último clip.
- f Al cambiar los ajustes de la pantalla de miniaturas, puede ajustarla para reproducir clips en una ranura determinada o solo clips con una memo de texto insertada.
- f Para cambiar el orden de reproducción de los clips, seleccione los clips en el orden en que desea reproducirlos. Seleccione [SELECTED CLIPS] en el menú principal → [CLIP] → [REPOSITION] para visualizar los clips en el orden seleccionado.
- Durante la reproducción de clips, pulse el botón < << > para comenzar la reproducción de retroceso a velocidad 4x, y el botón << >>> para comenzar la reproducción de avance rápido a velocidad 4x. Pulse el botón < $\blacktriangleright$ / $\blacktriangleright$  para regresar a la reproducción normal.
- Durante la reproducción de clips, pulse el botón < $\blacktriangleright$ / $\blacktriangleright$  para pausar la reproducción.
- Durante una pausa, pulse el botón < < > para pausar la reproducción al comienzo del clip. Vuelva a pulsar el botón < < < > para pausar la reproducción al comienzo del clip anterior.

Durante una pausa, pulse el botón < $\blacktriangleright$  > para pausar la reproducción al comienzo del siguiente clip.

- Durante una pausa, pulse <+> del botón <AUDIO MON/ADV> para avanzar un fotograma y pulse <−> para regresar un fotograma.
- · Pulsar el botón < > durante la reproducción de un clip detiene la reproducción y regresa la pantalla a la pantalla de miniaturas.

## **图 NOTA**

- t Cuando se reproduzcan los clips, no es necesario seleccionarlos (contornos azules alrededor de las miniaturas).
- t Los clips con números de clip visualizados en rojo no se pueden reproducir. Estos son los clips en formatos de video diferentes (por ejemplo 1080i y 480i).
- Al detener la reproducción, la posición del cursor se desplaza al clip que se estaba reproduciendo, sin importar dónde comenzó la reproducción.
- Vuelva a pulsar el botón < $\blacktriangleright$ / | > para iniciar la reproducción desde el comienzo del clip en el que está ubicado el cursor. Para reproducir desde el punto en el que se detuvo la última reproducción, seleccione [RESUME] en el menú principal → [CLIP] → [THUMBNAIL SETUP] → [PB POSITION].
- t La reproducción de diferentes formatos de grabación comprimidos puede provocar distorsiones de audio y vídeo entre los clips.
- t La reproducción continua de clips del mismo formato, pero de diferentes velocidades de bits de audio silencia el audio entre los clips.
- t Puede reproducir clips desde la posición del memo de texto si cambia la pantalla de miniaturas a la visualización del memo de texto. ([página](#page-105-0) 106)
- Puede seleccionar la ubicación desde la que se inicia la reproducción de las imágenes en miniatura en el menú principal → [CLIP] → [THUMBNAIL SETUP] → [PB POSITION].

#### **Ajuste del audio**

Puede ajustar el volumen de salida desde el altavoz incorporado y el terminal de los auriculares.

**1 Pulse <**+**>/<**−**> del botón <AUDIO MON/ADV>.**

# **Operaciones de miniaturas**

## **Descripción general del funcionamiento de las miniaturas**

Un clip es un grupo de datos creados a partir de una sesión de filmación, que incluye información adicional como imágenes, audio, notas de texto y metadatos creados a partir de una filmación.

Las siguientes operaciones pueden realizarse mientras se observan las miniaturas de clips que se visualizan en el monitor LCD.

- f Reproducir, borrar, copiar o restaurar clips.
- f Adición o supresión de una marca de toma y un memo de texto al clip
- f Copia de parte de un clip con el memo de texto
- f Cambio de la imagen de miniatura con el memo de texto
- f Formateo de la tarjeta de memoria microP2 o la tarjeta de memoria SD
- f Carga y edita metadatos del clip desde la tarjeta de memoria SD.

#### **Pantalla de miniaturas**

Pulse el botón <THUMBNAIL> para visualizar la pantalla de miniaturas en el monitor LCD. Vuelva a pulsar el botón <THUMBNAIL> para regresar a la visualización normal. Igualmente, al cambiar de la visualización normal a la visualización de la pantalla de miniaturas, todos los clips serán visualizados en la pantalla de miniaturas.

Pulse el botón <MENU> en la pantalla de miniaturas para habilitar las operaciones del menú de miniaturas.

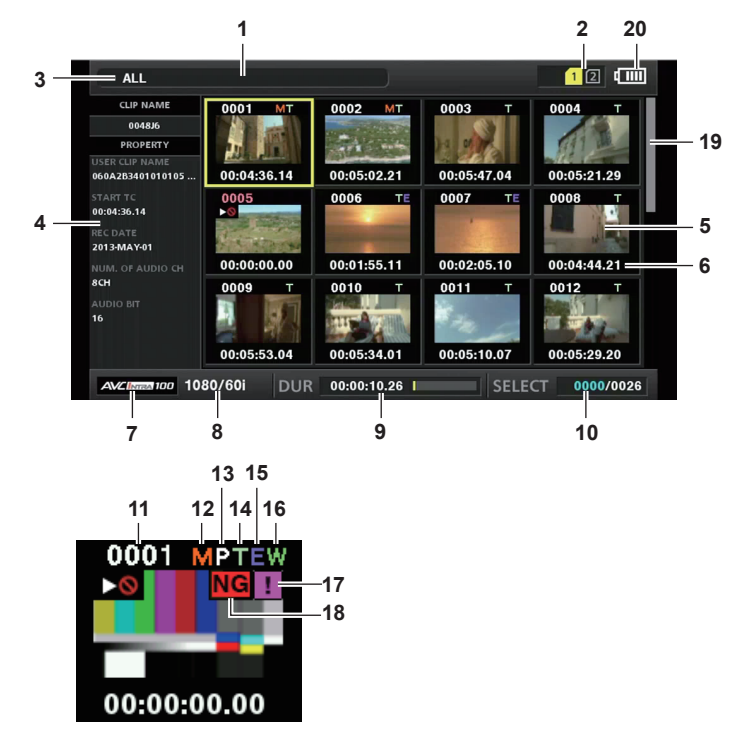

#### **1 Mensaje de estado**

Aparece un mensaje que muestra el estado del proceso. Se visualiza [UPDATING] y el icono **el mientras la pantalla se está actualizando**.

#### **2 Visualización del estado de la ranura para tarjeta**

El estado de la tarjeta de memoria microP2 se muestra de la siguiente forma.

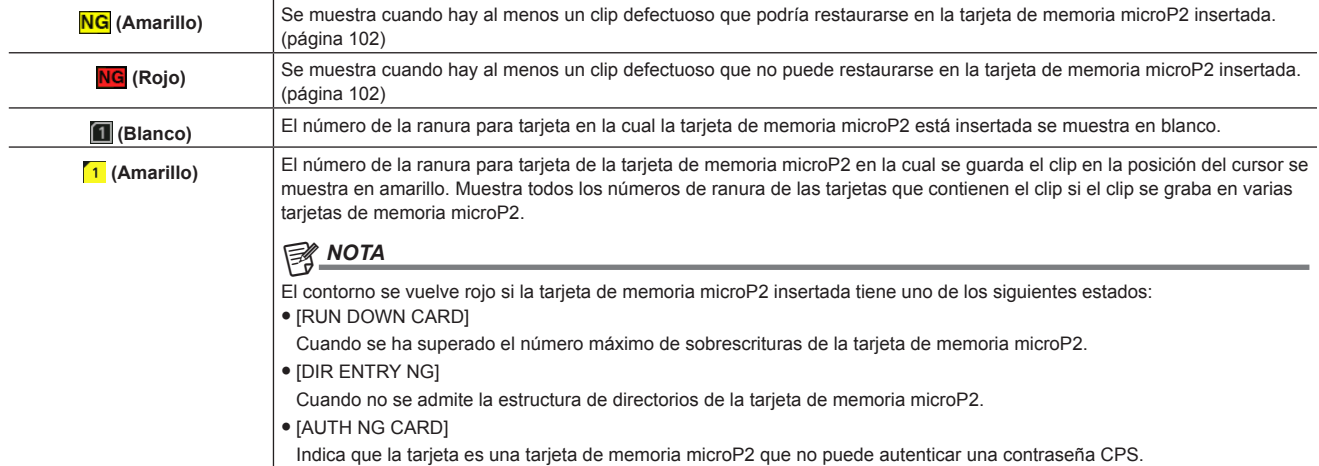

#### **3 Modo de visualización**

Visualiza los tipos de miniaturas que se mostrarán en la pantalla y los tipos de otras pantallas de la información. Para cambiar entre las pantallas, consulte ["Ajuste de la visualización de la pantalla de miniaturas"](#page-102-0) ([página](#page-102-0) 103).

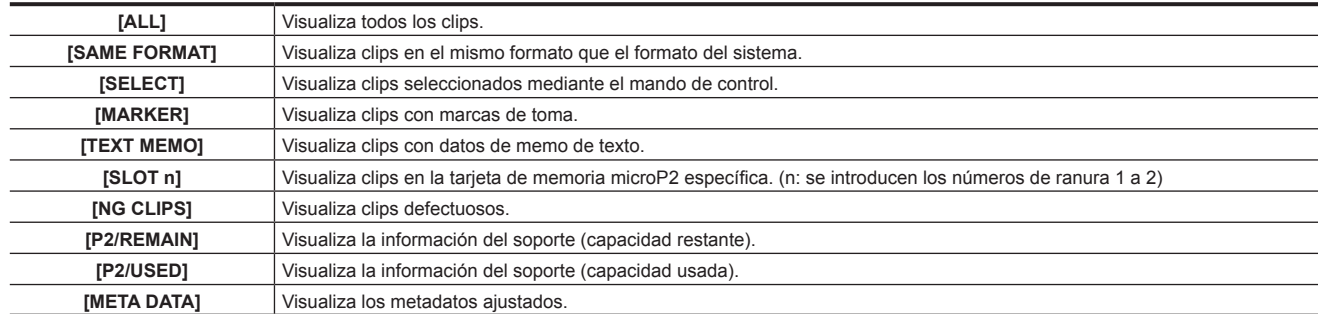

#### **4 Pantalla de propiedades sencillas**

Visualiza las diversas propiedades del clip en el cual se coloca el puntero. Puede seleccionar los elementos que se visualizarán del menú. Para obtener más detalles, consulte "[Propiedades](#page-110-1)" [\(página](#page-110-1) 111).

## **图 NOTA**

t Si el número máximo de caracteres se supera, aparecerá solamente el número máximo de caracteres que puedan mostrarse.

#### **5 Miniaturas**

Visualiza la miniatura grabada en cada clip. Puede cambiar esta miniatura mediante la función [EXCH. THUMBNAIL]. Para más detalles, consulte ["Ajuste de la visualización de la pantalla de miniaturas"](#page-102-0) [\(página](#page-102-0) 103).

#### **6 Pantalla de información del clip**

Al ajustar este elemento, al inicio se la grabación del clip se muestra ya sea el código de tiempo [TC]/bits de usuario [UB]/tiempo de filmación [TIME]/fecha de filmación [DATE]/fecha y hora de filmación [DATE TIME]/nombre del clip [CLIP NAME]/nombre del clip de usuario [USER CLIP NAME]/número de la ranura para tarjetas [SLOT]/código de tiempo de la miniatura [THUMBNAIL TC].

#### **7 Modo de grabación**

Visualiza el modo de grabación del clip en el cual se encuentra el cursor.

#### **8 Formato del sistema**

Visualiza el formato del clip en el cual se encuentra el cursor.

#### **9 Duración**

Visualiza la longitud del clip (duración) en la posición del cursor y la posición actual de reproducción con referencia a la longitud del clip. La visualización de la posición de reproducción está habilitada cuando se selecciona [RESUME] en el menú principal → [CLIP] → [THUMBNAIL  $SETUP$ ]  $\rightarrow$  [PB POSITION].

Se visualiza la posición aproximada de reproducción cuando la posición de inicio de la reproducción no es al principio.

#### **10 Número de clips seleccionados**

Visualiza el número de clips seleccionados y el número total de clips.

#### **11 Número de clip**

Visualiza el número asignado al clip en la tarjeta de memoria microP2, normalmente en el orden a partir de la fecha y hora de grabación más recientes. Los números de clip de los clips que no pueden reproducirse se muestran en rojo, y también se visualiza el indicador  $\triangleright$  que indica que no se pueden reproducir.

Para más detalles, consulte ["Ajuste de la visualización de la pantalla de miniaturas"](#page-102-0) [\(página](#page-102-0) 103).

#### **12 Indicador de marca de toma**

Visualizado en el clip de una miniatura con marca de toma adjunta.

Para más detalles, consulte ["Función de grabación de marca de toma](#page-74-0)" [\(página](#page-74-0) 75).

#### **13 Indicador para clips con proxy**

Visualizado en clips con proxy adjunto.

#### **14 Indicador de memo de texto**

Visualizado en clips con datos de memo de texto adjuntos.

#### **15 Indicador de clip de edición copiado**

Visualizado para el clip de edición copiado.

## **16 Indicador de clip amplio**

Visualizado con clips grabados con la relación de aspecto 16:9. Sin embargo, no aparecerá junto con clips en formato HD.

#### **17 Indicador de clip incompleto**

Se visualiza cuando los clips se guardan en varias tarjetas de memoria microP2 y una de las tarjetas de memoria microP2 no está insertada en la ranura para tarjeta.

#### 18 **Indicador de clip defectuoso** *NG NG</del> <i>Indicador de clip desconocido* <sup>?</sup>

<span id="page-101-0"></span>Se visualiza para los clips defectuosos, lo cual puede ser producto de numerosas causas, como por ejemplo la desconexión de la alimentación durante la grabación.

Los clips con indicadores de clip defectuoso amarillos pueden, en algunas ocasiones, restaurarse.

Para más detalles, consulte ["Restauración de clips](#page-106-0)" [\(página](#page-106-0) 107).

Los clips mostrados con los indicadores de clip defectuoso rojos no pueden restaurarse. Borre los clips. Formatee la tarjeta de memoria microP2 si los clips no se pueden borrar.

se visualiza con los clips que difieran en formato del estándar P2.

#### **19 Barra deslizante de las miniaturas**

Indica la parte de la miniatura completa que está siendo visualizada actualmente.

#### **20 Indicador del nivel de carga de la batería**

Aparece **cuando la cámara está funcionando con la batería** y **condic**ionando la cámara está funcionando con la carga del adaptador de CA

#### **Selección de miniaturas**

Se pueden seleccionar aleatoriamente múltiples miniaturas en la pantalla de miniaturas.

#### **Selección de clips**

Puede seleccionar múltiples clips aleatoriamente.

#### <span id="page-102-1"></span>**1 Utilice el mando de control para desplazar el cursor sobre el clip deseado.**

## **2 Pulse el mando de control.**

<span id="page-102-2"></span>Se visualiza un contorno azul claro y  $\overline{V}$  en el clip donde se pone el cursor. Esto indica que está seleccionado.

#### **3 Para seleccionar clips adicionales, repita los pasos [1](#page-102-1) a [2.](#page-102-2)**

Es posible visualizar únicamente los clips seleccionados en la pantalla de miniaturas para su reproducción.

## @*NOTA*

t Mientras mantiene pulsado el botón <SHIFT>, presione el mando de control hacia arriba/abajo para desplazar el cursor hasta el primer/último clip. t Después de seleccionar un clip, mueva el cursor a otro clip y presione el mando de control mientras pulsa el botón <SHIFT> para seleccionar todos

- los clips desde el clip anteriormente seleccionado hasta el que se encuentra en la posición del cursor.
- A medida que se seleccionan los clips, el número de clips seleccionados que se muestra en la esquina inferior derecha de la pantalla cambia según la selección.

#### **Anulación de la selección de clips**

#### **1 Mueva el cursor al clip seleccionado y pulse el mando de control.**

Esto anula la selección del clip.

## **图** NOTA

t Mientras mantiene pulsado el botón <SHIFT>, pulse el botón <EXIT> para anular la selección de todos los clips al mismo tiempo.

#### <span id="page-102-0"></span>**Ajuste de la visualización de la pantalla de miniaturas**

Puede personalizar la pantalla de miniaturas según su uso.

```
Ejemplo de ajuste de la pantalla de miniaturas ([INDICATOR])
```
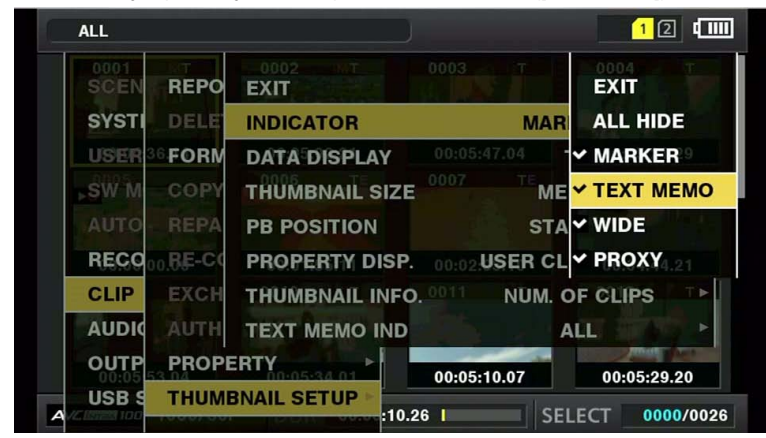

## **1 Seleccione [THUMBNAIL SETUP] en el menú principal** → **[CLIP].**

Se visualizan los elementos de ajuste de las miniaturas ([INDICATOR], [DATA DISPLAY], [THUMBNAIL SIZE], [PB POSITION], [PROPERTY DISP.], [THUMBNAIL INFO.], [TEXT MEMO IND]). Para obtener más información, consulte "[Ajuste de elementos que muestran propiedades"](#page-103-0) ([página](#page-103-0) 104).

#### <span id="page-102-3"></span>**Ajuste de las miniaturas para visualizarlas**

Puede modificar los tipos de clips mostrados en la pantalla de miniaturas.

**1 Seleccione [REPOSITION] en el menú principal** → **[CLIP].**

## **2 Utilice el mando de control para desplazar el cursor al tipo de clip que desee visualizar.**

**3 Pulse el mando de control.**

#### **Configuración del tamaño de la miniatura**

Puede personalizar el tamaño de la miniatura.

**1 Seleccione [THUMBNAIL SIZE] en el menú principal** → **[CLIP]** → **[THUMBNAIL SETUP].**

**2 Utilice el mando de control para desplazar el cursor al tamaño de la miniatura que desee visualizar.**

**3 Pulse el mando de control.**

#### **Configuración de la visualización de información del clip**

Puede personalizar el contenido de la visualización de información del clip según sus preferencias.

- **1 Seleccione [DATA DISPLAY] en el menú principal** → **[CLIP]** → **[THUMBNAIL SETUP].**
- **2 Utilice el mando de control para desplazar el cursor al elemento que desee ajustar.**
- **3 Pulse el mando de control.**

#### <span id="page-103-0"></span>**Ajuste de elementos que muestran propiedades**

Puede ajustar el elemento de propiedades sencillas que se visualiza a la izquierda de la miniatura.

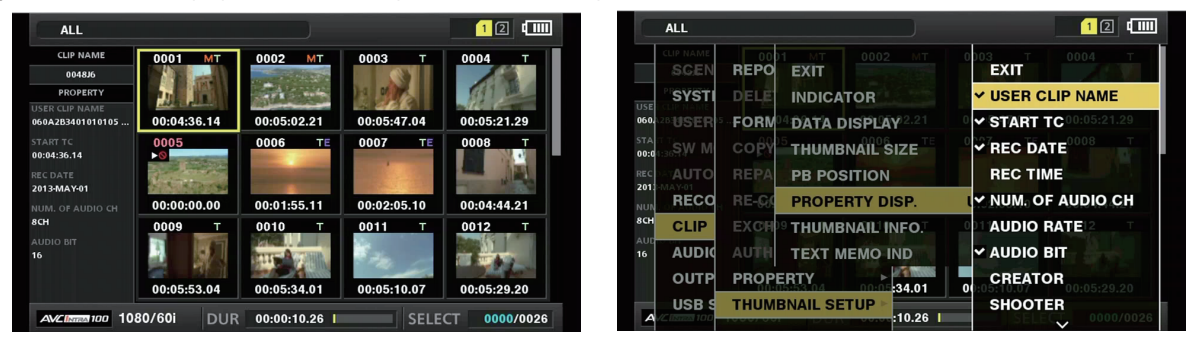

**Figura 1 Figura 2**

**1 Abra la pantalla de miniaturas. (Figura 1)**

 $2$  Seleccione [PROPERTY DISP.] en el menú principal → [CLIP] → [THUMBNAIL SETUP].

**3 Pulse el mando de control para entrar en el menú de elementos. (Figura 2)** El elemento seleccionado tiene una marca de verificación.

#### **4 Pulse el mando de control.**

Al pulsar el mando de control se marcarán los elementos desmarcados y se desmarcarán los elementos marcados.

## **图 NOTA**

- t Los elementos de propiedad pueden visualizarse cuando se selecciona [SMALL] en el menú principal → [CLIP] → [THUMBNAIL SETUP] → **ITHUMBNAIL SIZEI.**
- t Puede visualizarse un máximo de seis elementos al mismo tiempo.
- t Cuando ya hay seis elementos seleccionados, no se pueden seleccionar elementos no seleccionados. Puede cambiar su selección del elemento si deselecciona los elementos seleccionados.

#### **Modificación de miniaturas**

Sustituya las miniaturas con imágenes que incluyan memos de texto adjuntados anteriormente mientras las imágenes son grabadas o reproducidas.

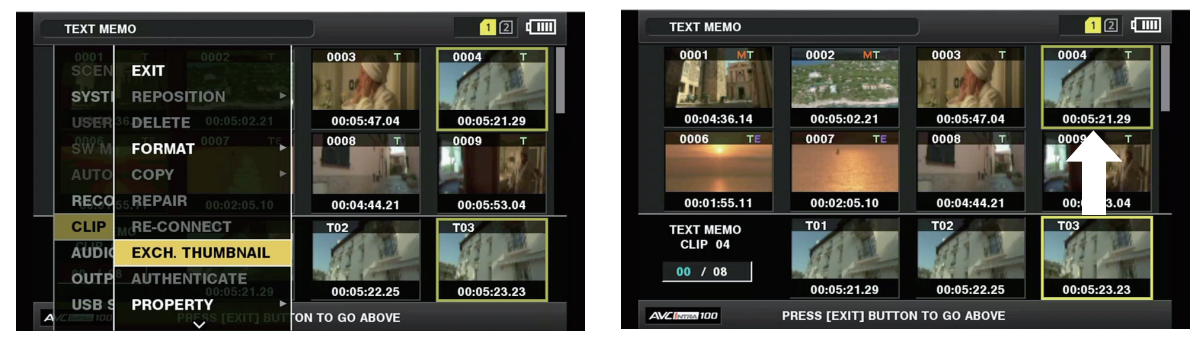

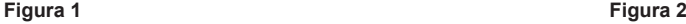

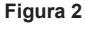

## **1 Agrega memos de texto a imágenes a modificar.**

Para más detalles acerca de los memos de texto, consulte "[Función de grabación de memo de texto"](#page-74-1) ([página](#page-74-1) 75).

- **2 Seleccione [TEXT MEMO CLIPS] en el menú principal** → **[CLIP]** → **[REPOSITION] y visualice las miniaturas de los clips con notas de texto.**
- **3 Mueva el cursor sobre el clip cuya miniatura quiere cambiar, pulse el mando de control y, a continuación, mueva el cursor al visualizador de notas de texto de la fila inferior.**

**4 Seleccione la miniatura a sustituir desde los memos de texto, coloque el cursor en ella, y seleccione [EXCH. THUMBNAIL] en el menú principal** → **[CLIP]. (Figura 1)**

## **5 Pulse el mando de control y, en la pantalla de confirmación mostrada, seleccione [YES] mediante el mando de control. (Figura 2)**

El menú se cierra y la miniatura del clip es sustituida.

## **③**NOTA

- Puede ver la posición de la miniatura (número de fotogramas desde la parte superior del clip) desde el elemento [THUMBNAIL] de la visualización de información del clip. Ya que las miniaturas normalmente provienen de la parte superior del clip, 0 se visualiza.
- Incluso si cambia la miniatura, la reproducción desde la pantalla de miniaturas comenzará desde el principio del clip.
- La imagen de la miniatura con el signo [!] puede mostrarse para los clips en un formato con un número de líneas y frecuencias diferente cuando se visualice un clip de memo de texto sin visualizar la miniatura de la posición del memo de texto que se muestra en la parte inferior.

#### <span id="page-104-0"></span>**Marca de toma**

Se pueden añadir marcas de toma a una miniatura de clip para distinguir unos clips de otros.

Debe asignar [SHOT MARK] al botón USER (de USER1 a USER8) de antemano. Para obtener más detalles, consulte "Asignación de funciones a los botones USER" (página 41).

#### **1 Utilice el mando de control para mover el cursor sobre el clip al que desea añadir una marca de toma.**

# **2 Pulse el botón USER al que se ha asignado [SHOT MARK].**

- f Se añade una marca de toma a la miniatura del clip en la posición del cursor.
- f Para eliminar una marca de toma, vuelva a colocar el cursor sobre el clip y pulse el botón USER al que se encuentra asignado [SHOT MARK].

## @*NOTA*

- · Puede adjuntar una marca de toma durante la grabación.
- t Agregue marcas de toma tras detener la grabación para adjuntar la marca de toma al clip grabado más recientemente.
- Para más detalles, consulte "[Función de grabación de marca de toma](#page-74-0)" [\(página](#page-74-0) 75).
- t Para añadir/eliminar una marca de toma en el clip grabado en varias tarjetas de memoria microP2, hágalo en todas las tarjetas de memoria microP2 insertadas en las que el clip está grabado.

## <span id="page-104-1"></span>**Notas de texto**

Puede añadir memos de texto durante la grabación o la reproducción. Los memos de texto pueden usarse para reproducir clips en un determinado momento o dividir los clips en trozos y copiar las partes necesarias.

#### **Adición de la nota de texto**

Debe asignar [TEXT MEMO] al botón USER (de USER1 a USER8) de antemano. Para obtener más detalles, consulte "Asignación de funciones a los botones USER" (página 41).

#### **1 Pulse el botón USER al que se encuentra asignado [TEXT MEMO] durante la grabación, la reproducción y las miniaturas.**

- f Si se pulsa este botón mientras se graba o reproduce, se inserta una nota de texto en el momento en el que se pulsó el botón. En ese momento, se visualiza [TEXT MEMO] (cuando se inserta correctamente) o [TEXT MEMO INVALID] (cuando no se inserta correctamente).
- f Si se pulsa este botón mientras se visualiza la pantalla de miniaturas, se inserta un memo de texto en la posición de la miniatura del clip (normalmente al principio).

## **图 NOTA**

- · Se pueden grabar hasta 100 memos de texto en un único clip.
- t La reproducción puede pararse momentáneamente cuando se pulsa el botón USER al que se encuentra asignado [TEXT MEMO]. Esto no es un error de funcionamiento.
- Puede ocultar el indicador de memo de texto de un clip al que se añade un memo de texto con número de serie de la tarjeta. Establezca esta opción en el menú principal → [CLIP] → [THUMBNAIL SETUP] → [TEXT MEMO IND]. [\(página](#page-132-0) 133)

#### <span id="page-105-0"></span>**Reproducción desde la posición del memo de texto**

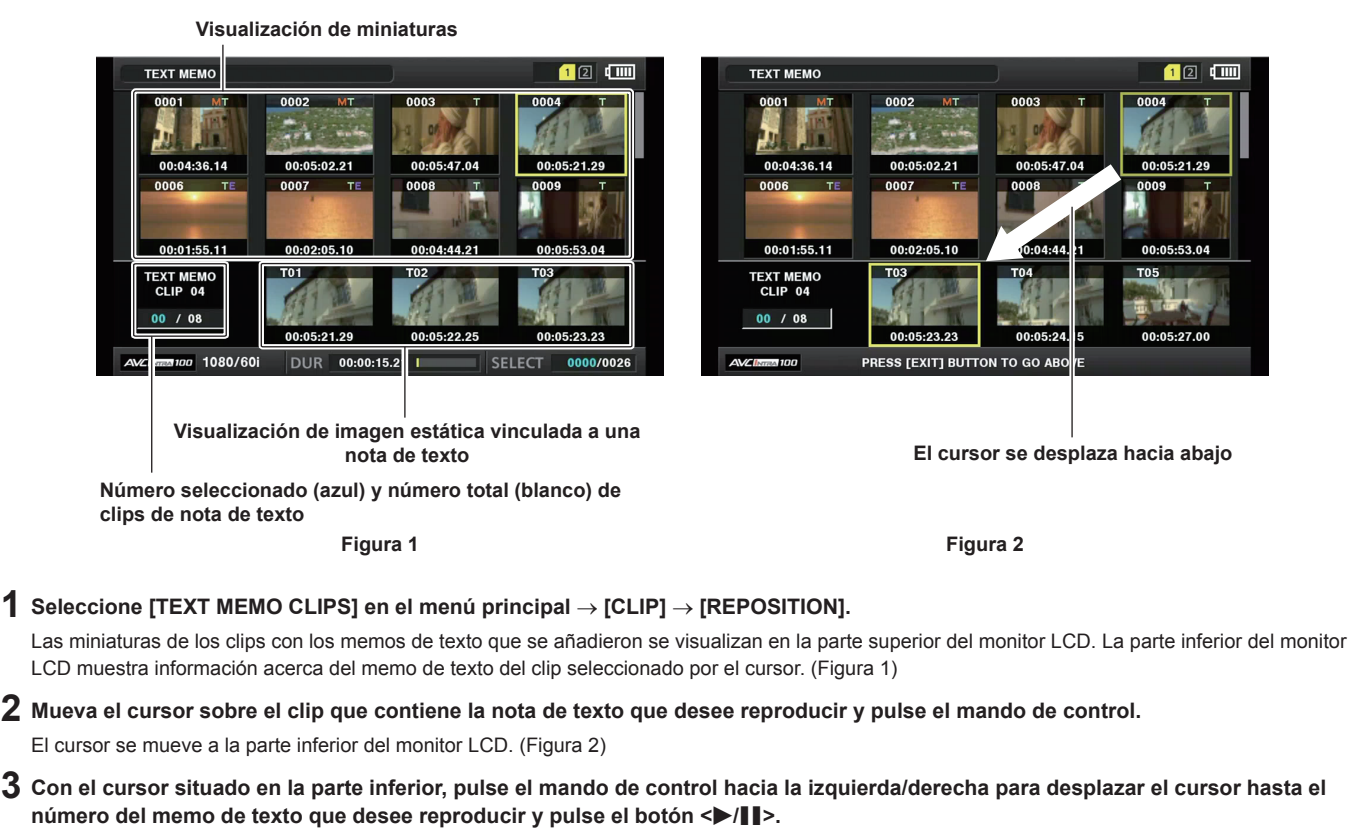

- <span id="page-105-2"></span><span id="page-105-1"></span>f La reproducción comenzará desde la posición de código de tiempo del memo de texto en donde se encontraba el cursor. Si pulsa el botón < > durante la reproducción o si la reproducción ha finalizado al final del clip, la pantalla de miniaturas volverá a aparecer y el cursor vuelve a la miniatura de la nota de texto en donde comenzó la reproducción.
- f Mientras mantiene pulsado el botón <SHIFT>, pulse el mando de control hacia arriba/abajo para desplazar el cursor hasta el primer/último memo de texto.
- f Pulse el botón <EXIT> para devolver el cursor a la parte superior de la pantalla de miniaturas.

## @*NOTA*

- t Pulsar el botón GRABACIÓN mientras se visualiza la pantalla de nota de texto no iniciará la grabación.
- $\cdot$  En el caso de los clips de formatos AVC-Intra y AVC-LongG con ajustes diferentes (frecuencias del sistema diferentes) en el menú principal  $\rightarrow$ [SYSTEM MODE], puede que no se visualice la miniatura de la posición del texto y que se visualice una imagen en miniatura con la marca [!].

#### **Eliminación de memos de texto**

- **1 Realice los pasos [1](#page-105-1) a [2](#page-105-2) en "[Reproducción desde la posición del memo de texto](#page-105-0)" [\(página](#page-105-0) 106) para seleccionar el memo de texto deseado en un clip.**
- **2 Mueva el cursor a la nota de texto que desee borrar y pulse el mando de control.**
- **Seleccione [DELETE] en el menú principal → [CLIP] y pulse el mando de control.**
- **4 Seleccione [YES] mediante el mando de control.**

Esto suprime el memo de texto.

<span id="page-105-3"></span>**Uso de un memo de texto para dividir un clip y copiar la parte necesaria**

**1 Realice los pasos [1](#page-105-1) a [2](#page-105-2) en "[Reproducción desde la posición del memo de texto](#page-105-0)" [\(página](#page-105-0) 106) para seleccionar el memo de texto deseado en un clip.**

## **2 Mueva el cursor a la nota de texto que desee copiar y pulse el mando de control.**

Puede seleccionar múltiples memos de texto.

- $3$  Seleccione [COPY] en el menú principal  $\rightarrow$  [CLIP].
- **4 Seleccione la ranura de destino de la copia mediante el mando de control y seleccione [YES].**
	- Comienza el proceso de copia.
	- f Se copia la parte entre el memo de texto seleccionado y el siguiente. Si no se encuentra ningún memo de texto tras el seleccionado, se copia la parte posterior al memo de texto seleccionado hasta el final del clip.
	- f Si se seleccionan múltiples memos de texto, las secciones seleccionadas son copiadas.
	- f Mientras se está copiando el clip, se visualizará el progreso del proceso de copia y de la cancelación. Para cancelar el proceso de copia, pulse el mando de control. Al visualizar la pantalla de confirmación [YES]/[NO], utilice el mando de control para seleccionar [YES].

## @*NOTA*

t Durante la división y copia de clip utilizando el memo de texto, la zona copiada podría modificarse y copiarse automáticamente dependiendo del método de grabación del clip.

#### **Eliminación de clips**

**1 Utilice el mando de control para desplazar el cursor sobre el clip que desea eliminar y pulse el mando de control para seleccionar el clip.**

 $\boldsymbol{2}$  Seleccione [DELETE] en el menú principal → [CLIP] y pulse el mando de control.

## **3 Seleccione [YES] mediante el mando de control.**

El clip es eliminado. Todos los clips seleccionados (con contornos azul-verde) son eliminados mediante esta operación.

#### **图 NOTA**

Para interrumpir el proceso de borrado, pulse el botón <SHIFT> + <EXIT> o el mando de control para cancelar la operación. Una vez que un clip esté a medio camino de ser eliminado, no podrá restaurarse incluso si se aborta el proceso de la eliminación.

## <span id="page-106-0"></span>**Restauración de clips**

Restaura el clip que se volvió defectuoso al apagar repentinamente la alimentación durante la grabación, al extraer la tarjeta de memoria microP2 mientras se estaba accediendo a ella, etc.

**1 Utilice el mando de control para mover el cursor sobre el clip a restaurar (los clips defectuosos vienen indicados por marcas de clip defectuoso) y pulse el mando de control para seleccionar el clip.**

 $2$  Seleccione [REPAIR] en el menú principal → [CLIP] y pulse el mando de control.

## **3 Seleccione [YES] mediante el mando de control.**

Esto restaura el clip.

## **图 NOTA**

Para buscar clips defectuosos, ajuste el menú principal → [CLIP] → [REPOSITION] en [NG CLIPS]. Solamente se muestran los clips defectuosos. Para obtener más información, consulte ["Ajuste de las miniaturas para visualizarlas"](#page-102-3) ([página](#page-102-3) 103).

Puede restaurar los clips con indicadores de clip defectuoso amarillos. Borre los clips con indicadores de clip defectuoso rojos. Formatee las tarjetas de memoria microP2 si los clips no se pueden borrar.

Sin embargo, durante la restauración de los clips el indicador de clip defectuoso podría cambiar de amarillo a rojo, y provocar como resultado la incapacidad de restaurar los clips.

Cuando los clips defectuosos que contienen datos de la proxy se restauran, los datos de proxy se eliminan.

#### **Reconexión de clips incompletos**

Los clips podrían quedar incompletos si los clips grabados en varias tarjetas de memoria microP2 (clip vinculado) se copian por separado para cada tarjeta, etc. La función de reconexión genera un clip (el clip conectado original) a partir de los clips incompletos.

#### **1 Utilice el mando de control para seleccionar clips incompletos para vincular.**

Normalmente, las miniaturas de clips incompletos (clips con la indicación **I)** se muestran una junto a la otra.

## $2$  Seleccione [RE‐CONNECT] en el menú principal → [CLIP] y pulse el mando de control.

## **3 Seleccione [YES] mediante el mando de control.**

Esto reconecta los clips incompletos.

## **图 NOTA**

Los indicadores de clip incompleto permanecerán visualizados cuando sólo algunos clips sean reconectados, a menos que los clips formantes del clip original sean reconectados.

## **Copiar clips**

Los clips se pueden seleccionar y copiarse en la tarjeta de memoria microP2 insertada en una tarjeta para ranura arbitraria.

**1 Utilice el mando de control para desplazar el cursor sobre el clip que desea copiar y pulse el mando de control para seleccionar el clip.**

 $2$  Mueva el cursor hasta el destino de la copia desde la lista [COPY] en el menú principal → [CLIP] y pulse el mando de control. f Cuando se seleccionan múltiples clips, el número de clips seleccionados se visualiza después de pulsar el mando de control.

#### **3 Mueva el cursor a [YES] en el mensaje de confirmación y pulse el mando de control.**

Esto comienza el proceso de copia del clip.

**4 Cuando aparezca el mensaje de finalización, pulse el mando de control.**

# **@***NOTA*

t Al apagar la alimentación o insertar/extraer la tarjeta de memoria microP2 durante la copia podría dañar la tarjeta. Si realiza una de estas acciones accidentalmente, puede ocasionar clips defectuosos. Después de borrar los clips defectuosos realice de nuevo la copia.

 $\cdot$  La copia no se realiza cuando aparecen los mensajes de error siguientes.

- [LACK OF CAPACITY!]
- La copia no puede realizarse porque la capacidad de grabación del destino de la copia es insuficiente.
- [UNKNOWN CONTENTS FORMAT!]
- La copia no pudo realizarse porque el clip seleccionado es defectuoso.
- [NO COPY TO SAME CARD!]
- La copia no pudo realizarse porque está intentando copiar a la misma tarjeta.
- [TOO MANY CLIPS!]
- La copia no pudo realizarse porque hay demasiados clips seleccionados.
- t Si se realiza la copia mientras con una nota de texto seleccionada en la parte inferior de la nota de texto, se copiará la sección existente entre la posición de la nota de texto seleccionada y la siguiente nota de texto. Si no se encuentra ninguna nota de texto tras la seleccionada, se copia la parte posterior a la nota de texto seleccionada hasta el final del clip. Para obtener más detalles, consulte "Uso de un [memo](#page-105-3) de texto para dividir un clip y [copiar la parte necesaria](#page-105-3)" [\(página](#page-105-3) 106).
- t Para interrumpir la copia, pulse el botón <SHIFT> + <EXIT> o el mando de control para cancelar la operación. El clip que está siendo copiado será eliminado del destino de la copia.
- t Cuando existan clips idénticos (igual a [GLOBAL CLIP ID]) en el destino, se visualizará [OVERWRITE?]. Seleccione [YES] cuando sobrescriba el clip, y seleccione [NO] cuando no sobrescriba el clip.

## **Configuración de metadatos del clip**

Información como el nombre de la persona que filmó el vídeo, el nombre del reportero, la ubicación de la filmación o las notas de texto pueden cargarse desde una tarjeta de memoria SD y que pueden grabarse como metadatos del clip.

#### **Elementos de los metadatos del clip**

Los metadatos del clip incluyen los siguientes elementos. Los elementos subrayados pueden ser ajustados cargando el archivo de descarga de metadata de la tarjeta de memoria SD. Otros elementos se ajustan automáticamente durante la filmación. Al utilizar la versión más actualizada de P2 Viewer Plus, los archivos de descarga de metadata pueden grabarse en tarjetas de memoria SD utilizando un ordenador. Descargue e instale la última versión de P2 Viewer Plus en la siguiente página web.

http://pro-av.panasonic.net/

Para más detalles sobre las tarjetas de memoria SD a utilizar, consulte "Precauciones al usar tarjetas de memoria SD" (página 21).

## **图 NOTA**

t Los archivos no editados con P2 Viewer Plus se muestran como [UNKNOWN DATA!] y podrían no leerse.

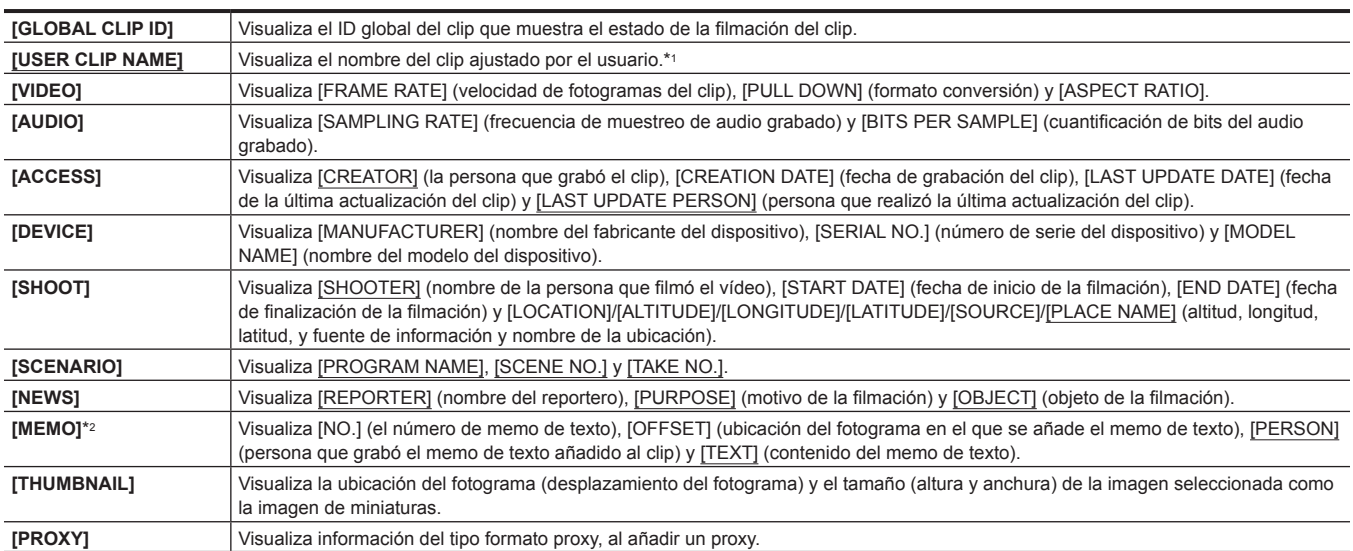

\*1 Puede seleccionar el método de la grabación [USER CLIP NAME]. Para más detalles, consulte "[Seleccionar el método de grabación \[USER CLIP NAME\]](#page-108-0)" ([página](#page-108-0) 109).

\*2 Al introducir [MEMO], asegúrese de introducir [TEXT]. No es posible grabar únicamente [PERSON] (la persona que introduce el memo) o [OFFSET] (la posición de grabación).
# **Carga de metadatos del clip (carga de metadatos)**

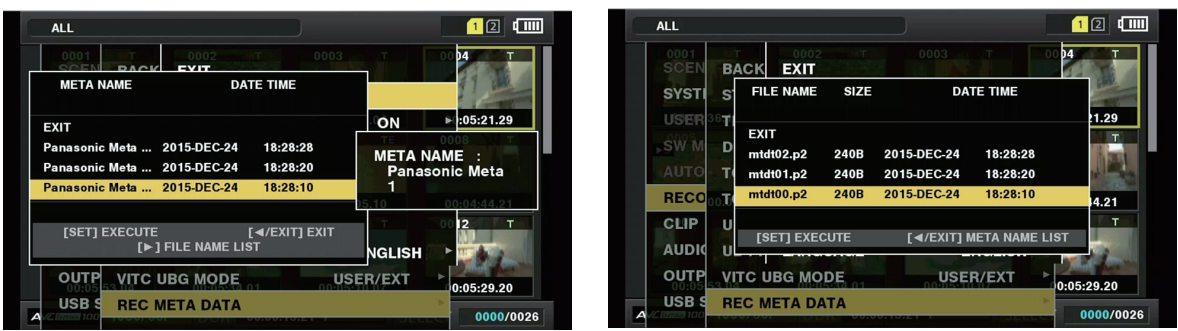

**Figura 1 Figura 2**

**1 Introduzca la tarjeta de memoria SD que contenga los datos del clip (archivo de carga de metadatos).**

# $2$  Seleccione [LOAD] en el menú principal → [RECORDING SETUP] → [REC META DATA] y pulse el mando de control.

El nombre de los metadatos del archivo de descarga de metadata en la tarjeta de memoria SD se visualiza. (Figura 1)

# **3 Utilice el mando de control para seleccionar el archivo que desee cargar y seleccione [YES].**

- $\bullet$  Comienza el proceso de carga.
- f Los metadatos cargados son mantenidos incluso si se desactiva la alimentación.
- f Para la confirmación de datos cargados, consulte ["Comprobación](#page-108-0) y modificación de los metadatos cargados" ([página](#page-108-0) 109).

# @*NOTA*

t Mientras se visualizan los nombres de los metadatos, pulse el mando de control hacia la derecha para cambiar a la visualización del nombre del archivo. (Figura 2)

Pulse el mando de control hacia la izquierda para regresar a la visualización del nombre de los metadatos.

### <span id="page-108-0"></span>**Comprobación y modificación de los metadatos cargados**

Los detalles de los metadatos cargados desde una tarjeta de memoria SD pueden ser comprobados.

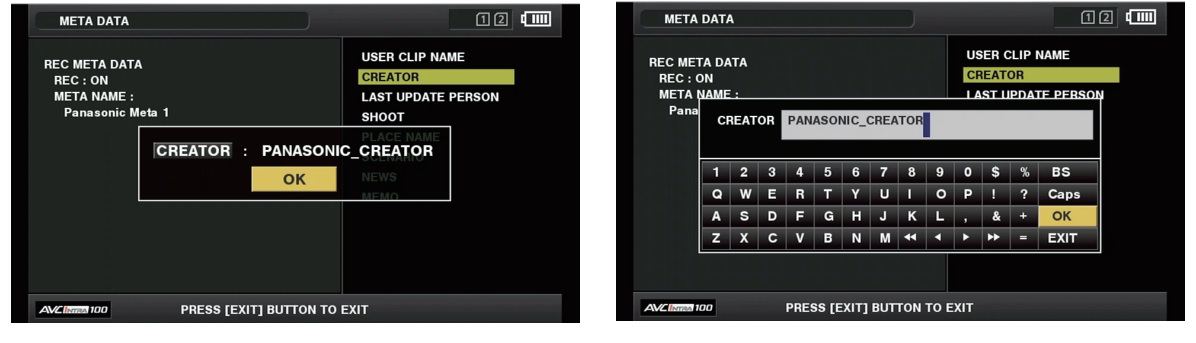

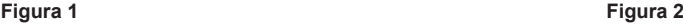

**1 Seleccione [PROPERTY] en el menú principal** → **[RECORDING SETUP]** → **[REC META DATA].**

Se visualiza la lista de metadatos.

**2 Utilice el mando de control para desplazar el cursor sobre el elemento que desee comprobar y pulse el mando de control. (Figura 1)**

Se pueden comprobar los ajustes de los metadatos cargados.

- **3 Mientras comprueba los ajustes de los metadatos, utilice el mando de control para mover el cursor sobre el elemento cuyo ajuste desee cambiar y pulse el mando de control.**
	- f Se visualizará una pantalla de teclado de software, que le permitirá modificar el ajuste. (Figura 2)
	- f Mientras mantiene pulsado el botón <SHIFT>, pulse el mando de control hacia arriba/abajo para desplazar el cursor hasta el primer/último elemento de ajuste.

### **Ajuste de grabación o no grabación de los metadatos cargados**

Ajuste [ON]/[OFF] en el menú principal → [RECORDING SETUP] → [REC META DATA] → [RECORD]. [OFF] está configurado con los ajustes predeterminados de fábrica.

### **Seleccionar el método de grabación [USER CLIP NAME]**

Seleccione el método de grabación [USER CLIP NAME] de entre [TYPE1] y [TYPE2] en el menú principal → [RECORDING SETUP] → [REC META  $DATA] \rightarrow [USER CLIP NAME].$ 

### ■ [TYPE1] (ajustes predeterminados de fábrica)

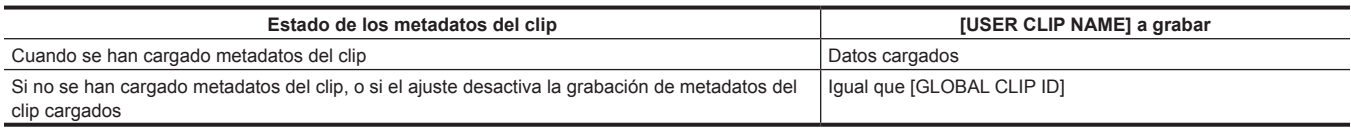

### r **[TYPE2]**

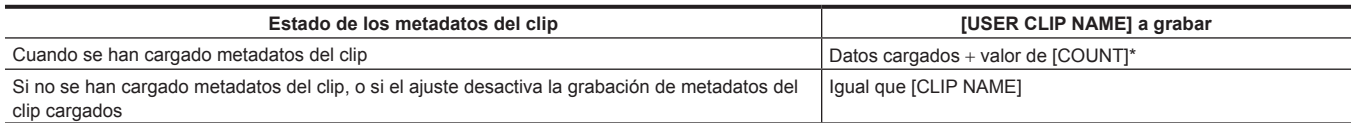

El valor de [COUNT] viene indicado como número de cuatro dígitos.

El valor de [COUNT] aumenta cada vez que se genera un nuevo clip si los metadatos del clip se cargaron y [TYPE2] se seleccionó como el método de grabación.

El valor de [COUNT] puede reajustarse utilizando el siguiente método.

Cuando seleccione [PROPERTY] en el menú principal → [RECORDING SETUP] → [REC META DATA] y, a continuación, al seleccionar [USER CLIP NAME], se visualiza la pantalla siguiente. Mueva el cursor sobre [COUNT RESET] y pulse el mando de control para restablecer el valor de [COUNT] a 1.

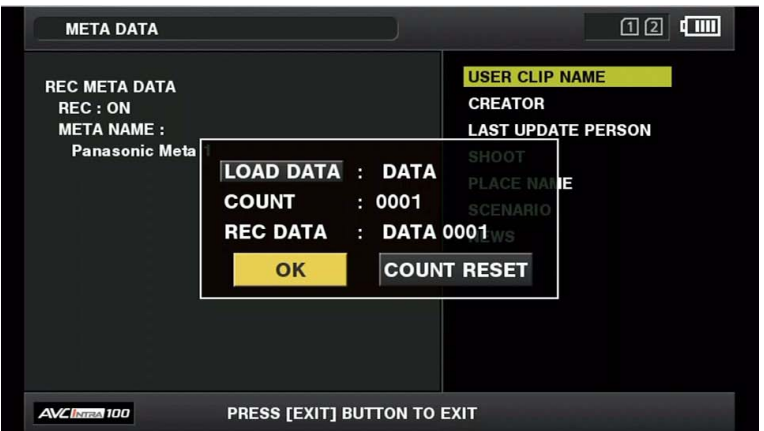

### **Seleccionar [CARD SERIAL] el grabar**

Puede activar una función para grabar el número de serie de la tarjeta de memoria microP2 en los metadados (un memo de texto sin compensación) seleccionado [ON] en el menú principal → [RECORDING SETUP] → [REC META DATA] → [CARD SERIAL].

#### **Inicialización de los ajustes de los metadatos**

Seleccione [INITIALIZE] en el menú principal → [RECORDING SETUP] → [REC META DATA] y pulse el mando de control. Seleccione [YES] al visualizar la pantalla de confirmación.

Los ajustes en el menú principal → [RECORDING SETUP] → [REC META DATA] y los elementos posteriores, incluidos los metadatos cargados, se inicializan.

#### **Ajuste del idioma de visualización de los metadatos**

Ajuste el idioma cuando visualice los metadatos. Seleccione [LANGUAGE] en el menú principal → [RECORDING SETUP] → [REC META DATA] y, a continuación, seleccione el idioma de visualización y pulse el mando de control.

When you select [NTSC (J)] as a region of use, you can choose either [ENGLISH] or [JAPANESE].

# @*NOTA*

t Los caracteres que no se pueden visualizar en inglés no se muestran correctamente pero se visualizan como "\*".

t Únicamente los caracteres alfanuméricos pueden ser introducidos.

# **Formateo de la tarjeta de memoria microP2**

# **1 Seleccione [FORMAT] en el menú principal** → **[CLIP].**

- f Seleccione el número de ranura donde está insertada la tarjeta de memoria microP2 que quiere formatear y pulse el mando de control.
- Seleccione [EXIT] cuando no desee formatear la tarjeta.

# **2 Seleccione [YES] mediante el mando de control.**

La tarjeta de memoria microP2 seleccionada se formatea.

# @*NOTA*

t Los datos borrados como resultado del formateo no pueden restaurarse. Compruebe siempre los datos antes de formatear.

- t Si se ha ajustado la contraseña CPS, se visualiza el mensaje de confirmación para seleccionar el formato cifrado [CPS(ENCRYPT)] o el formato
- normal [NORMAL] al seleccionar una ranura. Cuando se selecciona el formato cifrado, la tarjeta de memoria microP2 se cifra.

# **Formatear tarjetas de memoria SD**

Las tarjetas de memoria SD también pueden ser formateadas en la pantalla de miniaturas. Con una tarjeta de memoria SD introducida en la cámara, realice la siguiente operación.

#### **1 Seleccione [FORMAT] en el menú principal** → **[CLIP].**

- f Seleccione [SD CARD] y pulse el mando de control.
- f Seleccione [EXIT] cuando no desee formatear la tarjeta.

# **2 Seleccione [YES] mediante el mando de control.**

La tarjeta de memoria SD es formateada.

# @*NOTA*

t Las tarjetas de memoria SD también se pueden formatear en el menú principal → [CARD FUNCTIONS] → [FORMAT SD CARD].

- Para más detalles, consulte "[Formatear tarjetas de memoria SD](#page-87-0)" [\(página](#page-87-0) 88).
- t Los datos borrados como resultado del formateo no pueden restaurarse. Compruebe siempre los datos antes de formatear.

### **Propiedades**

Muestra la propiedad del clip y el estado de la tarjeta de memoria microP2.

Es posible editar y rescribir metadatos del clip grabados mientras se visualizan las propiedades del clip.

### **Propiedades del clip**

Seleccione [CLIP PROPERTY] en el menú principal → [CLIP] → [PROPERTY].

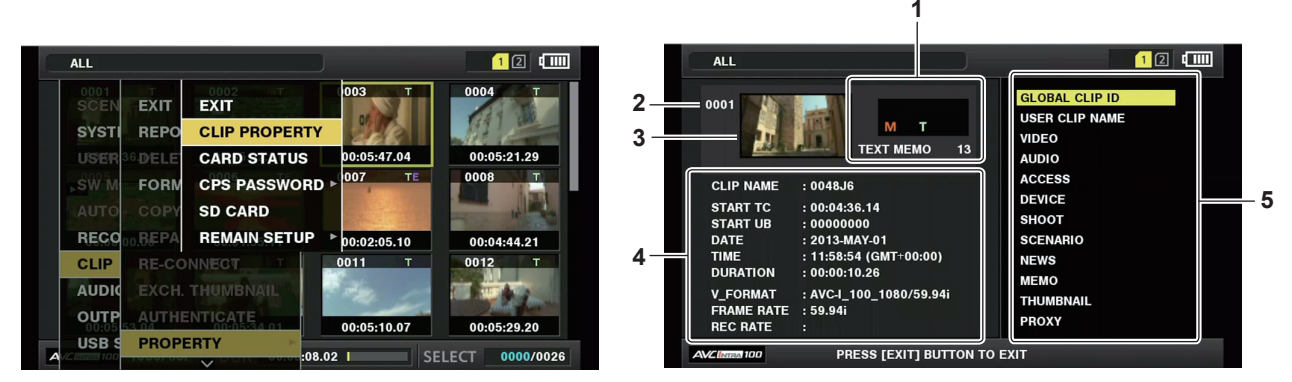

#### **1 Información sobre el clip**

Visualiza los indicadores añadidos al clip y el número de memos de texto añadidos.

Además, se muestra la marca  $\bigcap$  si la tarieta de memoria microP2 con el clip grabado está protegida contra escritura.

### **2 Número de clip**

# @*NOTA*

· Para los clips que no pueden reproducirse, el número es visualizado en rojo.

### **3 Miniaturas**

#### **4 Información sobre el clip**

Visualiza información detallada acerca del clip.

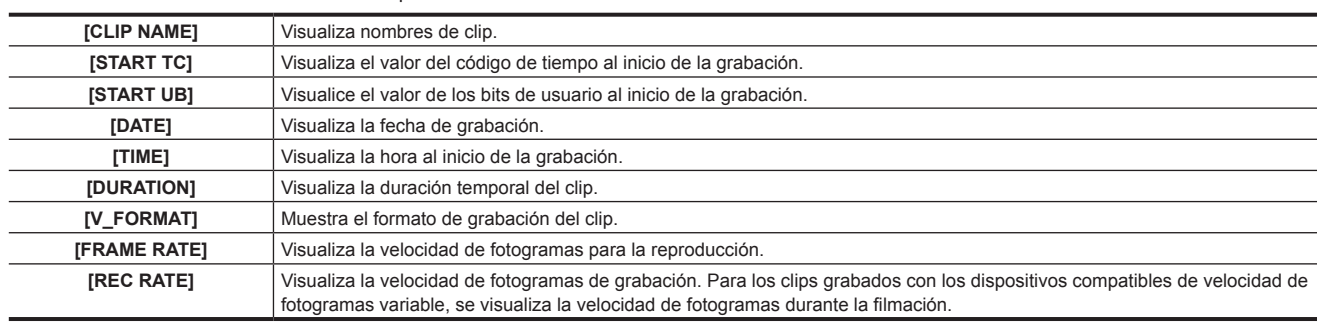

#### **5 Metadatos del clip**

Se visualizan los elementos para referirse a las propiedades del clip (metadatos del clip). Para más detalles, consulte ["Configuración](#page-107-0) de metadatos del clip" ([página](#page-107-0) 108).

# **Modificación de los metadatos del clip grabados**

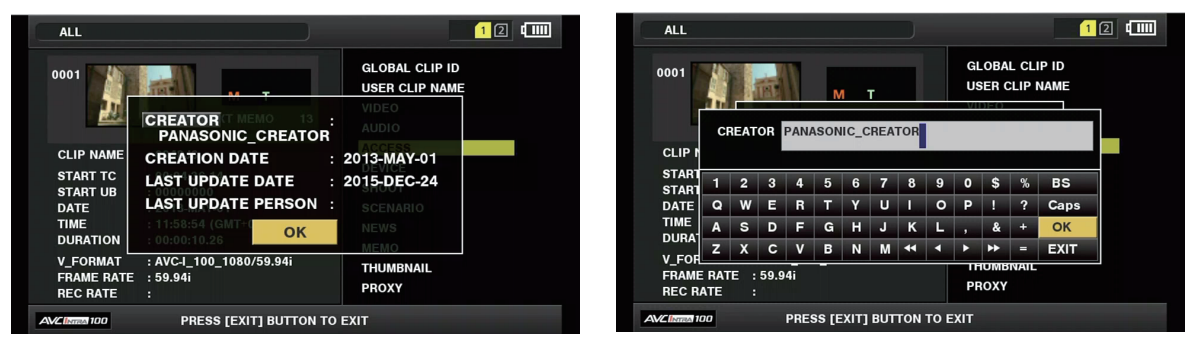

**Figura 1 Figura 2**

# **1 Visualice la ventana de detalles de los metadatos del clip que desea modificar en la pantalla de propiedades del clip.**

# **2 Coloque el cursor en el elemento a modificar mediante el mando de control. (Figura 1)**

Los elementos de los metadatos con los botones en gris en el fondo se pueden modificar.

# **3 Pulse el mando de control.**

La información sobre la operación del teclado es la misma que ["Comprobación](#page-108-0) y modificación de los metadatos cargados" ([página](#page-108-0) 109).

- f La ventana de entrada (teclado suave) para la modificación de metadatos se visualiza. (Figura 2)
- $\bullet$  Introduzca los caracteres con el teclado para modificar los metadatos.

# **4 Pulse el botón [OK] en el teclado.**

Los metadatos modificados son escritos en el clip y la pantalla regresa a la ventana de detalles de metadatos.

# **MOTA**

t Para borrar cada elemento de [LOCATION] (datos de ubicación de disparo) de [SHOOT], el elemento no puede borrarse individualmente. Ajustando el elemento [ALTITUDE] a vacío, eliminará colectivamente los otros elementos, [LONGITUDE] y [LATITUDE].

- Los metadatos de los clips con **i** (indicador de clip incompleto) no se pueden reparar. Realice la reparación de los metadatos para los clips grabados en varias tarjetas de memoria microP2 con todas las tarjetas de memoria microP2 insertadas.
- Cualquier [MEMO] con 101 caracteres o más no podrá ser modificado.

#### **Visualización de estado de la tarjeta de memoria microP2**

#### ■ Configuración de visualización del estado de la tarjeta de memoria microP2

Seleccione si el estado de la tarjeta de memoria microP2 se mostrará como la capacidad de grabación restante o la capacidad usada de la tarjeta de memoria microP2.

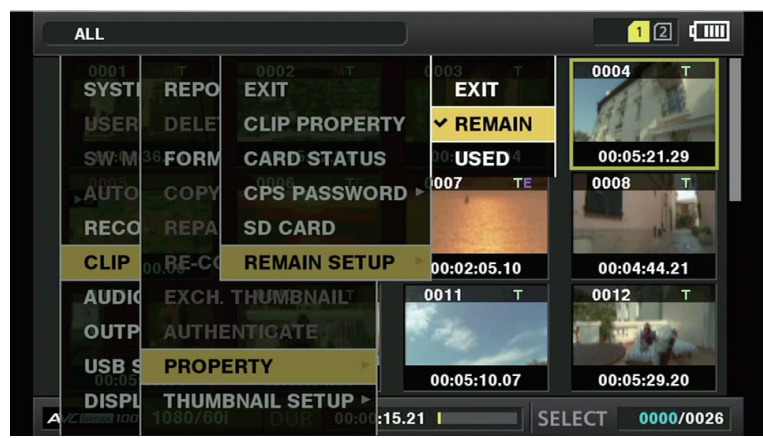

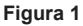

### **1 Pulse el botón <THUMBNAIL>.**

Aparece en la pantalla del visor la pantalla de miniaturas.

**2 Seleccione [REMAIN] (capacidad restante) o [USED] (capacidad usada) en el menú principal** → **[CLIP]** → **[PROPERTY]** → **[REMAIN SETUP]. (Figura 1)**

### r **Ajuste de visualización de estado de la tarjeta de memoria microP2**

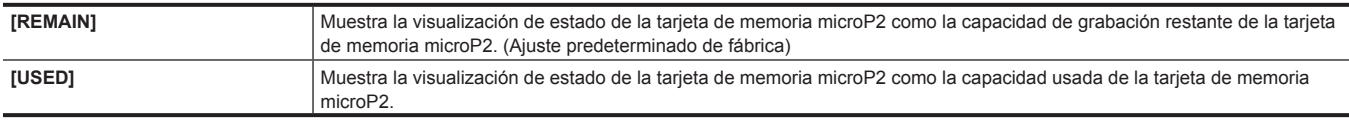

# **Contenido del ajuste de visualización del estado de la tarjeta de memoria microP2**

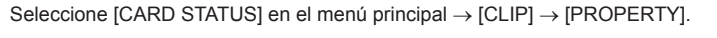

**Al seleccionar [REMAIN]** 

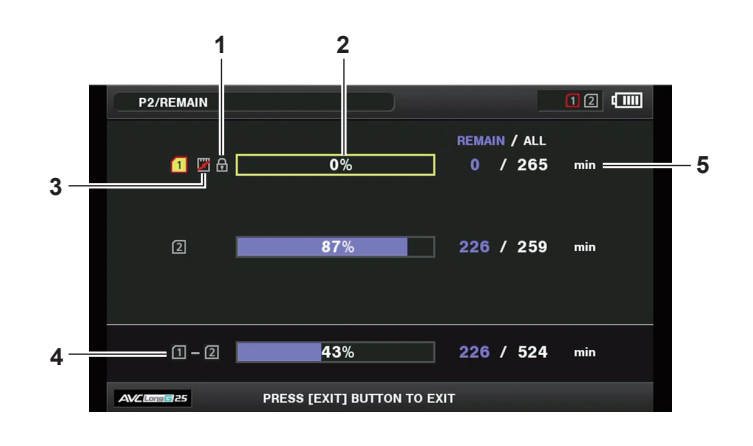

#### **Al seleccionar [USED]**

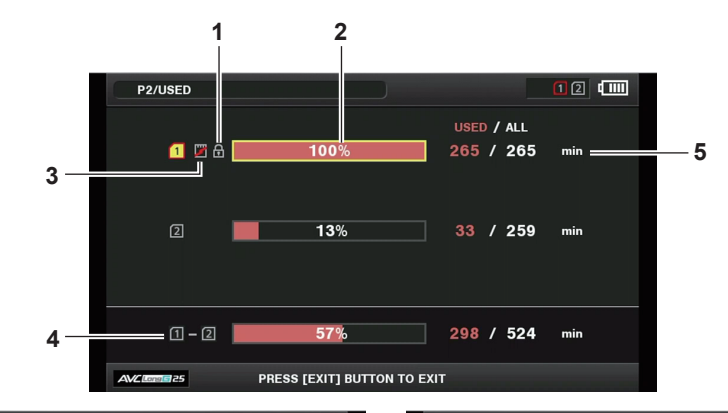

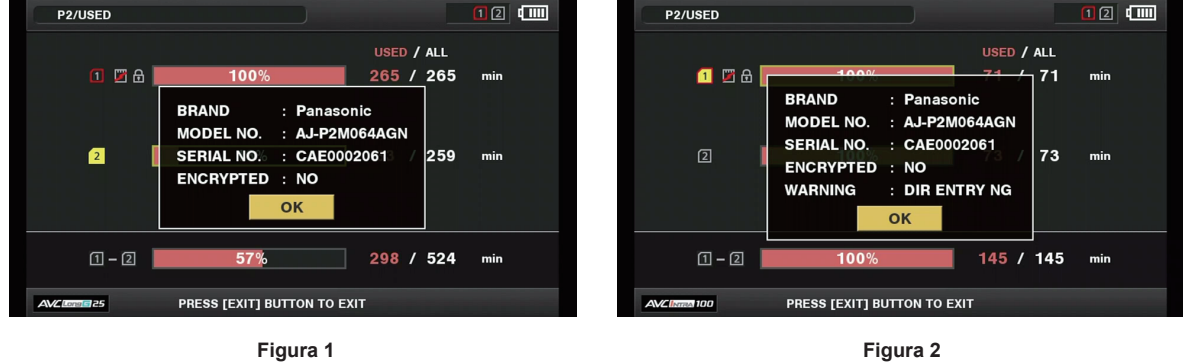

# **1 Marca de protección contra escritura**

<span id="page-112-0"></span>Se muestra la marca cuando la tarjeta de memoria microP2 está protegida contra escritura.

### **2 Estado de la tarjeta de memoria microP2 (capacidad de grabación restante)** La capacidad de grabación restante de la tarjeta de memoria microP2 se muestra como un porcentaje y un gráfico de barras. El indicador de gráfico de barras se mueve hacia la izquierda conforme disminuye la capacidad restante.

Las siguientes visualizaciones también podrían aparecer, dependiendo del estado de la tarjeta.

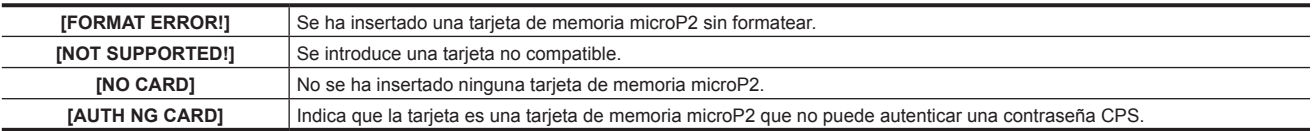

La información detallada de la tarjeta de memoria microP2 se visualiza colocando el cursor en la tarjeta de memoria microP2 para visualizar los datos con el mando de control, y pulsando el mando de control. (Figura 1)

[OVER MAX NUMBER CLIPS] se muestra para indicar que se ha alcanzado el límite superior del número de clips que pueden grabarse en la tarjeta de memoria microP2; este indicador se muestra en la visualización detallada de la tarjeta de memoria microP2.

### **3 Marca de advertencia de la tarjeta**

La marca i se muestra cuando la tarjeta de memoria microP2 tiene uno de estos estados.

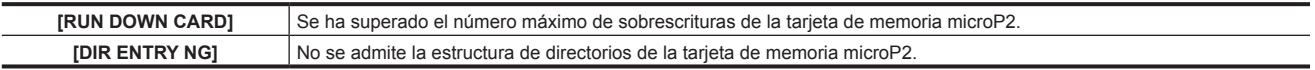

El contenido de la advertencia puede confirmarse en la visualización de información detallada de la tarjeta de memoria microP2, en "[Estado](#page-112-0) de la [tarjeta de memoria microP2 \(capacidad de grabación restante\)"](#page-112-0) ([página](#page-112-0) 113). (Figura 2)

#### **4 Capacidad restante de la memoria total de la ranura (o capacidad usada)**

Esto muestra la capacidad de memoria restante total (o la capacidad usada) de las tres ranuras.

El espacio disponible de una tarjeta de memoria microP2 protegida contra escritura no se incluye en el espacio disponible total.

# **5 Capacidad restante (o capacidad utilizada)/capacidad total de la tarjeta de memoria microP2**

Muestra la capacidad de grabación restante (o capacidad usada)/capacidad total de la tarjeta de memoria microP2 convertida en minutos. Ya que el tiempo inferior a los minutos se muestra como datos truncados, la capacidad de grabación restante (o capacidad usada) para cada tarjeta de memoria microP2 podría no coincidir con la capacidad total.

#### **Ajuste de la contraseña CPS**

Para ajustar una contraseña CPS, cargue la contraseña desde la tarjeta de memoria SD o utilice el menú de la cámara para introducir la contraseña. Solo puede establecerse una contraseña CPS en la cámara. Si se vuelve a cargar la contraseña CPS, se sobrescribirá la contraseña guardada previamente.

#### **Carga de la contraseña CPS desde la tarjeta de memoria SD**

**1 Descargue e instale el P2 Viewer Plus más reciente en un ordenador.**

# **2 Con P2 Viewer Plus, genere una contraseña CPS y escríbala en la tarjeta de memoria SD.**

#### **3 Cargue el archivo de contraseña CPS.**

- 1) Encienda la cámara, e inserte la tarjeta de memoria SD en la ranura para tarjeta SD.
- 2) Abra la pantalla de miniaturas y seleccione [LOAD] en el menú principal → [CLIP] → [PROPERTY] → [CPS PASSWORD]. Se visualiza la lista de archivos de contraseña.
- 3) Seleccione el archivo que se utilizará y pulse el mando de control.
	- f Cuando se haya cargado la contraseña CPS correctamente, se visualiza el mensaje [LOADING PASSWORD COMPLETED!].
	- f Cuando la contraseña CPS no se carga correctamente, se visualiza un mensaje de advertencia. Para obtener una explicación de las advertencias, consulte "[Sistema de advertencia](#page-155-0)" [\(página](#page-155-0) 156).

# **图 NOTA**

t El archivo de la contraseña CPS generado en la tarjeta de memoria SD está cifrado. Si ya no se utiliza, formatee la tarjeta de memoria SD para la gestión de riesgos de seguridad.

# **Ajuste de la contraseña CPS mediante el menú de la cámara**

**1 Abra la pantalla de miniaturas y seleccione [SET] en el menú principal** → **[CLIP]** → **[PROPERTY]** → **[CPS PASSWORD].**

Se visualiza el teclado del software para introducir la contraseña CPS.

# **2 Introduzca la contraseña CPS con el teclado.**

Introduzca [PASSWORD] y [RETRY PASSWORD] para la verificación, y seleccione [OK] para establecer la contraseña CPS.

- f Cuando se haya introducido la contraseña CPS correctamente, se visualizará el mensaje [SETTING PASSWORD COMPLETED!].
- f Cuando no se haya introducido la contraseña CPS correctamente, se visualiza el mensaje de advertencia. Para la descripción de las advertencias, consulte "[Durante las miniaturas y el funcionamiento del menú"](#page-156-0) ([página](#page-156-0) 157).

# **图 NOTA**

#### · Pueden introducirse hasta 16 caracteres.

 $\cdot$  La contraseña introducida no se puede visualizar en el dispositivo. No olvide la contraseña.

### **Eliminación de la contraseña CPS**

Cuando la función CPS ya no se utiliza, suprima la contraseña CPS.

**1 Abra la pantalla de miniaturas y seleccione [DELETE] en el menú principal** → **[CLIP]** → **[PROPERTY]** → **[CPS PASSWORD].**

Se visualiza [DELETING PASSWORD COMPLETED!] y se elimina la contraseña CPS.

# @*NOTA*

t Cuando se elimina la contraseña CPS, se deshabilitan la autenticación automática de la tarjeta de memoria microP2 cifrada y la función de formato cifrado.

#### **Autenticación CPS manual**

Una tarjeta de memoria microP2 cifrada se autentica en la cámara automáticamente, y puede utilizarse solamente si la autenticación ha tenido éxito. La autenticación falla si la contraseña CPS ajustada en el dispositivo y la contraseña CPS ajustada en la tarjeta de memoria microP2 son distintas. Para utilizar una tarjeta de memoria microP2 cuya autenticación ha fallado, introduzca manualmente la contraseña CPS autorizada para la tarjeta de memoria microP2 de acuerdo con los siguientes procedimientos. Si el código coincide, podrá utilizar la tarjeta.

#### **1 Confirme que la autenticación ha fallado.**

1) Abra la pantalla de miniaturas y seleccione [CARD STATUS] en el menú principal → [CLIP] → [PROPERTY].

En la tarjeta cuya autenticación ha fallado, el contorno del número de ranura que aparece en la parte superior derecha de la pantalla se vuelve rojo, y se visualiza [AUTH NG CARD] en la barra de capacidad restante. Seleccione la tarjeta mediante la pulsación del mando de control hacia arriba/ abajo.

### **2 Realice la autenticación manual.**

- 1) En la pantalla de estado de la tarjeta, seleccione [AUTHENTICATE] en el menú principal → [CLIP]. Se visualiza el teclado del software para introducir la contraseña CPS.
- 2) Introduzca la contraseña establecida en la tarjeta de memoria microP2 y seleccione [OK].
	- f Cuando se haya introducido la contraseña CPS correctamente, se visualizará el mensaje [AUTHENTICATED SUCCESSFULLY!].
	- f Cuando no se haya introducido la contraseña CPS correctamente, se visualiza el mensaje de advertencia [\(página](#page-156-0) 157).

# @*NOTA*

- t La autenticación manual es válida temporalmente. Si se extrae la tarjeta de memoria microP2 de destino o se apaga la alimentación, la contraseña CPS que se estableció manualmente se deshabilitará.
- Visite la página web siguiente para conocer las condiciones en las cuales la autenticación manual es válida. http://pro-av.panasonic.net/
- t La tarjeta de memoria microP2 cifrada no se reconoce en la ranura para tarjeta SD en un ordenador.
- t Si la tarjeta no se reconoce, realice la autenticación con la contraseña correcta, o formatee la tarjeta y utilícela como soporte de grabación o extráigala de la cámara. No realice ninguna operación salvo la autenticación manual y el formateo con la tarjeta que provoca el error insertada.

### **Visualización de estado de la tarjeta de memoria SD**

La visualización del estado permite confirmar la condición del formateo de la tarjeta de memoria SD, espacio disponible en la memoria, etc.

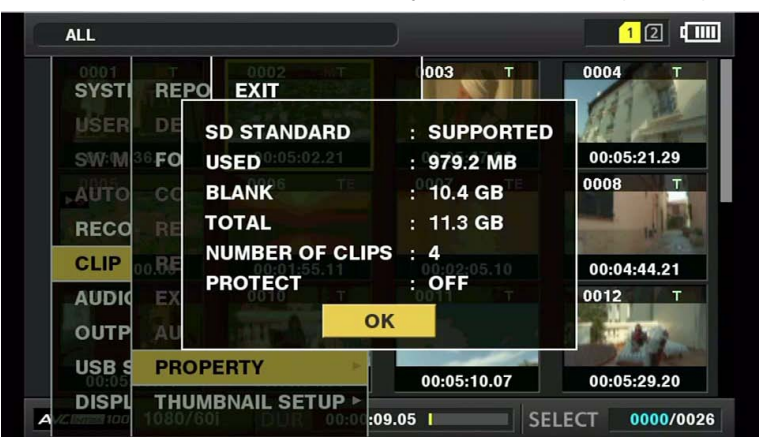

Seleccione [SD CARD] en el menú principal → [CLIP] → [PROPERTY]. La misma información puede visualizarse desde el menú principal → [CARD  $FUNCTIONS$ ]  $\rightarrow$  [SD CARD PROPERTY].

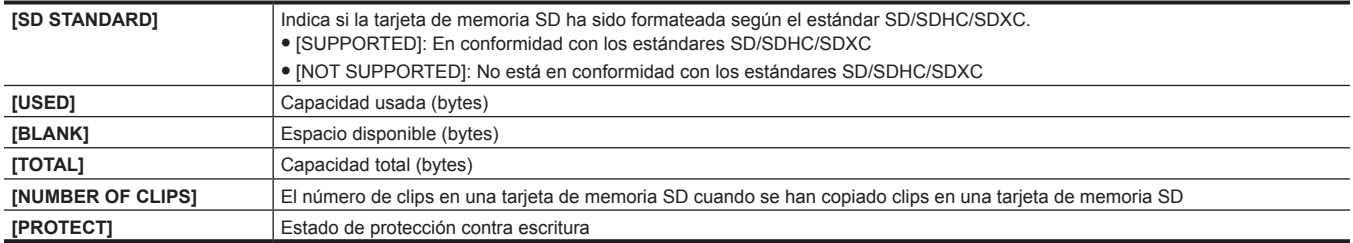

# **Capítulo 6 Operaciones del menú**

Este capítulo describe cómo operar los menús de la cámara, la estructura y los detalles del menú de ajustes.

# **Estructura del menú de ajustes**

# **Tipos de menú y cómo abrirlos**

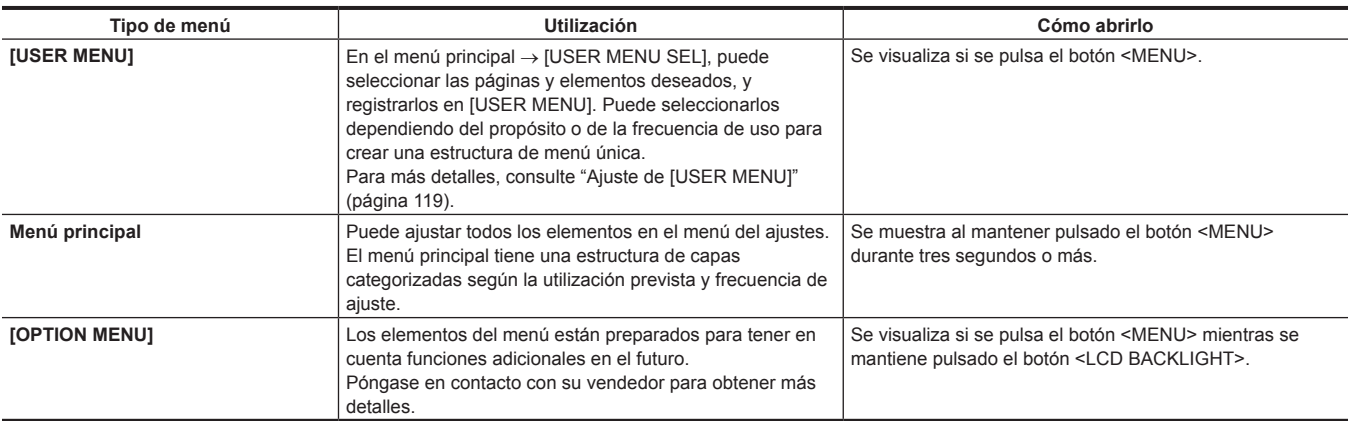

# **Estructura del menú principal**

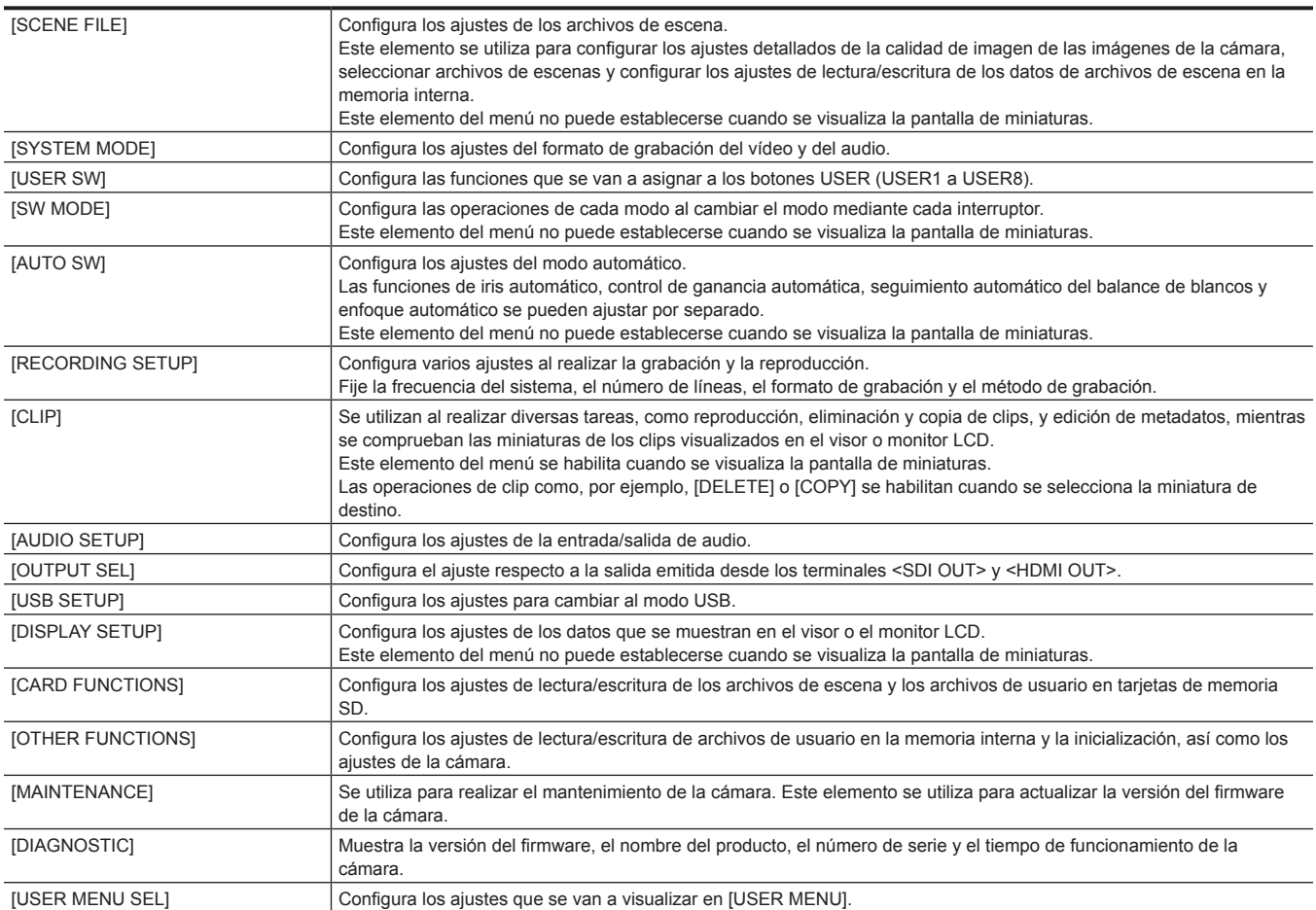

# **Visualización del menú de ajustes**

# <span id="page-117-0"></span>**Operaciones básicas del menú de ajustes**

Puede modificar los ajustes de la cámara utilizando el menú de ajustes en conformidad con la escena de filmación y los detalles de la grabación. El menú se divide en el menú principal, el menú secundario y el menú de elementos de ajuste.

Los datos de ajuste se escriben y guardan en la memoria interna de la cámara.

Los elementos del menú pueden seleccionarse mediante el accionamiento del mando de control o el de la rueda de selección <SEL/PUSH SET>.

Esta sección describe las funciones del menú principal. La función del menú principal es la misma que la de los otros menús excepto al abrir la pantalla de menú.

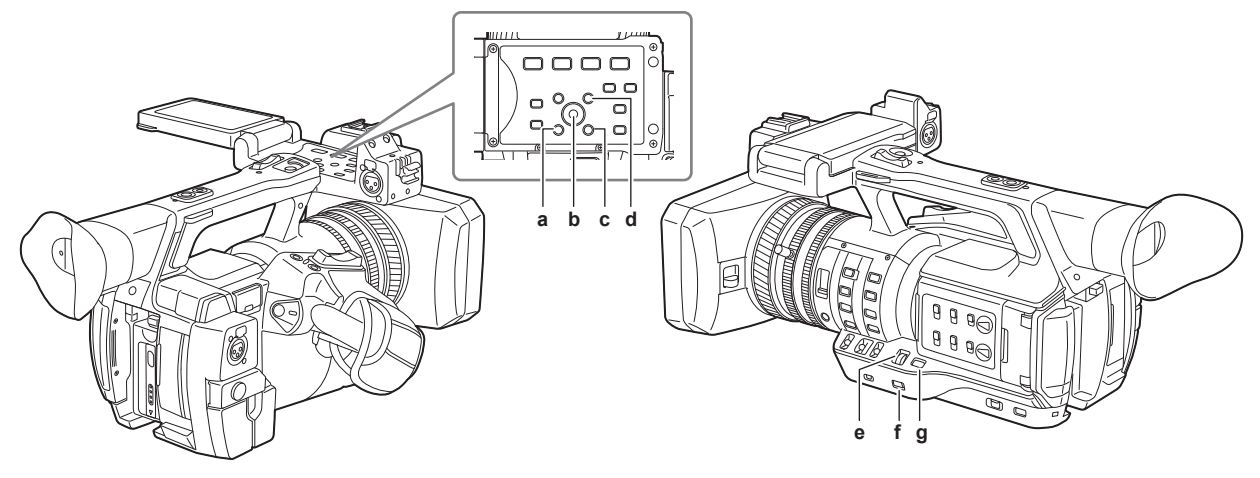

- **a: Botón <EXIT>**
- **b: Mando de control**
- **c: Botón <MENU> (panel de operaciones del monitor LCD)**
- **d: Botón <SHIFT>**
- **e: Rueda de selección <SEL/PUSH SET>**
- **f: Botón <MENU>**
- **g: Botón <MODE/MENU CANCEL>**

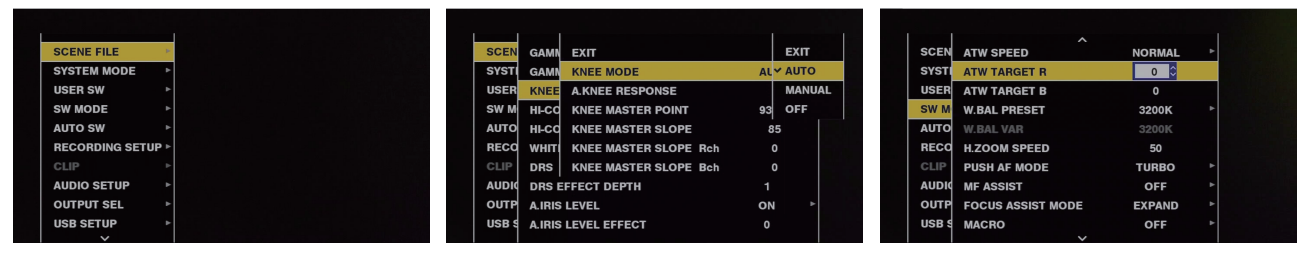

**Figura 1 Figura 2 Figura 3**

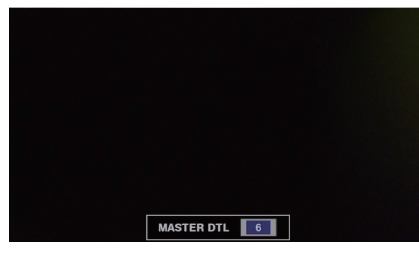

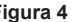

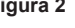

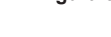

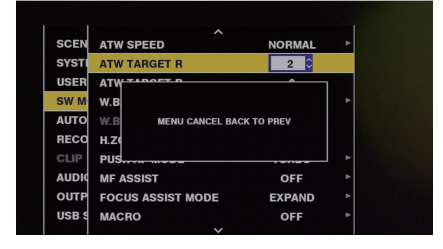

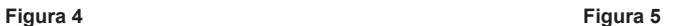

■ Selección de un elemento del menú mediante el mando de control

**1 Mantenga pulsado el botón <MENU> durante tres segundos o más cuando no esté grabando.**

f La pantalla del menú principal se mostrará en el visor y en el monitor LCD.

**2 Pulse el mando de control hacia arriba/abajo para colocar el cursor sobre el elemento de ajuste deseado. (Figura 1)**

- f El cursor se mueve hacia arriba/abajo mediante la pulsación del mando de control hacia arriba/abajo.
- Si hay un menú en el nivel siguiente, se visualiza [ $\blacktriangleright$ ] en los elementos del menú.
- Al pulsar el mando de control hacia la derecha o al pulsarlo, se abren los menús de nivel inferior. (Figura 2)
- f Al pulsar el mando de control hacia la izquierda o al pulsar el botón <EXIT> se regresa al nivel superior del menú.
- **3 Pulse el mando de control.**
- f Se visualiza la pantalla de confirmación según el elemento del menú. Pulse el mando de control hacia arriba/abajo/izquierda/derecha para seleccionar la operación y, a continuación, pulse el mando de control. Aparece una marca de verificación delante del elemento determinado.
- f En algunos menús, aparece una pantalla para configurar el valor en la pantalla de menú (Figura 3) o en la parte inferior de la pantalla (Figura 4).

#### **4 Pulse el botón <MENU> para cerrar el menú.**

f Esto le hace volver automáticamente a la pantalla anterior dependiendo del elemento del menú.

- Selección de un elemento del menú mediante la rueda de selección <SEL/PUSH SET>
- **1 Mantenga pulsado el botón <MENU> durante tres segundos o más cuando no esté grabando.**

• La pantalla del menú principal se mostrará en el visor y en el monitor LCD.

# **2 Gire la rueda de selección <SEL/PUSH SET> para colocar el cursor sobre el elemento de menú deseado. (Figura 1)**

- f El cursor se mueve hacia arriba/abajo girando la rueda de selección <SEL/PUSH SET> hacia arriba/abajo.
- Si hay un menú en el nivel siguiente, se visualiza [>] en los elementos del menú.
- Al pulsar la rueda de selección <SEL/PUSH SET> se abren los menús del nivel inferior. (Figura 2)
- f Puede volver a los niveles superiores mediante la pulsación del botón <EXIT> o colocando el cursor en la línea más alta ([EXIT]) y a continuación pulsando la rueda de selección <SEL/PUSH SET>.

# **3 Pulse la rueda de selección <SEL/PUSH SET>.**

- f Se visualiza la pantalla de confirmación según el elemento del menú.
	- Gire la rueda de selección <SEL/PUSH SET> para seleccionar la operación y, a continuación, pulse la rueda de selección <SEL/PUSH SET>. Aparece una marca de verificación delante del elemento determinado.
- f En algunos menús, aparece una pantalla para configurar el valor en la pantalla de menú (Figura 3) o en la parte inferior de la pantalla (Figura 4).

#### **4 Pulse el botón <MENU> para cerrar el menú.**

f Esto le hace volver automáticamente a la pantalla anterior dependiendo del elemento del menú.

#### ■ Realizar una cancelación durante el ajuste

- **1 Pulse el botón <MODE/MENU CANCEL>. Alternativamente, pulse el botón <EXIT> mientras mantiene pulsado el botón <SHIFT>.** Se visualiza [MENU CANCEL BACK TO PREV]. (Figura 5)
- **2 Vuelva a pulsar el botón <MODE/MENU CANCEL>. Alternativamente, pulse el botón <EXIT> mientras mantiene pulsado el botón <SHIFT>.**

El valor modificado regresa al valor antes del cambio.

# **图** NOTA

t Cuando se cambian el ajuste de frecuencia del sistema o el número de líneas, es necesario reiniciar la cámara.

### <span id="page-118-0"></span>**Ajuste de [USER MENU]**

**1 Seleccione el menú principal** → **[USER MENU SEL].**

**2 Seleccione y visualice diversos elementos según el nivel.**

### $\bf{3}$  Ponga marcas de verificación [ $\sqrt{}$ **] en los elementos para que se muestren** en [USER MENU].

Puede seleccionar elementos del menú en cada elemento o página. Puede seleccionar hasta 64 elementos.

Los elementos seleccionados se visualizan en el elemento o página del menú principal en orden.

Los ajustes de [USER MENU] también pueden guardarse o cargarse desde la cámara y la tarjeta de memoria SD al mismo tiempo que un archivo de usuario.

# **Inicialización del menú de ajustes**

Los valores establecidos en el menú de ajustes se guarden en el archivo del usuario y en el de escenas. El archivo del usuario y el de escena pueden establecerse en los ajustes de fábrica.

### **Inicialización de un archivo de usuario (todos los elementos excepto el archivo de escena)**

**1 Seleccione [INITIALIZE] en el menú principal** → **[OTHER FUNCTIONS]** → **[USER FILE].**

### **Inicialización del archivo de escena seleccionado**

**1 Seleccione el archivo de escena que desee inicializar en el menú principal** → **[SCENE FILE]** → **[FILE SELECT].**

 $2$  Seleccione [INITIALIZE] en el menú principal → [SCENE FILE] → [LOAD/SAVE/INITIALIZE].

# **Inicialización del archivo de escena y de todos los archivos de escena simultáneamente**

**1 Seleccione el menú principal** → **[OTHER FUNCTIONS]** → **[MENU INITIALIZE].**

**2 Seleccione [YES].**

# **Lista del menú**

# **[SCENE FILE]**

Configure los ajustes relacionados con los archivos de escena.

Este menú se utiliza para establecer ajustes precisos de la calidad de imagen de las imágenes de la cámara, seleccionar archivos de escenas y leer/ escribir datos de archivos de escenas en la memoria interna.

Estos elementos del menú no pueden establecerse cuando se visualiza la pantalla de miniaturas.

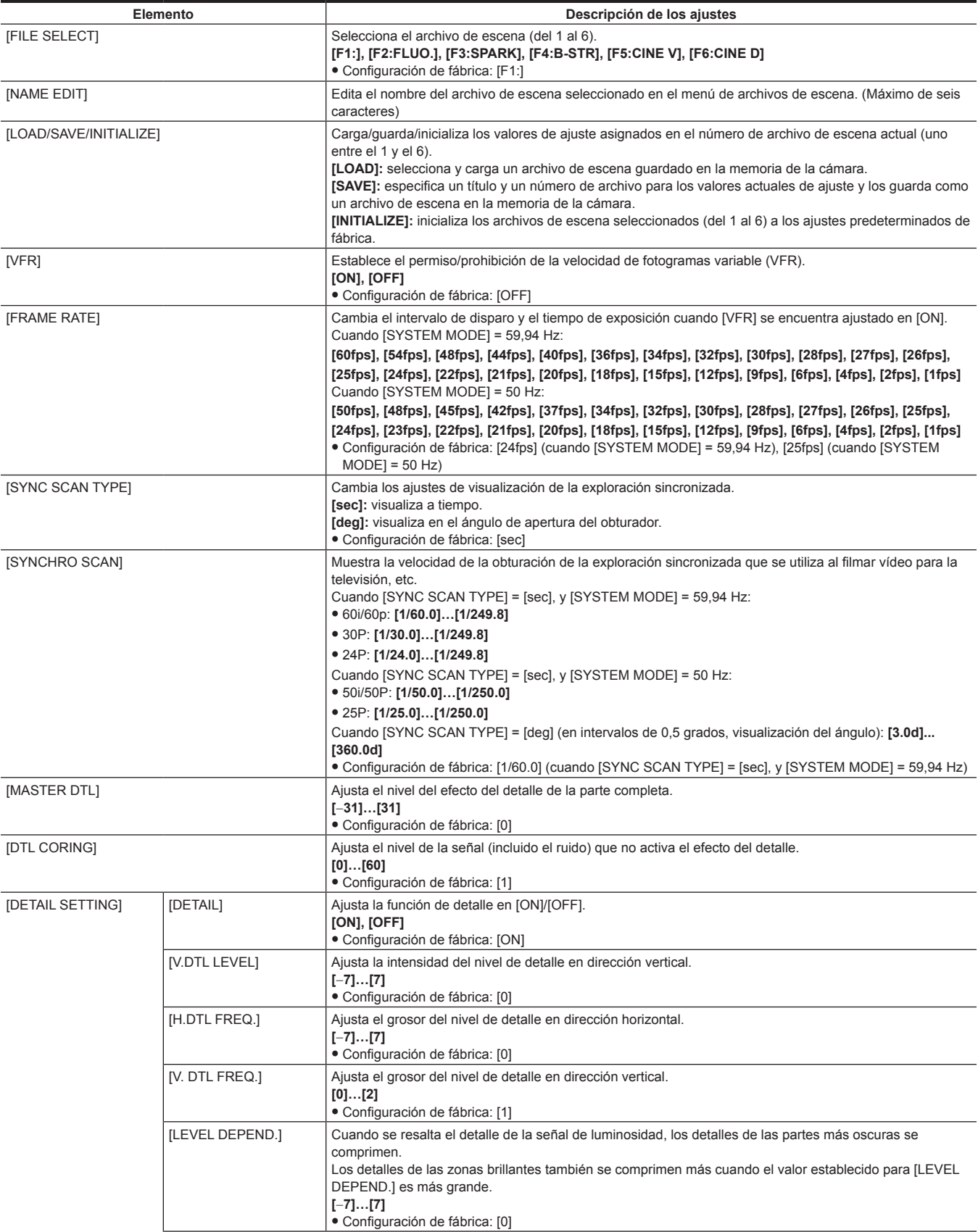

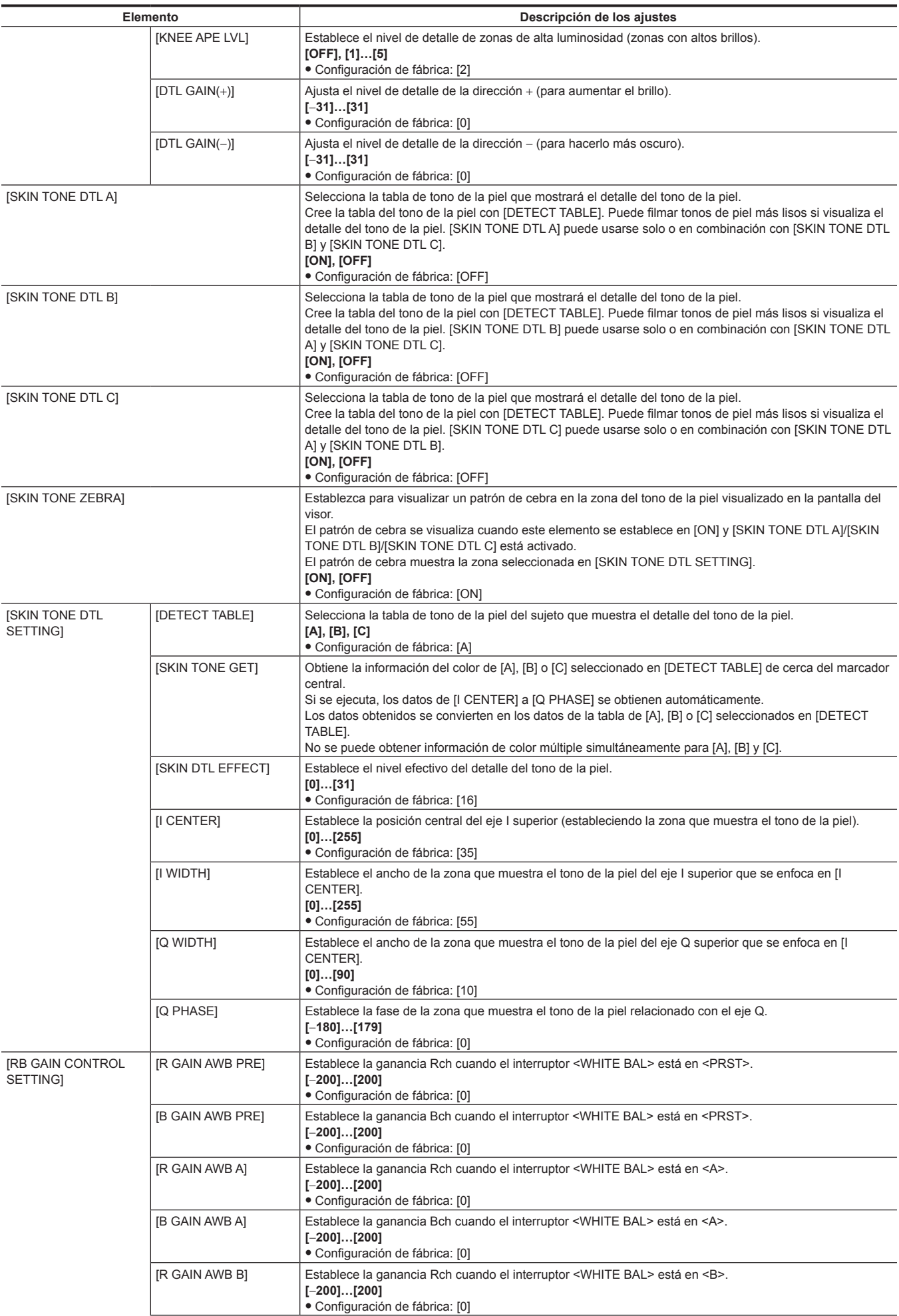

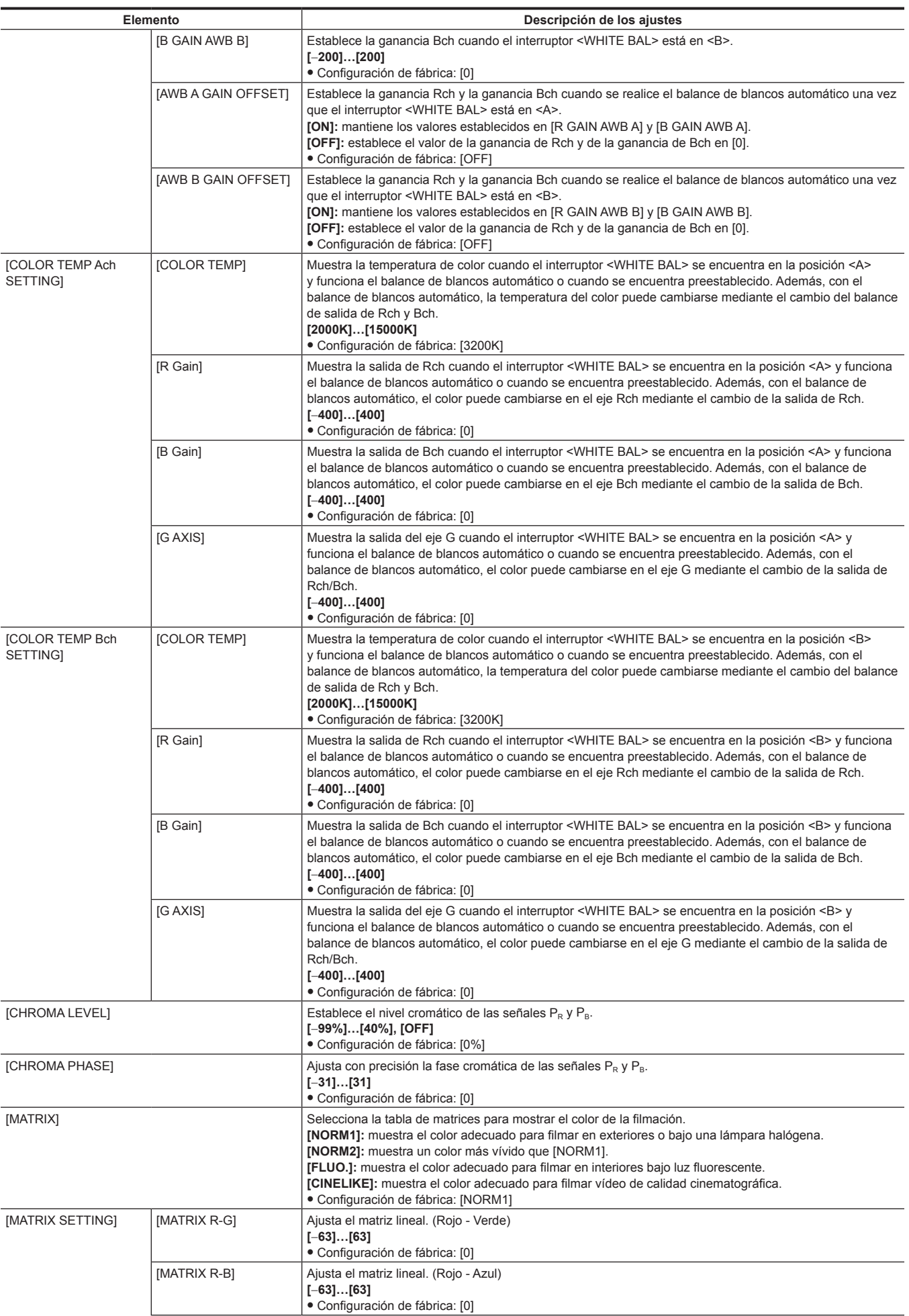

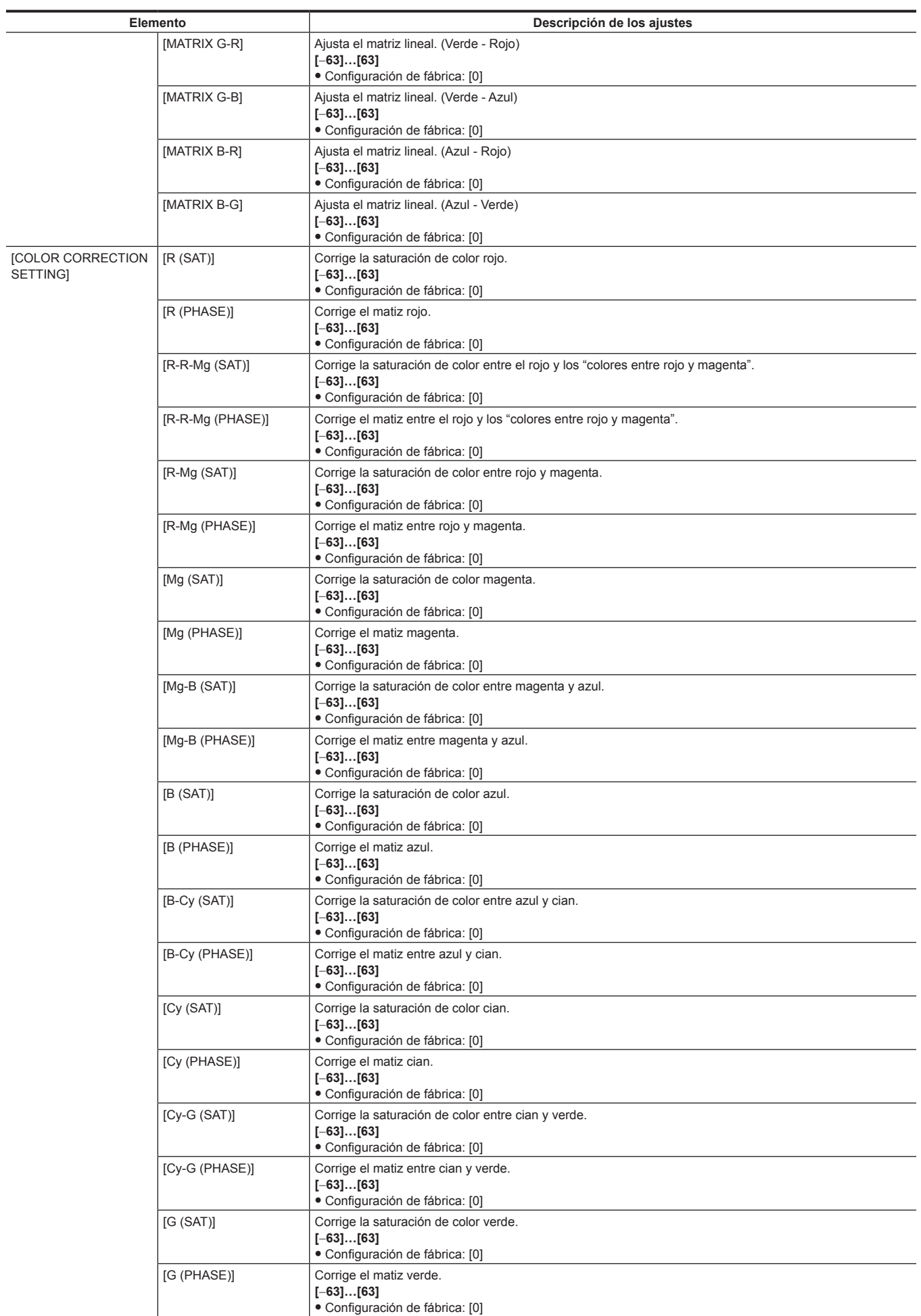

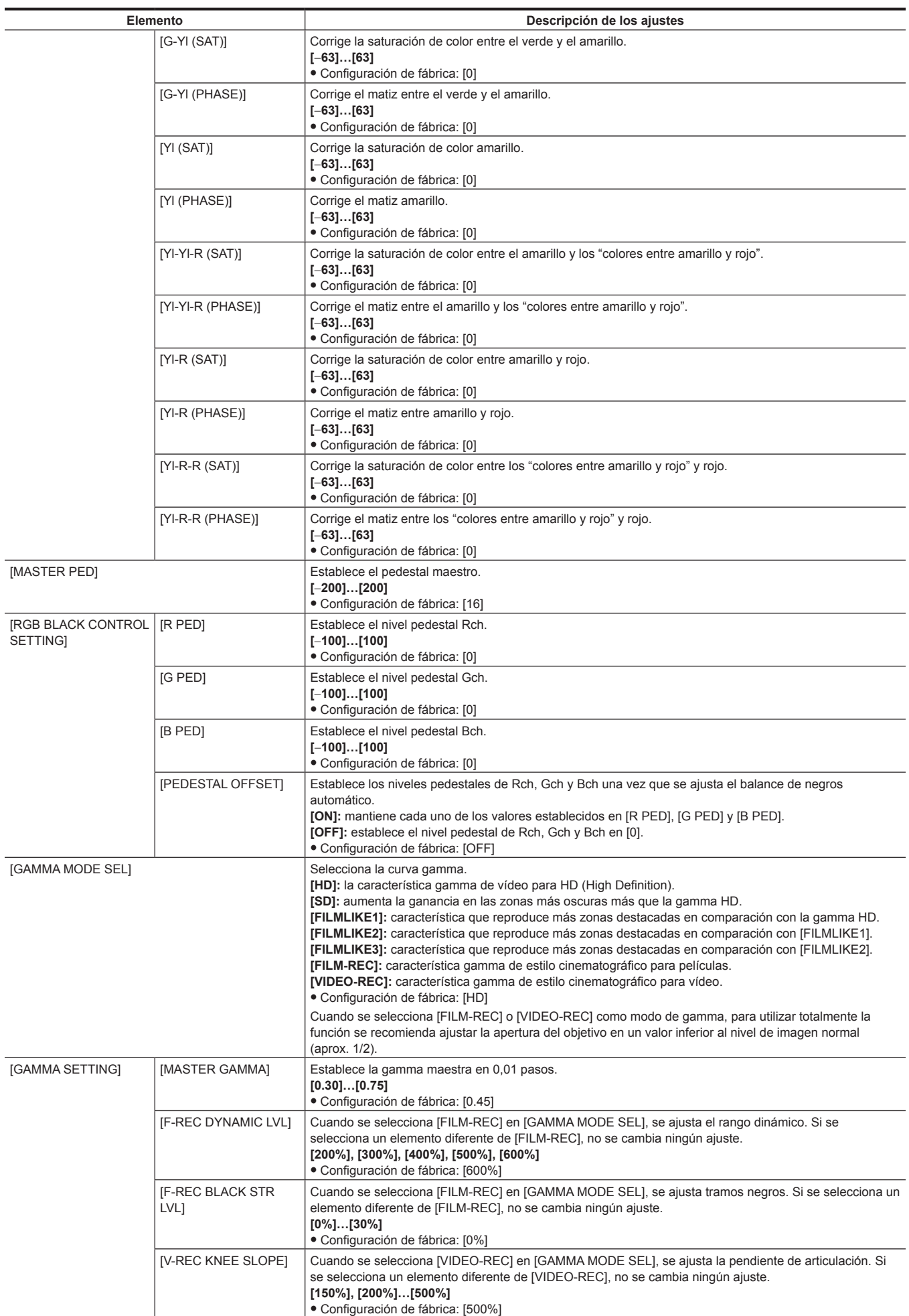

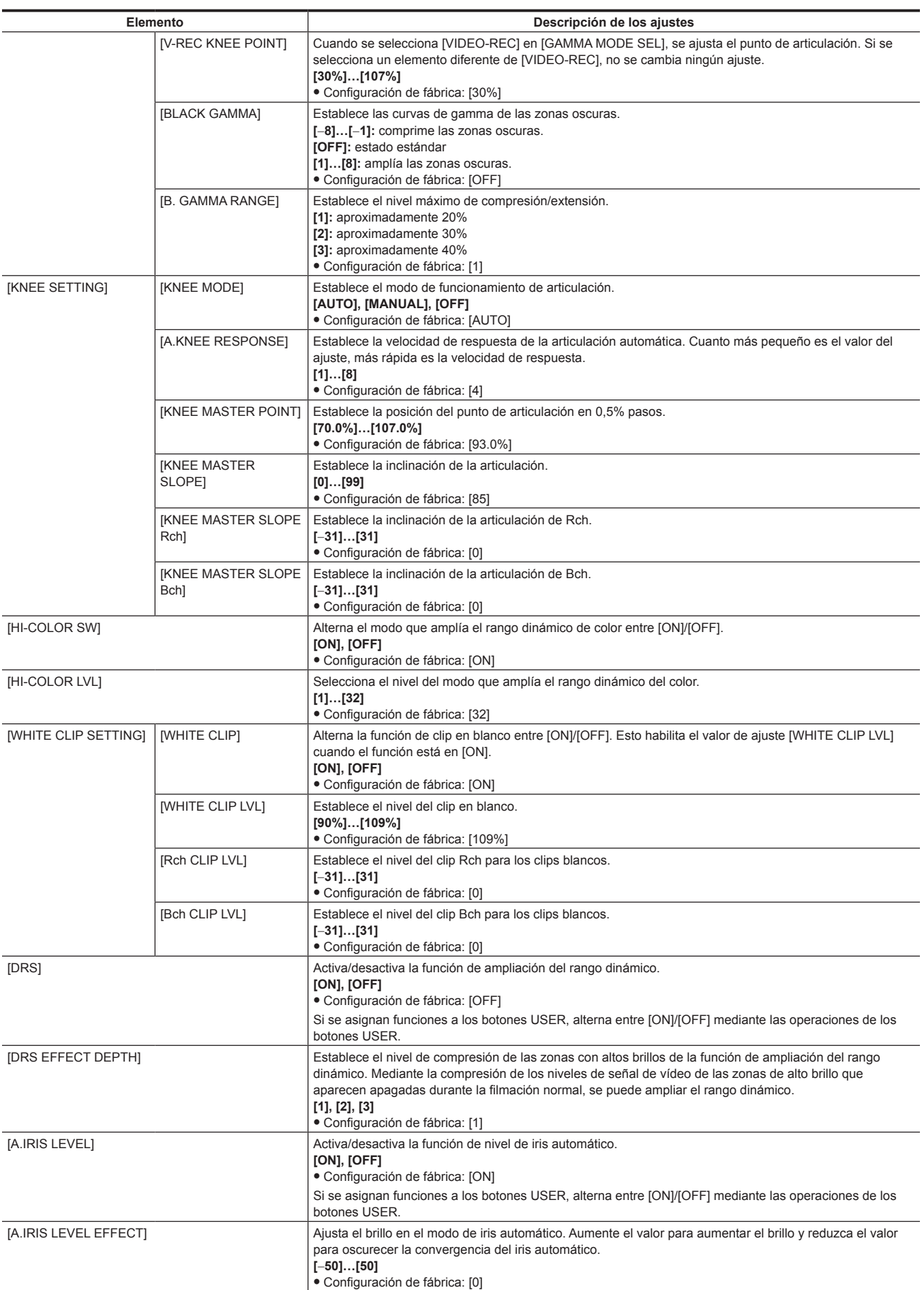

# **[SYSTEM MODE]**

Configure los ajustes relacionados con el formato de grabación del vídeo y del audio.

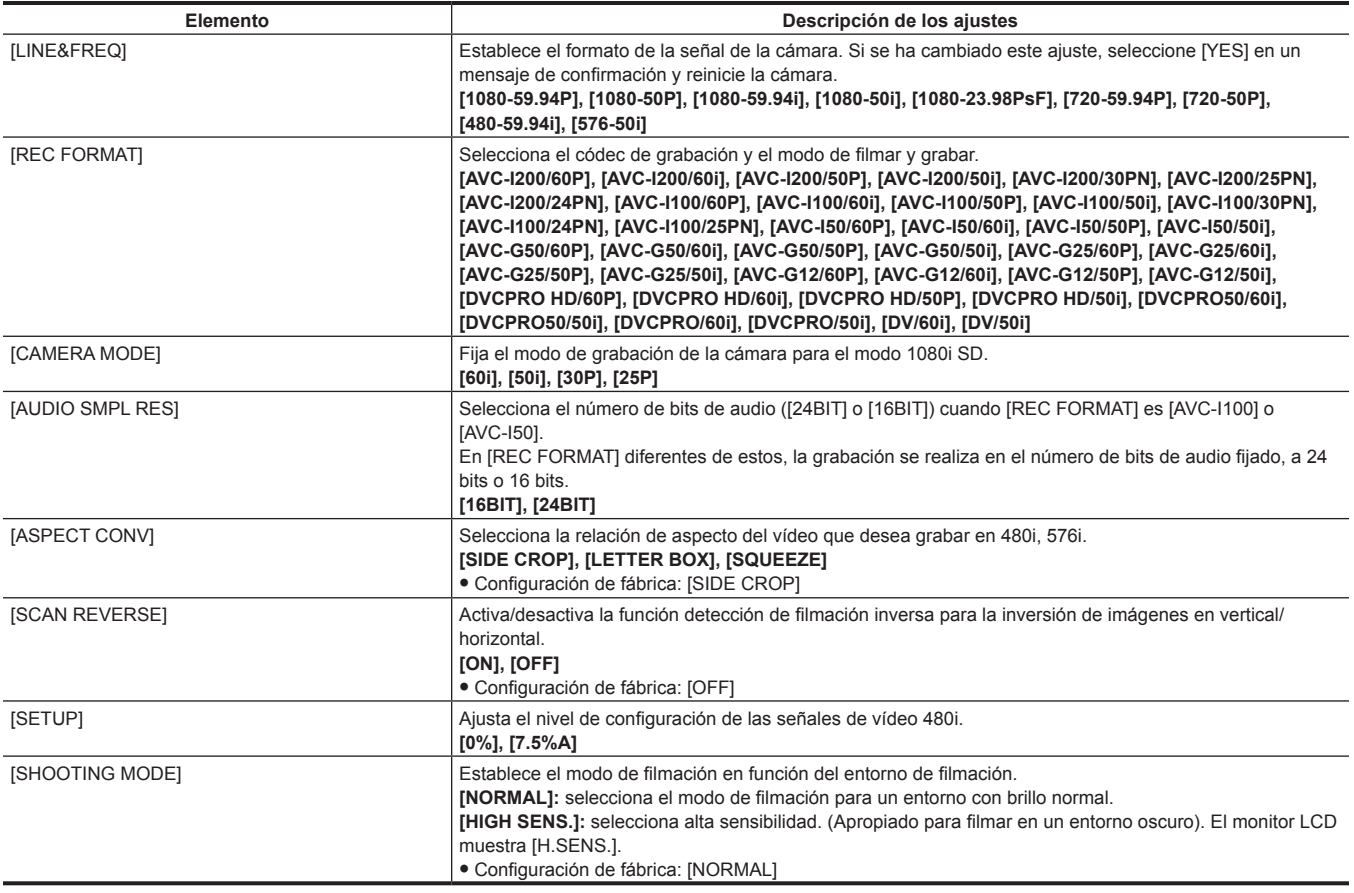

# **[USER SW]**

Ajuste las funciones para asignar a los botones USER (USER1 a USER8).

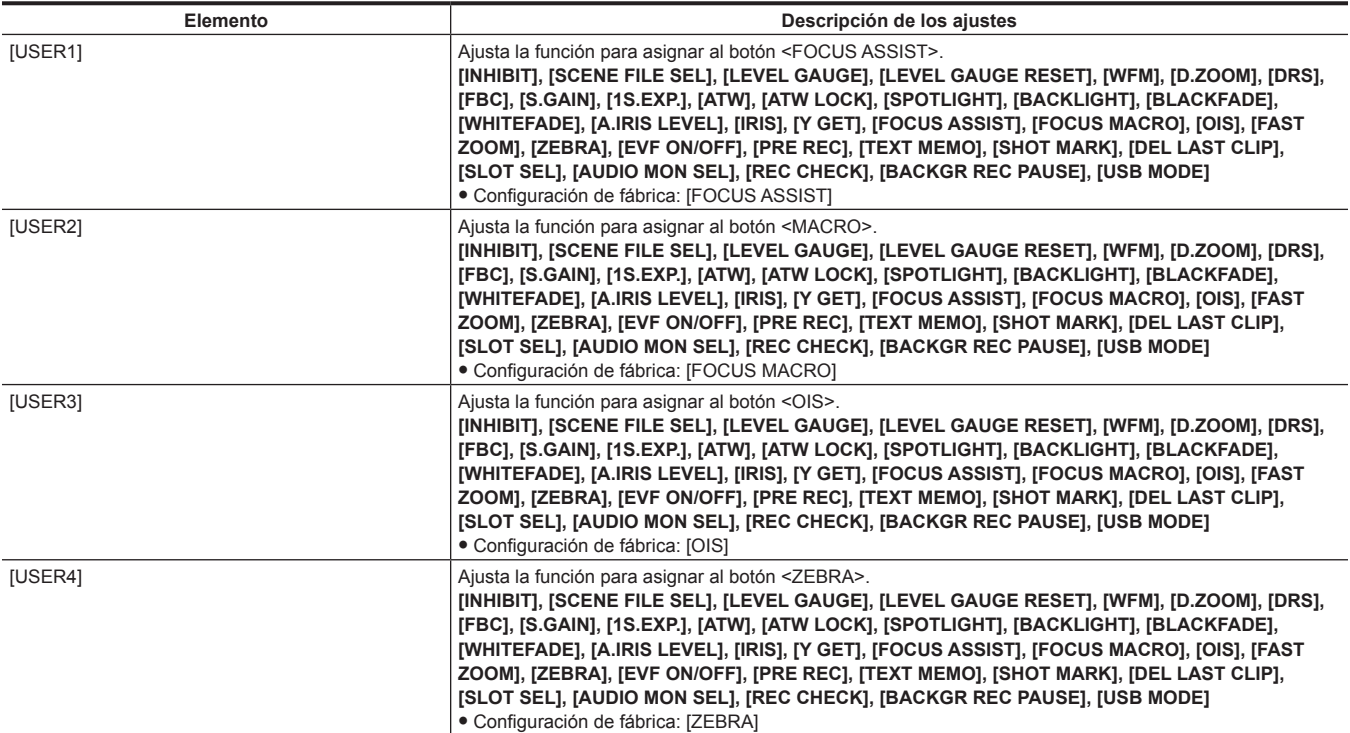

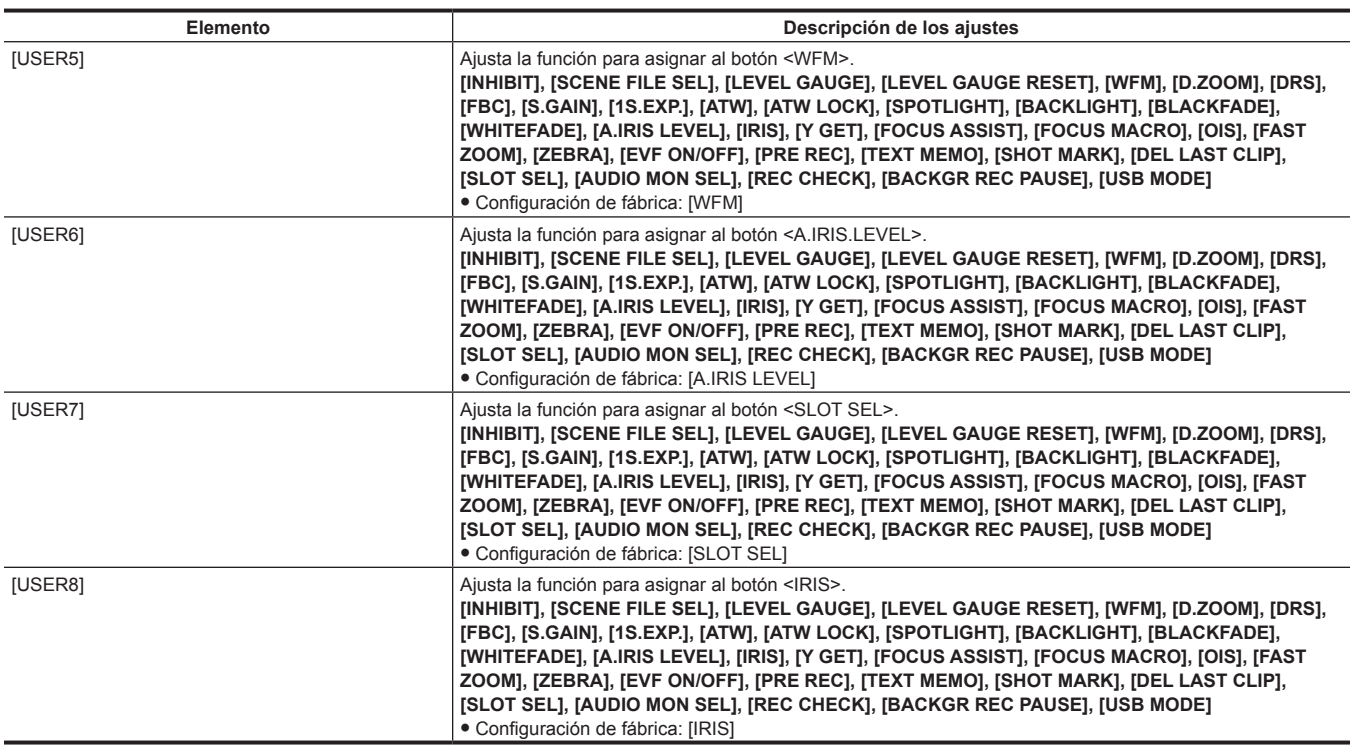

# **[SW MODE]**

Configure los ajustes de cada modo cuando se cambie mediante cada interruptor.

Estos elementos del menú no pueden establecerse cuando se visualiza la pantalla de miniaturas.

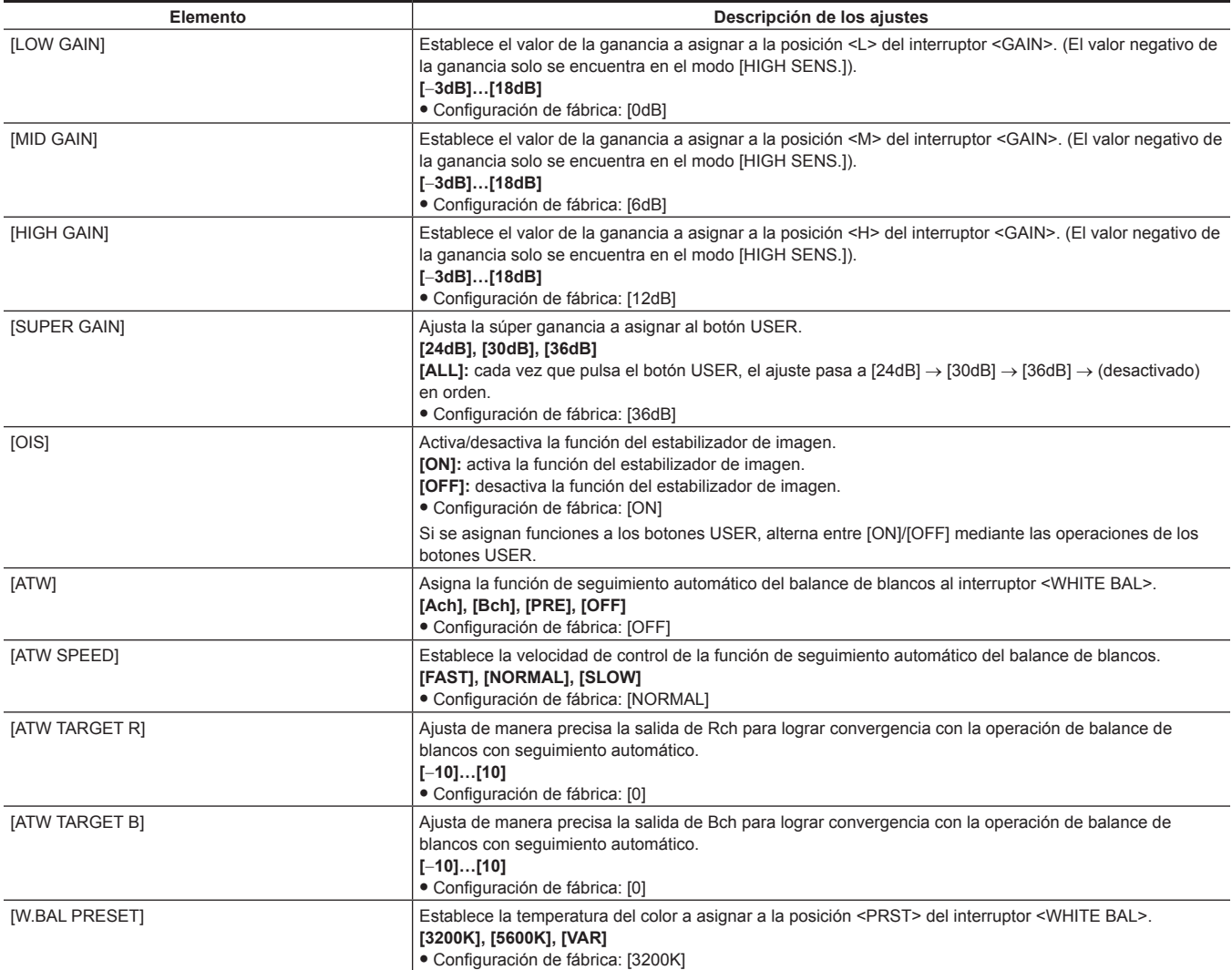

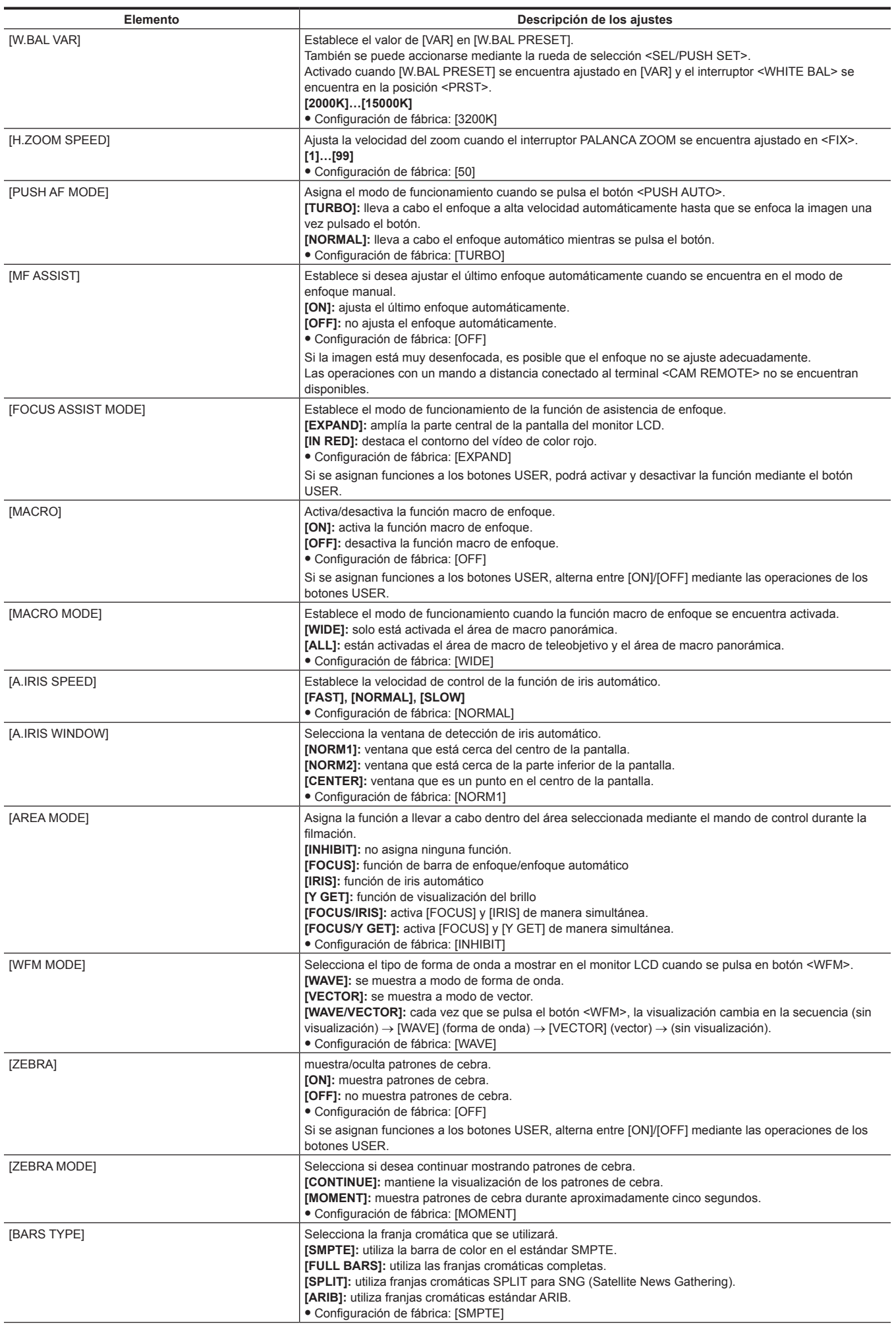

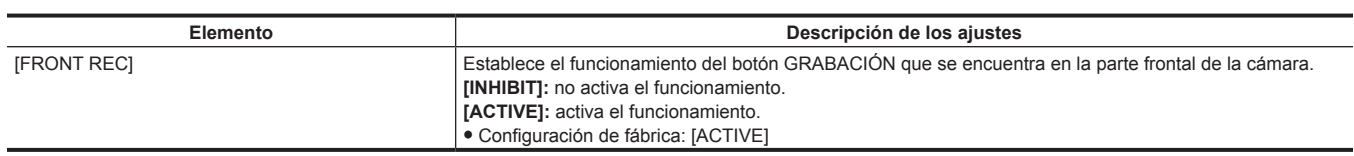

# **[AUTO SW]**

Configure los ajustes relacionados con el modo automático.

Las funciones de iris automático, control de ganancia automático, seguimiento automático del balance de blancos y enfoque automático se pueden ajustar por separado.

Estos elementos del menú no pueden establecerse cuando se visualiza la pantalla de miniaturas.

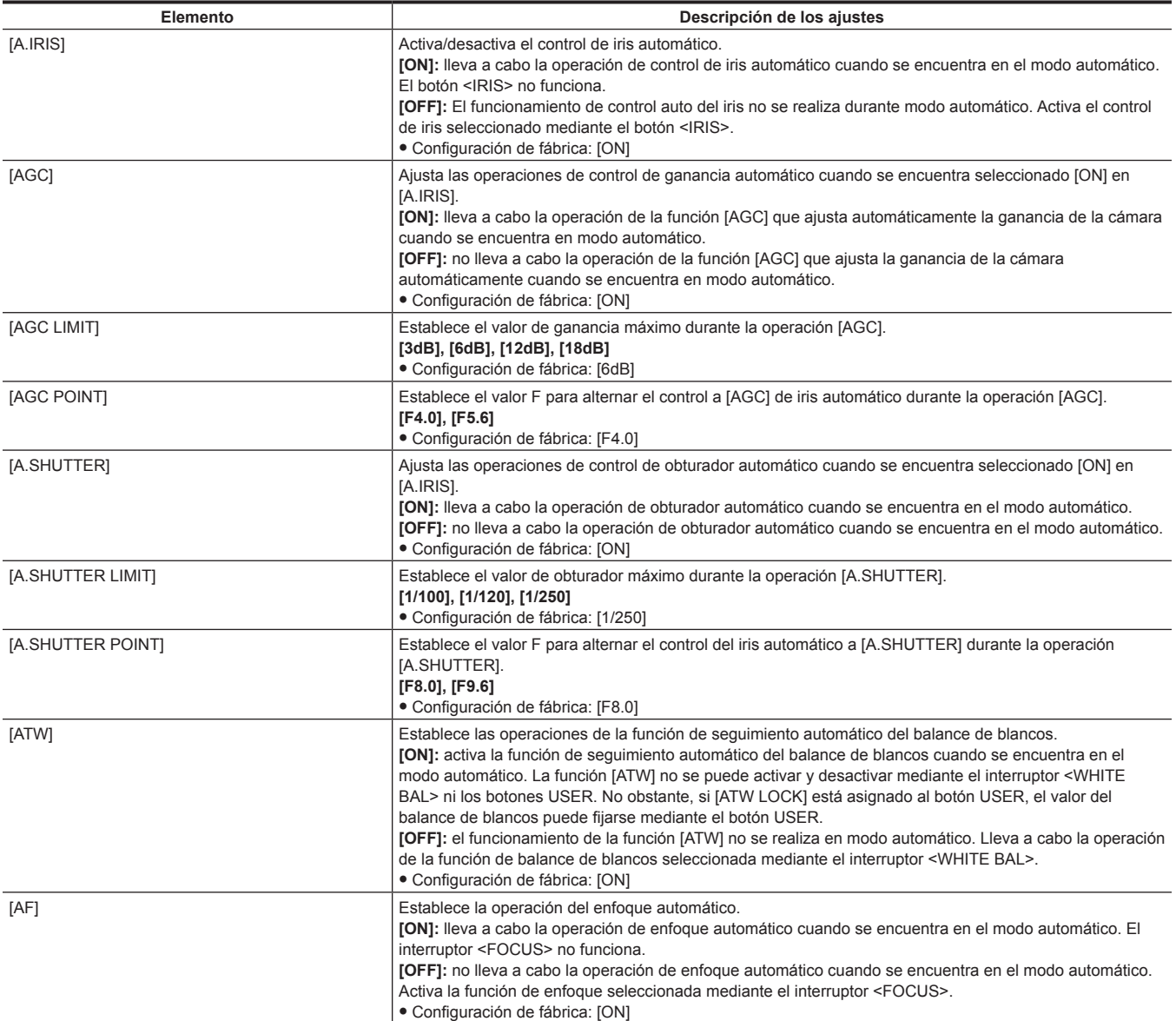

# **[RECORDING SETUP]**

Estos son diversos tipos de elementos de ajuste al realizar la grabación y la reproducción de la cámara. Fije la frecuencia del sistema, el número de líneas, el formato de grabación y el método de grabación.

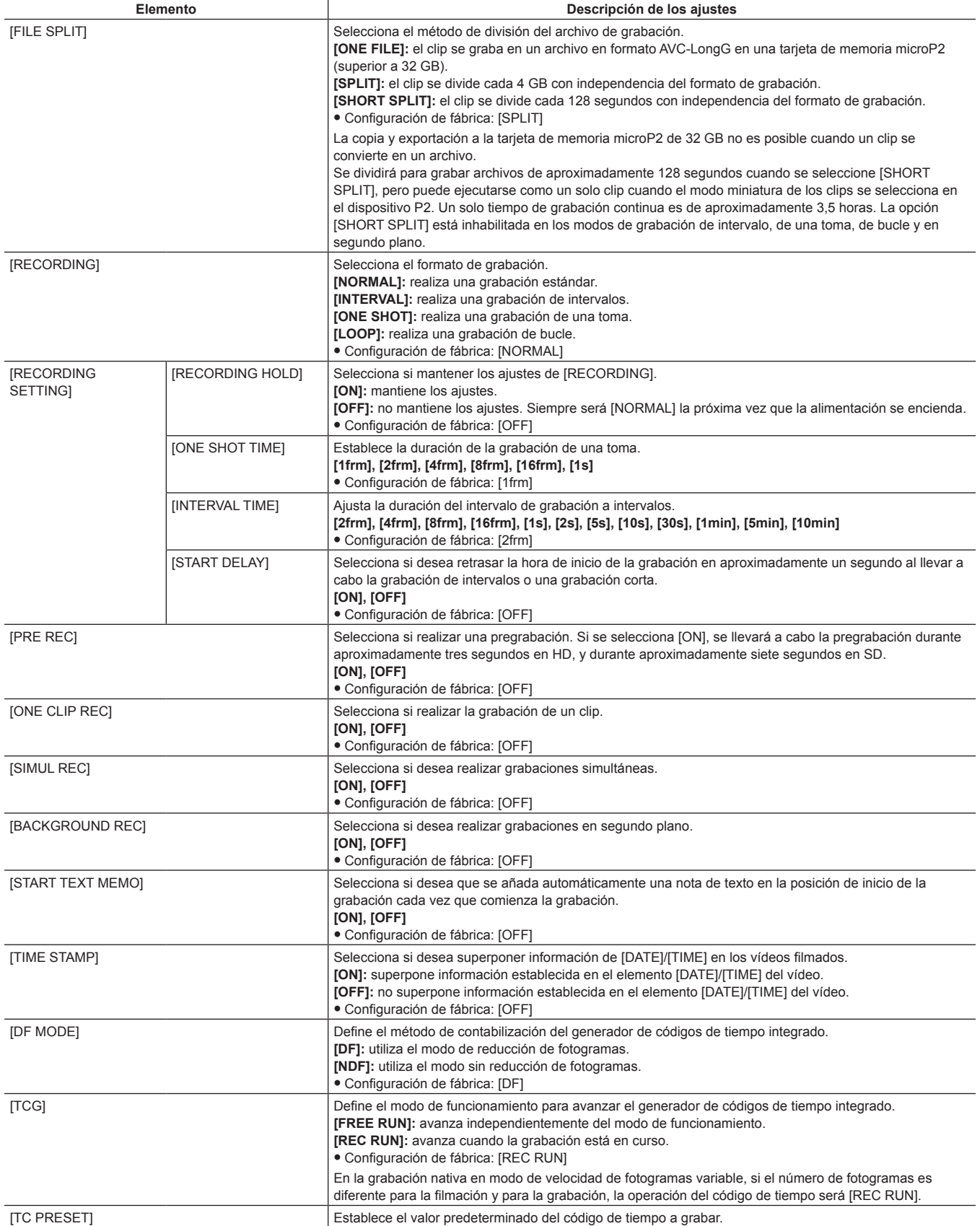

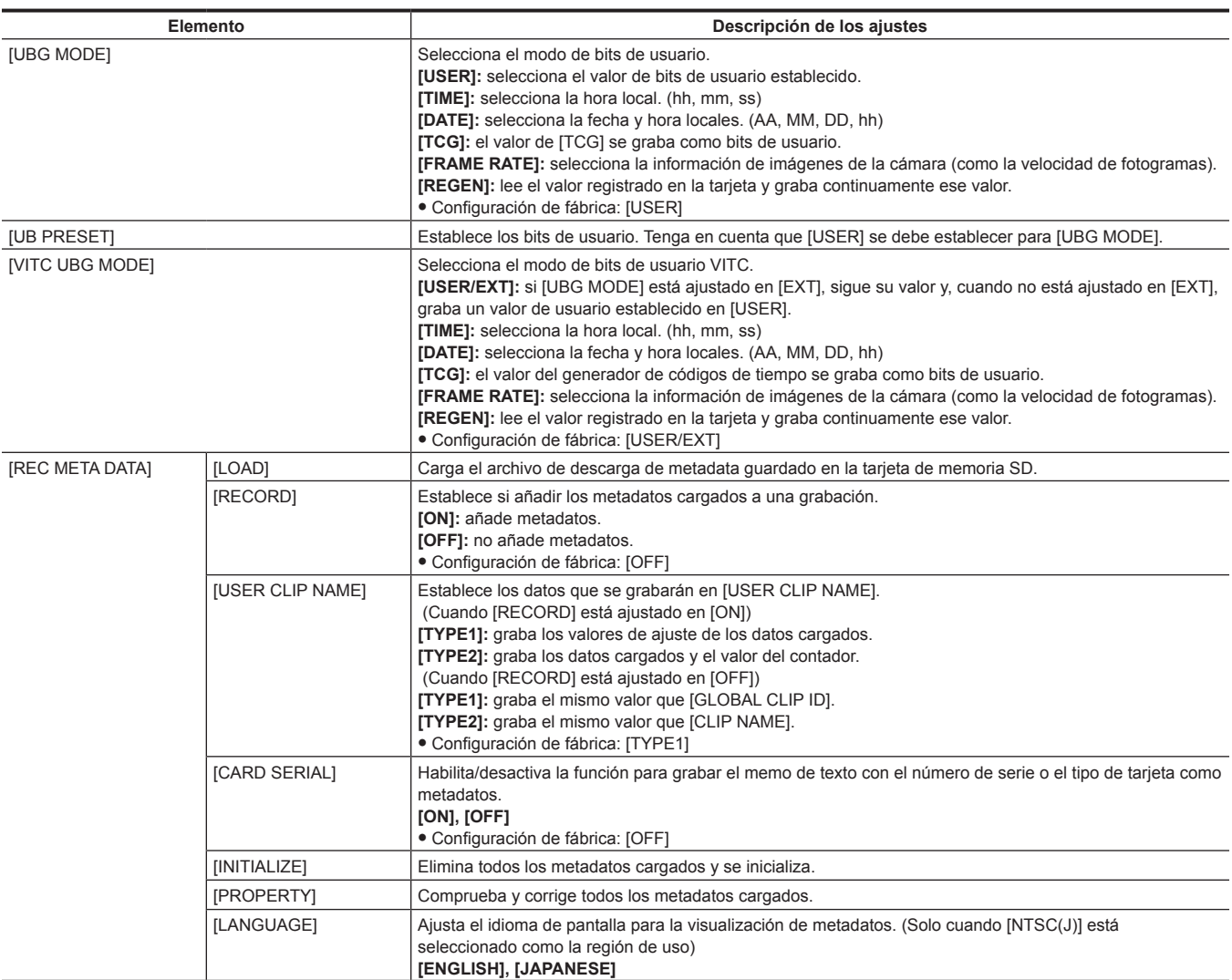

# **[CLIP]**

Este menú se utiliza al realizar diversas tareas, como la reproducción, eliminación y copia de clips, y la edición de metadatos, mientras se visualizan las miniaturas de los clips visualizados en el visor o en el monitor LCD.

Estos elementos del menú se habilitan cuando se visualiza la pantalla de miniaturas.

Las operaciones de clip como, por ejemplo, [DELETE] o [COPY] se habilitan cuando se selecciona la miniatura de destino.

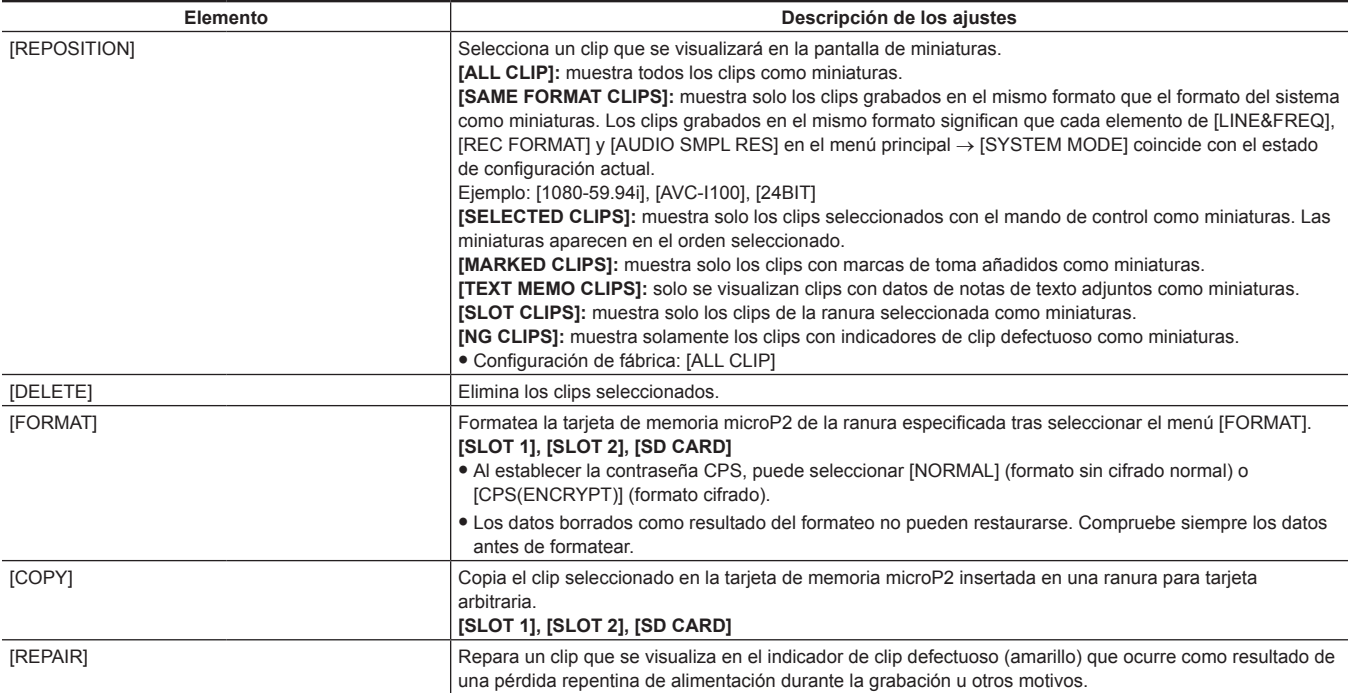

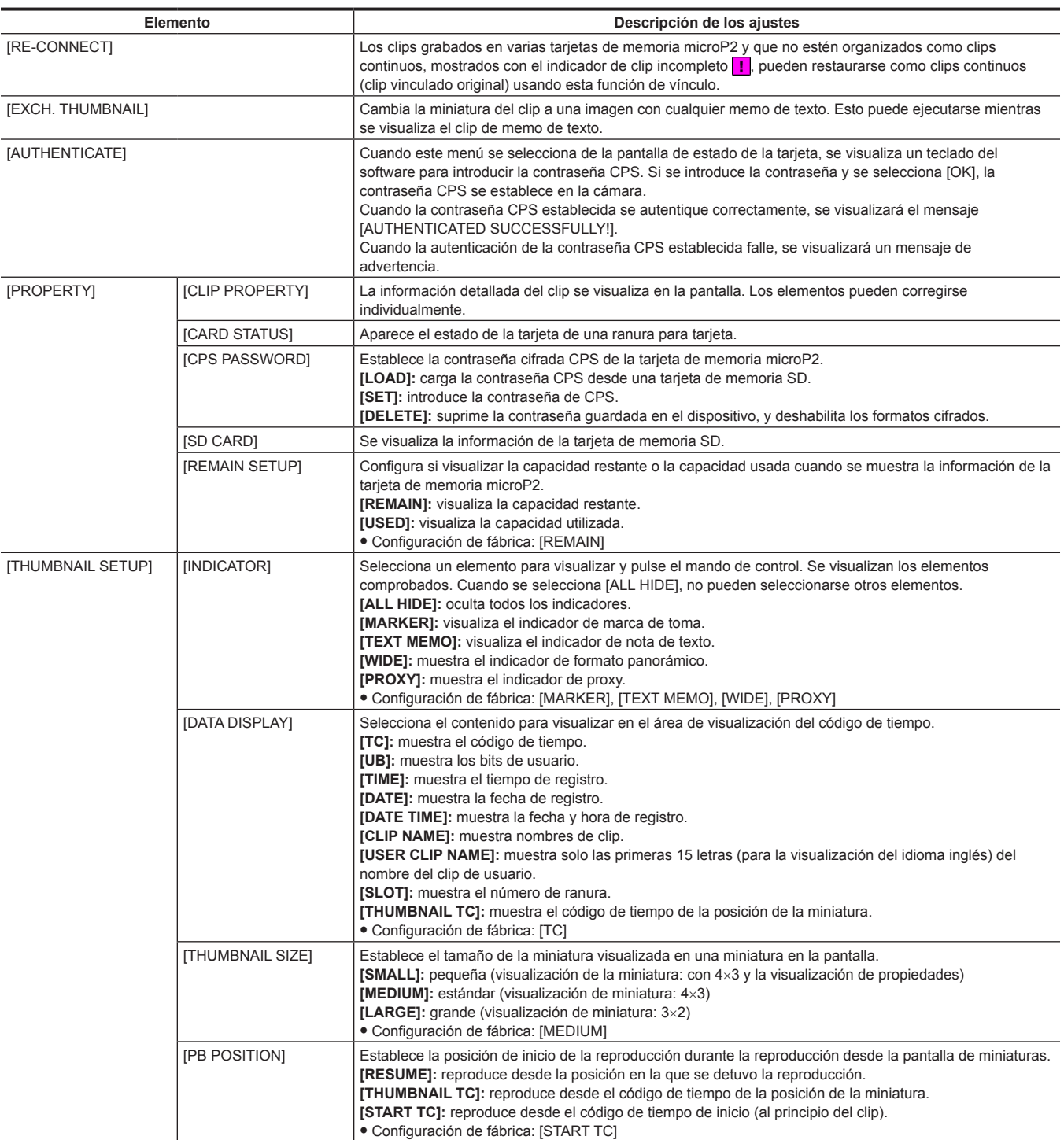

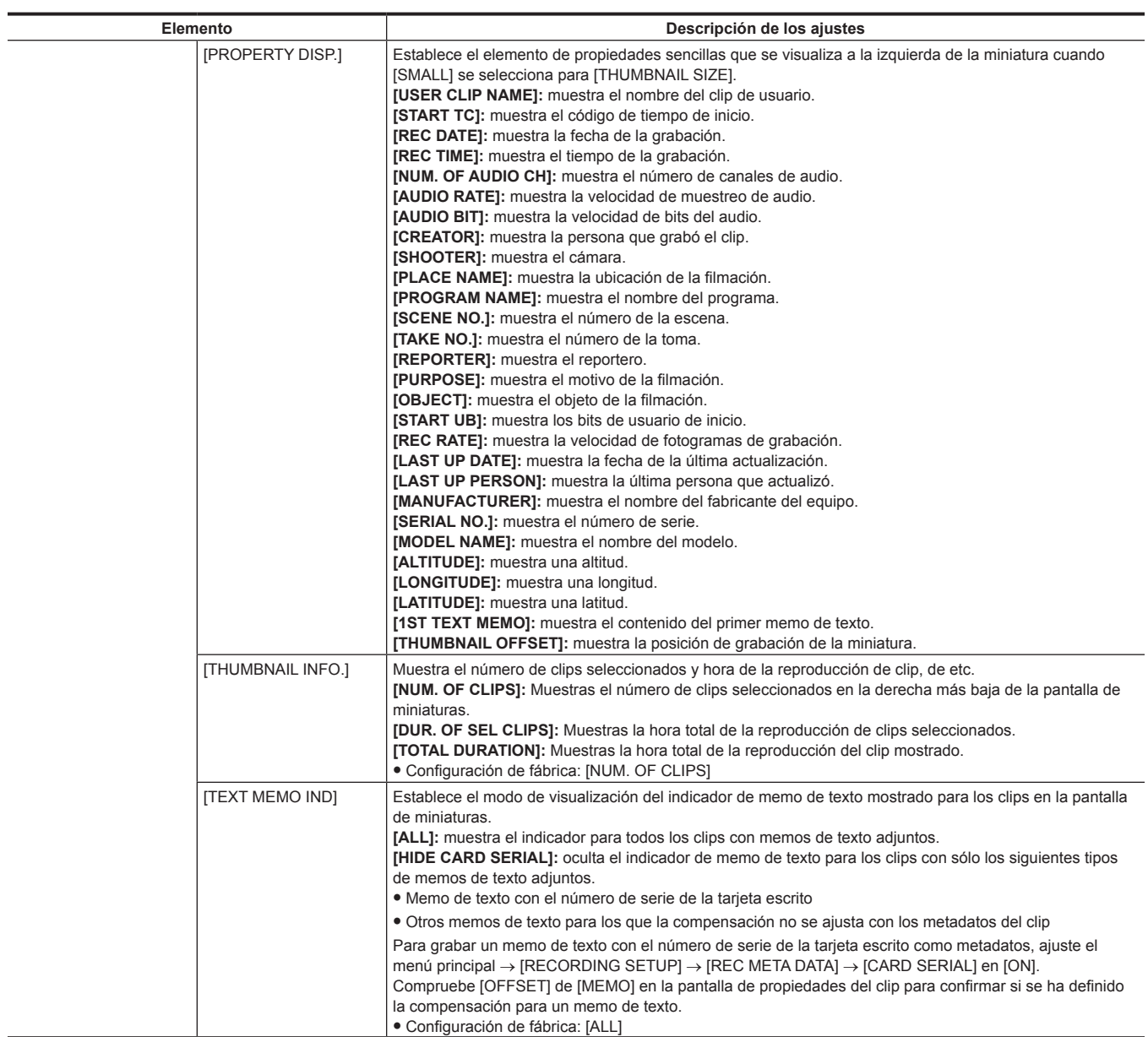

# **[AUDIO SETUP]**

Configure los ajustes relacionados con la entrada/salida de audio.

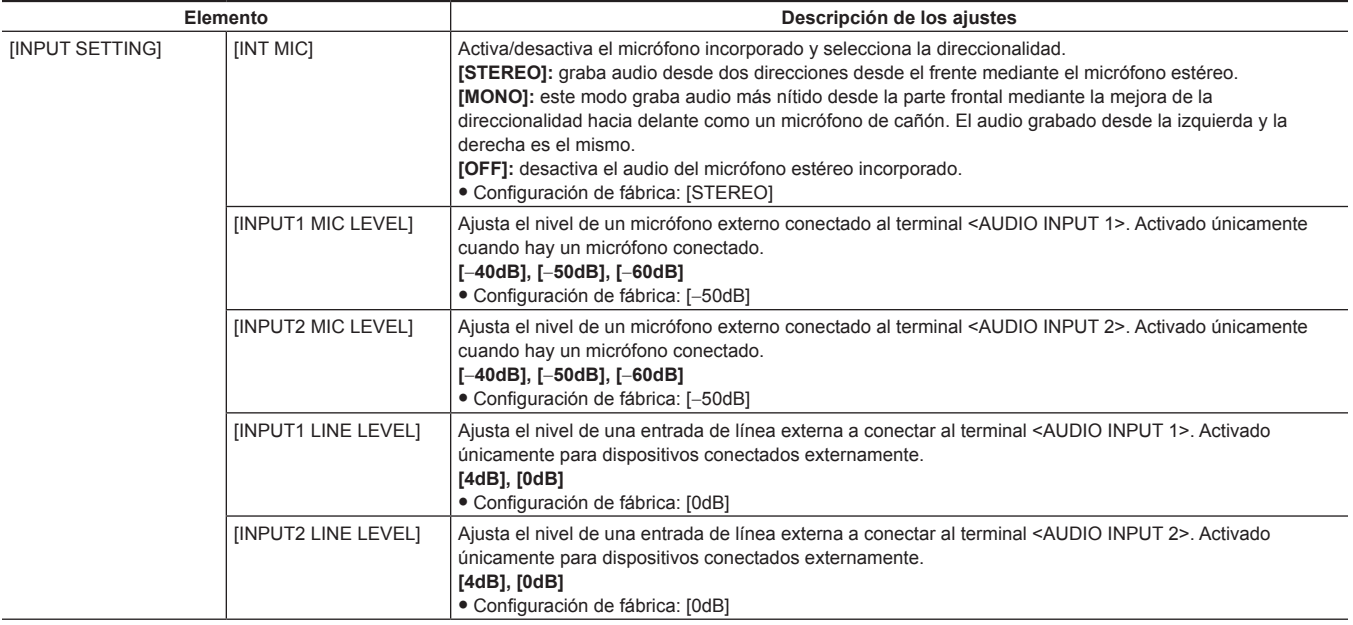

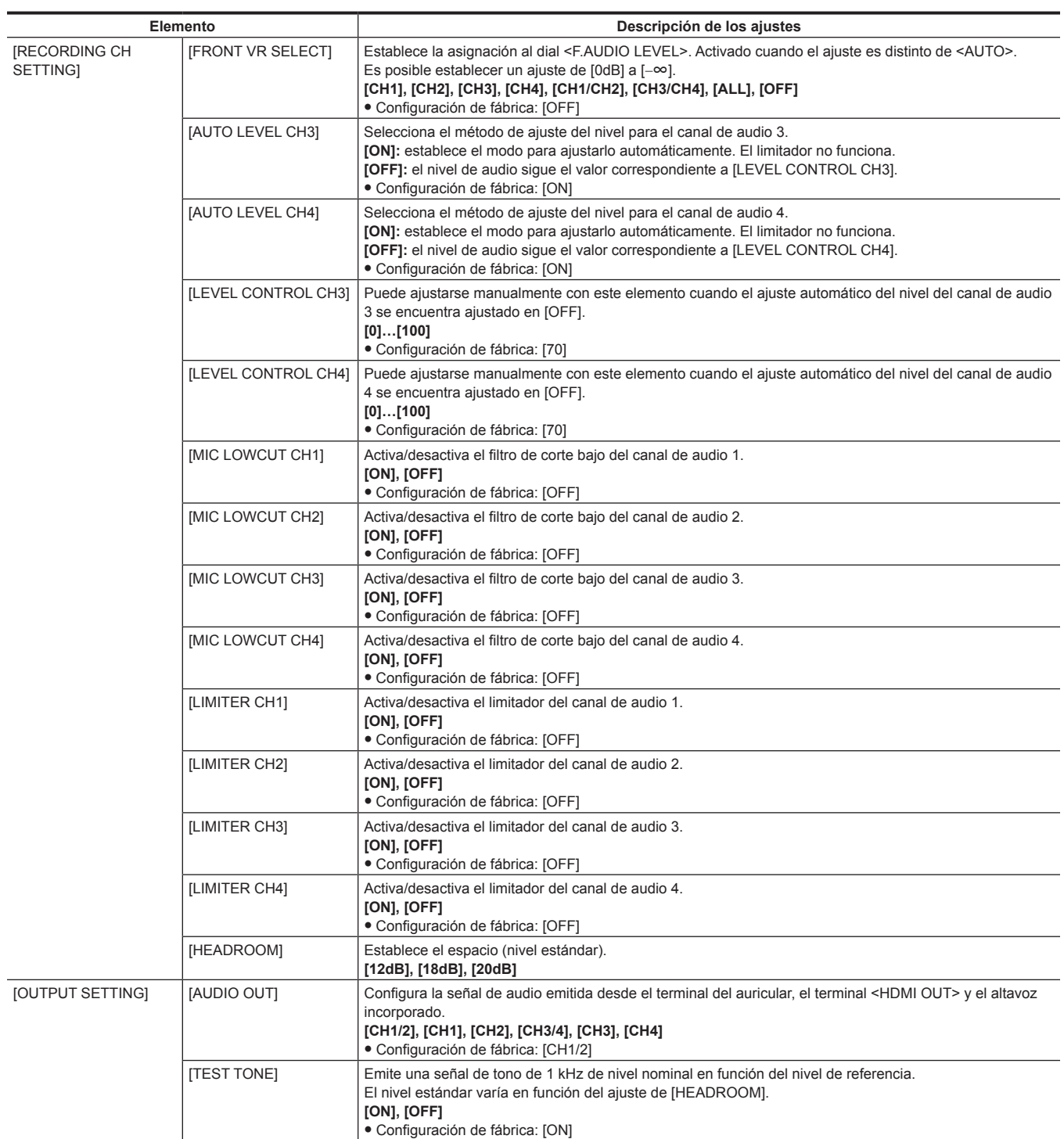

# **[OUTPUT SEL]**

Configura el ajuste respecto a la salida emitida desde los terminales <SDI OUT> y <HDMI OUT>.

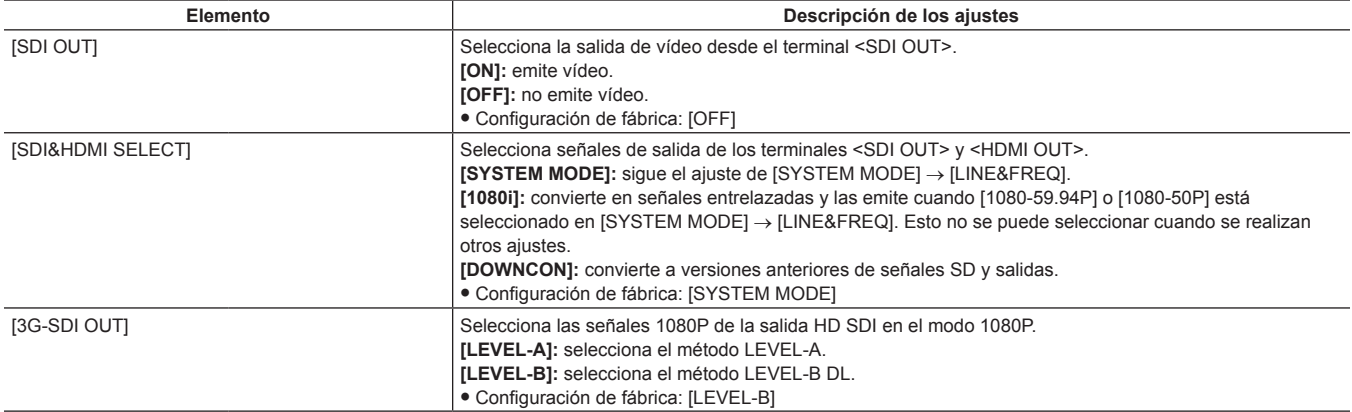

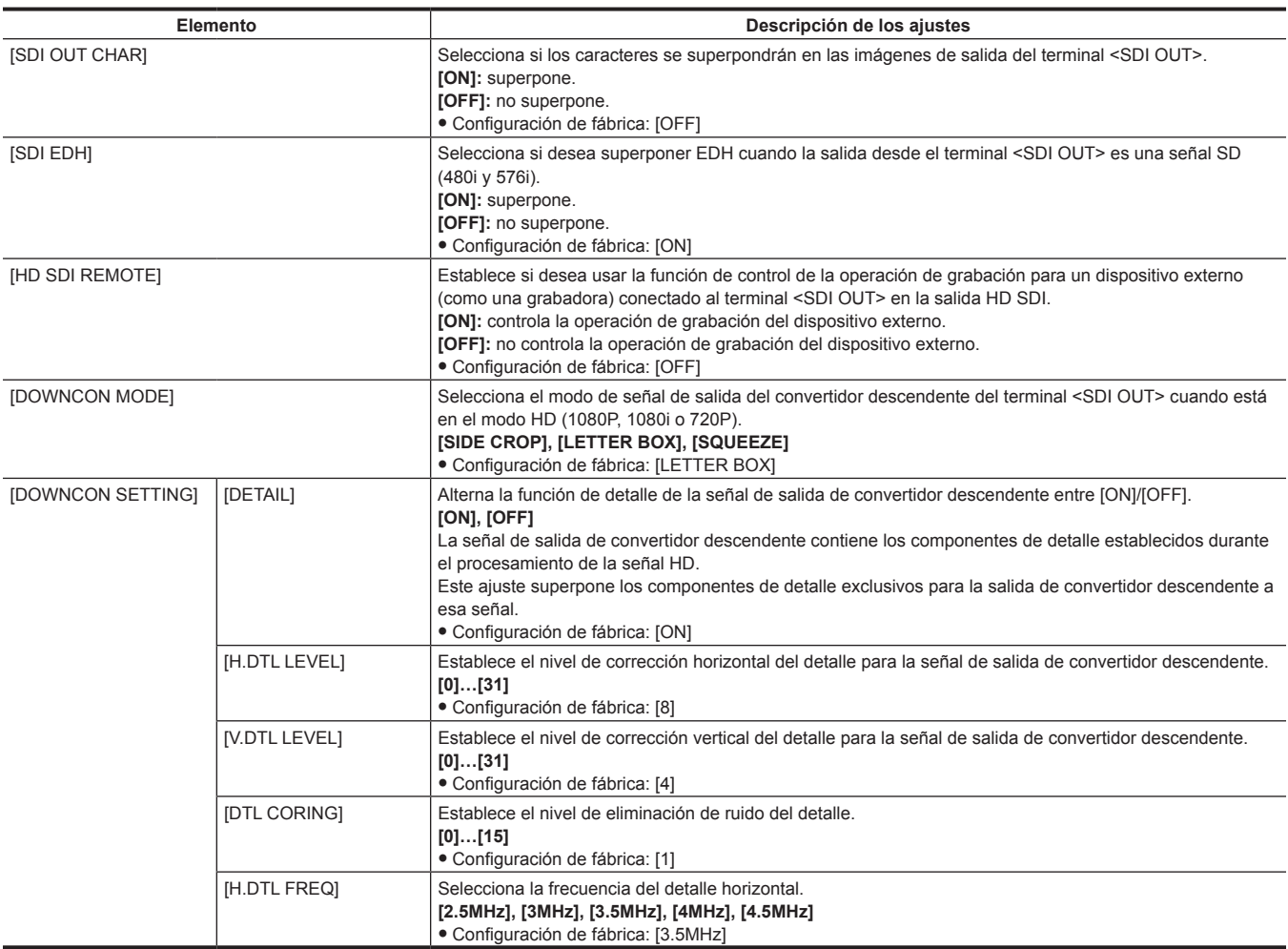

# **[USB SETUP]**

Configura los ajustes para cambiar al modo USB.

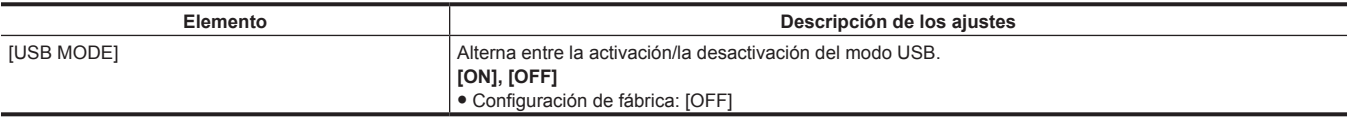

# **[DISPLAY SETUP]**

Configure los ajustes relacionados con los detalles que desea que se muestren en el visor o el monitor LCD. Estos elementos del menú no pueden establecerse cuando se visualiza la pantalla de miniaturas.

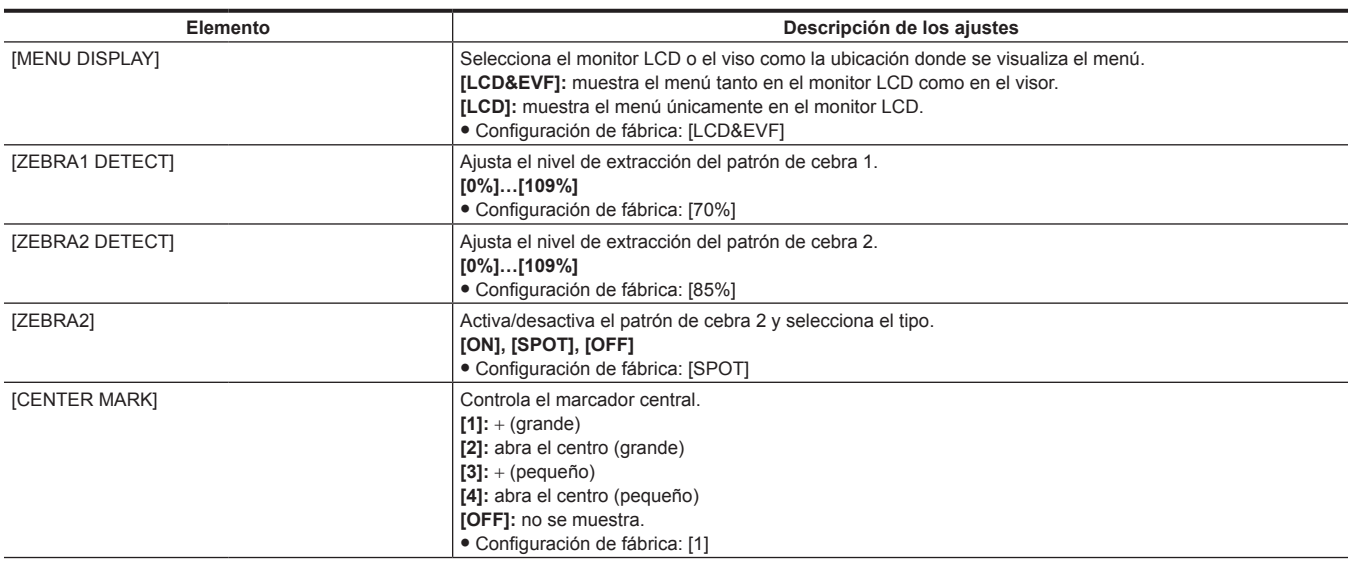

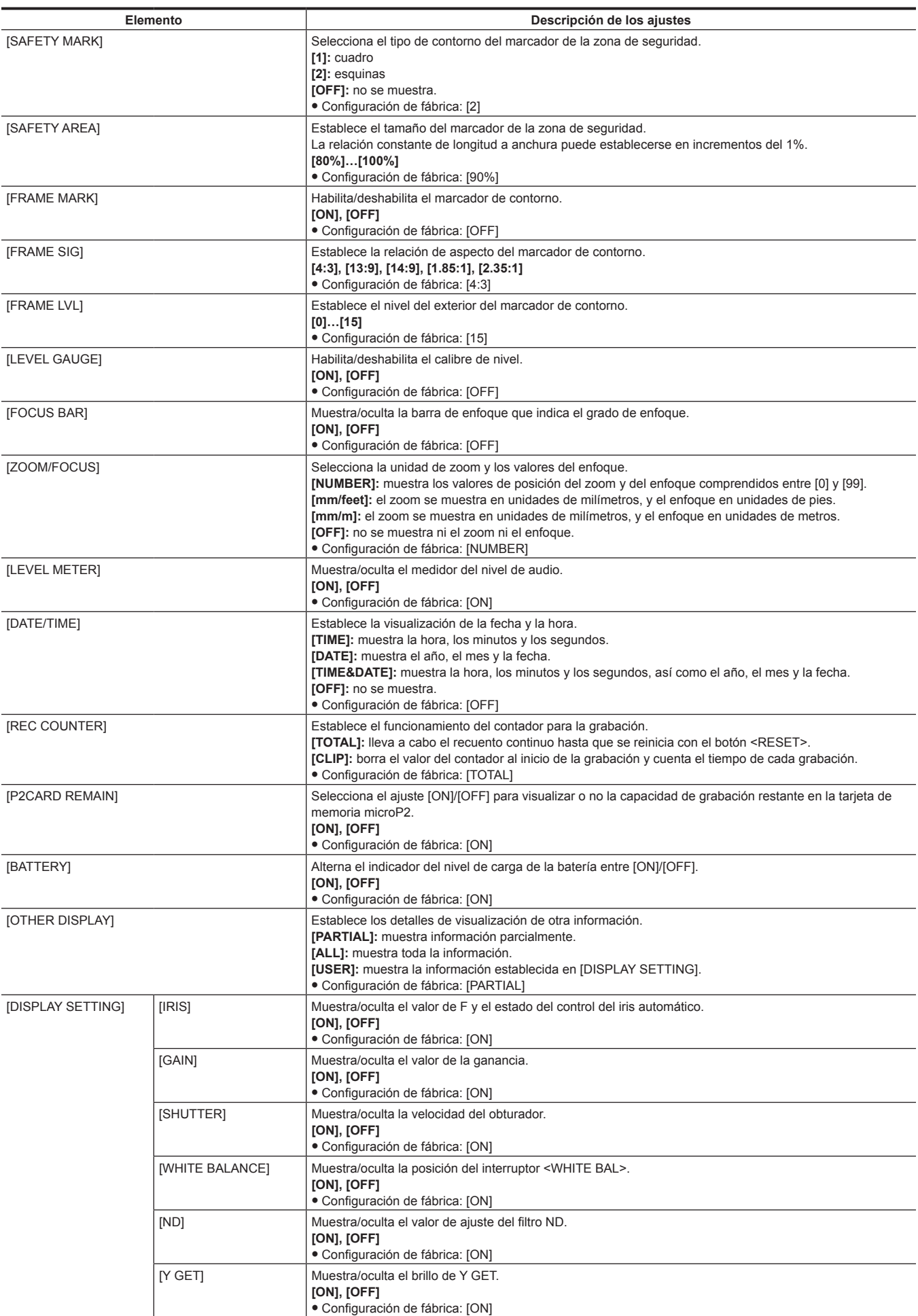

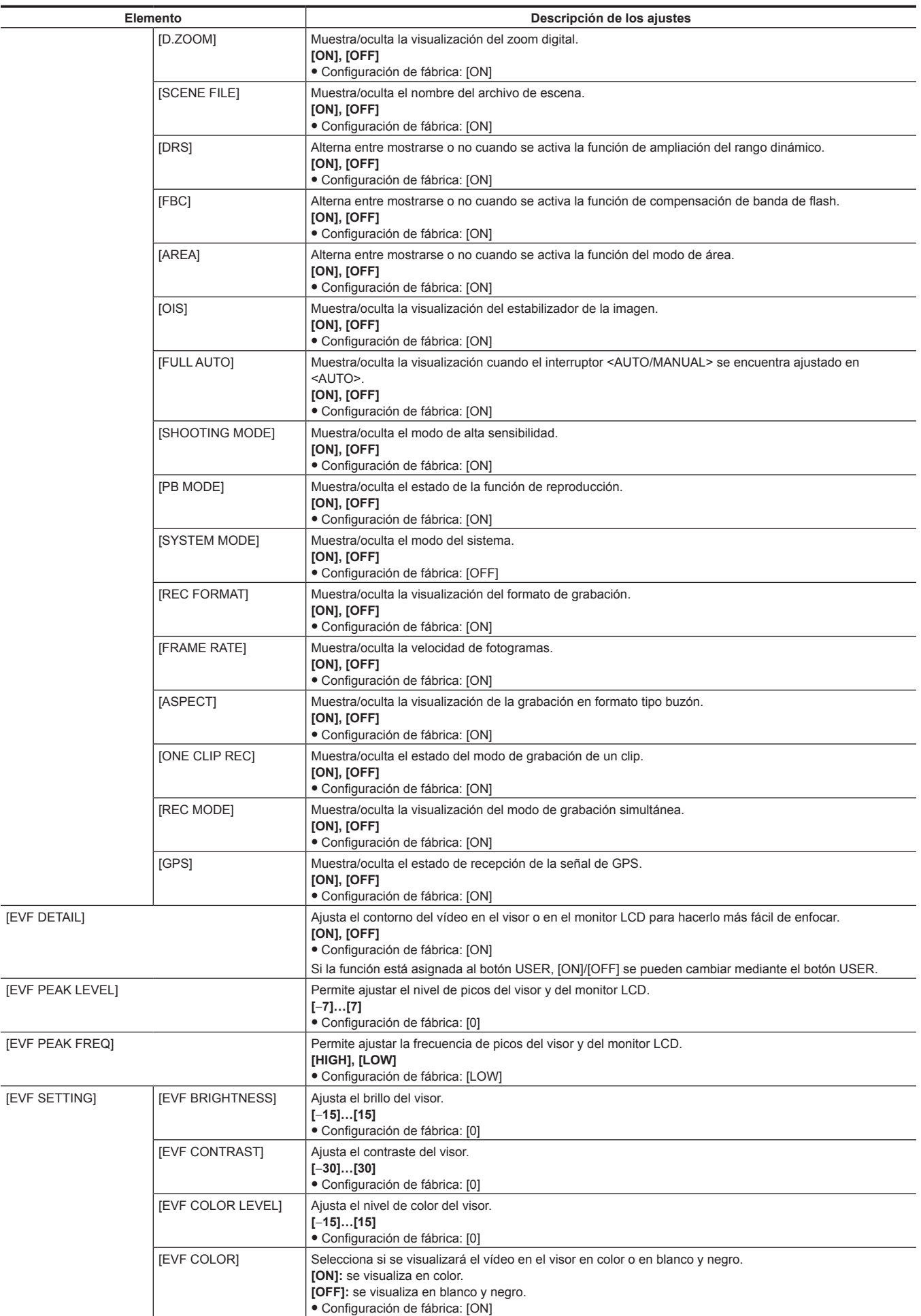

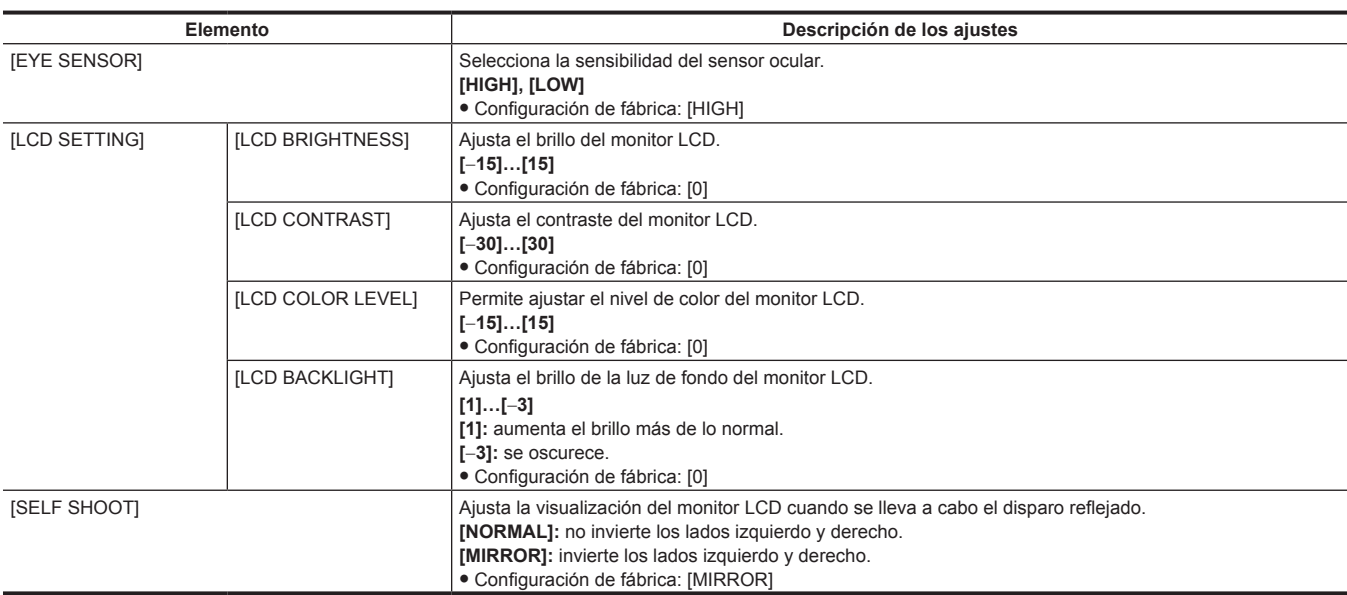

# **[CARD FUNCTIONS]**

Configure los ajustes relacionados con la lectura/escritura de los archivos de escena y los archivos de usuario en tarjetas de memoria SD.

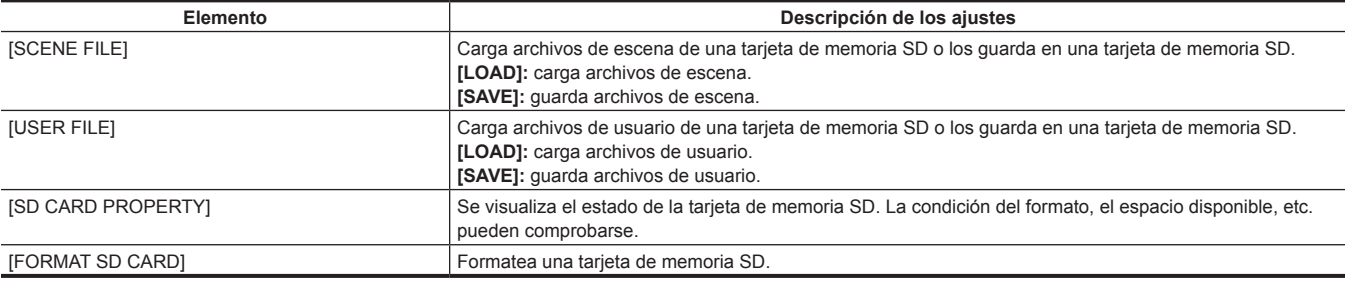

# **[OTHER FUNCTIONS]**

Configure estos elementos para efectuar ajustes para la lectura/escritura, inicialización de los datos de archivos de usuario de la memoria interna y los ajustes de la cámara.

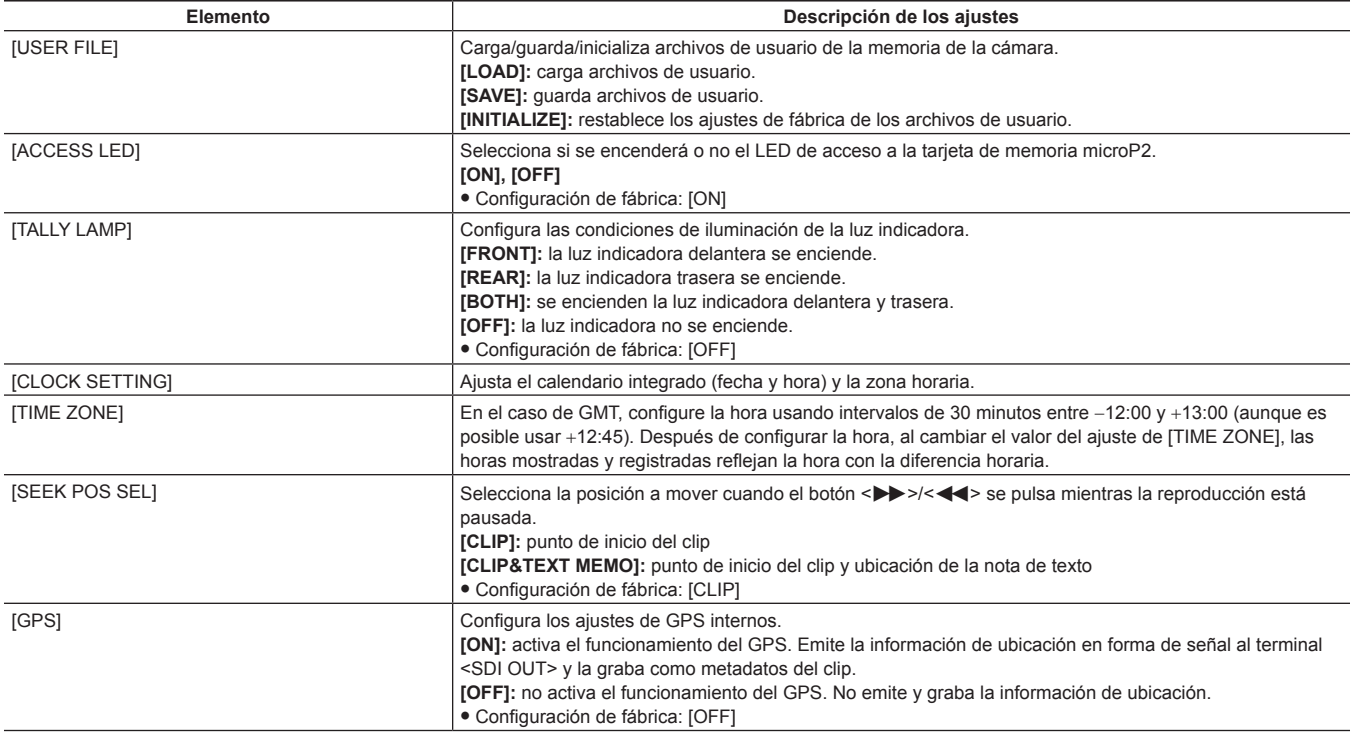

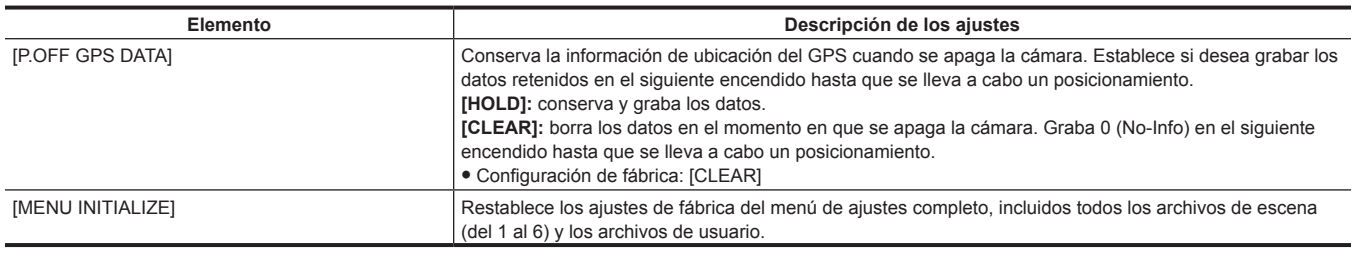

# **[MAINTENANCE]**

Estos son elementos para realizar la inspección de mantenimiento de la cámara. Este menú se utiliza para actualizar la versión del firmware de la cámara.

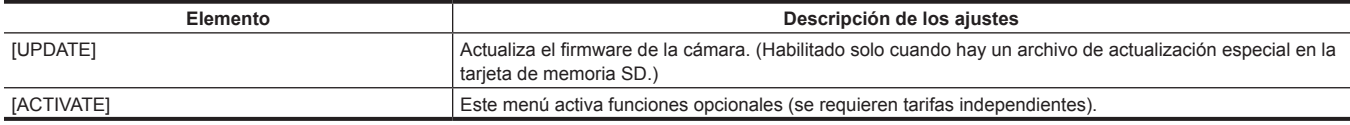

# **[DIAGNOSTIC]**

Este menú se utiliza para visualizar la versión del firmware, el nombre del producto, el número de serie y el tiempo de funcionamiento de la cámara.

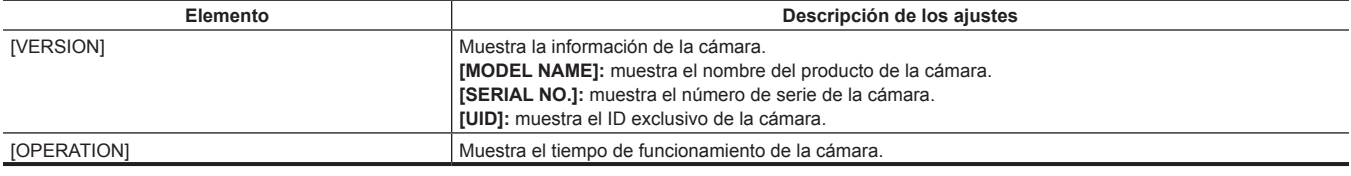

# **[USER MENU SEL]**

Configure los elementos que desee mostrar en [USER MENU].

# **Lista [OPTION MENU]**

# **[AREA SELECT]**

Seleccione la región en la cual utilizar la cámara antes de la utilización inicial. **[NTSC]:** selecciona una región NTSC distinta de Japón.

**[NTSC (J)]:** selecciona Japón.

**[PAL]:** selecciona la región PAL.

# **[AWB PRE CONTROL]**

Cambie la visualización de la salida o el valor de salida del valor del preajuste del balance de blancos [3200K].

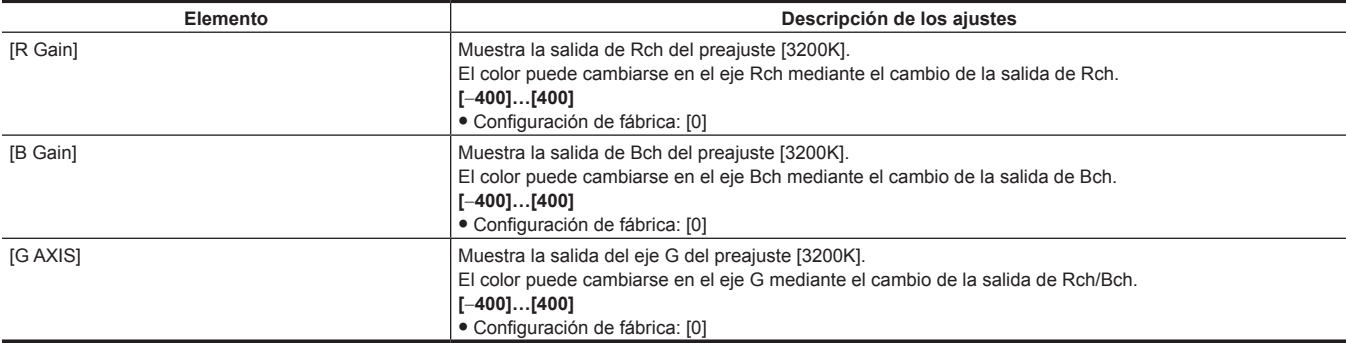

# **[CAM REMOTE ADJ.]**

Configure los ajustes cuando se utilice un mando a distancia.

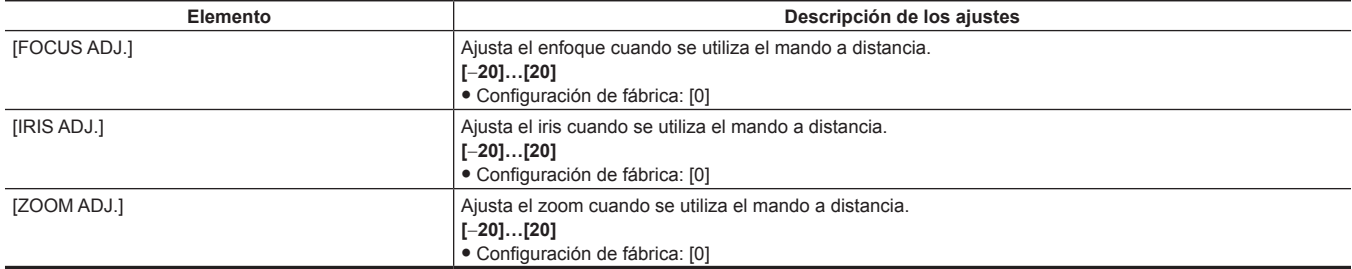

# **[LCD SUB BRIGHTNESS]**

Ajuste el brillo individual de los componentes R/G/B del monitor LCD. El brillo total se puede ajustar en el menú principal → [DISPLAY SETUP] → [LCD SETTING] → [LCD BRIGHTNESS].

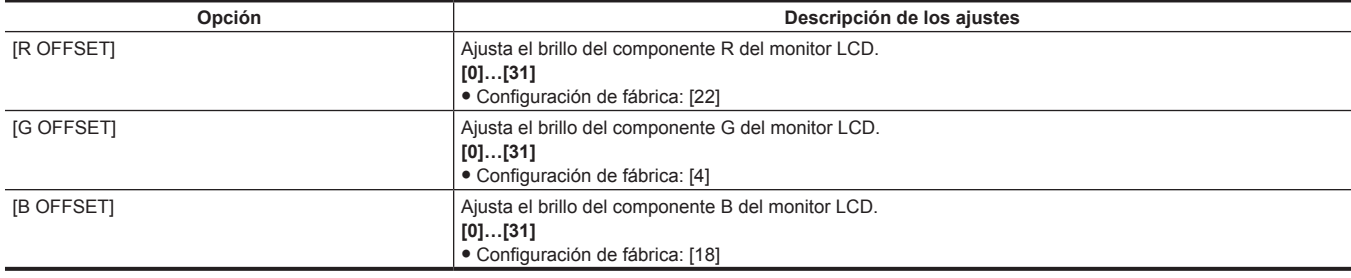

# **[ENG SECURITY]**

Seleccione si restringir la apertura y el cierre de la pantalla de menú.

**[ON]:** deshabilita la apertura de los elementos del menú con excepción de [USER MENU]. Para habilitarlo, póngase en contacto con su distribuidor. **[OFF]:** la apertura y el cierre no se restringen.

# **Capítulo 7 Pantalla**

En este capítulo se describe la pantalla visualizada en el visor o en el monitor LCD.

# **Visualización de estado de la pantalla**

Además del vídeo, el visor y el monitor LCD muestran mensajes que indican los ajustes de la cámara y el estado de funcionamiento, un marcador central, marcador de la zona de seguridad, patrones de cebra y otra información.

# **Configuración de la visualización del estado en la pantalla**

La pantalla visualizada en estado normal es como se muestra abajo.

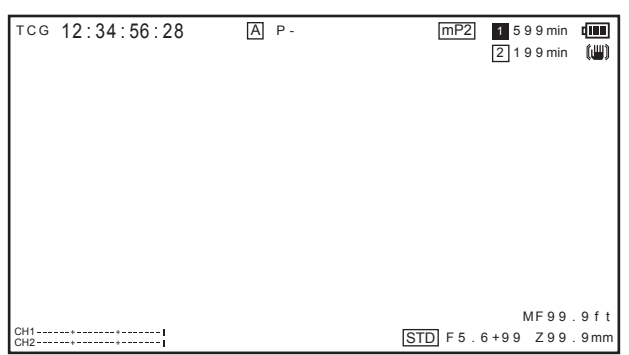

# **Selección de los elementos de visualización en la pantalla**

Para seleccionar elementos de visualización en la pantalla del visor o del monitor LCD, establezca el ajuste [ON]/[OFF] o ajuste el tipo de elemento correspondiente en el menú principal → [DISPLAY SETUP].

Para más detalles, consulte ["Operaciones básicas del menú de ajustes](#page-117-0)" [\(página](#page-117-0) 118).

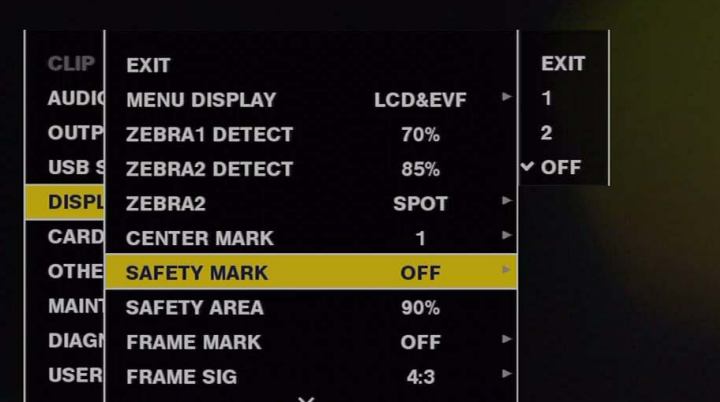

# **Pantalla de visualización**

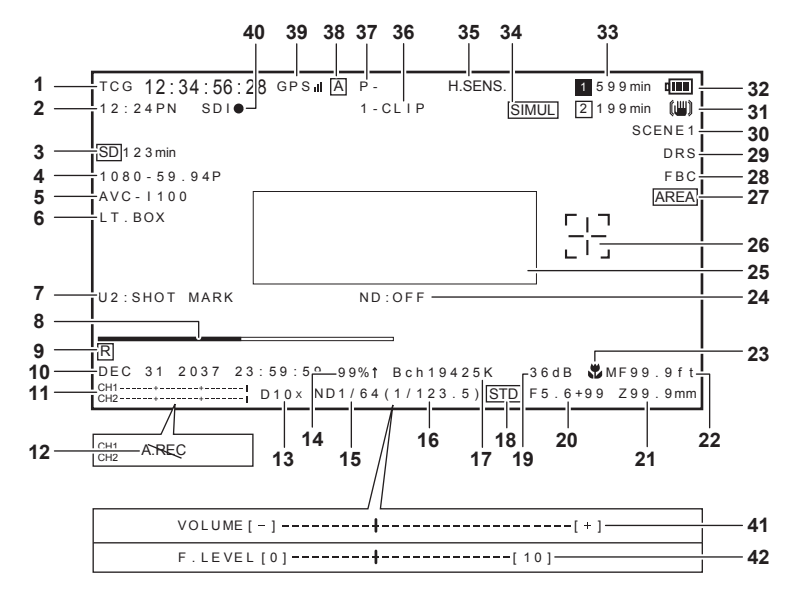

### **1 Visualización del código de tiempo**

Con cada pulsación del botón <COUNTER> se cambia a los siguientes datos (o a ninguna visualización). · Contador: valor del contador

f [CLIP]: valor del contador de clips (solo en el modo de grabación) Valor del contador de clips para cada grabación

Se muestra cuando [CLIP] se encuentra establecido en el menú principal → [DISPLAY SETUP] → [REC COUNTER].

### f [TCG]: valor del código de tiempo

Al utilizar la videocámara en el modo de reducción de fotogramas, la marca ":" (dos puntos) existente entre el segundo y el fotograma cambia a "." (punto).

Durante la reproducción, se muestra [TCR].

- f [UBG]: valor de bits de usuario Durante la reproducción, se muestra [UBR].
- f [VUBG]: valor de bits de usuario de VITC

Durante la reproducción, se muestra [VUBR].

# **图** NOTA

t El código de tiempo durante la reproducción con 24PN se muestra convertido a 30 fotogramas.

#### **2 Visualización de la velocidad de fotogramas de la filmación/grabación y reproducción**

En la grabación de velocidad de fotogramas variable, se visualiza el número de fotogramas de disparo y el número de fotogramas de la grabación/ reproducción.

Ejemplo) 60:24PN (velocidad de fotogramas variable en la filmación 60P, grabación 24PN)

En la reproducción, se utiliza el ajuste 2:3 desplegable para convertir el vídeo en 24P over 60P, y se indica la reproducción a una velocidad de 24/60.

En la grabación estándar, solamente se visualiza la velocidad de fotogramas de disparo.

### **3 Visualización del estado de la tarjeta de memoria SD**

- f [WP]: protegido contra escritura
- · [END]: no queda espacio libre
- · IWR ERRI: error de escritura

### **4 Visualización del modo de sistema**

Aparece el modo en el cual la cámara está funcionando.

- f [1080-59.94P]: modo progresivo 1080/59,94
- f [1080-59.94i]: modo entrelazado 1080/59,94
- f [1080-50P]: modo progresivo 1080/50
- f [1080-50i]: modo entrelazado 1080/50
- f [1080-23.98PsF]: 1080/23,98PsF modo de fotogramas de segmento/progresivos
- f [720-59.94P]: modo progresivo 720/59,94
- f [720-50P]: modo progresivo 720/50
- f [480-59.94i]: modo entrelazado 480/59,94
- f [576-50i]: modo entrelazado 576/50

### **5 Visualización del formato de grabación**

Muestra el método de grabación.

- [AVC-I200]
- [AVC-I100]
- $\bullet$  [AVC-I50]
- $\bullet$  [AVC-G50]
- $\bullet$  [AVC-G25]
- $\bullet$  [AVC-G12]
- $\bullet$  [DVCPRO HD]
- $\bullet$  [DVCPRO50]
- $\bullet$  [DVCPRO]
- $\bullet$  [DV]

#### **6 Visualización de la grabación en formato tipo buzón**

Visualizado mientras se lleva a cabo la grabación en formato tipo buzón cuando el formato de grabación es 480i/576i y [LETTER BOX] se encuentra ajustado en el menú principal → [SYSTEM MODE] → [ASPECT CONV].

#### **7 Visualización de información del botón USER**

Cuando se pulse el botón USER, se mostrará "nombre del botón USER: nombre de la función asignada" durante tres segundos. El nombre del botón USER se indica mediante de [U1] a [U8].

#### **8 Visualización de la barra de enfoque**

Muestra los siguientes elementos en la parte inferior izquierda del visor. El componente de alta frecuencia del vídeo se muestra en un valor numérico.

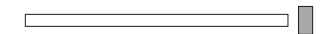

- f Barra blanca: visualización de la barra de enfoque
- Línea verde: visualización del pico
- **9 Visualización del registro de la marca de hora**

Muestra [R] cuando se encuentra ajustado el registro de la marca de hora.

### **10 Visualización de la fecha y la hora**

El orden de visualización está determinado por el ajuste de la región.

[NTSC]: "mmm dd yyyy hh:mm:ss"

[NTSC (J)]: "yyyy mmm dd hh:mm:ss"

[PAL]: "dd mmm yyyy hh:mm:ss"

f mmm: mes (JAN (enero), FEB (febrero), MAR (marzo), APR (abril), MAY (mayo), JUN (junio), JUL (julio), AUG (agosto), SEP (septiembre), OCT (octubre), NOV (noviembre), DEC (diciembre))

#### $\bullet$  dd: fecha

- f yyyy: año (del 2000 al 2037)
- f hh: hora
- $emm: minuto$
- $\bullet$  ss: segundo

#### **11 Visualización del medidor del nivel de audio**

Permite cambiar entre la visualización del medidor de nivel y los canales de salida de audio 1/2 y 3/4 mientras mantiene pulsado el botón USER al que se ha asignado [AUDIO MON SEL].

#### **12 No es posible la visualización de la grabación de audio**

Aparece cuando la grabación de audio no es posible durante la grabación nativa en modo de velocidad de fotogramas variable, durante la grabación de intervalos o durante la grabación de una toma.

#### **13 Visualización del zoom digital**

- Muestra la relación del zoom digital.
- $\bullet$  [D2 $\times$ ]: dos veces
- [D5×]: cinco veces
- [D10×]: diez veces

#### **14 Visualización del brillo de Y GET**

En el modo Y GET, el nivel de imagen en el fotograma visualizado cerca del centro de la pantalla se visualiza de 0% a 109%.

#### **15 Visualización del filtro ND**

Muestra el filtro ND seleccionado.

#### **16 Visualización de la velocidad del obturador**

Muestra la velocidad del obturador. Cuando se lleva a cabo la exploración sincronizada, la pantalla muestra el contenido ajustado en el menú principal → [SCENE FILE] → [SYNC SCAN TYPE] (tiempo (minutos) o imagen de ángulo abierto).

#### **17 Visualización de la posición del interruptor <WHITE BAL>**

Muestra la posición seleccionada actualmente. Asimismo, la operación de balance de blancos aparece indicada cuando el balance de blancos automático se encuentra preestablecido. En el modo de seguimiento automático del balance de blancos (balance de blancos con seguimiento automático), aparece indicado [ATW], y cuando el modo de seguimiento automático del balance de blancos está bloqueado, aparece indicado [LOCK].

### **18 Visualización del control de iris automático**

- · [STD]: control de iris automático estándar
- f [SPOT]: control de iris automático para focos brillantes
- f [BACK]: control de iris automático para la compensación de contraluz

#### **19 Visualización de ganancia**

Visualiza el valor de ganancia del amplificador de imagen configurado.

### **20 Visualización del iris**

Muestra el valor de F.

### **21 Visualización de la posición del zoom**

Muestra la posición del zoom con [Z000] (ángulo panorámico máximo) hasta [Z999] (teleobjetivo máximo). Cambie la unidad a milímetros en el menú principal → [DISPLAY SETUP] → [ZOOM/FOCUS].

# @*NOTA*

t Cuando se pulsa el botón USER al que se ha asignado [FAST ZOOM] para cambiar el estado, [Z] se muestra en color blanco con bordes.

#### **22 Visualización de la información de control del enfoque**

Muestra la información de control del enfoque mediante de [99] a [00]. [AF] se indica para el enfoque automático, y [MF] se indica para el enfoque manual. Asimismo, si [MF ASSIST] se ajusta en [ON] en el menú principal → [SW MODE] mientras se encuentra en el modo de enfoque manual, aparece indicado [MA].

De [95] (distancia hasta el sujeto: infinito) a [00] (distancia hasta el sujeto: aprox. 5 cm)

En función de la posición del zoom, es posible que el sujeto no se encuentre dentro del rango de macro.

Asimismo, en función de la posición del zoom, es posible que el valor mínimo del rango de macro varíe. La unidad de visualización puede cambiarse a pies o metros desde el menú principal → [DISPLAY SETUP] → [ZOOM/FOCUS].

Al realizar una filmación macro, aparecerá [AF] o [MF] en blanco y negro invertido.

#### **23 Visualización de macro**

Aparece si se ha activado la función macro de enfoque con el botón <MACRO>.

#### **24 Visualización de filtro ND recomendado**

Muestra el filtro ND recomendado para las condiciones de disparo actuales.

#### **25 Advertencia de la cámara, área de visualización de notificación (páginas [156,](#page-155-0) [146\)](#page-145-0)**

#### **26 Visualización del marco del área**

Se muestra si se pulsa el mando de control cuando la función se encuentra asignada en el menú principal → [SW MODE] → [AREA MODE].

#### **27 Visualización del área**

Se muestra cuando se encuentra en el modo de área.

- **28 Visualización de la función de compensación de banda de flash** Visualizado cuando se activa la función de compensación de banda de flash.
- **29 Visualización de la función de ampliación del rango dinámico**

Se muestra cuando la función de ampliación del rango dinámico está en funcionamiento.

# **30 Visualización del nombre de archivo de escena**

Indica el nombre de archivo de escena de [F1:] a [F6:].
#### **31 Visualización de la estabilización de la imagen**

Aparece cuando se pulsa el botón <OIS> y se ha establecido el modo de estabilizador de imagen.

#### **32 Indicador del nivel de carga de la batería**

A medida que se va reduciendo el nivel de carga de la batería, la indicación cambia  $\boxed{m} \rightarrow \boxed{m} \rightarrow \boxed{m} \rightarrow \boxed{m} \rightarrow \boxed{m} \rightarrow \boxed{m}$ .

Cuando se agota la batería,  $\boxed{\blacksquare}$  ( $\boxed{\blacksquare}$ ) parpadea.

(Cuando la cámara funciona con el adaptador de CA, aparece  $\left(\Box\right)$ )

Es posible que el nivel de carga de la batería no se indique correctamente en lugares con temperaturas extremadamente elevadas o reducidas o si no se ha utilizado la cámara durante un período de tiempo prolongado. Para poder visualizar el nivel de carga de la batería restante correctamente, cargue la batería completamente, utilice la cámara hasta que se agote la batería y, a continuación, cárguela de nuevo. (Incluso después de llevar a cabo el procedimiento, es posible que el nivel de batería restante no se indique correctamente si se utiliza la batería a temperaturas extremadamente elevadas o reducidas durante un período de tiempo prolongado o si se ha cargado la batería de manera repetida.) Tenga en cuenta que el tiempo que figura en el indicador del nivel de carga de la batería es una estimación aproximada, ya que este cambia en función de las condiciones de uso.

#### **33 Capacidad restante de la tarjeta de memoria microP2**

- f : este es el número de ranura. Se visualiza con una inversión de blanco y negro cuando el número de ranura es el destino de grabación. Parpadea mientras se está reconociendo la tarjeta.
- f [\*\*\*min]: muestra el espacio restante en los soportes de cada ranura. Parpadea cuando está cerca del límite.
- f (Ninguna visualización): no aparece cuando no hay una tarjeta insertada.
- f [END]: aparece cuando no hay espacio restante en cada tarjeta.
- f [WP]: aparece cuando la tarjeta de memoria microP2 está protegida contra escritura.
- f [ERR]: aparece en caso de errores de formato o errores de autenticación.
- f [LOOP \*\*\*min]: aparece cuando se fija el modo de grabación de bucle. Durante la comprobación del modo, en la segunda línea se muestra el tiempo de grabación estándar de la grabación de bucle. [LOOP] parpadea cuando no es posible llevar a cabo la grabación de bucle, por ejemplo, cuando no hay más espacio restante en la tarjeta de memoria microP2.

#### **34 Pantalla del modo de grabación simultánea, pantalla del modo de grabación en segundo plano**

- f [SIMUL]: aparece cuando la grabación simultánea está ajustada. Si la grabación simultánea no puede realizarse, la indicación [SIMUL] aparecerá con una línea diagonal.
- f [BACKGR]: aparece cuando la cámara está en el modo de grabación en segundo plano y se está realizando la grabación en segundo plano en la ranura 2. Cuando la grabación en segundo plano no ha comenzado en la ranura 2, aparece la indicación [BACKGR] con una línea diagonal.

#### **35 Visualización del modo de alta sensibilidad**

Se muestra cuando [HIGH SENS.] se encuentra establecido en el menú principal → [SYSTEM MODE] → [SHOOTING MODE].

### **36 Visualización de estado del modo de grabación de un clip**

- f [1-CLIP]: estado en el que se va a grabar un clip nuevo en la grabación de un clip
- f [1\*CLIP]: estado en el que se puede llevar a cabo la grabación mediante la combinación del clip anterior en la grabación de un clip

#### **37 Visualización del estado de la operación de grabación/reproducción**

- f [REC]\*1: grabación
- f [PAUSE]: modo de espera de la grabación
- [II]: pausa de la reproducción
- [De]: reproducción
- [ $||\rangle$  ( $||\langle||||$ ): reproducción fotograma a fotograma (rebobinado fotograma a fotograma)
- f [)] ([%]): avance rápido/reproducción de avance rápido (retroceso rápido/reproducción de retroceso rápido)
- f [CLIP&=] ([CLIP~&]): avance de clips (rebobinado de clips), colocación en cola mediante clips
- $\bullet$  [CLIP&T||>] ([CLIP&T<||]): colocación en cola (rebobinado) mediante clip y nota de texto (cuando [CLIP&TEXT MEMO] se encuentra ajustado en el menú principal → [OTHER FUNCTIONS] → [SEEK POS SEL])
- f [START]\*1: mostrado cuando se inicia la grabación de un clip nuevo en la grabación de un clip.
- f [END]\*1: mostrado al finalizar la combinación de clips en la grabación de un clip.
- f [L-]\*2: grabación de bucle
- f [I-]\*2: grabación de intervalos, grabación de un toma
- $\bullet$  [P-]\*2: pregrabación
- \*1 Si la pantalla está ajustada en [OFF], solamente se visualizará [REC], [START] y [END]. También se visualiza durante la pregrabación, la grabación de bucle, la grabación de intervalos o la grabación de una toma.
- \*2 Mostrado cuando [INTERVAL], [ONE SHOT] o [LOOP] se encuentra ajustado en el menú principal → [RECORDING SETUP] → [RECORDING], o cuando [ON] se encuentra ajustado en el menú principal → [RECORDING SETUP] → [PRE REC].

#### **38 Visualización del funcionamiento del interruptor <AUTO/MANUAL>**

Aparece cuando el interruptor <AUTO/MANUAL> se encuentra ajustado en <AUTO>.

#### **39 Visualización de GPS**

Muestra la intensidad de la recepción de la señal de GPS en cuatro niveles. La intensidad de la señal de GPS aparece indicada mediante el número de barras verticales. No se visualiza cuando se encuentra desactivado el GPS.

#### **40 Estado de grabación HD SDI REMOTE**

Muestra el estado de control si una grabación se ha iniciado o ha terminado en un dispositivo externo conectado al terminal <SDI OUT>. Cuando el menú principal → [OUTPUT SEL] → [HD SDI REMOTE] se configura como [ON], se visualizará siempre con independencia de los ajustes del menú principal → [DISPLAY SETUP]. No se visualiza cuando la opción [HDSDI REMOTE] se configura como [OFF].

- [SDI<sup>]</sup>: estado que indica una orden de grabación en un dispositivo externo
- f [SDI&]: estado que indica una orden de detener la grabación en un dispositivo externo

#### **41 Visualización del ajuste del volumen de monitor de audio**

Se muestra cuando se pulsa el botón <AUDIO MON/ADV> para el ajuste del volumen del altavoz o los auriculares. La visualización desaparece tres segundos después de la operación.

#### **42 Visualización del nivel de volumen del audio delantero**

El volumen se muestra durante tres segundos cuando se ajusta mediante el dial <F.AUDIO LEVEL>.

#### **Visualización de estado de la cámara**

Estos se indican en la zona de visualización de información en el centro.

[ABB]: se muestra cuando la operación de balance de negros automático está activa.

[ATW ACTIVE]: se muestra cuando se pulsa el botón <AWB> con el seguimiento automático del balance de blancos activo.

[ATW]/[ATW LOCK]: se muestra con el interruptor <WHITE BAL> ajustado en <B> si [ATW] se encuentra asignado.

[AWB]: se muestra cuando la operación de balance de blancos automático está activa.

[AWB P3200K]/[AWB P5600K]: cuando el interruptor <WHITE BAL> está en la posición <PRST>, se muestra la temperatura de color asignada a <PRST>. También se visualiza cuando se intenta llevar a cabo el balance de blancos automático con el interruptor en la posición <PRST>. [BACK LIGHT]: se muestra al pulsar el botón USER al que se encuentra asignado [BACK LIGHT] para el control del iris y al cambiar el estado.

[GAIN\*\*dB]: se muestra cuando la ganancia cambia.

[IRIS:MANUAL]/[IRIS:AUTO]: se muestra al cambiar el funcionamiento del iris.

[SHUTTER 1/\*\*\*\*]/[SHUTTER OFF]: se muestra al cambiar la velocidad del obturador.

[SPOT LIGHT]: se muestra al pulsar el botón USER al que se encuentra asignado [SPOT LIGHT] para el control del iris y al cambiar el estado.

# **Comprobación y visualización del estado de filmación**

También, la pantalla [STATUS] de comprobación del modo se muestra cuando el interruptor <DISP/MODE CHK> se encuentra pulsado hacia el lado <CHK>. Durante la comprobación del modo, casi todos los elementos se visualizan incluidos los elementos generalmente ocultos para poder comprobar el estado de filmación. Para conocer los detalles de la comprobación del modo, consulte "Visualización de [comprobación](#page-146-0) del modo" ([página](#page-146-0) 147).

En la lista se muestra el estado de visualización/ocultación cada elemento de la pantalla [STATUS]. El estado de visualización/ocultación varía en función de los ajustes del interruptor <DISP/MODE CHK> y de los ajustes del menú principal → [DISPLAY SETUP] → [OTHER DISPLAY].

• "√" indica que se muestra, y "—" indica que está oculto.

f Se puede seleccionar [ON]/[OFF] para cada elemento en el menú principal → [DISPLAY SETUP] → [DISPLAY SETTING].

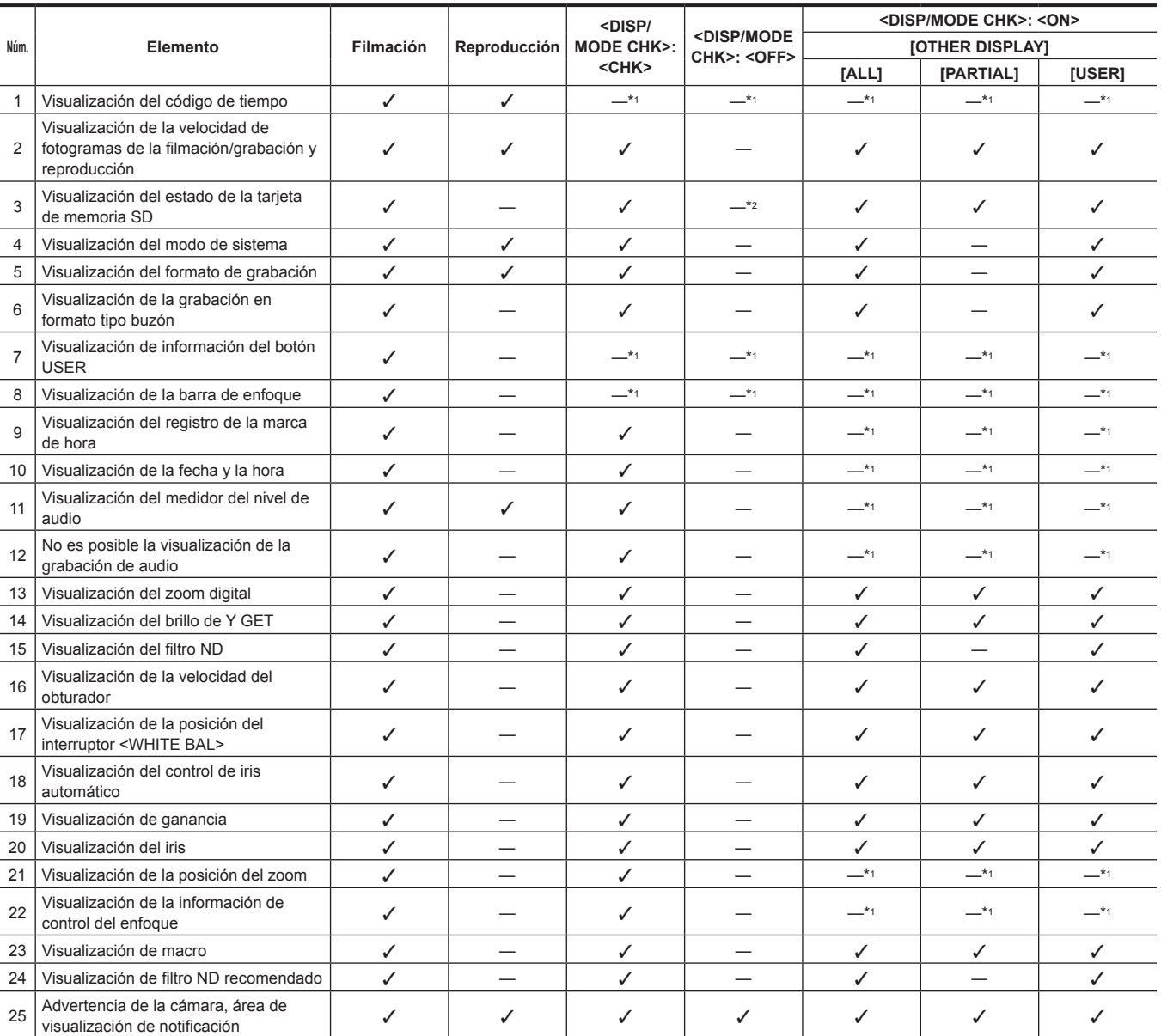

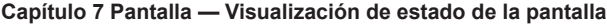

<span id="page-146-1"></span>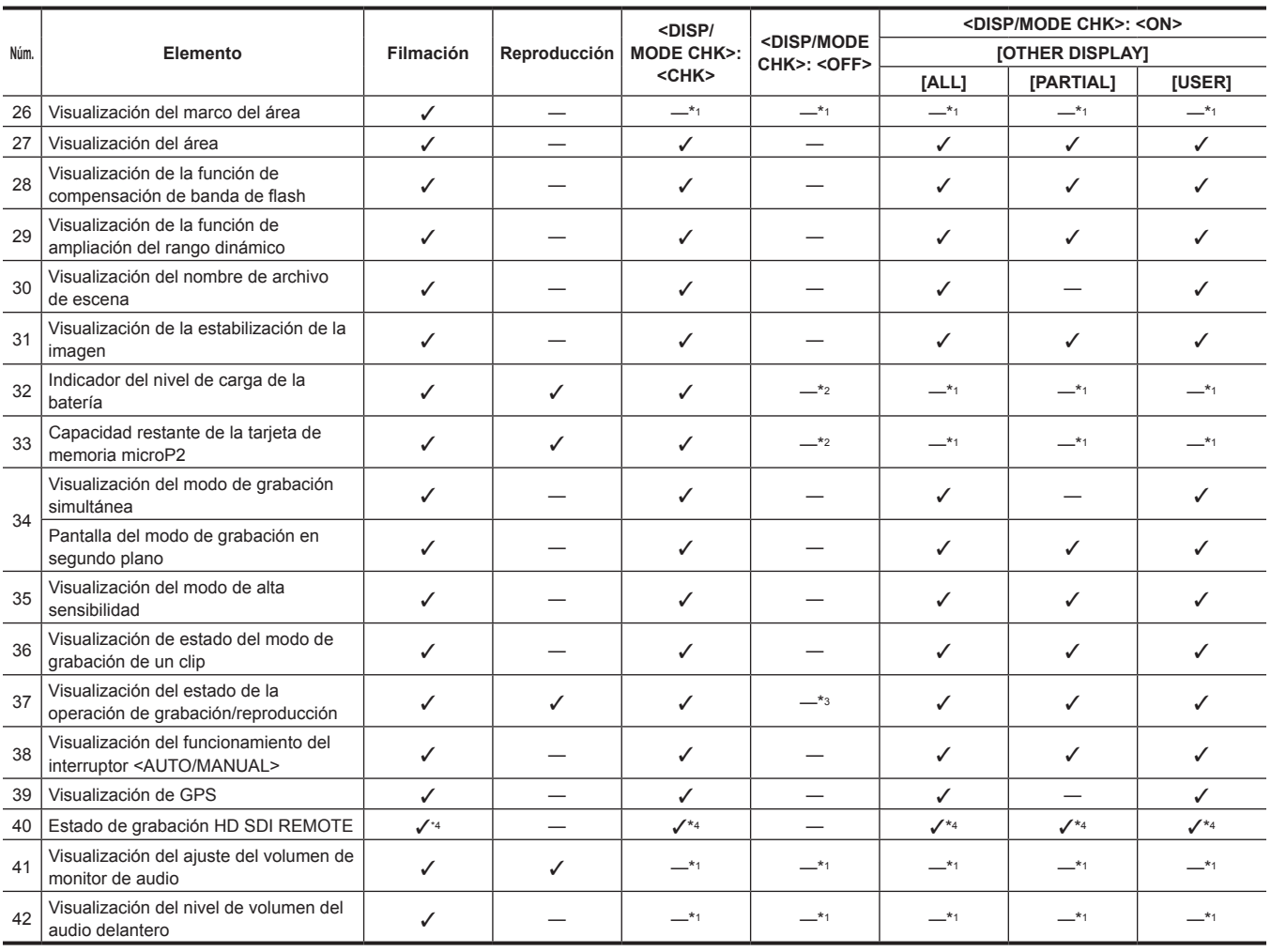

\*1 Es posible que se visualice en función de otros ajustes.

\*2 Aparece cuando la capacidad restante disminuye.

\*3 Se muestra durante el disparo.

\*4 Se muestra constantemente cuando se configura como [HD SDI REMOTE].

### <span id="page-146-0"></span>**Visualización de comprobación del modo**

Los ajustes y el estado de la cámara pueden visualizarse en el visor o en la pantalla del monitor LCD para su comprobación.

Cada vez que se empuja el interruptor <DISP/MODE CHK> de la cámara hacia el lado <CHK>, se cambiarán las cinco pantallas.

Pantalla de visualización [STATUS] → pantalla de visualización [FUNCTION] → pantalla de visualización [AUDIO] → pantalla de visualización [USER SW] → pantalla de visualización [META INFO] → ninguna visualización

Cada pantalla se muestra durante aproximadamente cinco segundos. Empujar el interruptor <DISP/MODE CHK> hacia el lado <CHK> mientras se muestra la pantalla mueve a la siguiente pantalla.

### **Pantalla [FUNCTION]**

Muestra el estado de la salida de video y la información de los soportes de grabación.

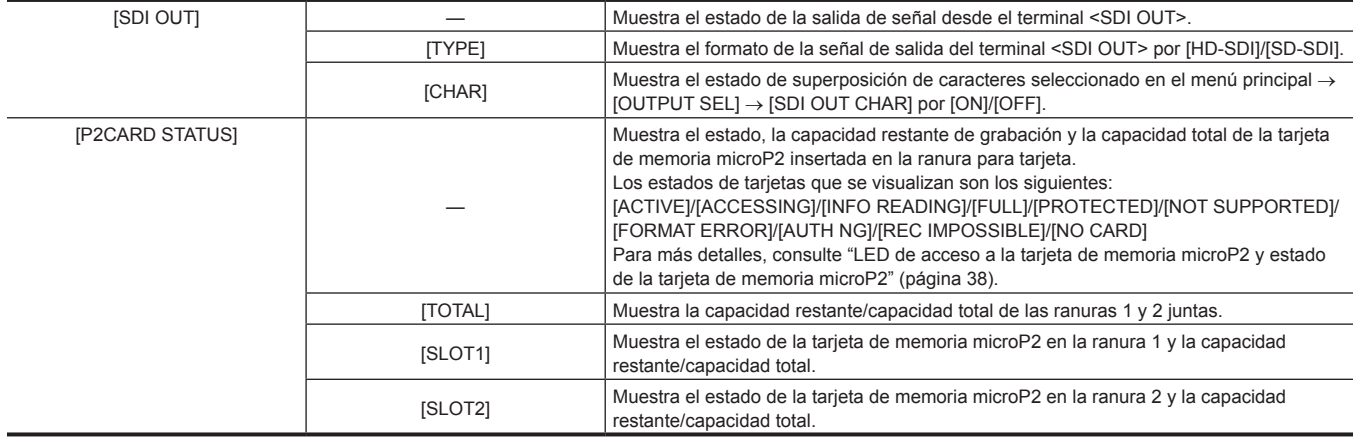

# **Pantalla [AUDIO]**

Muestra los ajustes de audio y el estado de selección de cada canal de grabación.

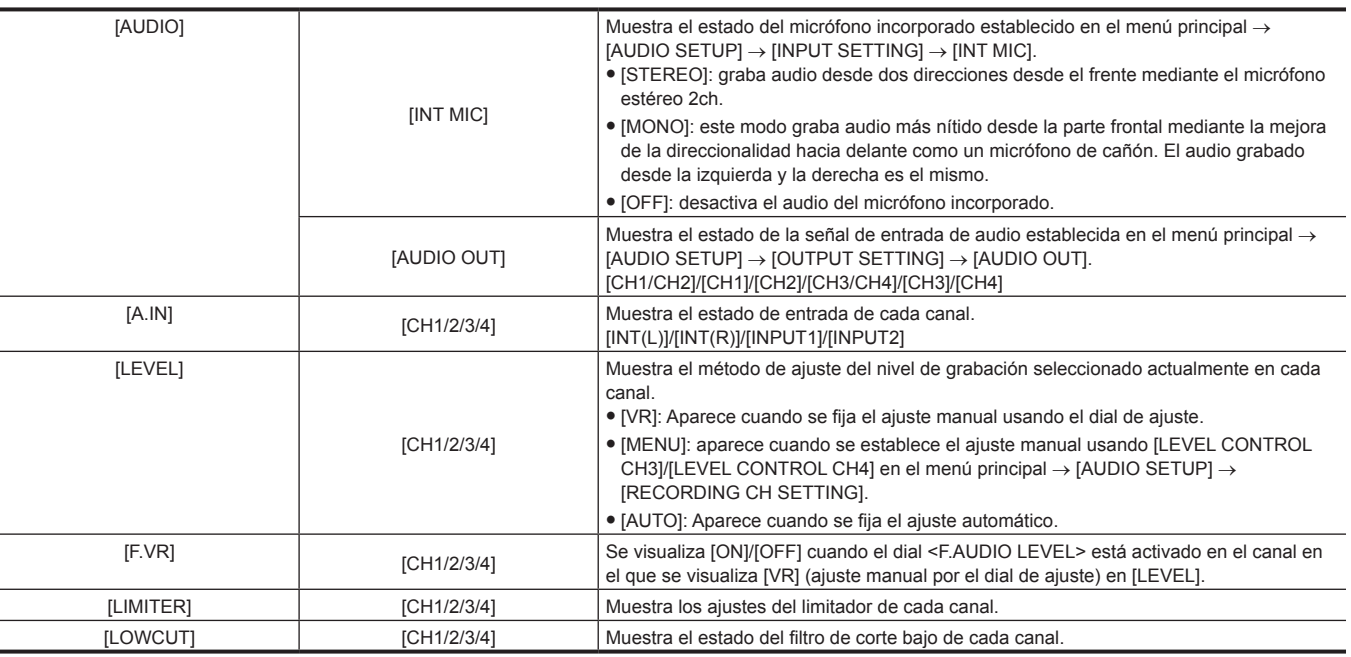

# **Pantalla [USER SW]**

Muestra el estado de asignación de cada botón USER. Para obtener más detalles, consulte "Asignación de funciones a los botones USER" (página 41).

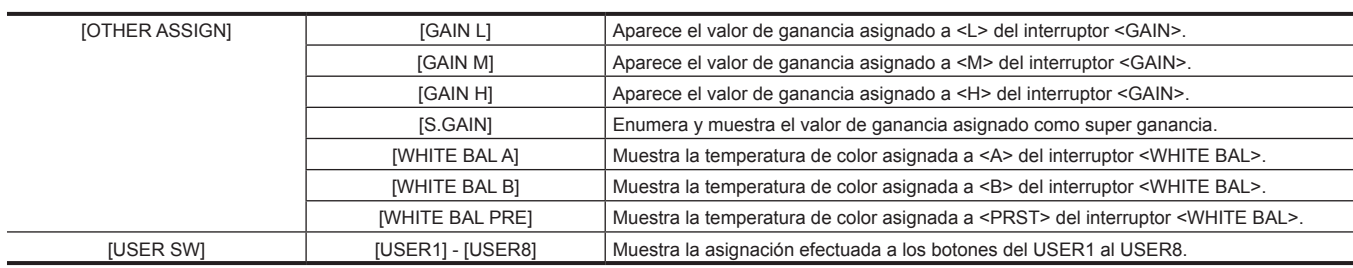

# **Pantalla [META INFO]**

l,

 $\overline{a}$ 

Muestra la información añadida como metadatos.

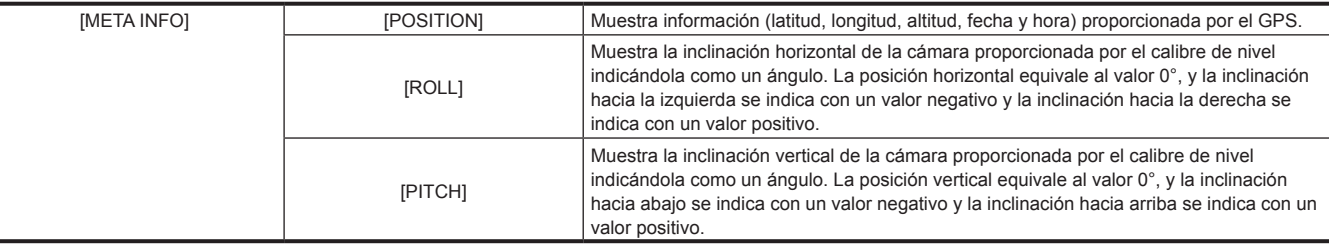

# **Capítulo 8 Conexión a dispositivos externos**

En este capítulo se describen los dispositivos externos que se pueden conectar a la cámara.

# <span id="page-149-0"></span>**Conexión con auriculares, mando a distancia o televisor/monitor**

# **Auriculares**

Los auriculares (opcional) pueden conectarse al terminal de auriculares (minitoma estéreo de 3,5 mm).

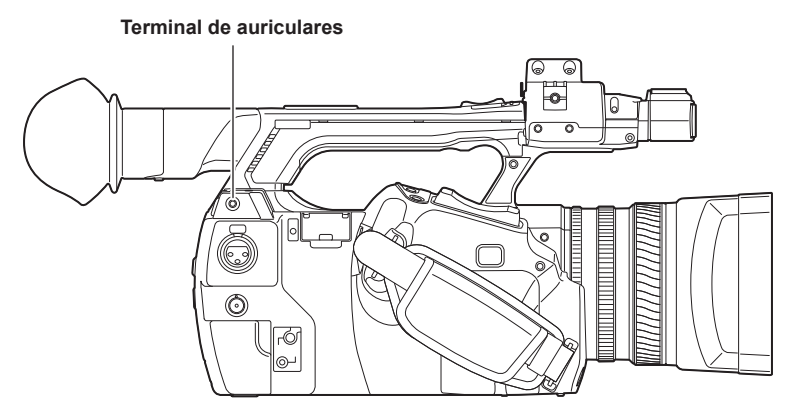

# @*NOTA*

Cuando se conectan los auriculares, el audio no se emite a través del altavoz.

### **Mando a distancia**

El mando a distancia (opcional) puede conectarse a los terminales <CAM REMOTE> (<FOCUS IRIS>, <ZOOM S/S>).

Cuando se conecta el mando a distancia al terminal <FOCUS IRIS> (minitoma de 3,5 mm), puede controlar de manera remota las operaciones de enfoque y de iris.

Cuando se conecta el mando a distancia al terminal <ZOOM S/S> (minitoma súper de 2,5 mm) puede controlar de manera remota las operaciones de zoom y de inicio/detención de grabación.

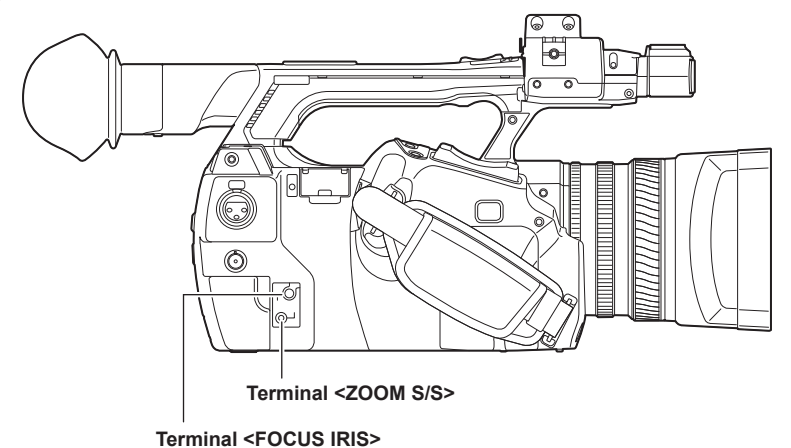

# @*NOTA*

- No conecte ningún dispositivo distinto de un mando a distancia a los terminales <CAM REMOTE>. La conexión de un dispositivo distinto de un mando a distancia podría cambiar el brillo u ocasionar el desenfoque de las imágenes.
- t <AUTO>/<MANUAL> puede seleccionarse con el control remoto, cuando el iris se configura a través del control remoto con el interruptor <AUTO/ MANUAL> ajustado en <AUTO> y cuando [A.IRIS] está ajustado en [OFF] en el menú principal → [AUTO SW].
- t Cuando el control remoto está conectado al terminal <FOCUS IRIS>, el iris puede ajustarse solo a través del control remoto y no es posible ajustarlo con el anillo del iris de la cámara.

### **Televisor/monitor**

Es posible conectar un televisor o un monitor tal y como se muestra en la siguiente ilustración.

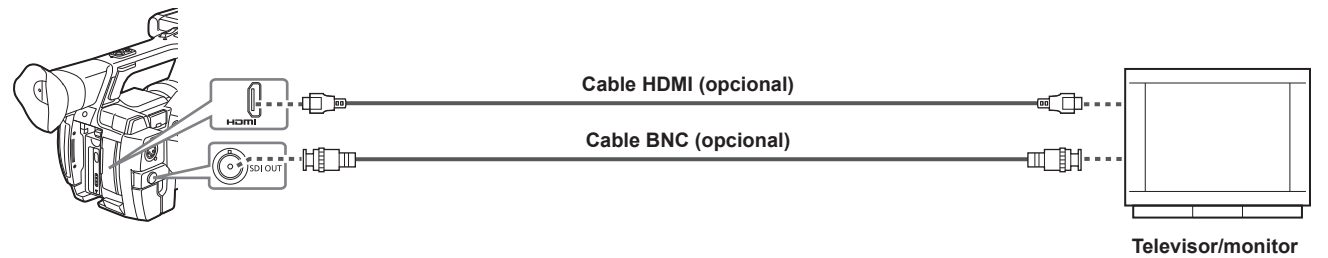

# @*NOTA*

- t VIERA Link no es compatible con la cámara. Tenga en cuenta que cuando se utiliza un cable HDMI y se conecta esta cámara a un dispositivo compatible con VIERA Link, puede que el VIERA Link de los otros dispositivos no funcione en algunos casos.
- t Las señales SD (480i, 576i) emitidas desde el terminal <HDMI OUT> se convierten en señales progresivas (480P, 576P) y, a continuación, se emiten.
- t Para el cable BNC (opcional) conectado al terminal <SDI OUT>, prepare un cable doblemente blindado equivalente a 5C-FB.
- t Prepare el cable HDMI (opcional) doblemente blindado. Para el cable HDMI, se recomienda utilizar el cable HDMI de Panasonic.

# <span id="page-151-0"></span>**Función de conexión con el terminal <USB2.0 DEVICE>**

# **Conexión a un ordenador en el modo de dispositivo USB**

La tarjeta de memoria microP2 insertada en la cámara se puede usar como medio de almacenamiento masivo al conectarse a un equipo a través de  $USR 20$ 

#### **Conexión a un ordenador**

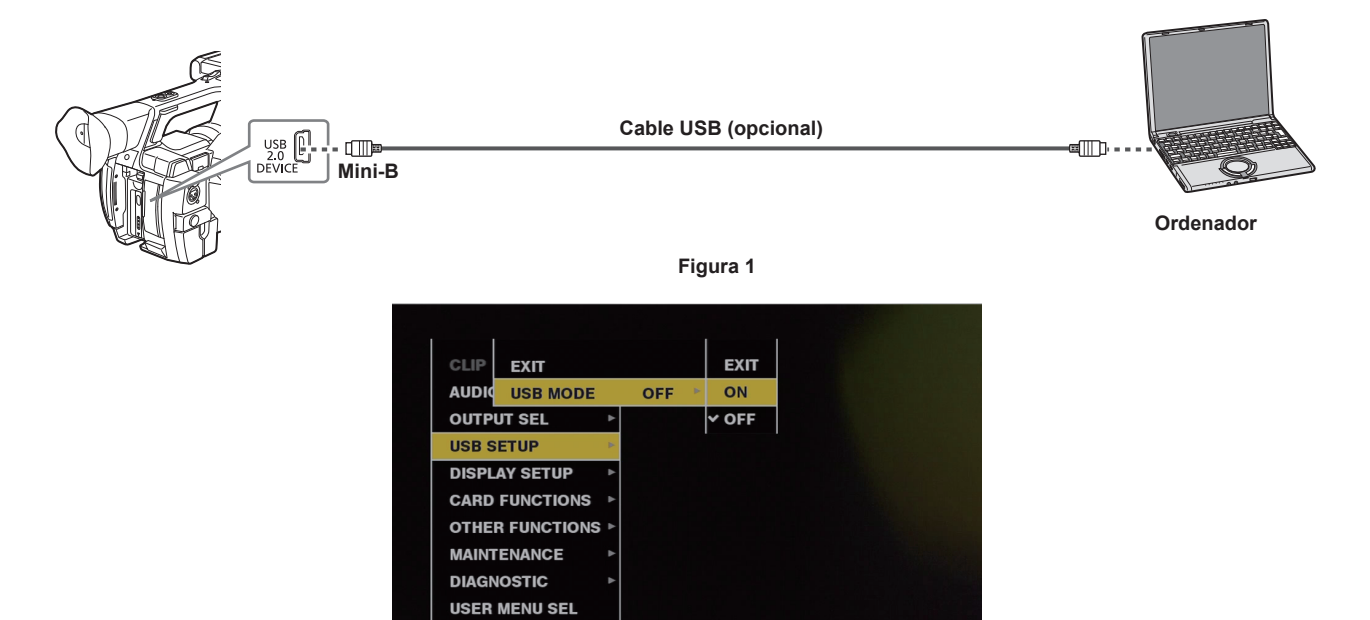

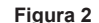

**1 Conecte el cable USB al terminal <USB2.0 DEVICE> (dispositivo). (Figura 1)**

### **2 Configure el menú principal** → **[USB SETUP]** → **[USB MODE] como [ON]. (Figura 2)**

Durante la conexión USB, se muestra [USB DEVICE CONNECTED] en el centro del visor o del monitor LCD. Si no se encuentra correctamente conectado, se visualiza el mensaje [USB DEVICE DISCONNECTED].

### **3 Salga del modo de dispositivo USB.**

Existen tres métodos:

f Gire el interruptor de alimentación de la cámara hacia el lado <OFF>.

f Pulse el botón <EXIT>.

Durante el modo USB del dispositivo, se muestra [Push EXIT to Return to CAMERA MODE] en la parte inferior del monitor LCD, del visor o de la pantalla.

f Pulse el botón USER al que se ha asignado [USB MODE].

Vuelve al estado de filmación de la cámara en aprox. cinco segundos cuando el modo de dispositivo USB finaliza.

# **图 NOTA**

- t El cable USB 2.0 no es suministrado con la cámara. Tenga preparado un cable USB 2.0 comercialmente disponible (doblemente blindado para la supresión de ruido).
- t Un cable de conexión USB de hasta 5 m es compatible, sin embargo, un cable de 3 m o más corto es recomendado.
- Antes de establecer la conexión USB por primera vez, instale el software P2 Viewer Plus en su ordenador.
- Descargue el controlador USB de la página web e instálelo en su ordenador. Para el procedimiento de instalación del controlador, consulte el manual de instalación en la página web.

Para la información más reciente acerca del controlador, visite la siguiente página web.

- http://pro-av.panasonic.net/
- t La cámara solamente es compatible con USB 2.0. Asegúrese de que su ordenador es compatible con USB 2.0.
- t Al conectar la cámara a un ordenador mediante USB, asegúrese de que no haya ningún otro dispositivo conectado al ordenador mediante USB.
- t No extraiga la tarjeta de memoria microP2 cuando la use a través de la conexión USB.
- t El LED de acceso a la tarjeta de memoria microP2 durante la conexión USB está apagado a menos que se esté accediendo a la tarjeta.
- t Cuando la cámara está funcionando en el modo dispositivo USB, no se permitirá la grabación, reproducción ni filmación de la cámara, ni la operación de miniaturas de clip.
- La capacidad restante y el estado de la tarjeta de memoria microP2 no se muestran durante el modo de funcionamiento del dispositivo USB. Asimismo, el vídeo/audio no se puede emitir ni visualizar.

# **Capítulo 9 Mantenimiento**

Se describe el mantenimiento de la cámara o las preguntas más frecuentes.

# **Preguntas más frecuentes**

### **Suministro de alimentación**

- r **¿Cuál es el rango de tensión admitido por el adaptador de CA suministrado?**
- $\bullet$  CA de 110 V a 240 V
- r **¿Puedo utilizar el adaptador de CA con la batería instalada?**
- f Sí, puede. Cuando conecte el adaptador de CA con la batería conectada (y la alimentación activada), la fuente de suministro de alimentación cambiará al adaptador de CA.

### **Batería**

### r **¿Puedo utilizar la batería de un modelo anterior al que estoy usando?**

- f Puede utilizar la batería de la videocámara portátil P2 de modelos anteriores (CGA-D54/CGA-D54s).
- **Es recomendable usar la batería Panasonic original.** Núm. de las piezas: VW-VBD58 (7,2 V, 5800 mAh)

### r **¿Puedo utilizar la batería suministrada con indicador del nivel de carga con una videocámara P2 de un modelo anterior?**

f No se puede utilizar la batería suministrada con un dispositivo distinto de esta cámara.

### **Filmación**

### ■ El enfoque no se aiusta automáticamente.

- f ¿Se encuentra ajustado el modo de enfoque manual? El enfoque se ajustará automáticamente mediante el establecimiento del modo de enfoque automático.
- f ¿Lleva usted a cabo filmaciones en entornos en los que es posible que no se ajuste el enfoque correctamente en el modo de enfoque automático? En algunos entornos, la función de enfoque automático no logra ajustar el enfoque correctamente. En tales casos, ajuste el enfoque en el modo de enfoque manual.
- En las siguientes condiciones, es posible que el enfoque no se ajuste adecuadamente:
- Durante la toma de sujetos situados a distancias largas y cortas al mismo tiempo
- Durante la toma de un sujeto a través de un cristal sucio
- Durante la toma en un lugar oscuro
- Durante la toma con un objeto brillante cercano
- Durante la toma de un sujeto que se mueve a gran velocidad
- Durante la toma de imágenes de sujetos de bajo contraste

#### ■ No se podrá grabar ni siquiera si la tarjeta de memoria microP2 está insertada correctamente.

- f La grabación no se puede llevar a cabo con el interruptor de protección contra la escritura de la tarjeta de memoria microP2 en la posición LOCK.
- f Si la capacidad restante en la tarjeta de memoria microP2 es muy escasa, borre los datos innecesarios tras copiar el contenido en otro soporte, o cambie a una tarieta nueva.
- f Si la tarjeta de memoria microP2 tiene un formato que no se puede usar, reformatee la tarjeta en la cámara.
- f ¿El número de clips es superior a 1000? A partir de 1000, los clips no pueden grabarse en una misma tarjeta de memoria microP2. Cuando se graba en el modo de grabación de un clip se genera un clip con un gran número de clips vinculados. Podría haber alcanzado los 1000 clips incluso si en la pantalla de miniaturas se muestra un número de clips pequeño.

#### ■ La grabación de bucle no puede llevarse a cabo.

f La grabación de bucle solamente puede llevarse a cabo en la ranura para tarjetas de memoria microP2. Asimismo, es necesario insertar dos tarjetas que dispongan de al menos un minuto de espacio libre.

# **Edición**

- El ordenador (Windows/Mac) no puede conectarse a través de USB. (El ordenador no reconoce la cámara.)
- ¿Se encuentra el controlador USB instalado? (Windows)

Descargue e instale el controlador USB más reciente. En Mac, no se necesita instalar ningún controlador USB para la cámara.

- Los clips importados al ordenador o a la unidad de disco duro externa no se pueden reconocer en una aplicación como P2 **Viewer Plus.**
- f Compruebe si los clips están correctamente guardados en la estructura de archivos del sistema P2 (carpetas y datos contenidos en la carpeta CONTENTS).
- f Si se cambia el nombre de los clips de la carpeta CONTENTS o las subcarpetas o se guardan como datos divididos, es posible que no se puedan reproducir los clips.

### **Reproducción**

#### ■ No se puede llevar a cabo la reproducción con intercambio en funcionamiento.

f Esta unidad no admite la reproducción con intercambio en funcionamiento.

### ■ No se puede llevar a cabo la copia de clips.

f Los clips no se pueden copiar cuando están vinculados continuamente en el modo de grabación de un clip. Pulse el botón GRABACIÓN durante dos segundos y libere la vinculación del clip.

### **Otros**

#### ■ La tarjeta de memoria SD no se reconoce.

f ¿Está la tarjeta de memoria SD correctamente formateada? Formatee la tarjeta en la cámara.

#### ■ La cámara emite un ruido cuando se inclina hacia delante/atrás.

f Cuando el interruptor de alimentación se encuentra ajustado en <OFF>, es posible que la cámara emita un ruido debido al mecanismo de la cámara. Esto no es un error de funcionamiento.

#### Al activar la alimentación, se escucha un breve clic.

f Se trata de la operación inicial de la puesta en marcha del objetivo de la videocámara. Dicho ruido se debe al mecanismo de la videocámara y no se trata de un fallo de funcionamiento.

#### r **¿Qué filtro del objetivo se puede instalar?**

f Puede instalar filtros de 72 mm de diámetro habituales para las transmisiones o el uso profesional.

#### r **¿Puedo usar los mandos a distancia de cable que he utilizado con las series AG‑HPX170 y AG‑HPX250?**

f Puede utilizarlos básicamente ya que el método de control es el mismo en las series AG-HPX170 y AG-HPX250. Si no funcionan, póngase en contacto con el fabricante del mando a distancia con cable.

# <span id="page-155-0"></span>**Sistema de advertencia**

Si se detecta un error inmediatamente después de encender la cámara o durante el funcionamiento, el visor, el monitor LCD y la luz indicadora indicarán el error. Siga las indicaciones facilitadas a continuación para solucionar el error.

# **Casos indicados mediante códigos de error**

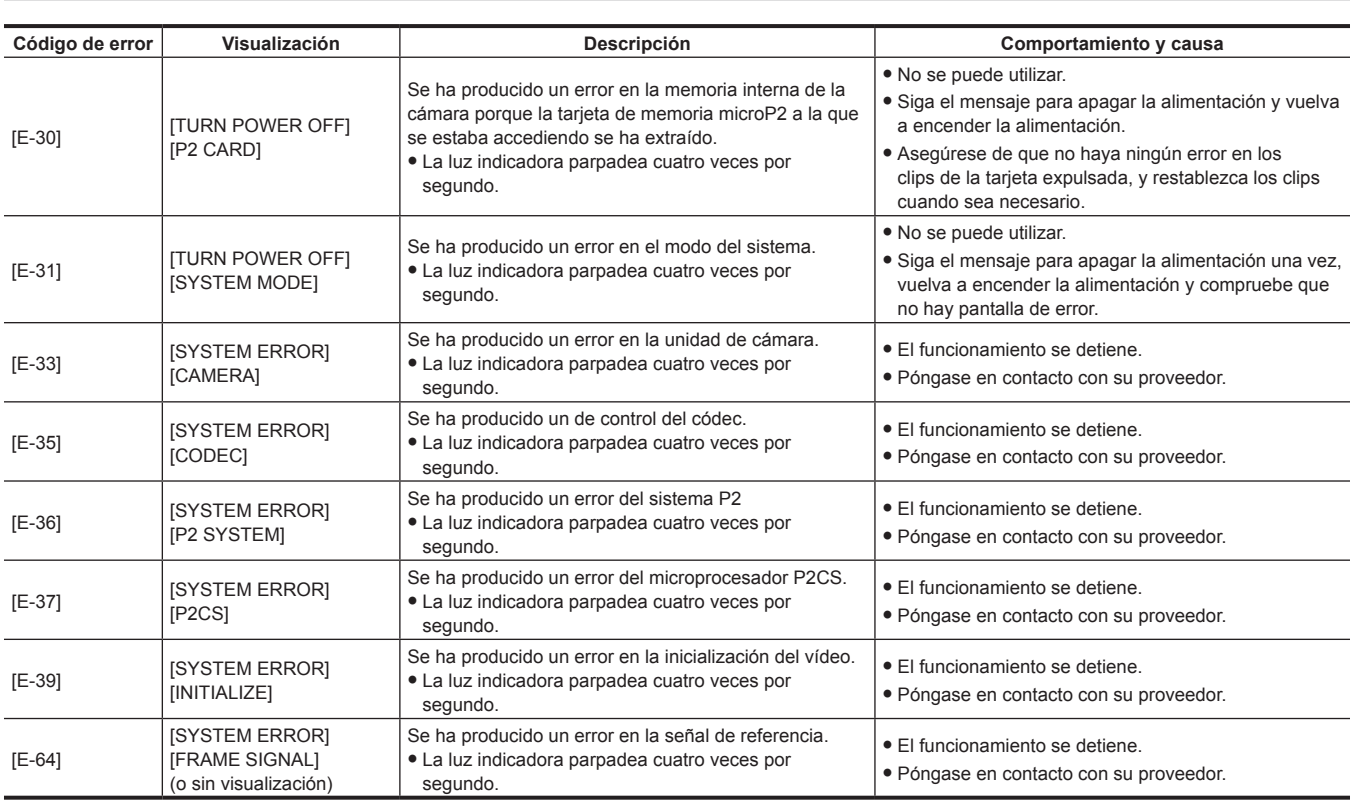

# **Casos indicados mediante mensajes de error**

# **Durante la grabación/reproducción**

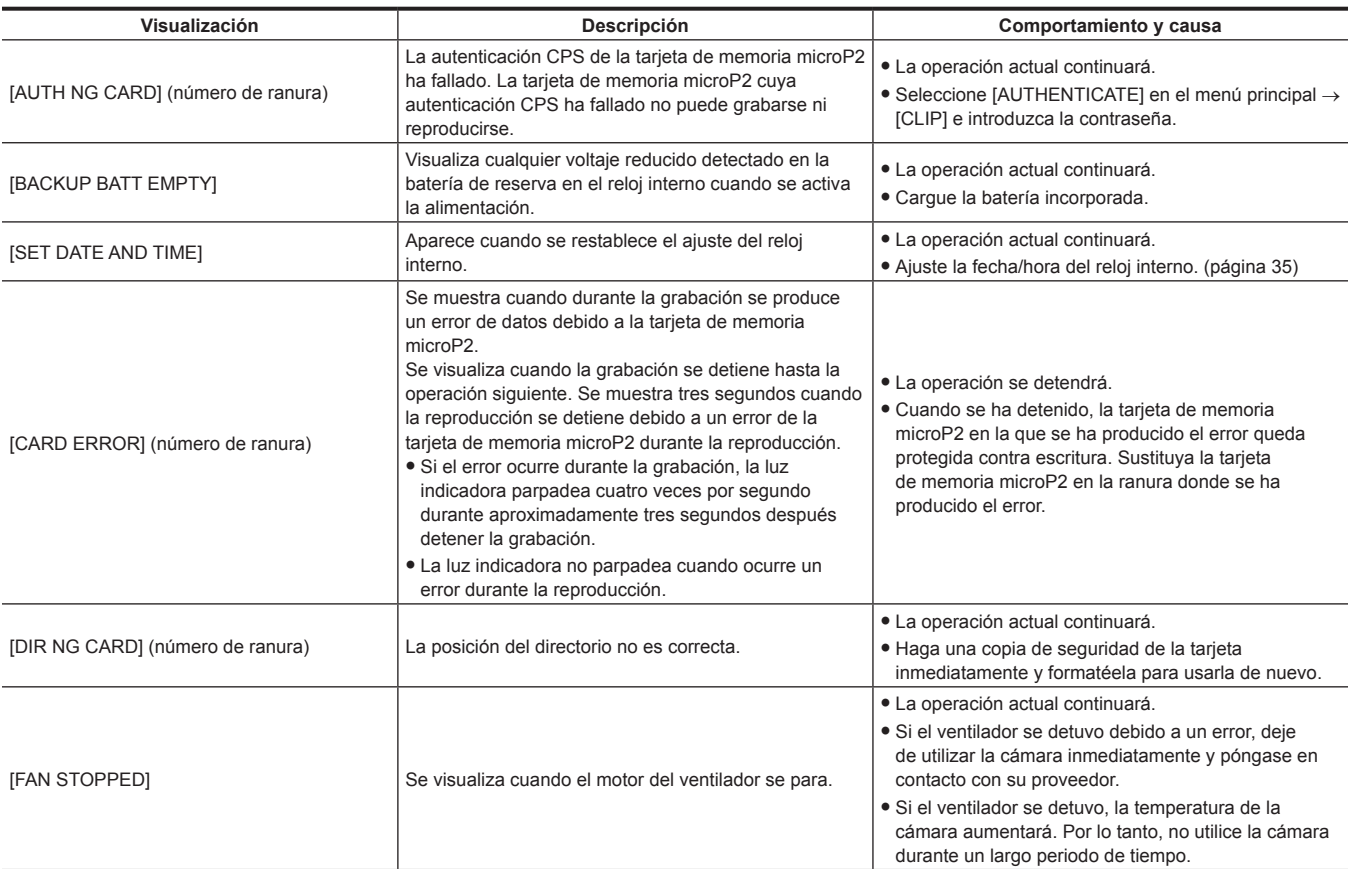

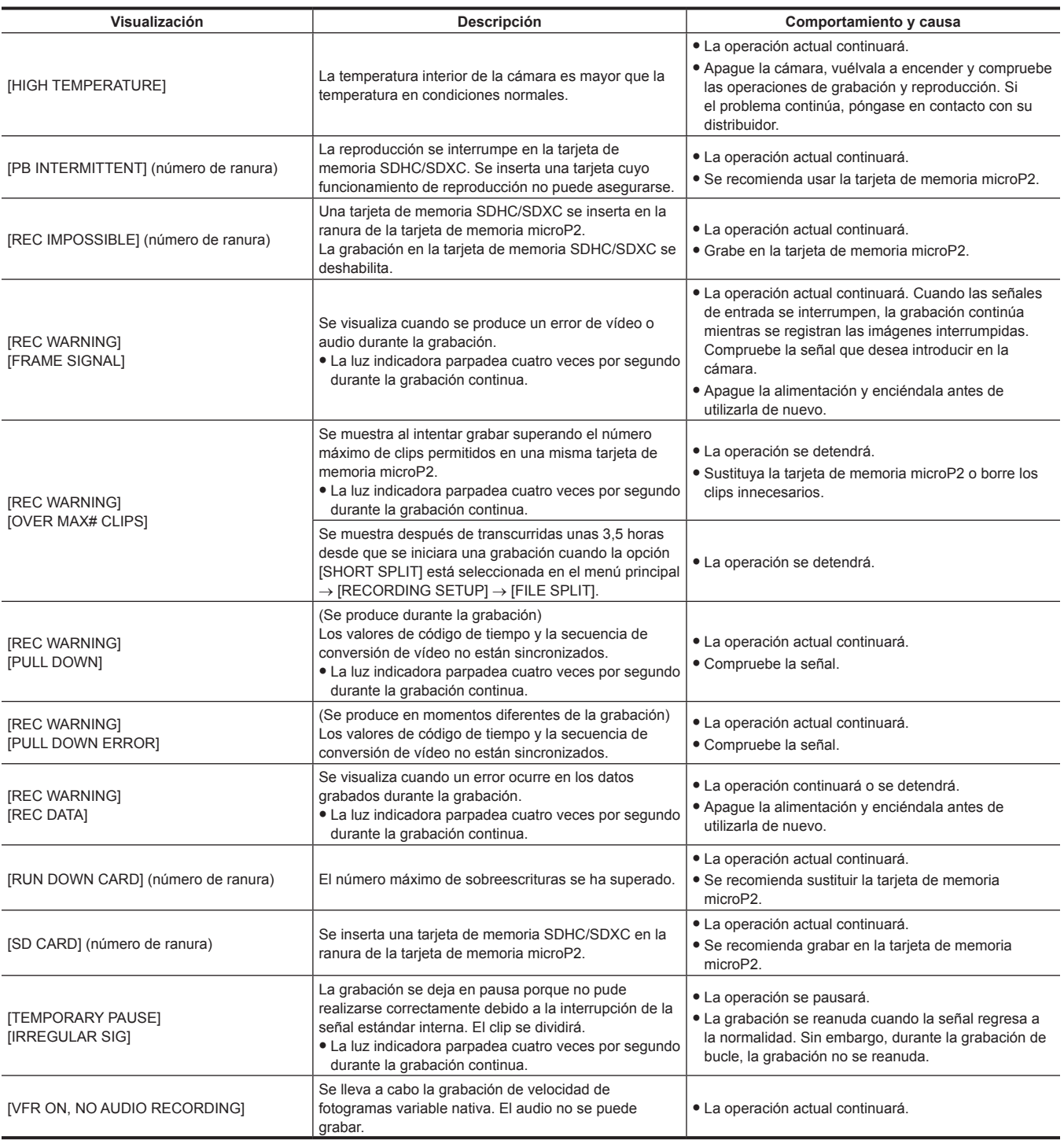

# **Durante las miniaturas y el funcionamiento del menú**

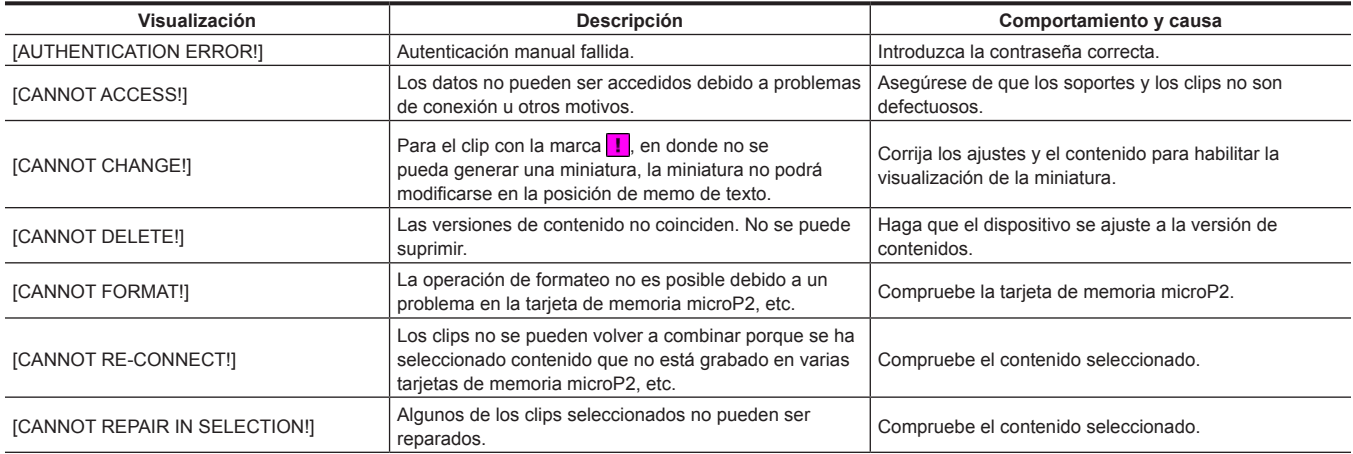

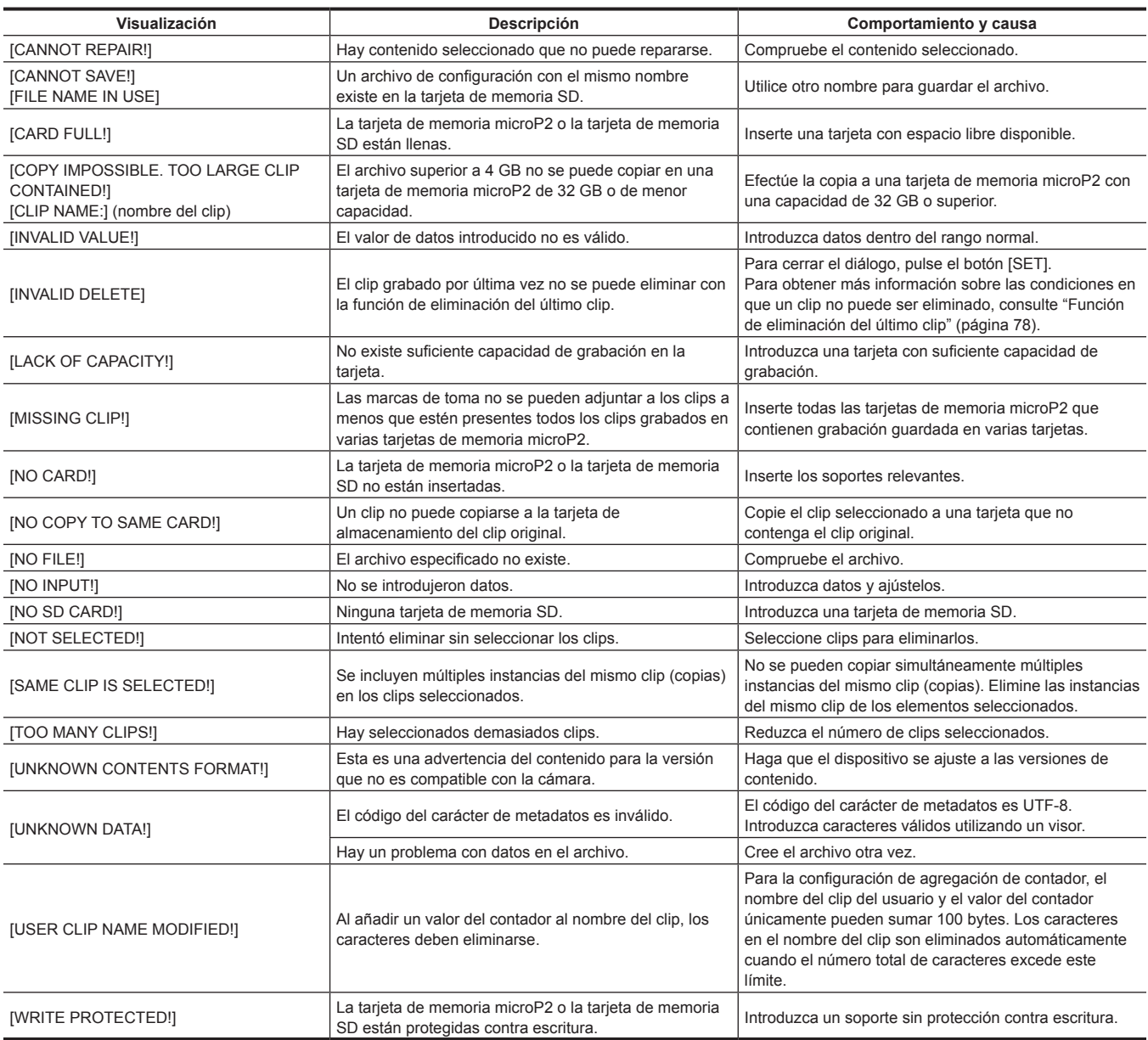

# **Durante el funcionamiento del teclado en pantalla**

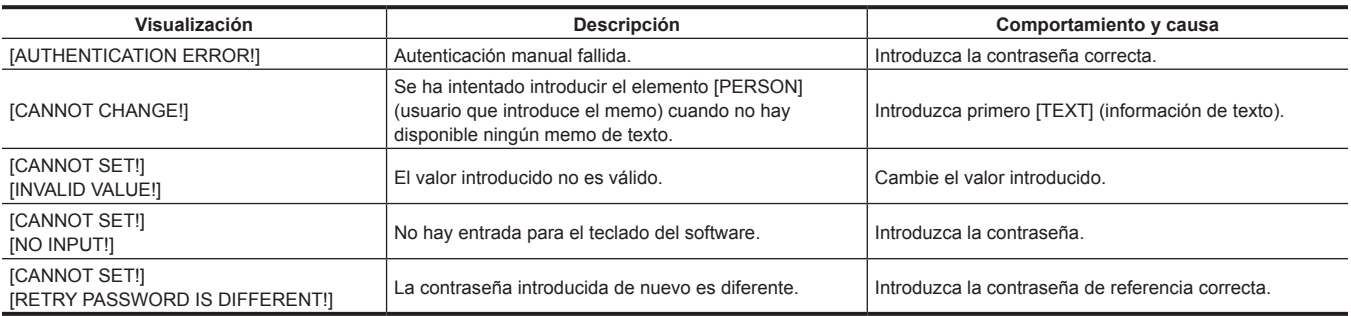

# **Actualización del firmware de la cámara**

Compruebe la versión de la cámara en el menú principal → [DIAGNOSTIC] → [VERSION], acceda a la información más reciente acerca del firmware desde la página web descrita en NOTA y, a continuación, descargue el firmware según sea necesario.

# @*NOTA*

t La actualización finaliza cargando los archivos descargados en la cámara mediante la tarjeta de memoria SD. Para más detalles sobre la actualización, consulte la ayuda técnica en la siguiente página web:

http://pro-av.panasonic.net/

# **Limpieza y almacenamiento**

# **Limpieza de la videocámara**

- f Extraiga la batería o desconecte el cable de CA de la salida de alimentación antes de efectuar la limpieza.
- f No utilice benceno ni diluyente para limpiar la cámara. El uso de benceno o diluyente podría provocar la deformación o el desprendimiento de la pintura del cuerpo de la videocámara.
- f Limpie la videocámara con un paño limpio y suave. Si presenta suciedad difícil de eliminar, limpie la videocámara mediante un paño humedecido en detergente de cocina diluido con agua y, a continuación, límpielo con un paño seco.

### **Precauciones necesarias para almacenar la videocámara**

Extraiga la batería cuando vaya a almacenar la videocámara. Almacénelas en un lugar con poca humedad y con una temperatura relativamente constante.

- Temperatura recomendada: entre 15 °C y 25 °C (entre 59 °F y 77 °F)
- f Humedad relativa recomendada: entre 40% y 60%

#### ■ Videocámara

f Envuelva la videocámara con un paño suave para evitar que se introduzca polvo.

#### **Ratería**

- f La vida útil de la batería se reduce si la temperatura es extremadamente elevada o reducida.
- f El almacenamiento en lugares con mucho humo de aceite o polvo puede provocar fallos de funcionamiento provocados por el óxido en los conectores de los terminales, etc.
- f No permita que el terminal de la batería entre en contacto con un objeto metálico (como un collar o una horquilla del pelo). Es posible que se produzca un cortocircuito entre los terminales y que este provoque que se genere calor. El contacto con piezas calientes puede ocasionar quemaduras graves.
- f Guarde la batería descargada. Si la guarda durante un período de tiempo prolongado, es recomendable cargarla una vez al año, utilizar la videocámara hasta que se agote la batería y, a continuación, almacenarla de nuevo.

### ■ Tarjeta de memoria microP2, tarjeta de memoria SD

- f Si la retira de la videocámara, asegúrese de colocarla en su estuche.
- $\bullet$  No la coloque en lugares con gases corrosivos.
- f No la coloque en lugares en los que puedan subir las temperaturas, por ejemplo, dentro de un vehículo o bajo la luz solar directa.
- f No la coloque en lugares polvorientos o que presenten humedad elevada.

# **Capítulo 10 Especificaciones**

En este capítulo se describen las especificaciones de este producto.

# <span id="page-161-0"></span>**Especificaciones**

# **Dimensiones**

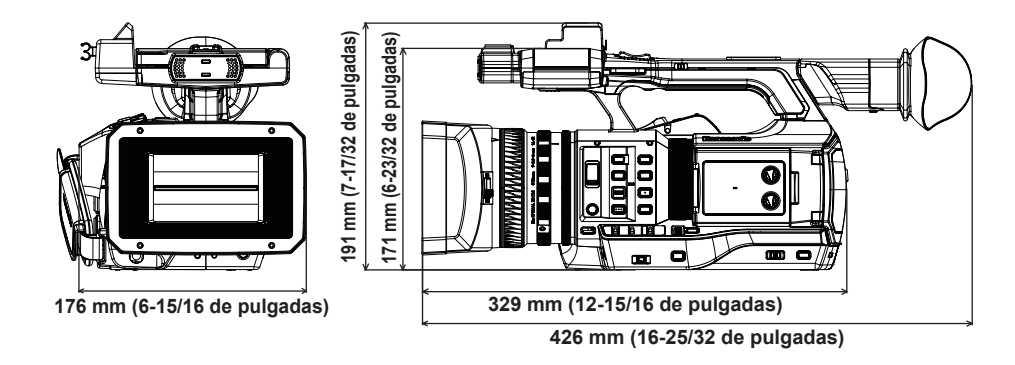

# **Especificaciones**

# **General**

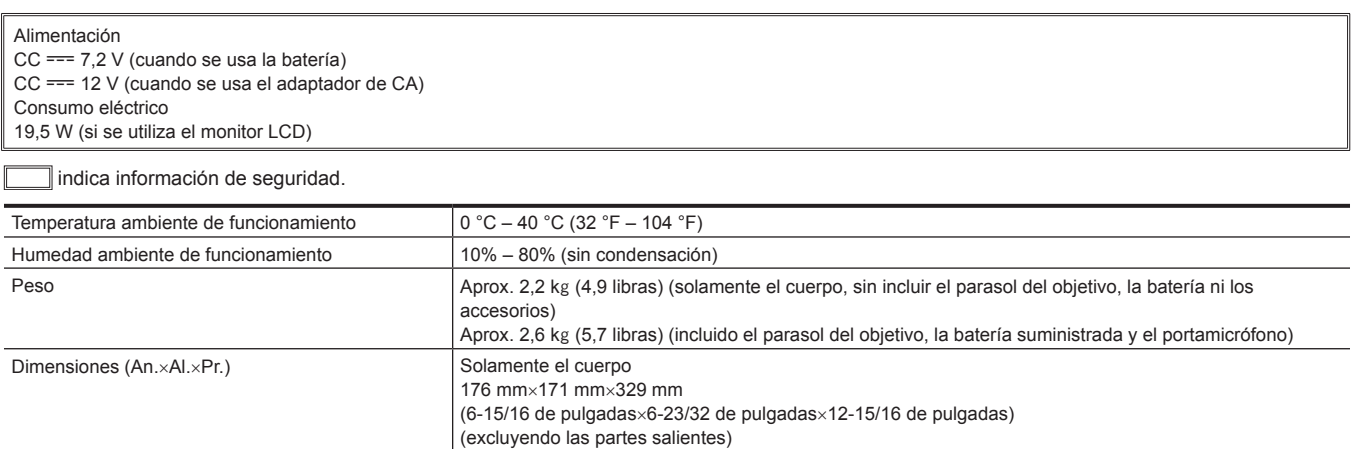

# **Unidad de cámara**

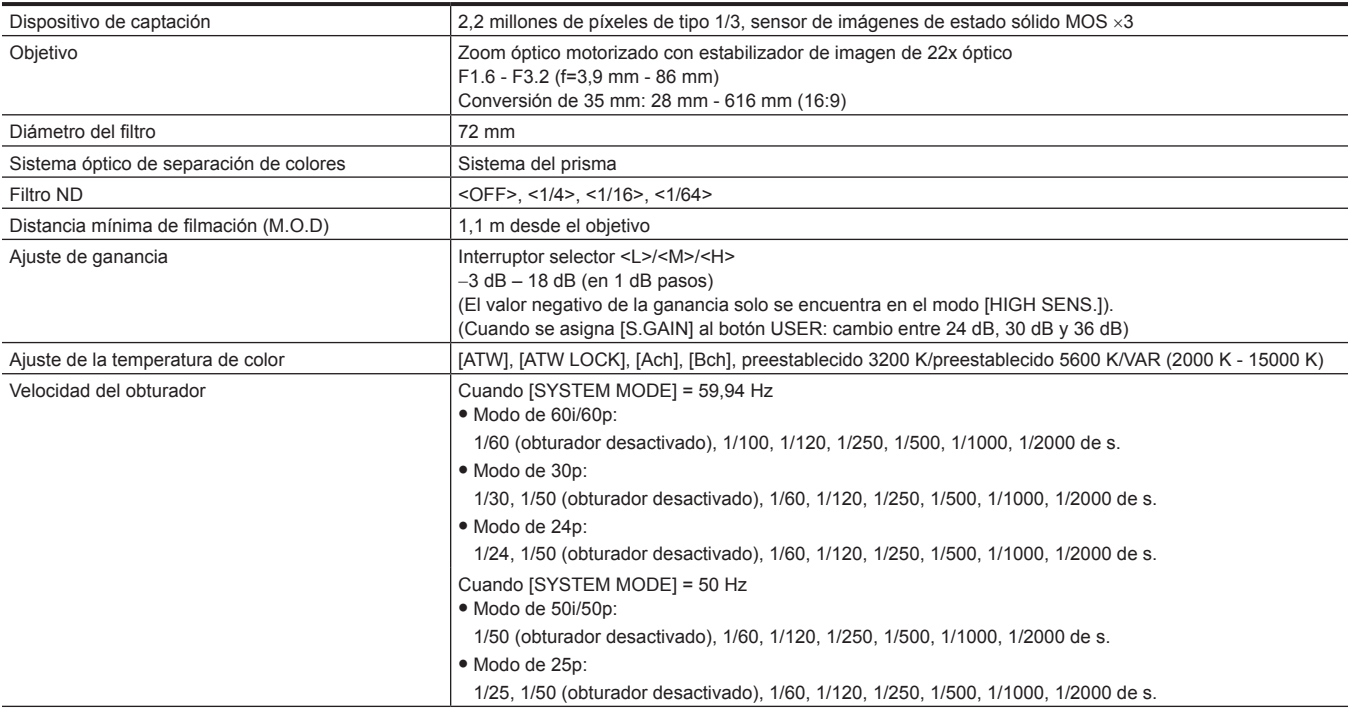

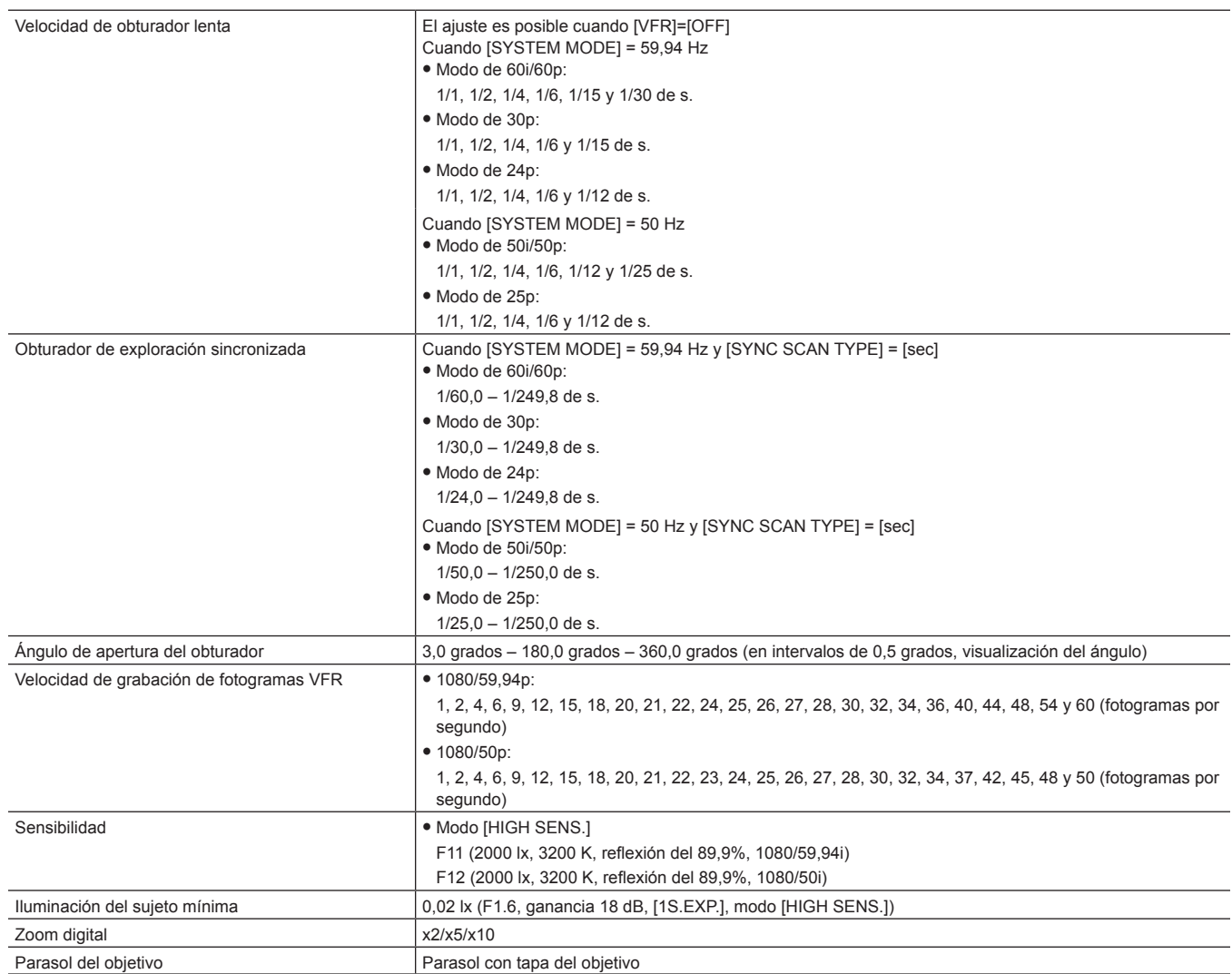

# **Grabadora de tarjeta de memoria**

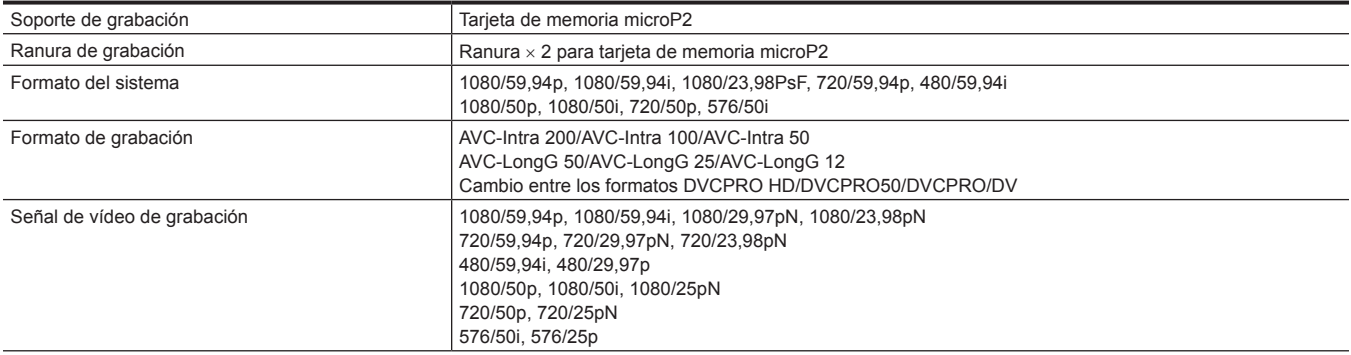

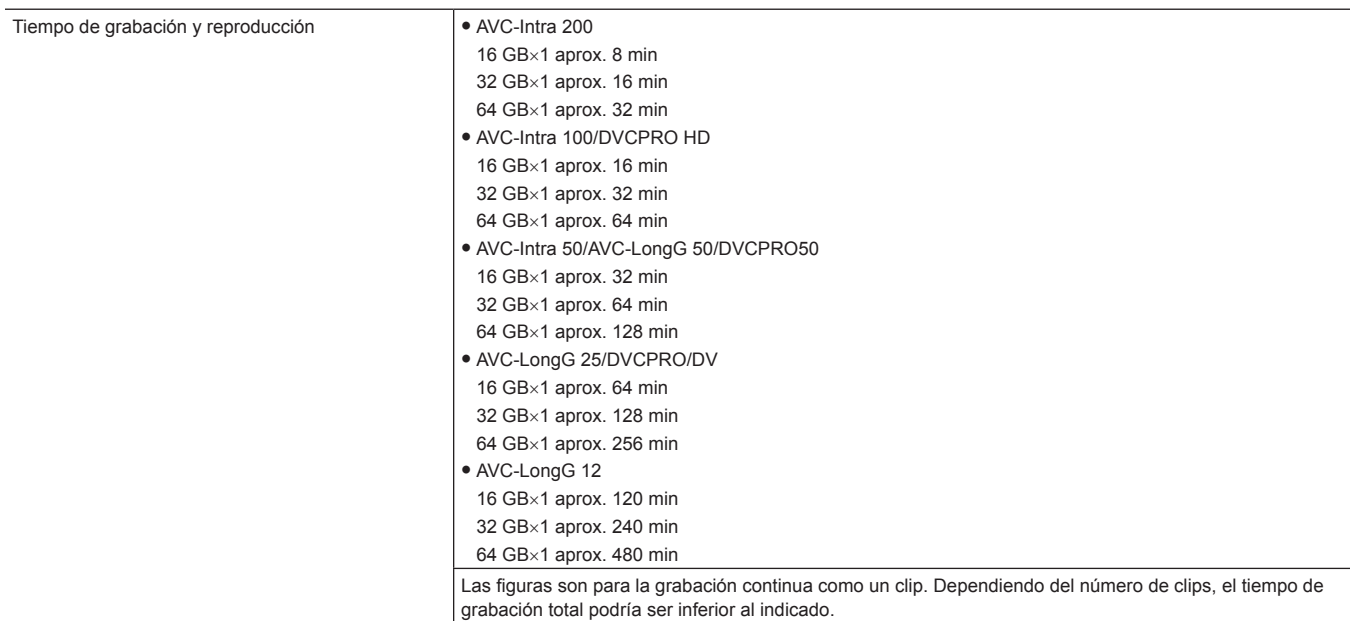

# **Vídeo digital**

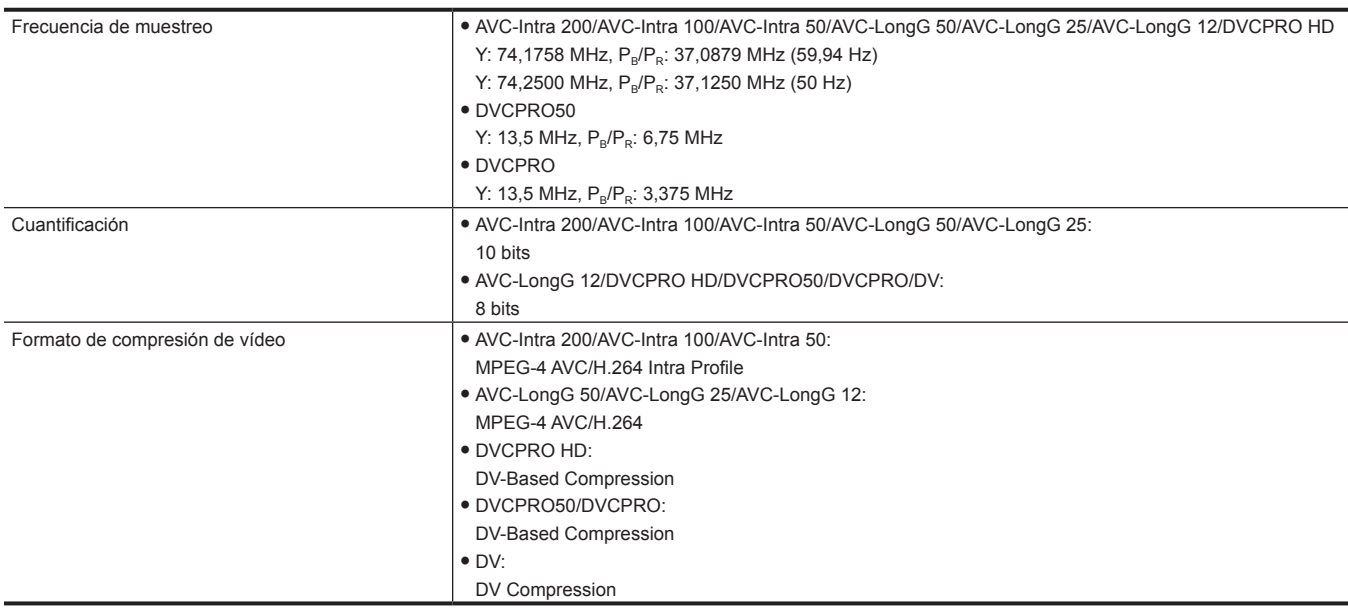

# **Audio digital**

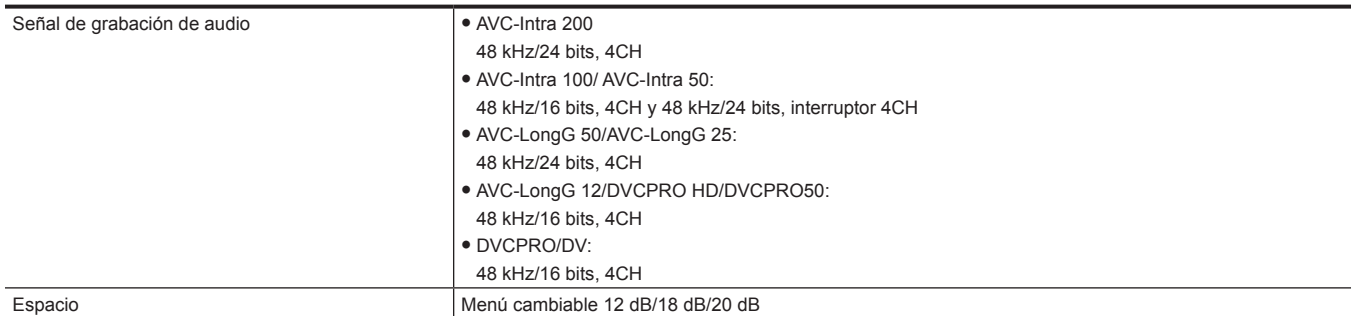

# **Entrada/Salida de vídeo**

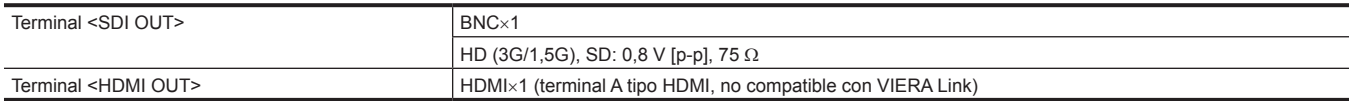

### **Entrada de audio**

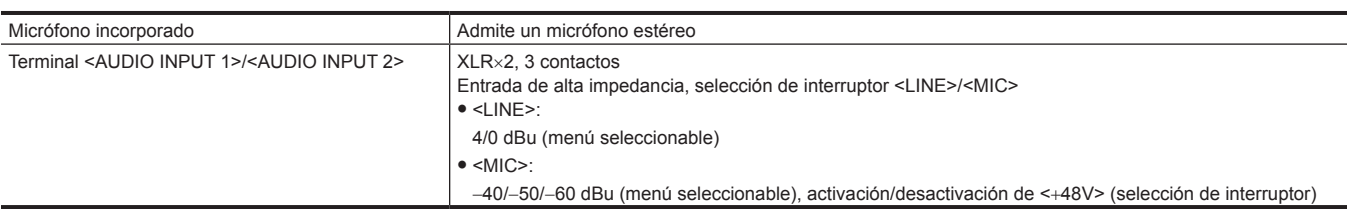

# **Salida de audio**

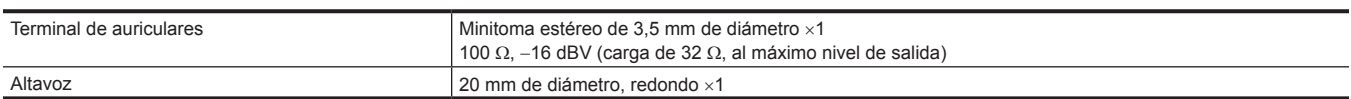

### **Otras entradas/salidas**

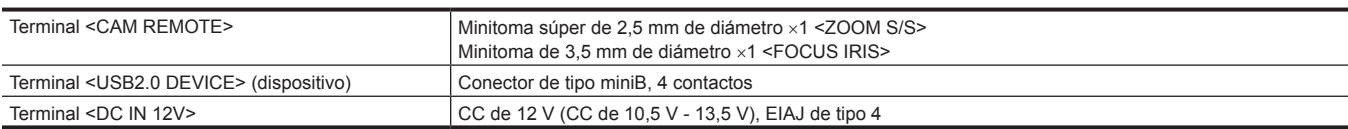

### **Mantenimiento**

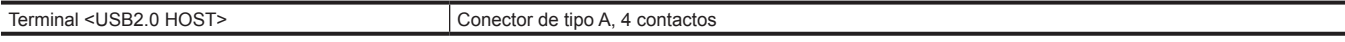

# **Monitor**

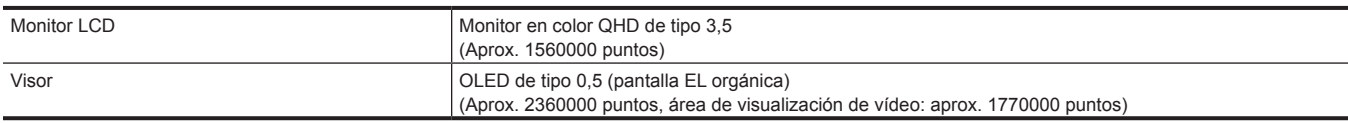

# **Adaptador de CA**

# **Para EE. UU. y Canadá**

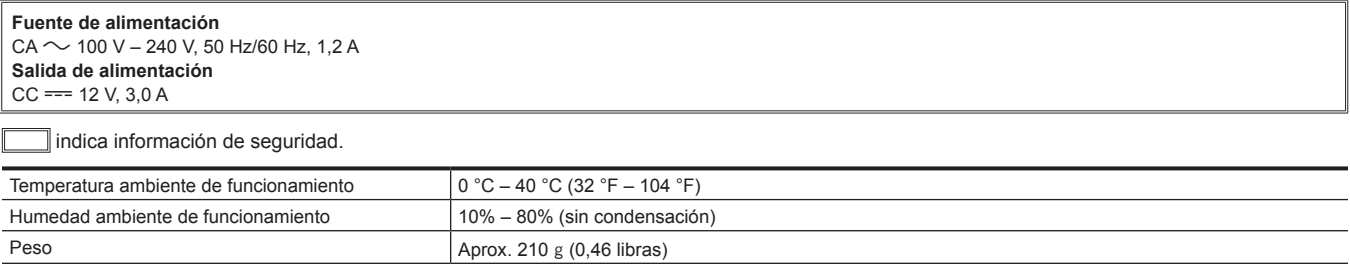

Dimensiones (An.xAl.xPr.) 115 mm×37 mm×57 mm (4-17/32 de pulgadas×1-15/32 de pulgadas×2-1/4 de pulgadas)

### **Para otras regiones salvo EE. UU. y Canadá**

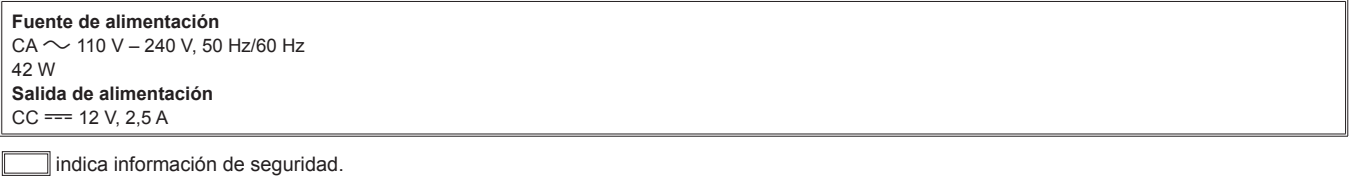

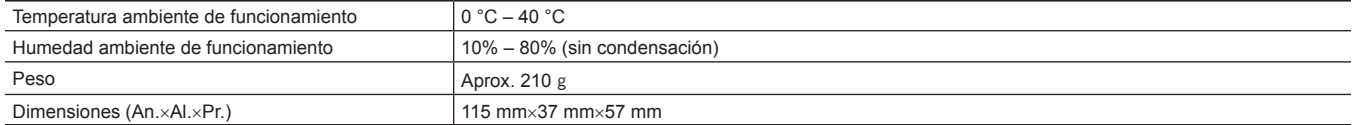

Corriente de entrada, medida conforme al estándar europeo EN55103-1: 4.85 A

# **Cargador de batería**

**Fuente de alimentación**  $CA \sim 100$  V – 240 V, 50 Hz/60 Hz  $0,4 \text{ A}$ **Salida de alimentación**  $CC == 8,4$  V, 1,2 A

indica información de seguridad.

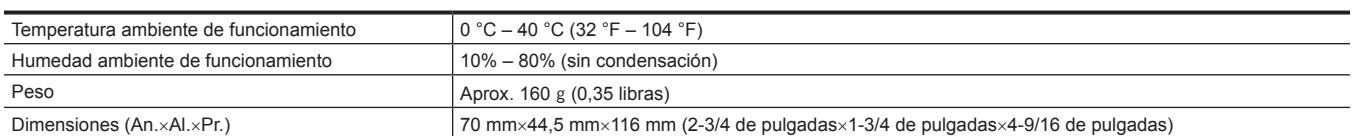

Corriente de entrada, medida conforme al estándar europeo EN55103-1: 5 A

# **Índice**

### **A**

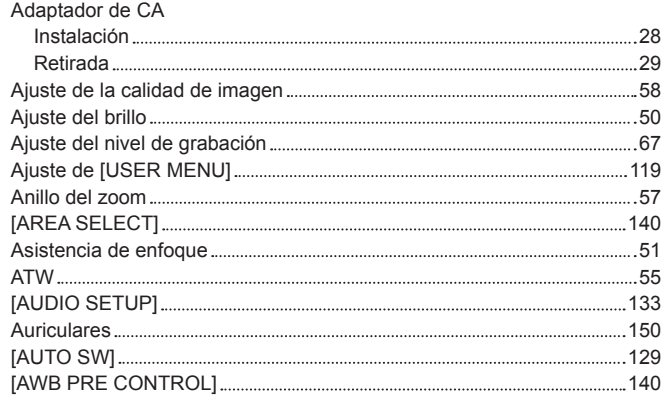

# **B**

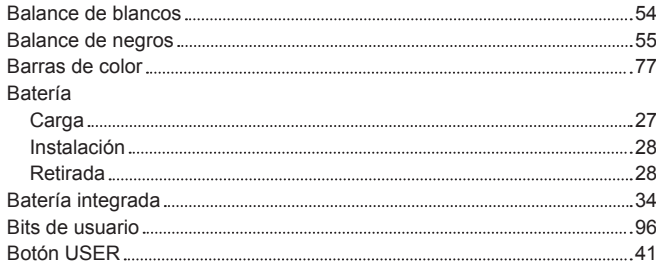

# **C**

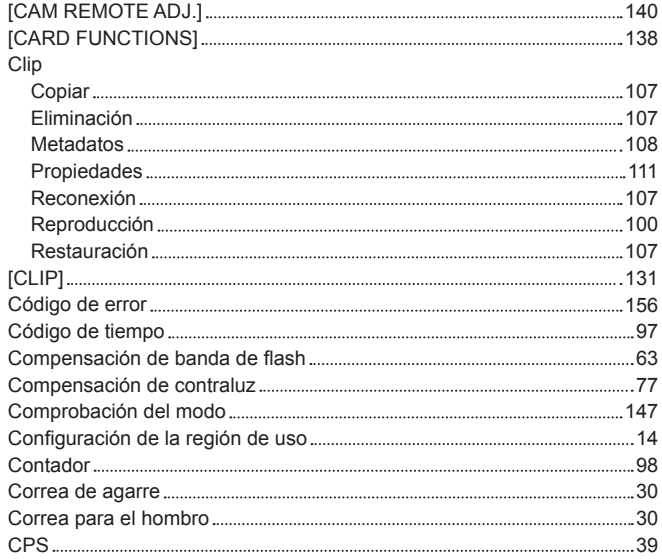

# **D**

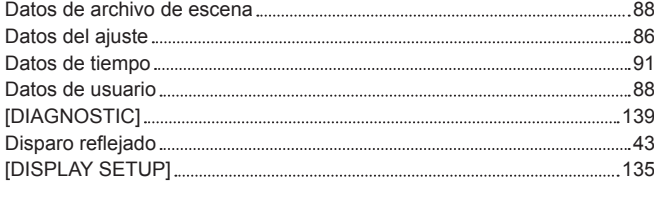

# **E**

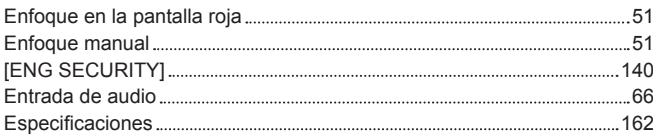

# **F**

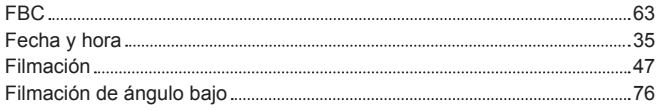

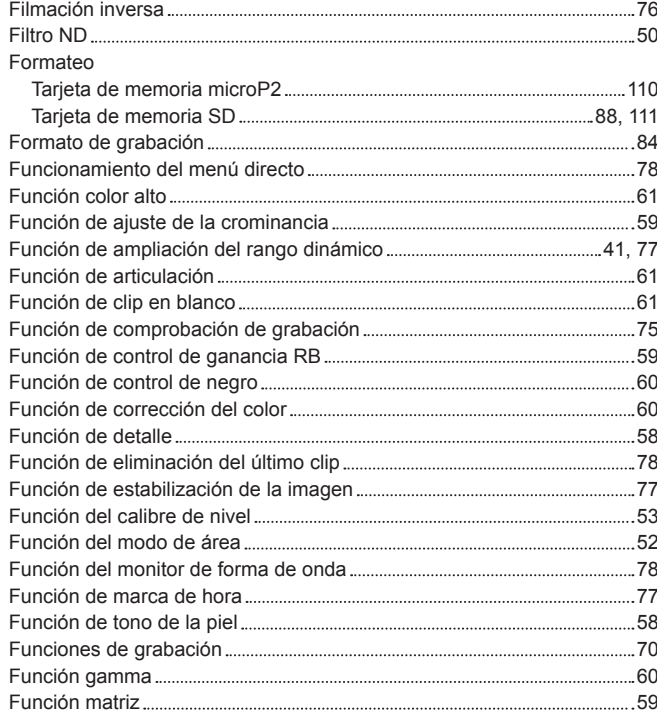

# **G**

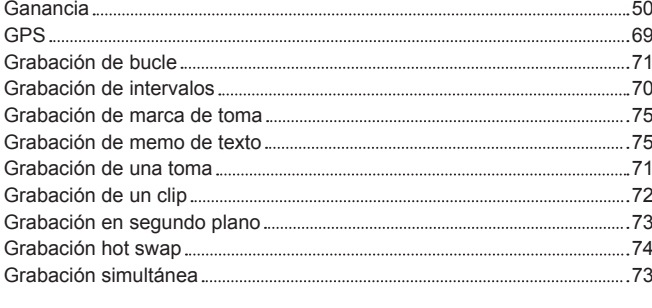

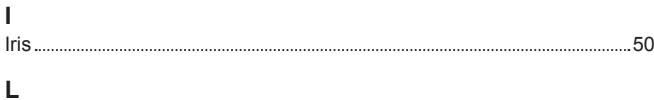

```
Luz indicadora 45
```
# **M**

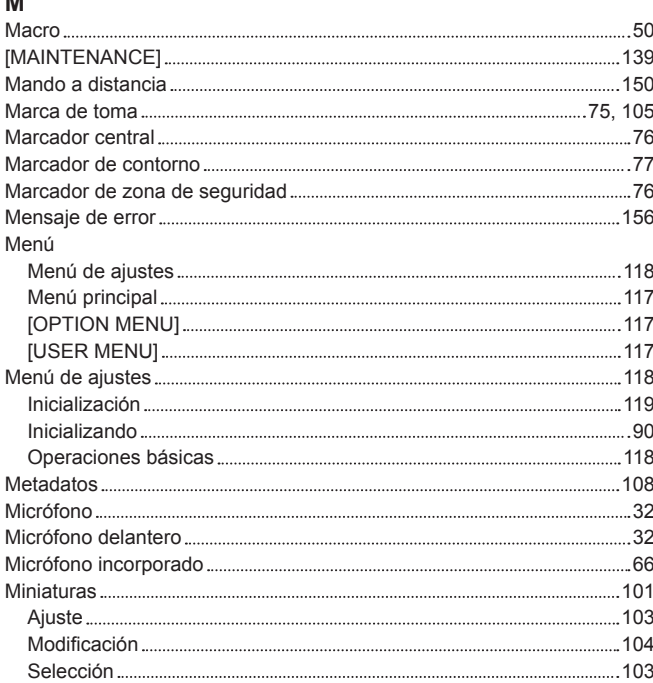

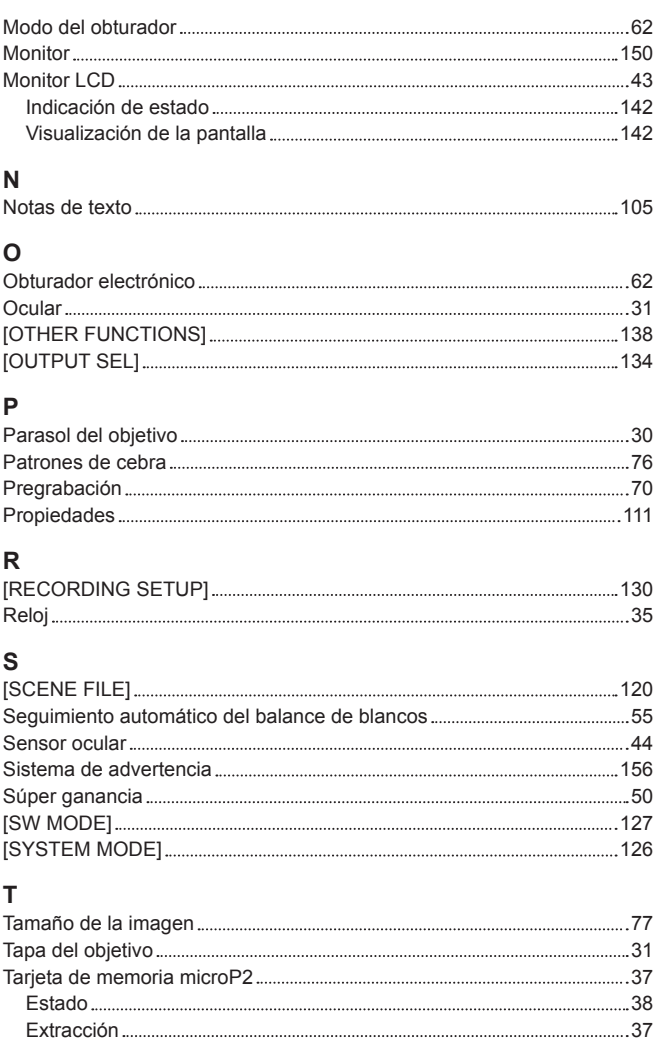

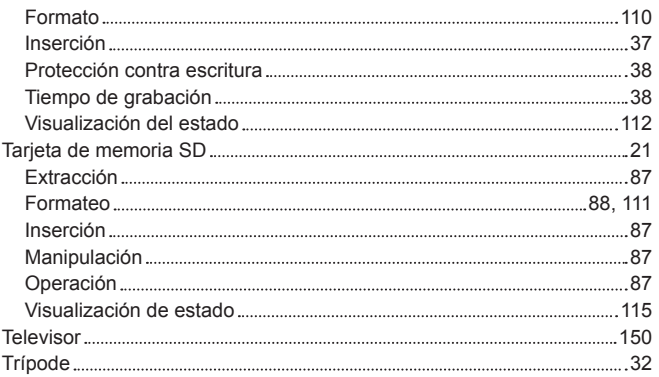

# **U**

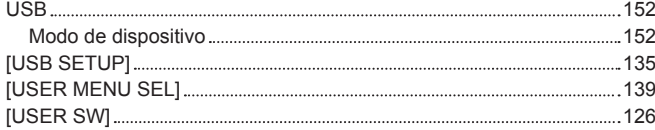

# **V**

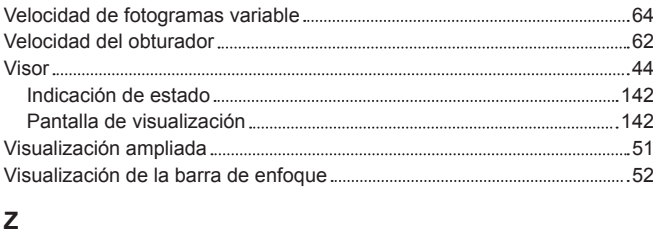

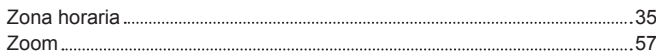

Panasonic Corporation<br>Web Site: http://www.panasonic.com